# Impresora HP Designjet serie T1100 Uso de su impresora

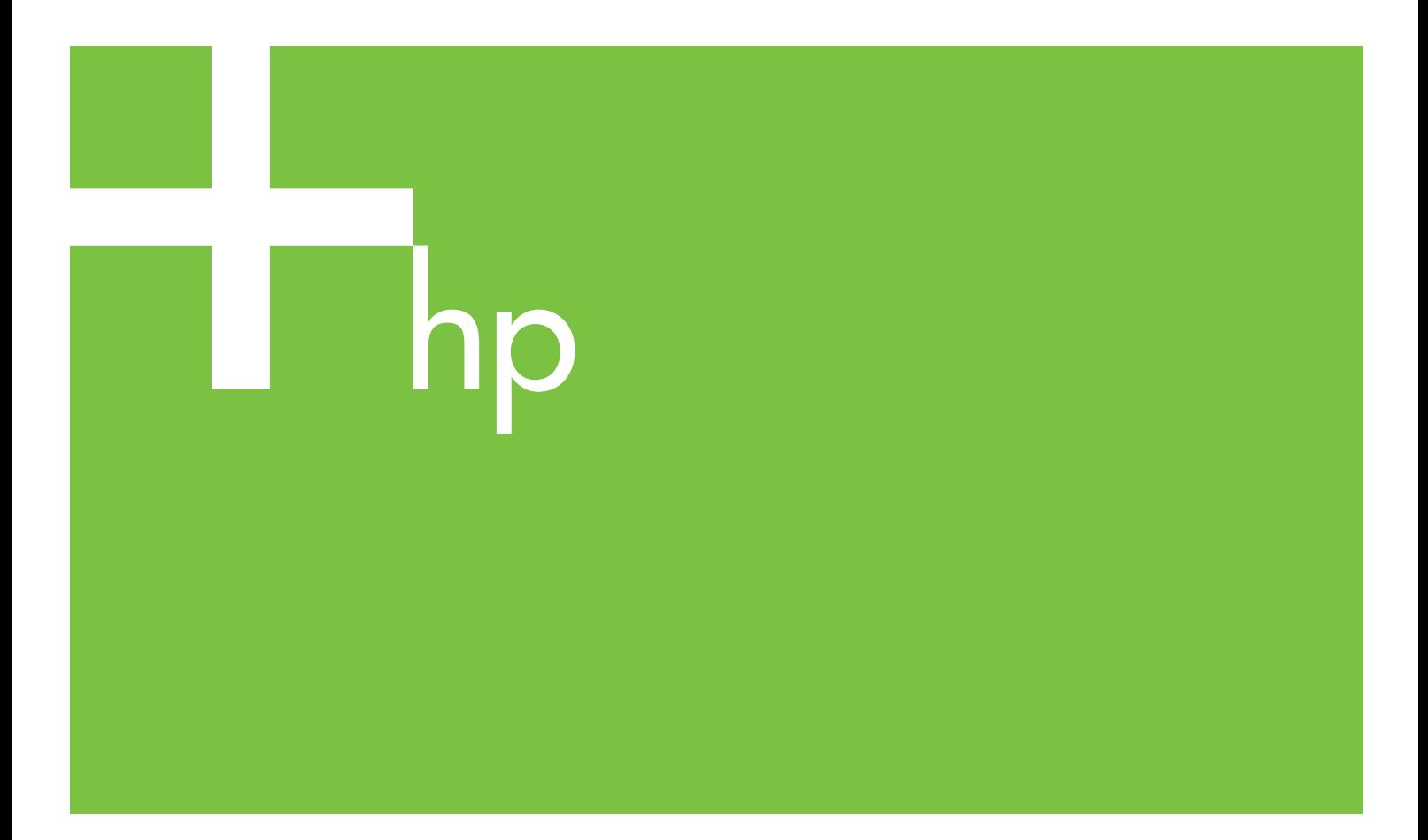

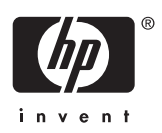

# Impresora HP Designjet serie T1100

Uso de su impresora

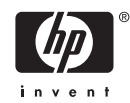

#### **Avisos legales**

© 2007 Hewlett-Packard Development Company, L.P.

La información contenida en este documento está sujeta a cambios sin previo aviso.

Las únicas garantías de los productos y servicios de HP se establecen en la declaración de garantía explícita adjunta a dichos productos y servicios. Nada de lo expuesto en este documento debe considerarse como una garantía adicional. HP no se hace responsable de los errores de editorial o técnicos u omisiones que contenga esta guía.

#### **Marcas comerciales**

Adobe®, Acrobat®, Adobe Photoshop®y Adobe® PostScript® 3™ son marcas comerciales de Adobe Systems Incorporated.

Corel® es una marca comercial o una marca registrada de Corel Corporation o Corel Corporation Limited.

Energy Star® es una marca registrada estadounidense de la Agencia de Protección del Medio Ambiente de Estados Unidos.

Microsoft® y Windows® son marcas comerciales registradas en EE.UU. de Microsoft Corporation.

PANTONE® es una marca comercial estándar de especificación de colores de Pantone, Inc.

# Tabla de contenido

#### 1 Introducción

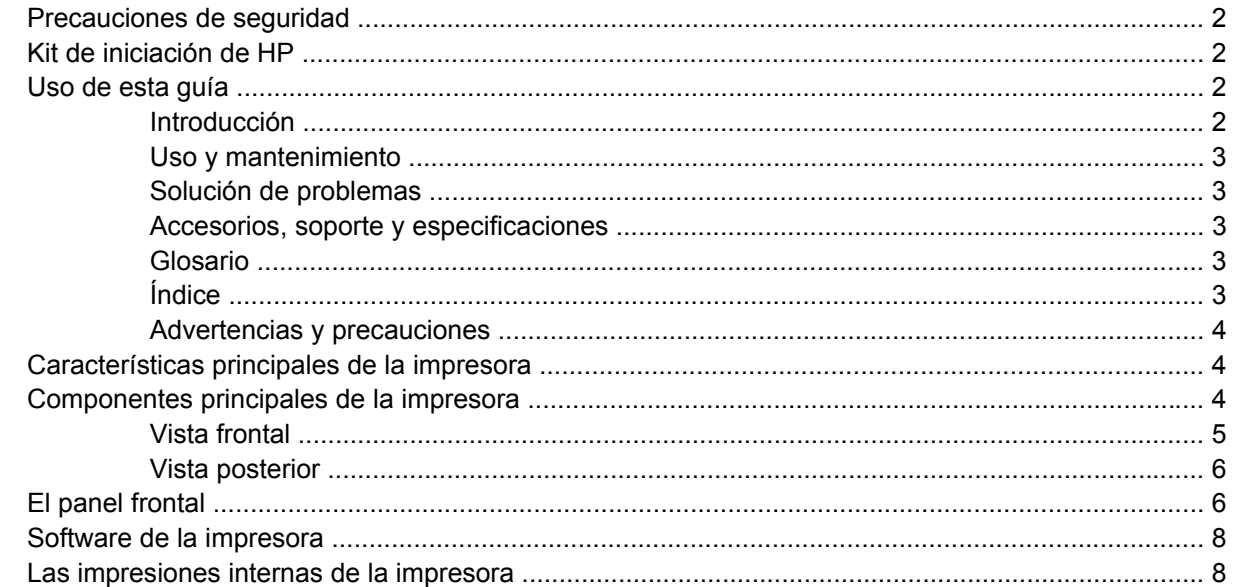

#### 2 Instalación del software

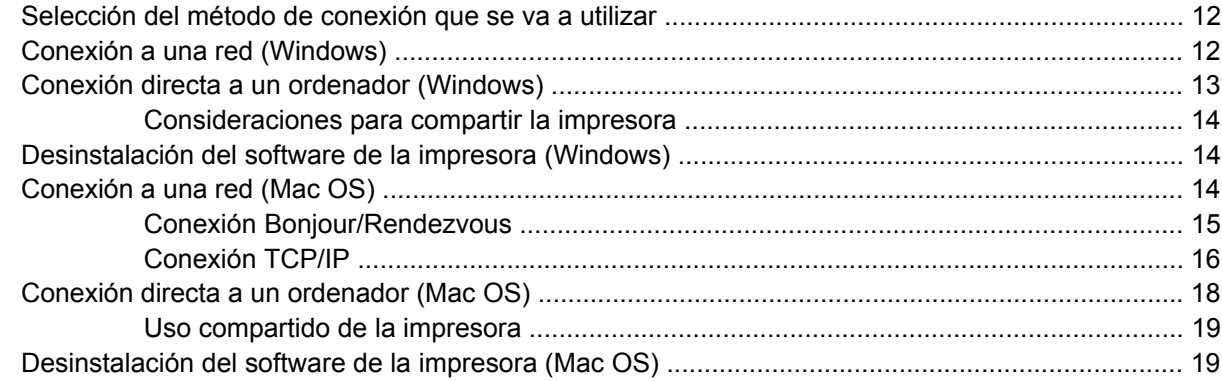

#### 3 Configurar la impresora

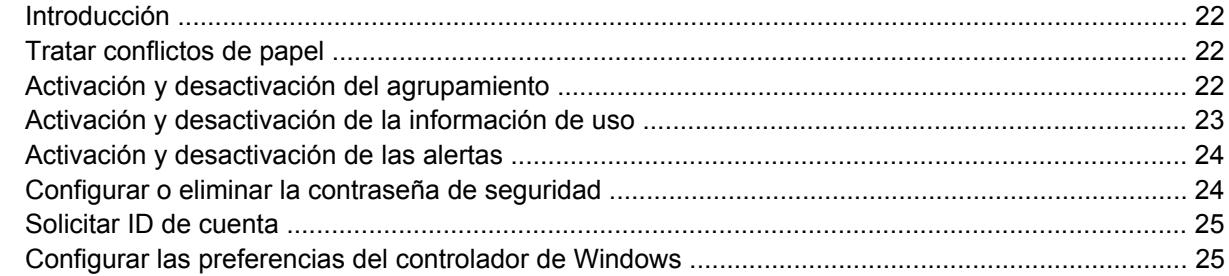

#### 4 Personalización de la impresora

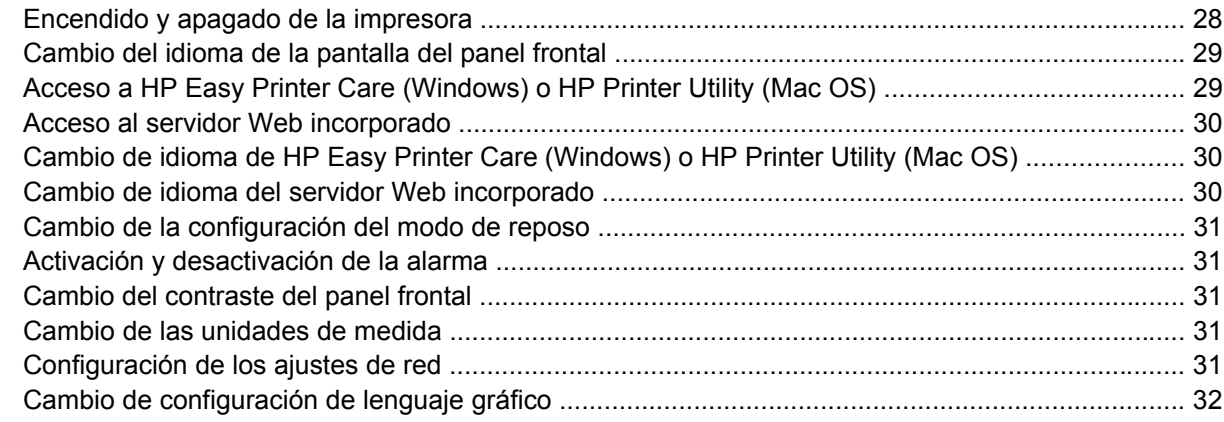

#### 5 Manejo del papel

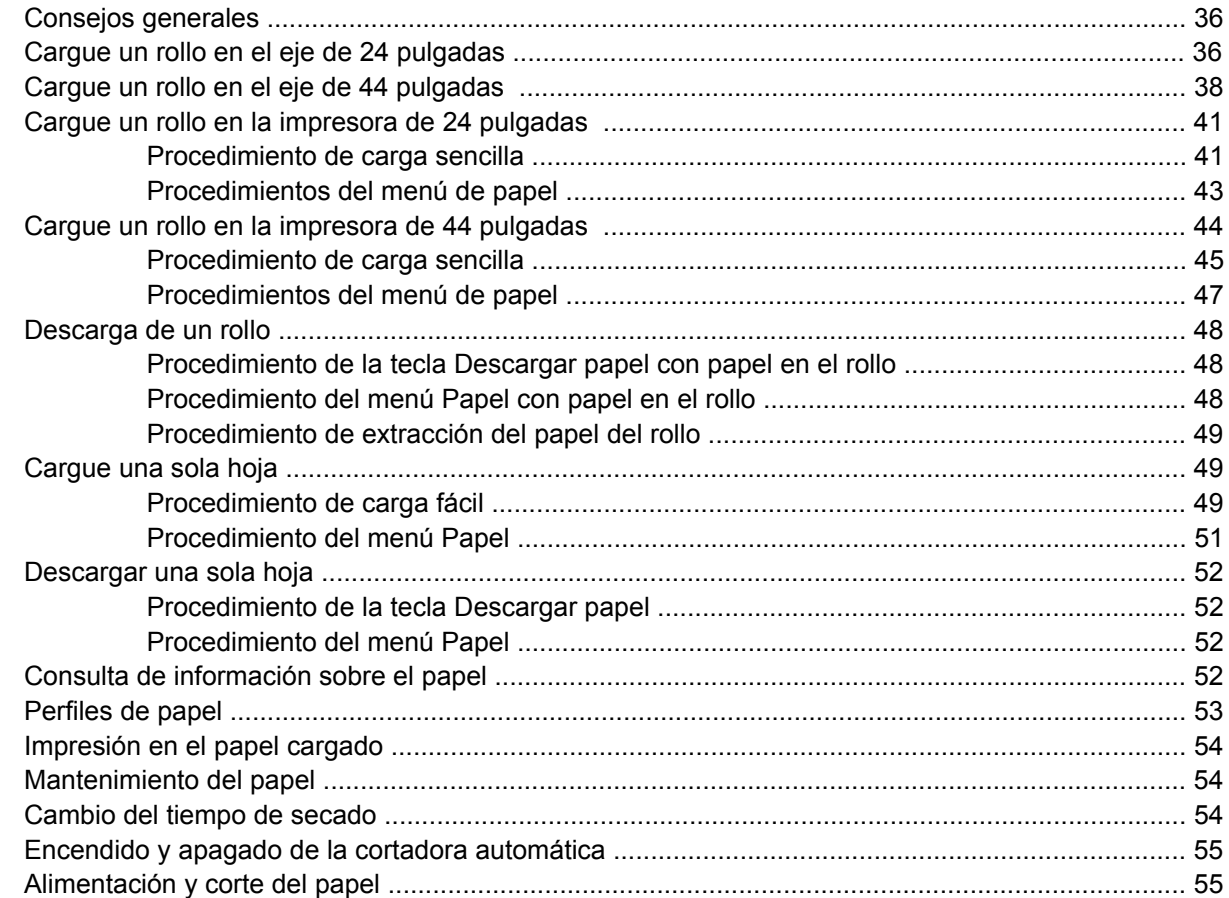

### 6 Impresión

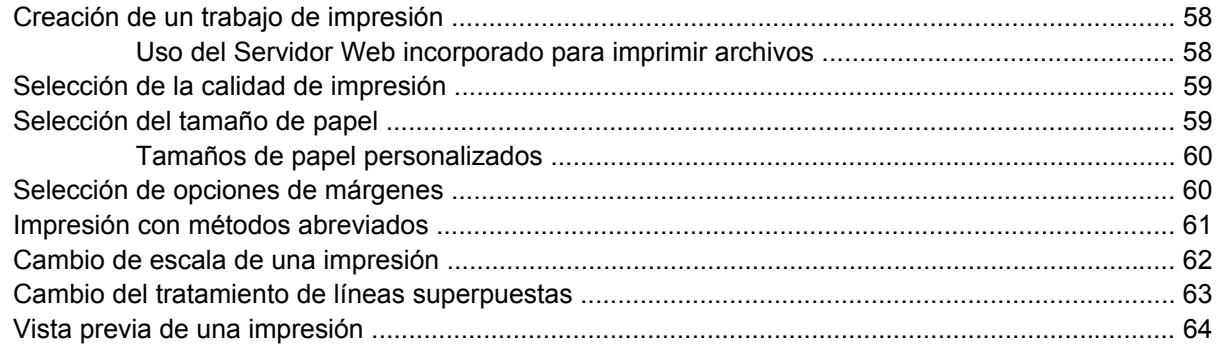

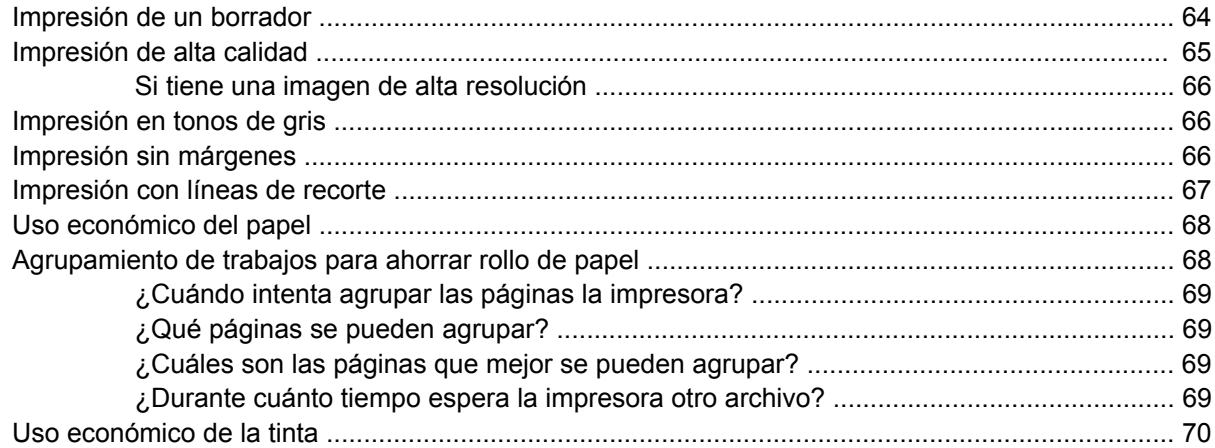

#### 7 Gestión del color

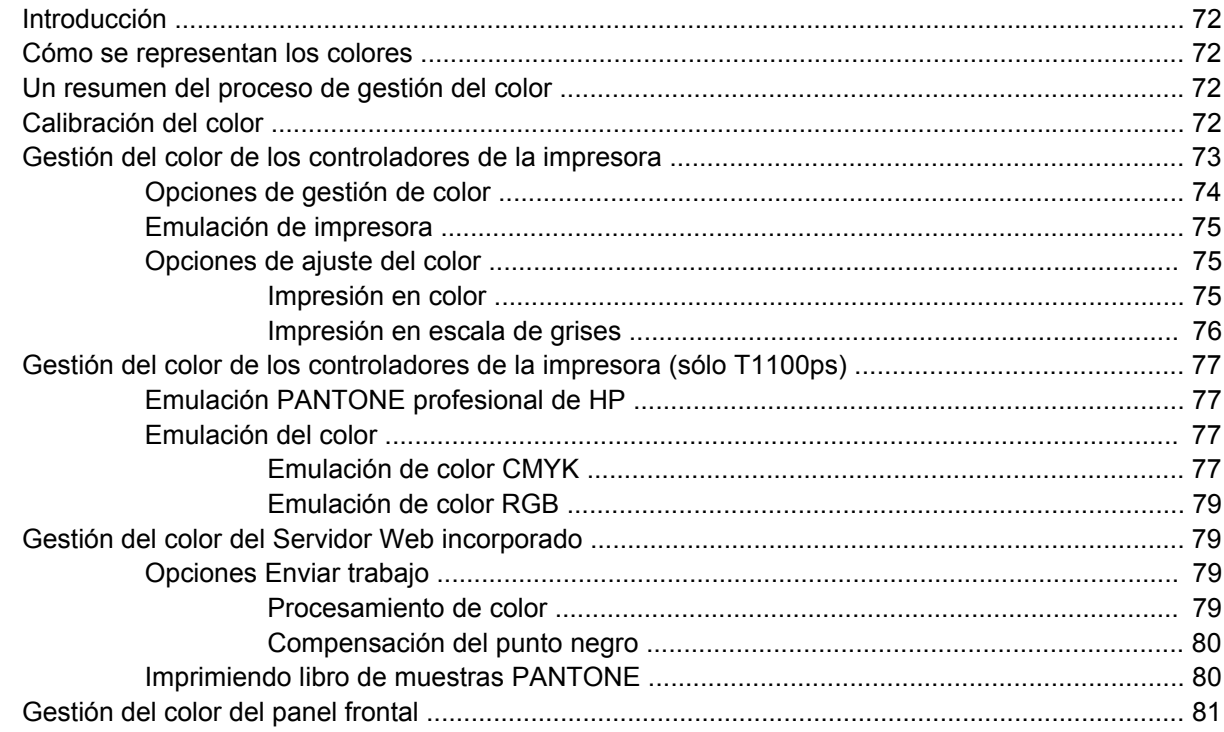

### 8 Ejemplos prácticos de impresión

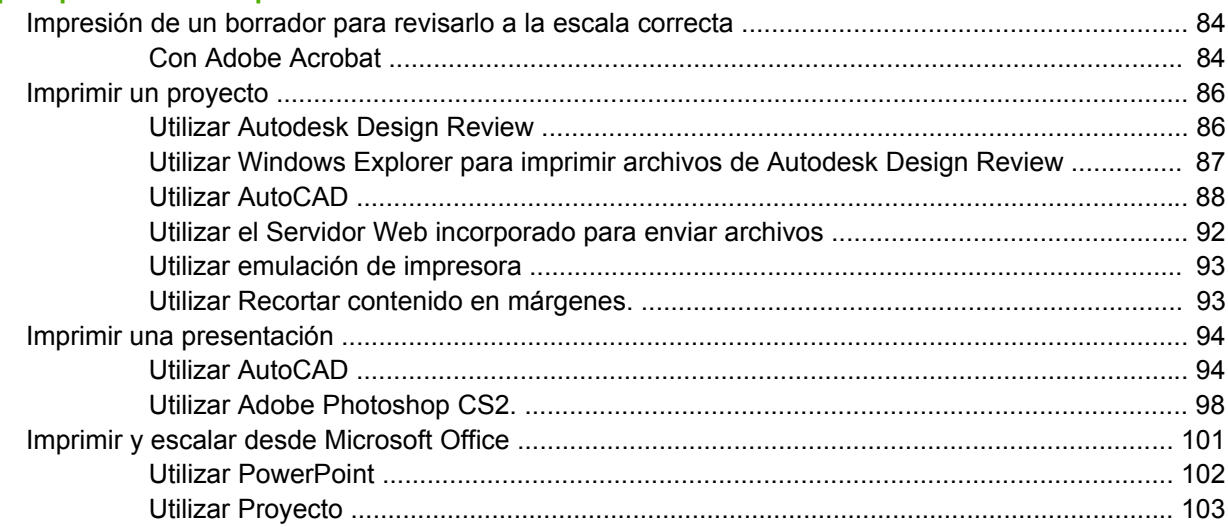

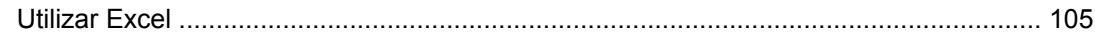

#### **[9 Gestión de la cola de impresión](#page-118-0)**

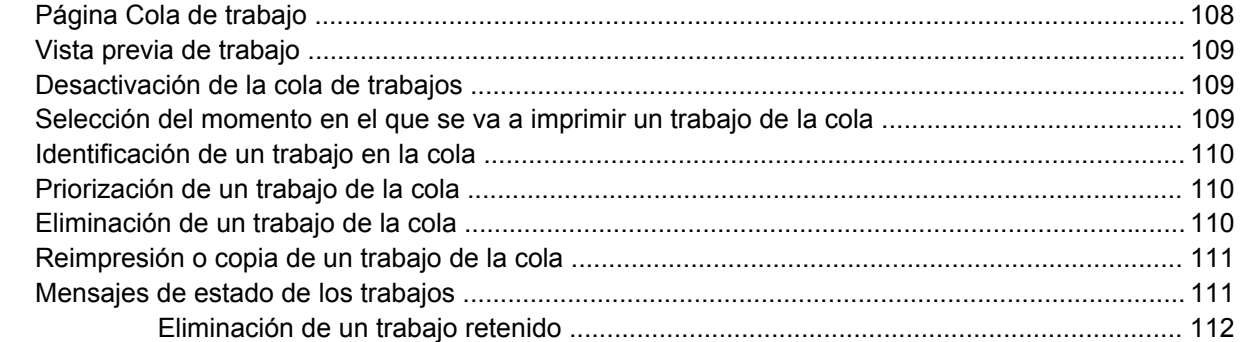

#### **[10 Recuperación de información de uso de la impresora](#page-124-0)**

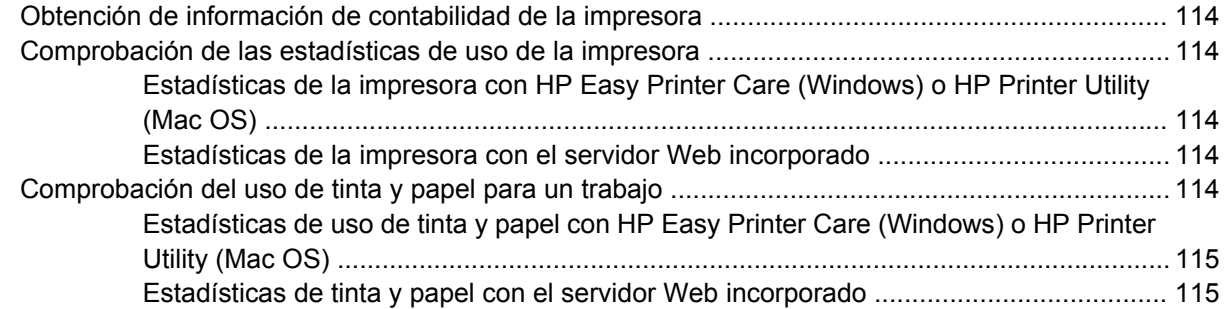

#### **[11 Manejo de cartuchos de tinta y cabezales de impresión](#page-128-0)**

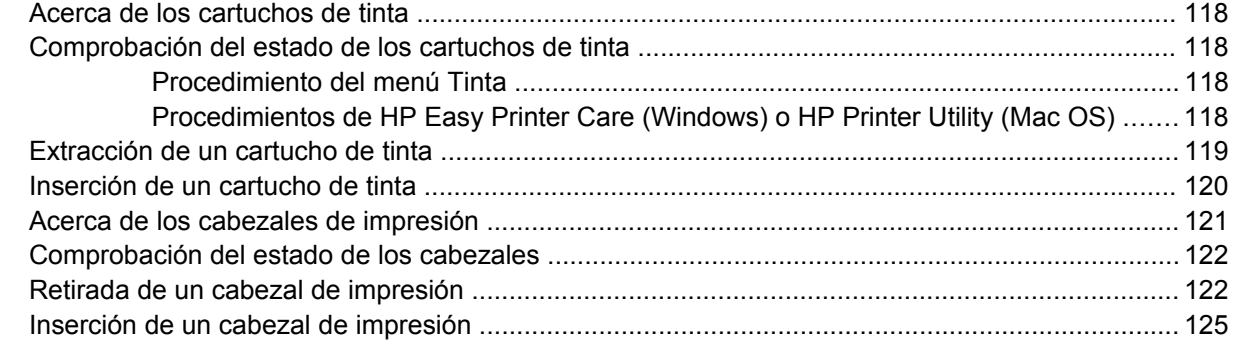

#### **[12 Mantenimiento de la impresora](#page-140-0)**

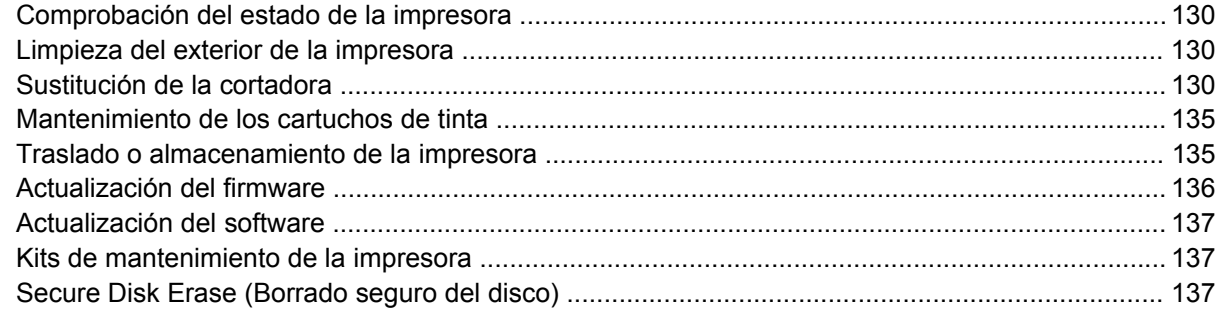

#### **[13 Accesorios](#page-150-0)**

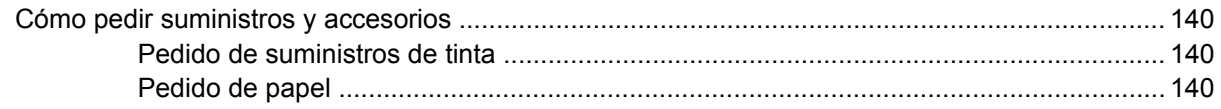

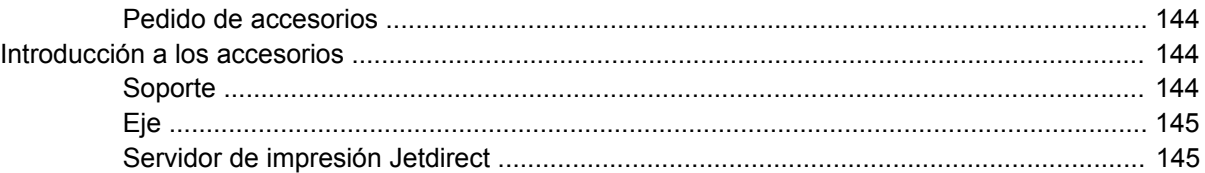

### **[14 Solución de problemas con el papel](#page-158-0)**

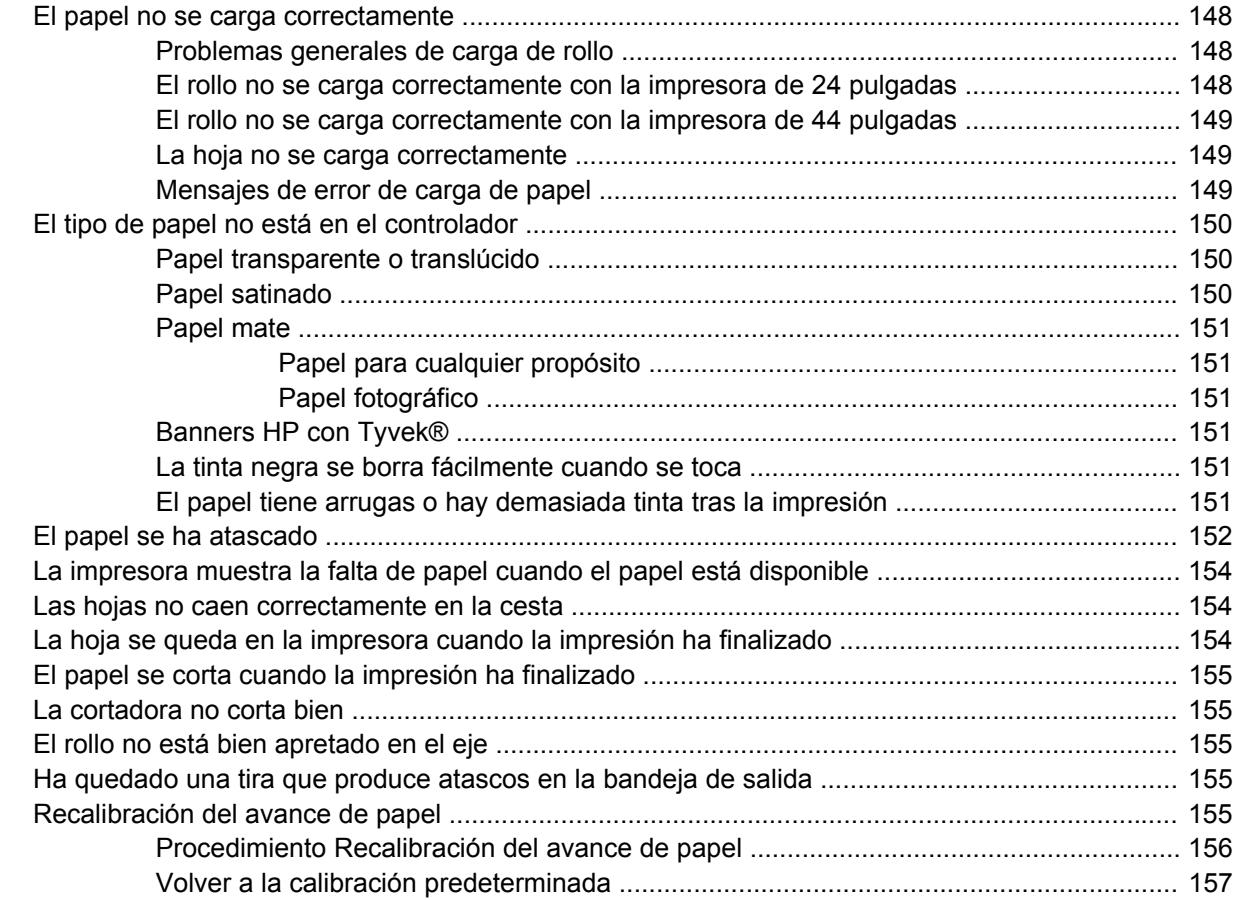

#### **[15 Solución de problemas de calidad de impresión](#page-170-0)**

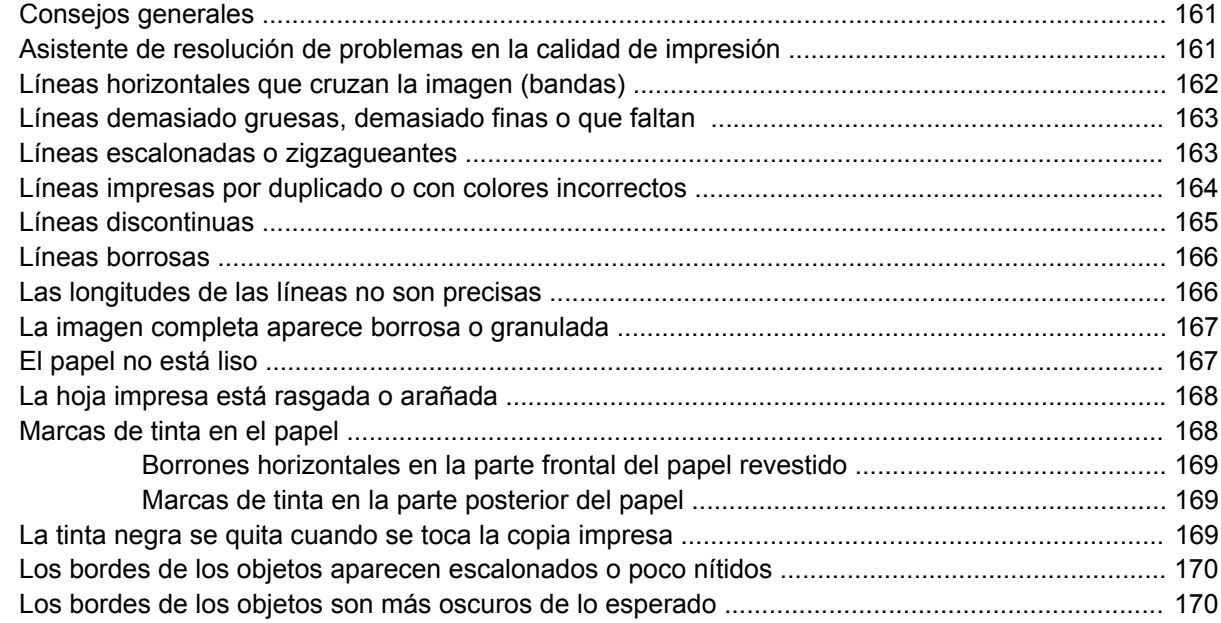

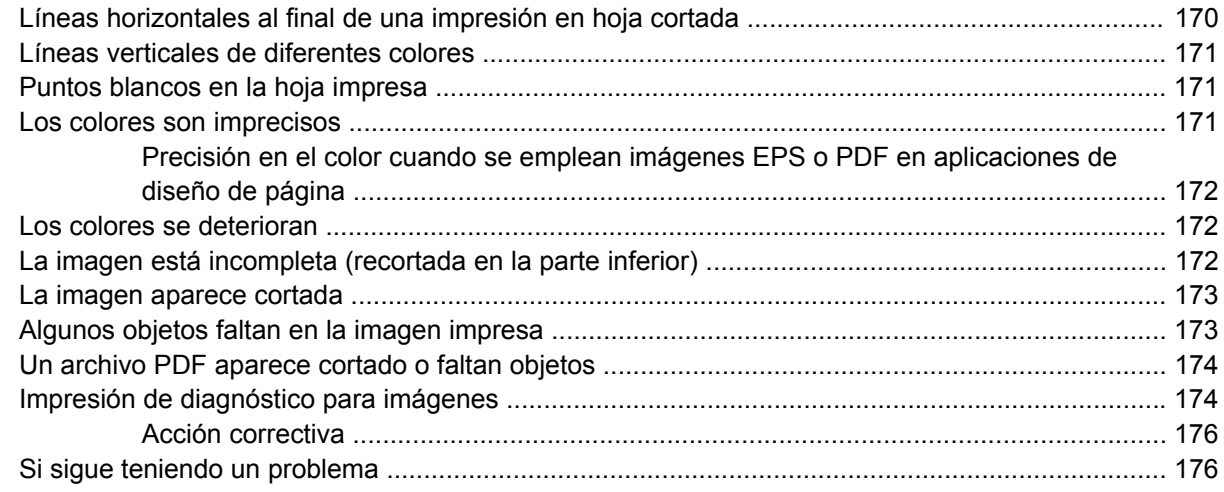

#### **[16 Solución de problemas de cartuchos y cabezales](#page-188-0)**

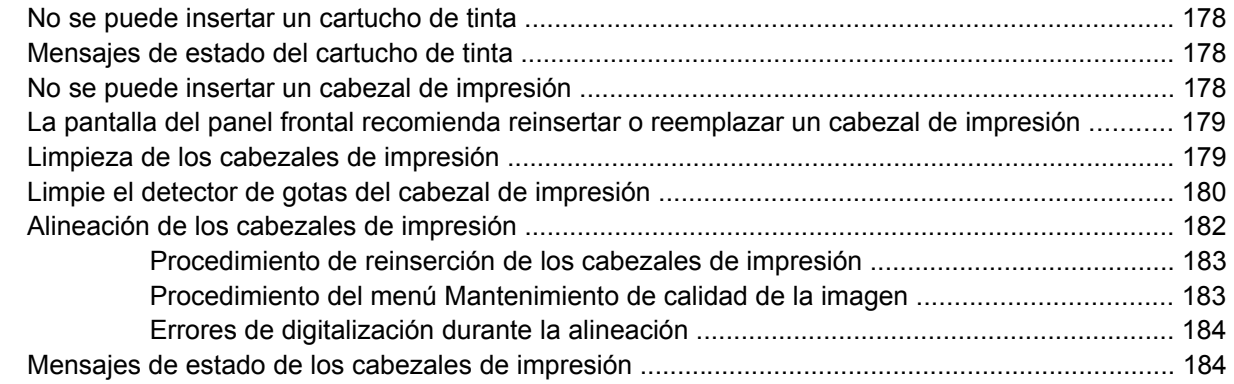

#### **[17 Solución de problemas generales de la impresora](#page-198-0)**

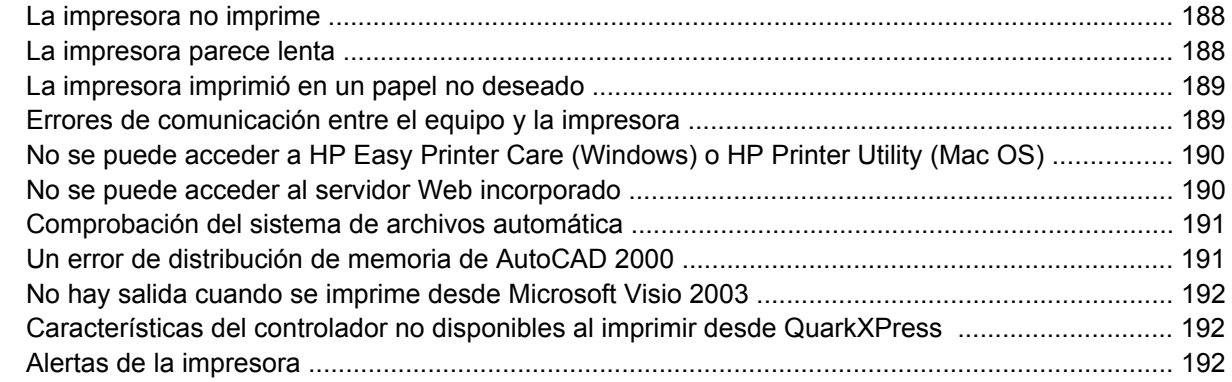

#### **[18 Mensajes de error del panel frontal](#page-206-0)**

#### **[19 Servicio de atención al cliente de HP](#page-210-0)**

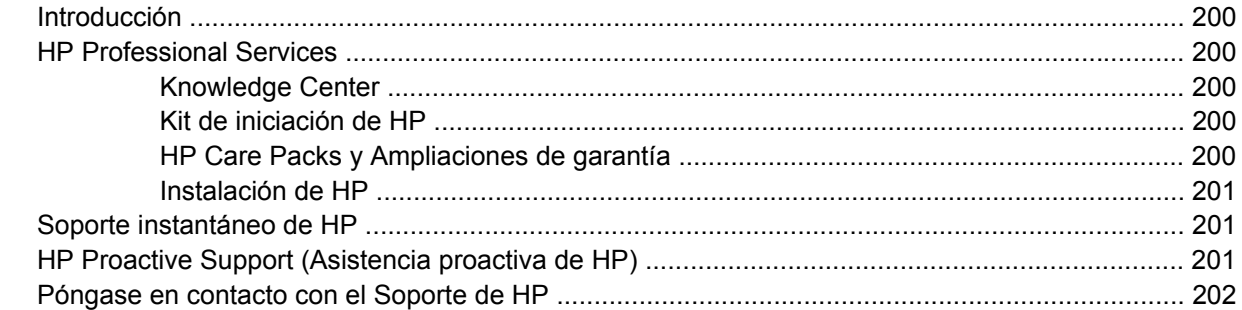

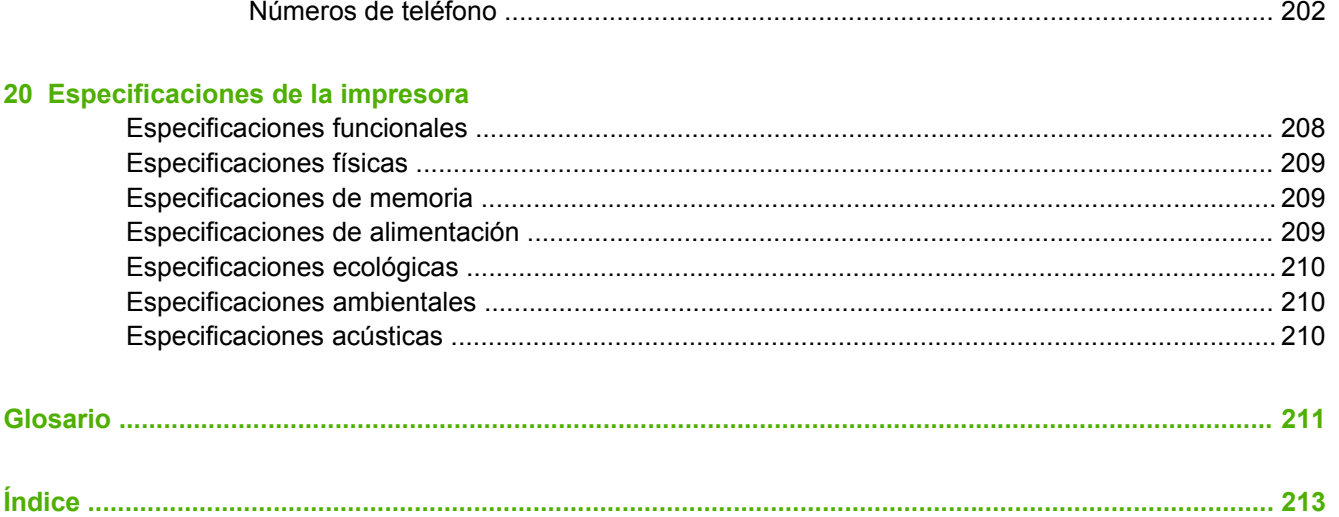

# <span id="page-12-0"></span>**1 Introducción**

- [Precauciones de seguridad](#page-13-0)
- [Kit de iniciación de HP](#page-13-0)
- [Uso de esta guía](#page-13-0)
- [Características principales de la impresora](#page-15-0)
- [Componentes principales de la impresora](#page-15-0)
- [El panel frontal](#page-17-0)
- [Software de la impresora](#page-19-0)
- [Las impresiones internas de la impresora](#page-19-0)

# <span id="page-13-0"></span>**Precauciones de seguridad**

Las precauciones siguientes garantizan el uso correcto de la impresora e impiden que sufra daños. Siga estas precauciones en todo momento.

- Utilice el voltaje de alimentación indicado en la placa de especificaciones. Evite sobrecargar la toma de alimentación de la impresora con varios dispositivos.
- Asegúrese de que la impresora está bien asentada. De lo contrario, podría producirse un incendio, descargas eléctricas y posiblemente interferencias electromagnéticas.
- No desmonte ni repare la impresora usted mismo. Póngase en contacto con el representante de servicios de HP para obtener asistencia (consulte [Póngase en contacto con el Soporte de HP](#page-213-0) [en la página 202](#page-213-0)).
- Utilice únicamente el cable eléctrico proporcionado por HP con la impresora. Tenga cuidado de no dañar, cortar o reparar el cable de alimentación. Un cable de alimentación dañado podría suponer riesgo de incendio o descargas eléctricas. Reemplace el cable de alimentación dañado por uno aprobado por HP.
- No permita que ningún metal o líquido (excepto los de los kits de limpieza de HP) toque las partes internas de la impresora. Si lo hiciera podría producirse un incendio, descargas eléctricas u otros peligros graves.
- Apague la impresora y desenchufe el cable de alimentación de la toma en cualquiera de las situaciones siguientes:
	- Cuando vaya a meter las manos en la impresora
	- Si sale humo o algún olor extraño de la impresora
	- Si la impresora hace algún ruido extraño que no se produce durante el funcionamiento normal
	- Un trozo de metal o un líquido (que no forme parte de las rutinas de limpieza y mantenimiento) toca las partes internas de la impresora
	- Durante una tormenta eléctrica (rayos y truenos)
	- Durante un corte de alimentación

## **Kit de iniciación de HP**

El Kit de iniciación de HP es el CD o DVD que se suministra con la impresora. Contiene el software y la documentación de la impresora, incluidos los tutoriales multimedia de introducción para ayudarle a que la primera impresión que realice sea óptima.

**NOTA:** El Kit de iniciación de HP se ofrece en CD en Japón y en DVD en el resto del mundo. El resto de esta guía hará referencia únicamente a la versión en DVD.

# **Uso de esta guía**

₽

Las guías *Uso de su impresora* (en DVD) y *Guía de referencia rápida* (en formato impreso) están organizadas en los siguientes capítulos. La fuente de información más completa es la guía *Uso de su impresora*.

## **Introducción**

En este capítulo, se proporciona a los nuevos usuarios una breve introducción de la impresora y la documentación que incluye.

## <span id="page-14-0"></span>**Uso y mantenimiento**

En estos capítulos, que le ayudan a realizar los procedimientos normales de la impresora, se incluyen los temas siguientes.

- [Instalación del software en la página 11](#page-22-0)
- [Configurar la impresora en la página 21](#page-32-0)
- [Personalización de la impresora en la página 27](#page-38-0)
- [Manejo del papel en la página 35](#page-46-0)
- [Impresión en la página 57](#page-68-0)
- [Gestión del color en la página 71](#page-82-0)
- [Ejemplos prácticos de impresión en la página 83](#page-94-0)
- [Gestión de la cola de impresión en la página 107](#page-118-0)
- [Recuperación de información de uso de la impresora en la página 113](#page-124-0)
- [Manejo de cartuchos de tinta y cabezales de impresión en la página 117](#page-128-0)
- [Mantenimiento de la impresora en la página 129](#page-140-0)

#### **Solución de problemas**

En estos capítulos, que le ayudan a resolver los problemas que pueden producirse durante la impresión, se incluyen los temas siguientes.

- [Solución de problemas con el papel en la página 147](#page-158-0)
- [Solución de problemas de calidad de impresión en la página 159](#page-170-0)
- [Solución de problemas de cartuchos y cabezales en la página 177](#page-188-0)
- [Solución de problemas generales de la impresora en la página 187](#page-198-0)
- [Mensajes de error del panel frontal en la página 195](#page-206-0)

### **Accesorios, soporte y especificaciones**

Los capítulos Accesorios en la página 139. [Servicio de atención al cliente de HP en la página 199](#page-210-0) y [Especificaciones de la impresora en la página 207](#page-218-0) contienen información de referencia, que incluye la atención al cliente, las especificaciones de la impresora y los números de referencia de los tipos de papel, suministros de tinta y accesorios.

#### **Glosario**

El [Glosario en la página 211](#page-222-0) contiene las definiciones de los términos de impresión y de HP utilizados en esta documentación.

### **Índice**

Además de la tabla de contenido, hay un índice alfabético que le ayudará a encontrar los temas inmediatamente.

## <span id="page-15-0"></span>**Advertencias y precauciones**

Los símbolos siguientes se publican en este manual para garantizar el uso correcto de la impresora e impedir que resulte dañada. Siga las instrucciones marcadas con estos símbolos.

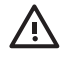

**¡ADVERTENCIA!** El hecho de no seguir las directrices marcadas con este símbolo podría tener como resultado lesiones graves o incluso mortales.

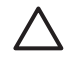

**PRECAUCIÓN:** El hecho de no seguir las directrices marcadas con este símbolo podría tener como resultado lesiones leves o daños en el producto.

## **Características principales de la impresora**

Esta impresora de inyección de tinta en color se ha diseñado para producir imágenes de gran calidad en papel de hasta 24 pulgadas (61 cm) o 44 pulgadas (1,12 m) de ancho, dependiendo del la anchura de la impresora. A continuación se indican algunas de las principales características de la impresora:

- Resolución de impresión de hasta 2400 × 1200 ppp optimizados, con una entrada de 1200 × 1200 ppp, con la opción de calidad de impresión **Óptima**, la opción **Detalle máximo** y papel fotográfico
- HP Easy Printer Care en Windows y HP Printer Utility en Mac OS (consulte [Acceso a HP Easy](#page-40-0) [Printer Care \(Windows\) o HP Printer Utility \(Mac OS\) en la página 29](#page-40-0)) proporcionan una interfaz fácil de utilizar que incluye:
	- Gestión de trabajos, consulte [Gestión de la cola de impresión en la página 107](#page-118-0)
	- Calibración de la impresora
	- Acceso a HP Knowledge Center en línea
- Reproducción en color coherente y precisa con calibración automática del color
- Modo Económico para una impresión económica
- Sistema de seis tintas
- Emulaciones de colores, consulte [Emulación de impresora en la página 75](#page-86-0)
- Funciones de gran productividad, como la previsualización de trabajos y el agrupamiento utilizando HP Easy Printer Care (Windows) o HP Printer Utility (Mac OS) o el Servidor Web incorporado de la impresora
- La información de uso de papel y tinta está disponible desde la Web del servidor Web incorporado (consulte [Acceso al servidor Web incorporado en la página 30](#page-41-0))
- Flexibilidad en cuanto al tipo de papel y carga automática fácil, consulte [Manejo del papel](#page-46-0) [en la página 35,](#page-46-0) con información y perfiles a los que se tiene acceso desde el panel frontal, HP Easy Printer Care en Windows y HP Printer Utility en Mac OS

## **Componentes principales de la impresora**

Las siguientes vistas frontal y posterior de la impresora muestran los componentes principales.

## <span id="page-16-0"></span>**Vista frontal**

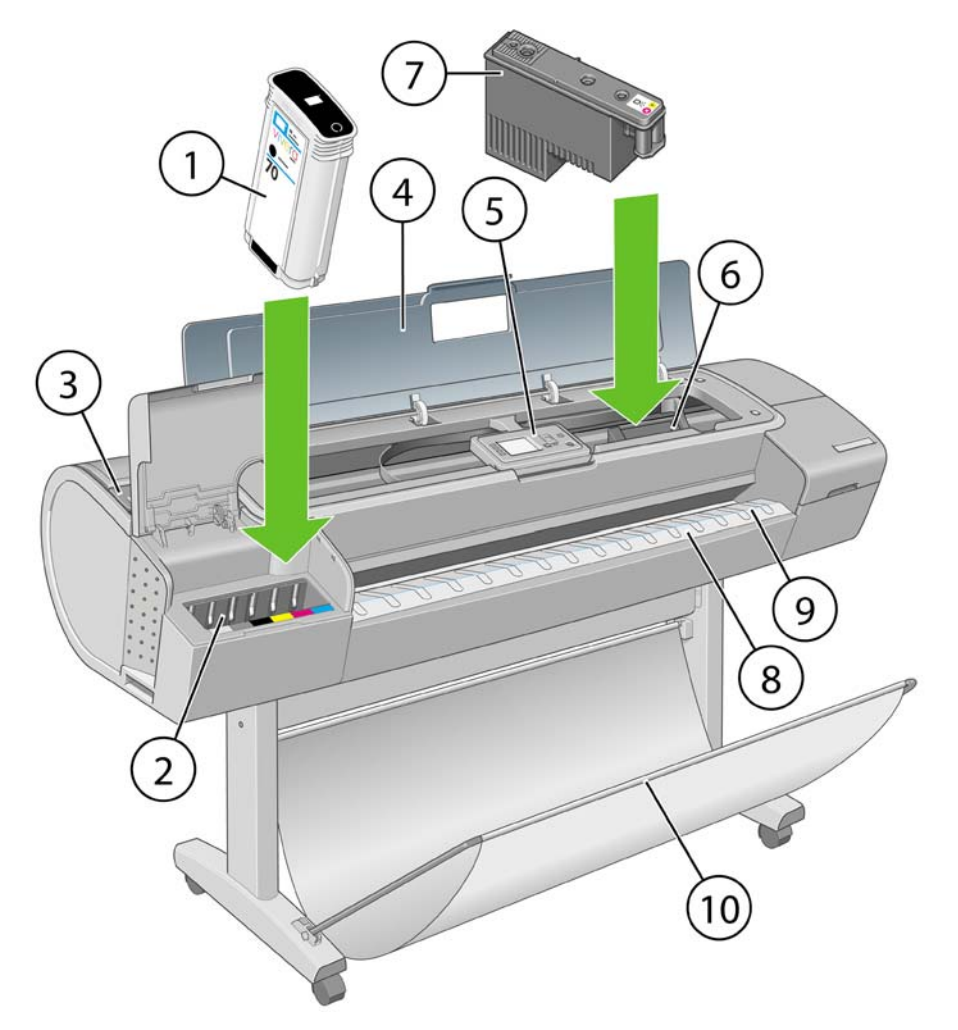

- **1.** Cartucho de tinta
- **2.** Ranuras del cartucho de tinta
- **3.** Palanca azul
- **4.** Ventana
- **5.** Panel frontal
- **6.** Carro de cabezales de impresión
- **7.** Cabezal de impresión
- **8.** Bandeja de salida
- **9.** Líneas de alineación del papel
- **10.** Cesta

## <span id="page-17-0"></span>**Vista posterior**

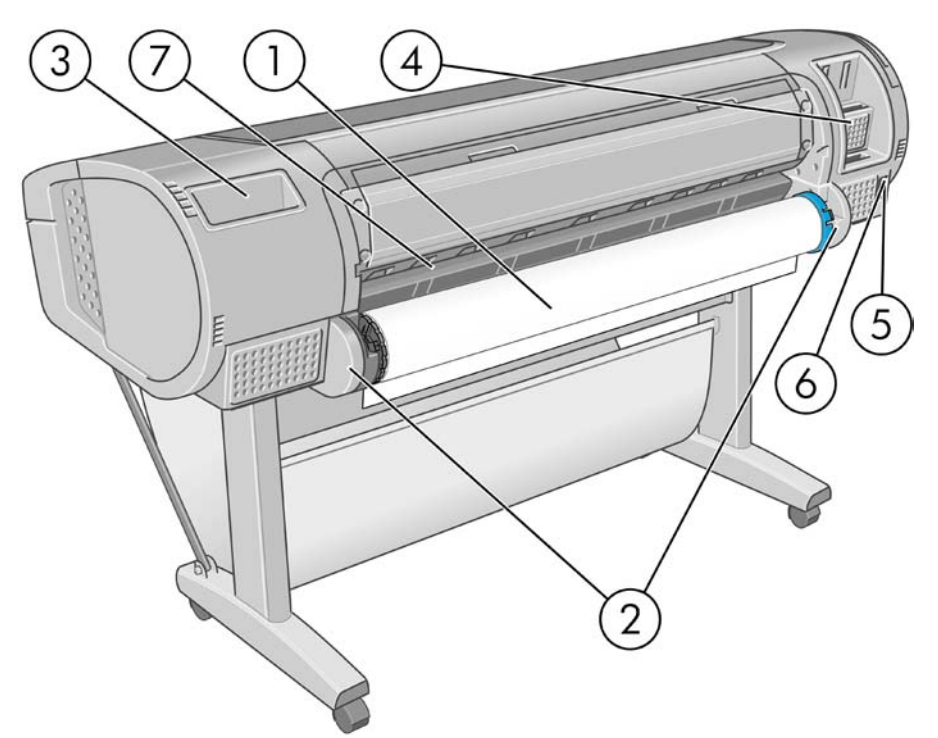

- **1.** Eje
- **2.** Soporte del eje
- **3.** Soporte para la Guía de referencia rápida
- **4.** Tomas para cables de comunicación y accesorios opcionales
- **5.** Interruptor de alimentación
- **6.** Conector del cable de alimentación
- **7.** Alimentador de papel

# **El panel frontal**

El panel frontal de la impresora se encuentra en el centro de la parte delantera de la impresora. Incluye las siguientes funciones importantes:

- Le ayuda en la solución de problemas.
- Se utiliza para realizar ciertos procedimientos, como cortar y descargar papel.
- Muestra animaciones de utilidad que le guían por los procedimientos.
- Muestra información actualizada sobre el estado de la impresora, los cartuchos de tinta, los cabezales de impresión, el papel y los trabajos de impresión.
- Muestra advertencias y mensajes de error, cuando es pertinente, junto con alertas de sonido para llamar la atención sobre una advertencia o un mensaje.
- Se puede utilizar para cambiar los valores de la configuración de la impresora y, por tanto, su funcionamiento. Sin embargo, la configuración del panel frontal es reemplazada por la configuración de los controladores de impresoras (consulte [Instalación del software](#page-22-0) [en la página 11\)](#page-22-0).

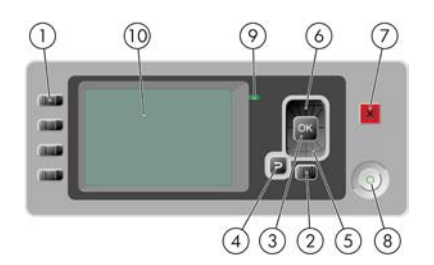

El panel frontal incluye los siguientes componentes:

- **1.** Teclas de Acceso directo:
	- Primera llave **[61]**: Ver niveles de tinta (consulte [Comprobación del estado de los cartuchos](#page-129-0) [de tinta en la página 118\)](#page-129-0)
	- 。<br>一 Segunda llave  $\boxed{1}$ : Ver papel cargado (consulte [Consulta de información sobre el papel](#page-63-0) [en la página 52\)](#page-63-0)
	- Tercera llave  $\boxed{11}$ : Descargar papel (consulte [Descarga de un rollo en la página 48](#page-59-0) y [Descargar una sola hoja en la página 52\)](#page-63-0)
	- Cuarta llave  $\left| \bigoplus_{i=1}^{\infty} \right|$ : Avanza y corta hoja (consulte [Alimentación y corte del papel](#page-66-0) [en la página 55\)](#page-66-0)
- **2.** Tecla Menú: pulse esta tecla para volver al menú principal de la pantalla del panel frontal. Si ya se encuentra en el menú principal, muestra la pantalla de estado.
- **3.** Tecla Aceptar: confirma una acción mientras se encuentra en un procedimiento o interacción. También sirve para entrar en un submenú del menú y para seleccionar un valor cuando se ofrece una opción.
- **4.** Tecla Atrás: se utiliza para ir al paso anterior en un procedimiento o interacción. También para ir al nivel superior o salir de la opción del menú o de una opción que se ha ofrecido.
- **5.** Tecla de flecha hacia abajo: sirve para desplazarse hacia abajo en un menú u opción, o para disminuir un valor, por ejemplo cuando se configura el contraste de la pantalla del panel frontal o la dirección IP.
- **6.** Tecla de flecha hacia arriba: sirve para desplazarse hacia arriba en un menú u opción, o para aumentar un valor, por ejemplo cuando se configura el contraste de la pantalla del panel frontal o la dirección IP.
- **7.** Tecla Cancelar: se utiliza para anular un procedimiento o interacción.
- **8.** Tecla Encender: enciende o apaga la impresora, y tiene una luz que indica el estado de la impresora. Si la luz de la tecla Encender está apagada, la impresora está apagada. Si la luz de la tecla Encender está parpadeando en verde, la impresora se está iniciando. Si la luz de la tecla Encender está en verde, la impresora está encendida. Si la luz de la tecla Encender está en ámbar, la impresora está en espera. Si la luz de la tecla Encender está parpadeando en ámbar, la impresora requiere atención.
- **9.** Luz LED: indica el estado de la impresora. Si la luz LED es de color verde sólido, la impresora está lista. Si parpadea en verde, la impresora está ocupada. Si es ámbar sólido, hay un error del sistema. Si parpadea en ámbar, la impresora requiere atención.
- **10.** Pantalla del panel frontal: muestra errores, advertencias e información sobre el uso de la impresora.

<span id="page-19-0"></span>Para **resaltar** un elemento en la pantalla del panel frontal, pulse la tecla de flecha hacia arriba o hacia abajo hasta que el elemento quede resaltado.

Para **seleccionar** un elemento en la pantalla del panel frontal, resáltelo en primer lugar y, a continuación, pulse la tecla Aceptar.

Siempre que esta guía muestre una serie de elementos de la pantalla del panel frontal como la siguiente: **Elemento1** > **Elemento2** > **Elemento3**, significa que debe seleccionar **Elemento1**, a continuación, **Elemento2** y, finalmente, **Elemento3**.

La información sobre los distintos usos del panel frontal se puede encontrar en esta guía.

# **Software de la impresora**

El siguiente software se suministra con la impresora:

- El controlador RTL y HP-GL/2 para Windows
- Controlador PostScript, únicamente para HP Designiet T1100ps
- El controlador de trama PCL3 para T1100
- HP Easy Printer Care para Windows o HP Printer Utility para Mac OS (consulte [Acceso a HP Easy](#page-40-0) [Printer Care \(Windows\) o HP Printer Utility \(Mac OS\) en la página 29](#page-40-0)) le permiten:
	- Gestionar la cola de trabajos, consulte [Gestión de la cola de impresión en la página 107](#page-118-0)
	- Administrar la impresora, incluido el color con HP Color Center
	- Acceder a HP Knowledge Center
	- Ver el estado de los cartuchos de tinta, los cabezales de impresión y el papel
	- Ver información de contabilidad de trabajos (consulte [Recuperación de información de uso](#page-124-0) [de la impresora en la página 113\)](#page-124-0)
	- Actualizar el firmware de la impresora (consulte [Actualización del firmware](#page-147-0) [en la página 136](#page-147-0))
	- Cambiar varios ajustes de la impresora (en la ficha Configuración)
	- Llevar a cabo las calibraciones y solucionar problemas
- El Servidor Web incorporado se ejecuta en la impresora para permitirle utilizar un navegador Web en cualquier equipo con el fin de comprobar los niveles de tinta y el estado de la impresora; consulte [Acceso al servidor Web incorporado en la página 30.](#page-41-0)
- **Autodesk Design Review**

## **Las impresiones internas de la impresora**

Las impresiones internas proporcionan información diversa sobre la impresora. Este tipo de impresión se puede solicitar desde el panel frontal sin utilizar el ordenador.

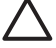

**PRECAUCIÓN:** Antes de solicitar una impresión interna, asegúrese de que se ha cargado papel (rollo u hoja), y de que en el panel frontal aparece el mensaje **Preparada**. El papel cargado debe tener al menos el tamaño A3 horizontal (42 cm o 16,53 pulgadas de ancho); de lo contrario, la impresión aparecería cortada.

Para imprimir cualquier impresión interna, pulse la tecla Menú para volver al menú principal, seleccione

el icono de menú Impresoras internas  $\Box$ , y después seleccione la impresión interna deseada. Están disponibles las siguientes impresoras internas.

- Imprimir demostración: muestra algunas de las posibilidades de la impresora
	- Demo impresión foto. B/N
	- Demo impres. foto. color
	- Imprim. demo diseño color
	- Imprimir mapa GIS

**NOTA:** Las copias de demostración se imprimen en el mismo tamaño que el papel cargado.

- Mapa de menú: muestra los detalles de todos los menús de la pantalla del panel frontal
- Configuración: muestra la configuración completa actual de la pantalla del panel frontal
- Informe de uso: muestra estimaciones del número total de impresiones, número de impresiones por tipo de papel, número de impresiones por opción de calidad de impresión y cantidad total de tinta utilizada por color (no se garantiza la precisión de estas estimaciones)
- Imprimir paleta HP-GL/2: muestra las definiciones de color o escala de grises de la paleta de color seleccionada
- Información de asistencia: proporciona la información que necesitan los técnicos de servicio
- Lista de fuentes PostScript: muestra las fuentes disponibles PostScript, únicamente para HP Designjet T1100ps

# <span id="page-22-0"></span>**2 Instalación del software**

- [Selección del método de conexión que se va a utilizar](#page-23-0)
- [Conexión a una red \(Windows\)](#page-23-0)
- [Conexión directa a un ordenador \(Windows\)](#page-24-0)
- [Desinstalación del software de la impresora \(Windows\)](#page-25-0)
- [Conexión a una red \(Mac OS\)](#page-25-0)
- [Conexión directa a un ordenador \(Mac OS\)](#page-29-0)
- [Desinstalación del software de la impresora \(Mac OS\)](#page-30-0)

## <span id="page-23-0"></span>**Selección del método de conexión que se va a utilizar**

A la hora de conectar la impresora, se puede elegir cualquiera de los siguientes métodos.

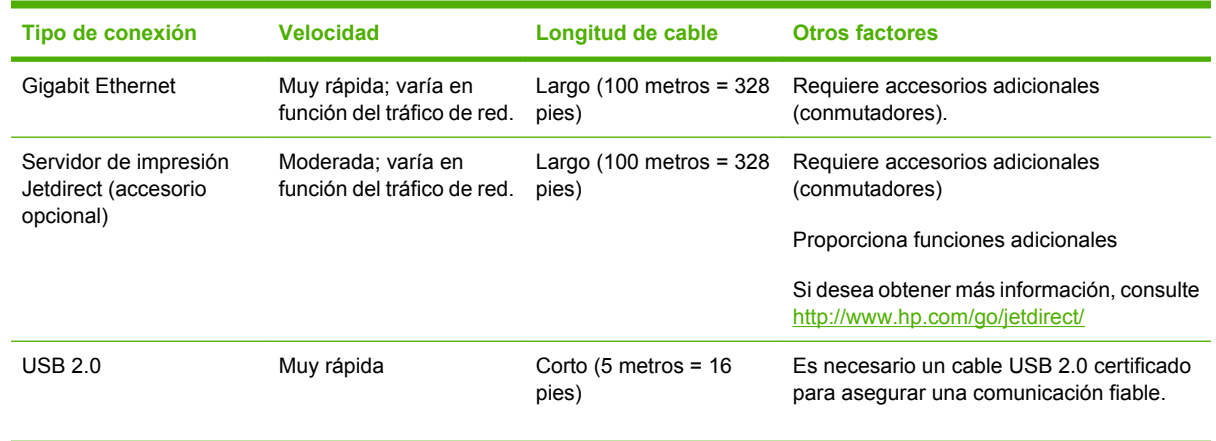

**NOTA:** La velocidad de cualquier conexión de red depende de todos los componentes utilizados en la red, entre los que se pueden incluir tarjetas de interfaz de red, hubs, routers, conmutadores y cables. Si alguno de estos componentes no puede funcionar a alta velocidad, tendrá una conexión de baja velocidad. La velocidad de la conexión de red también puede verse afectada por la cantidad total de tráfico de otros dispositivos de la red.

# **Conexión a una red (Windows)**

Revise el equipo antes de comenzar:

- La impresora debe estar configurada y encendida.
- El hub o router Ethernet debe estar activado y debe funcionar correctamente.
- Todos los ordenadores de la red deben estar encendidos y conectados a la red.
- La impresora debe estar conectada a la red.

Ahora puede continuar con la instalación del software y la conexión de la impresora:

**1.** Anote la dirección IP que aparece en la pantalla de estado del panel frontal de la impresora (en este ejemplo, 192.168.1.1):

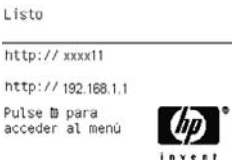

**2.** Inserte el DVD *Kit de iniciación de HP* en el ordenador. Si el DVD no se inicia automáticamente, ejecute el programa START.EXE desde la carpeta raíz del DVD.

- <span id="page-24-0"></span>**3.** Haga clic en **Instalar**. Se instalan los controladores de la impresora, HP Easy Printer Care y HP Color Center.
- **4.** Siga las instrucciones mostradas en la pantalla para configurar la impresora. Las siguientes notas le ayudarán a comprender las pantallas y a seleccionar las opciones adecuadas.
	- Cuando se le pregunte cómo está conectada la impresora, seleccione **Wired Networking (Conectada en red)**.
	- El programa de configuración busca las impresoras conectadas en su red. Una vez completada la búsqueda, aparecerá una lista de impresoras. Identifique su impresora mediante la dirección IP y selecciónela en la lista.
	- El programa de configuración analiza la red y la impresora. Este programa detecta la configuración de la red y recomienda la configuración que debe aplicarse a la impresora. Normalmente, no es necesario cambiar ninguno de estos ajustes, pero puede hacerlo si así lo desea.

Si el ordenador no encuentra ninguna impresora en la red, aparece la ventana **Impresora no encontrada**, que le ayuda a encontrar la impresora. Si está utilizando un firewall, puede que tenga que desactivarlo temporalmente para encontrar la impresora. También cuenta con la opción de buscar la impresora por su URL, dirección IP o dirección MAC.

# **Conexión directa a un ordenador (Windows)**

Puede conectar la impresora directamente a un ordenador sin utilizar la red, mediante el conector USB 2.0 integrado (compatible con Windows 2000, XP y 2003 Server).

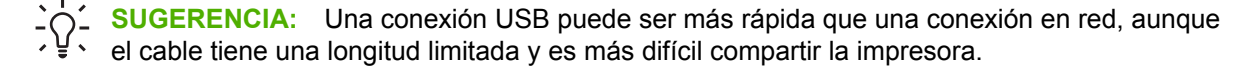

- **1. No conecte aún el ordenador a la impresora.** Primero deberá instalar en el equipo el software del controlador de la impresora, tal y como se indica a continuación.
- **2.** Inserte el DVD *Kit de iniciación de HP* en la unidad de DVD. Si el DVD no se inicia automáticamente, ejecute el programa START.EXE desde la carpeta raíz del DVD.
- **3.** Haga clic en **Instalar**. Se instalan los controladores de la impresora, HP Easy Printer Care y HP Color Center.
- **4.** Siga las instrucciones mostradas en la pantalla para configurar la impresora. Las siguientes notas le ayudarán a comprender las pantallas y a seleccionar las opciones adecuadas.
	- Cuando se le pregunte cómo está conectada la impresora, elija **Conectada directamente al ordenador**.
	- Si desea compartir la impresora con otras personas conectadas a la red, pulse el botón **Propiedades de la impresora** en la ventana **Listo para instalar** y, a continuación, seleccione la ficha **Compartir** y escriba el nombre con el que se va a compartir la impresora.
	- Cuando se le pida, conecte el ordenador a la impresora con un cable USB certificado. Asegúrese de que la impresora está encendida.

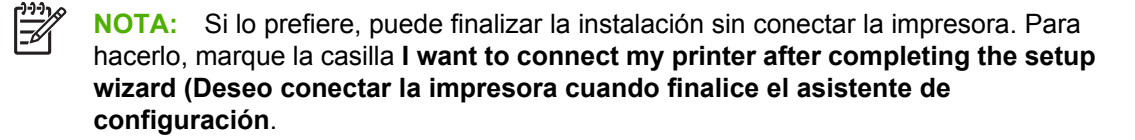

**NOTA:** Si se utilizan cables USB no certificados, pueden producirse problemas de conectividad. Con esta impresora, sólo deberán utilizarse cables certificados por el USB Implementers Forum (<http://www.usb.org/>).

## <span id="page-25-0"></span>**Consideraciones para compartir la impresora**

- HP Easy Printer Care deberá instalarse en un equipo para poder ser utilizado desde dicho equipo.
- Cualquier otro usuario que comparta su impresora directamente conectada, podrá enviar trabajos de impresión, pero no podrá recibir información de la impresora—como la referente a alertas, informes de estado, gestión del papel, administración y resolución de problemas.
- Cualquier otro usuario que comparta su impresora directamente conectada no podrá utilizar la propia función de vista previa de la impresora, aunque la función de vista previa de la aplicación seguirá estando disponible. Consulte [Vista previa de una impresión en la página 64.](#page-75-0)
- **SUGERENCIA:** La mejor forma de compartir la impresora a través de una red consiste en conectarla no a cualquier equipo, sino a la red. Consulte [Conexión a una red \(Windows\)](#page-23-0) [en la página 12.](#page-23-0)

# **Desinstalación del software de la impresora (Windows)**

- **1.** Inserte el DVD *Kit de iniciación de HP* en la unidad de DVD. Si el DVD no se inicia automáticamente, ejecute el programa START.EXE desde la carpeta raíz del DVD.
- **2.** Seleccione **Instalar** y siga las instrucciones que aparecen en pantalla para desinstalar el software de la impresora.

# **Conexión a una red (Mac OS)**

Puede conectar la impresora a una red que funcione con Mac OS X con cualquiera de los siguientes métodos:

- Bonjour/Rendezvous
- TCP/IP

**NOTA:** La impresora no admite AppleTalk.

Revise el equipo antes de comenzar:

- La impresora debe estar configurada y encendida.
- El hub o router Ethernet debe estar activado y debe funcionar correctamente.
- Todos los ordenadores de la red deben estar encendidos y conectados a la red.
- La impresora debe estar conectada a la red.

Ahora puede continuar con la instalación del software y la conexión de la impresora:

## <span id="page-26-0"></span>**Conexión Bonjour/Rendezvous**

**1.**

y, a En el panel frontal de la impresora, seleccione el icono de menú Conectividad  $\mathbb{E}$ y, a continuación, **Gigabit Ethernet** > **Ver configuración**. Anote el nombre de servicio mDNS de la impresora.

- **2.** Inserte el DVD *Kit de iniciación de HP* en la unidad de DVD.
- **3.** Abra el icono de DVD en el escritorio.

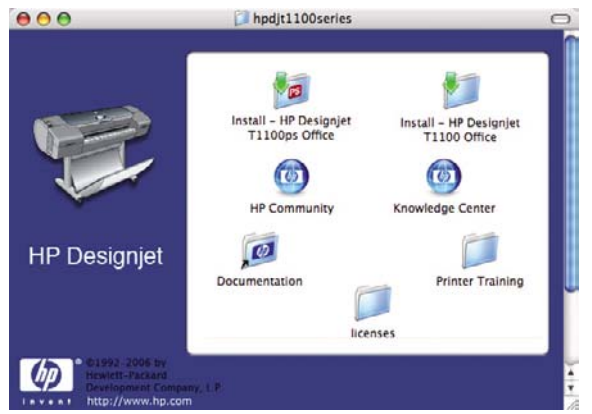

**4.** Abra el icono **Instalar** de la impresora (HP Designjet T1100ps o T1100).

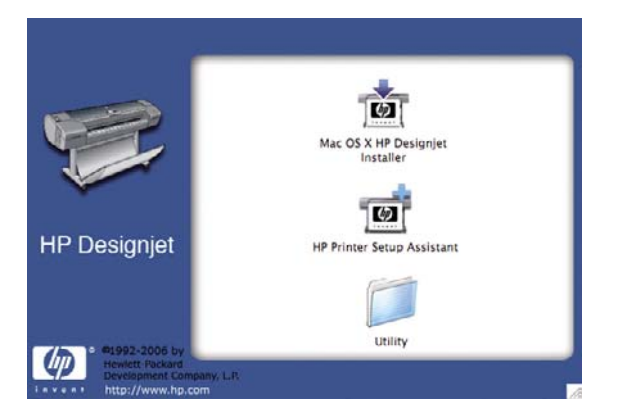

- **5.** Abra el icono de **Mac OS X HP Designjet Installer**.
- **6.** Siga las instrucciones que aparecen en la pantalla. Le recomendamos utilizar la opción **Instalación sencilla**.
- **7.** Se instala el software de la impresora, incluido el controlador de la impresora, HP Printer Utility y HP Color Center.
- **8.** Cuando se haya instalado el software, el Asistente de configuración de la impresora HP se iniciará automáticamente para configurar una conexión con la impresora. Siga las instrucciones que aparecen en la pantalla.
- **9.** Cuando llegue a la pantalla Seleccionar impresora, busque el nombre de servicio mDNS de la impresora (que anotó previamente en el paso 1) en la columna Nombre de impresora.

<span id="page-27-0"></span>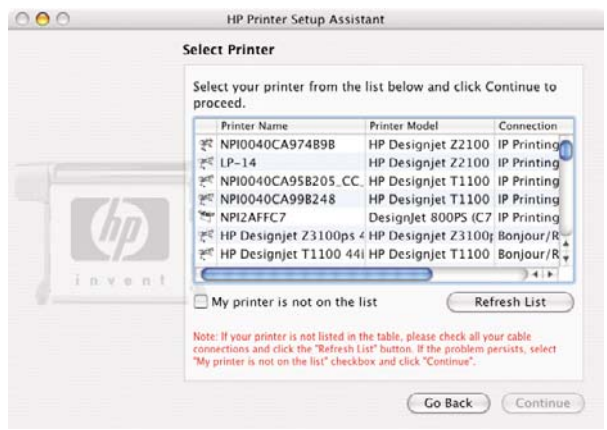

- Si encuentra el nombre correcto de la impresora, desplácese hacia los lados, si fuera necesario, para ver la columna Tipo de conexión, y compruebe que muestra **Bonjour/ Rendezvous**. Resalte esa línea. De lo contrario, siga buscando en la lista.
- Si no encuentra el nombre de la impresora con el tipo de conexión **Bonjour/Rendezvous**, marque la casilla **Mi impresora no está en la lista**.

Haga clic en **Continuar**.

- **10.** Siga las instrucciones que aparecen en la pantalla. Cuando llegue a la pantalla Se ha creado la cola de impresión, haga clic en **Salir** para salir, o bien en **Crear nueva cola** si desea conectar otra impresora a la red.
- **11.** Cuando finalice el Asistente de configuración de la impresora HP, puede extraer el DVD de la unidad.

Si el controlador de la impresora ya está instalado, se puede ejecutar el Asistente de configuración de la impresora HP en cualquier momento desde el DVD.

## **Conexión TCP/IP**

**1.** En el panel frontal de la impresora, pulse la tecla de Menú hasta que aparezca la pantalla de estado.

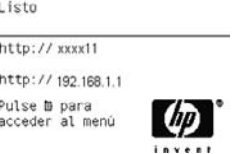

Anote la URL de la impresora (en este ejemplo, http://XXXX11).

**2.** Inserte el DVD *Kit de iniciación de HP* en la unidad de DVD.

**3.** Abra el icono de DVD en el escritorio.

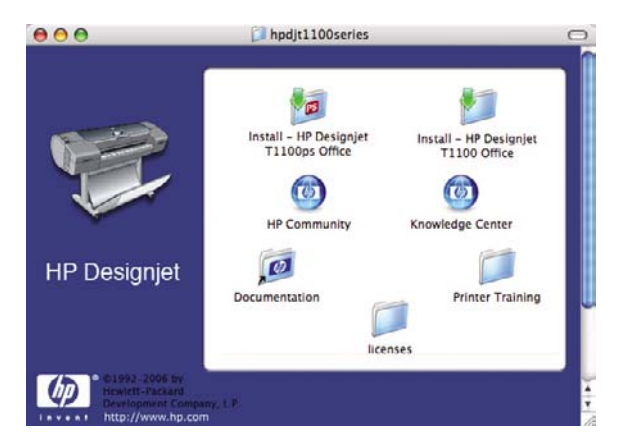

**4.** Abra el icono **Instalar** de la impresora (HP Designiet T1100ps o T1100).

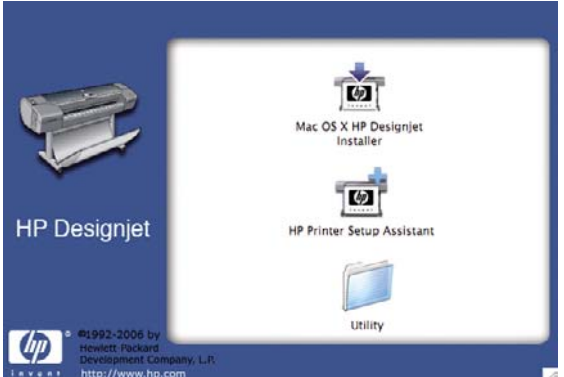

- **5.** Abra el icono de **Mac OS X HP Designjet Installer**.
- **6.** Siga las instrucciones que aparecen en la pantalla. Le recomendamos utilizar la opción **Instalación sencilla**.
- **7.** Se instala el software de la impresora, incluido el controlador de la impresora, HP Printer Utility y HP Color Center.
- **8.** Cuando se haya instalado el software, el Asistente de configuración de la impresora HP se iniciará automáticamente para configurar una conexión con la impresora. Siga las instrucciones que aparecen en la pantalla.
- **9.** Cuando llegue a la pantalla Seleccionar impresora, busque la URL de la impresora (que anotó previamente en el paso 1) en la columna Nombre de impresora.
	- Si encuentra el nombre correcto de la impresora, desplácese hacia los lados, si fuera necesario, para ver la columna Tipo de conexión y compruebe que muestra **IP Printing (Impresión IP)**. Resalte esa línea. De lo contrario, siga buscando en la lista.
	- Si no encuentra el nombre de la impresora con el tipo de conexión **IP Printing (Impresión IP )**, marque la casilla **Mi impresora no está en la lista**.

Haga clic en **Continuar**.

- **10.** Siga las instrucciones que aparecen en la pantalla. Cuando llegue a la pantalla Se ha creado la cola de impresión, haga clic en **Salir** para salir, o bien en **Crear nueva cola** si desea conectar otra impresora a la red.
- **11.** Cuando finalice el Asistente de configuración de la impresora HP, puede extraer el DVD de la unidad.

<span id="page-29-0"></span>Si el controlador de la impresora ya está instalado, se puede ejecutar el Asistente de configuración de la impresora HP en cualquier momento desde el DVD.

# **Conexión directa a un ordenador (Mac OS)**

Puede conectar la impresora directamente a un ordenador sin pasar por una red, mediante el conector USB 2.0 incorporado.

- **1.** Asegúrese de que la impresora está apagada o desconectada del ordenador.
- **2.** Inserte el DVD *Kit de iniciación de HP* en la unidad de DVD.
- **3.** Abra el icono de DVD en el escritorio.

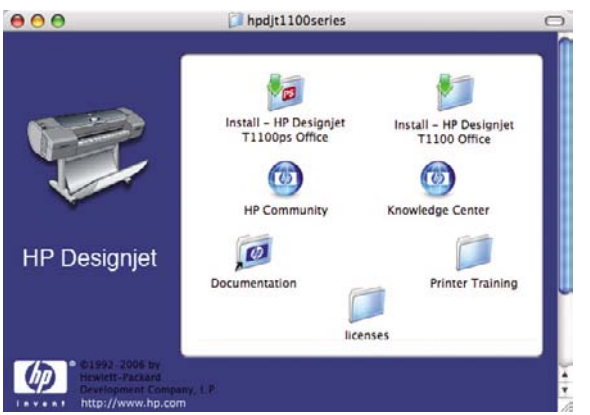

**4.** Abra el icono **Instalar** de la impresora (HP Designjet T1100ps o T1100).

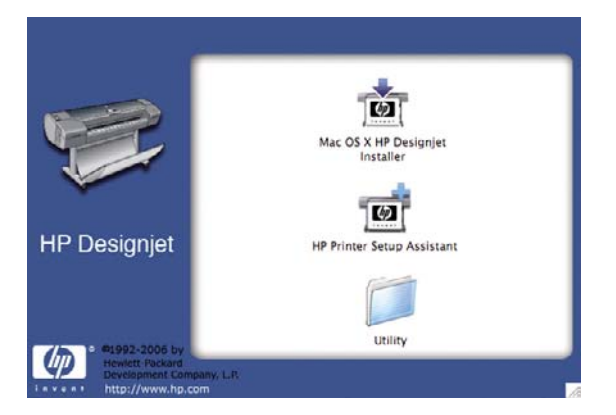

- **5.** Abra el icono de **Mac OS X HP Designjet Installer**.
- **6.** Siga las instrucciones que aparecen en la pantalla. Le recomendamos utilizar la opción **Instalación sencilla**.
- **7.** Se instala el software de la impresora, incluido el controlador de la impresora, HP Printer Utility y HP Color Center.
- **8.** Cuando se haya instalado el software, el Asistente de configuración de la impresora HP se iniciará automáticamente para configurar una conexión con la impresora.
- **9.** Asegúrese de que la impresora está encendida y conectada al ordenador con un cable USB certificado.

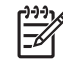

**NOTA:** Si se utilizan cables USB no certificados, pueden producirse problemas de conectividad. Con esta impresora, sólo deberán utilizarse cables certificados por el USB Implementers Forum (<http://www.usb.org/>).

- <span id="page-30-0"></span>**10.** En el Asistente de configuración de la impresora HP, haga clic en **Continuar**.
- **11.** En la lista de impresoras que aparece, seleccione la entrada que utiliza el tipo de conexión USB y haga clic en **Continuar**.
- **12.** La pantalla siguiente muestra información sobre la instalación de la impresora, en la que se puede modificar el nombre de la impresora. Realice los cambios que desee y haga clic en **Continuar**.
- **13.** La impresora está ya conectada. Cuando llegue a la pantalla Se ha creado la cola de impresión, haga clic en **Salir** para salir, o bien en **Crear nueva cola** si desea conectar otra impresora.
- **14.** Cuando finalice el Asistente de configuración de la impresora HP, puede extraer el DVD de la unidad.

Si el controlador de la impresora ya está instalado, se puede ejecutar el Asistente de configuración de la impresora HP en cualquier momento desde el DVD.

### **Uso compartido de la impresora**

**NOTA:** Mac OS X 10.2. y las versiones posteriores admiten el uso compartido de impresoras entre usuarios.

Si su ordenador está conectado a una red, puede hacer que la impresora con conexión directa se encuentre disponible para el resto de ordenadores de dicha red.

- **1.** Haga doble clic en el icono System Preferences (Preferencias del sistema) en la barra de menús Dock del escritorio.
- **2.** Para activar el uso compartido de impresora, seleccione **Sharing (Compartir)** > **Services (Servicios)** > **Printer Sharing (Compartir impresora)**.
- **3.** La impresora aparece automáticamente en la lista de impresoras compartidas de cualquier otro ordenador que ejecute Mac OS y esté conectado a la red de área local.

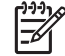

**NOTA:** Todos aquellos usuarios que deseen compartir su impresora, deberán instalar el software de la impresora en sus propios equipos.

Cualquier otro usuario que comparta su impresora directamente conectada, podrá enviar trabajos de impresión, pero no podrá recibir información de la impresora—como la referente a alertas, informes de estado, gestión del papel, administración y resolución de problemas.

Los usuarios de Mac OS 10.2 tienen que activar la opción **Mostrar impresoras conectadas a otros ordenadores** de las Preferencias del centro de impresión para ver las impresoras compartidas. Para abrir la ventana de las preferencias del centro de impresión, seleccione **Preferencias** desde el menú **Centro de impresión**.

Puede que considere que compartir su impresora directamente conectada con otros usuarios disminuye la velocidad de su ordenador de forma inaceptable.

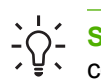

**SUGERENCIA:** La mejor forma de compartir la impresora a través de una red consiste en conectarla no a cualquier equipo, sino a la red. Consulte [Conexión a una red \(Mac OS\)](#page-25-0) [en la página 14.](#page-25-0)

## **Desinstalación del software de la impresora (Mac OS)**

**1.** Inserte el DVD *Kit de iniciación de HP* en la unidad de DVD.

**2.** Abra el icono de DVD en el escritorio.

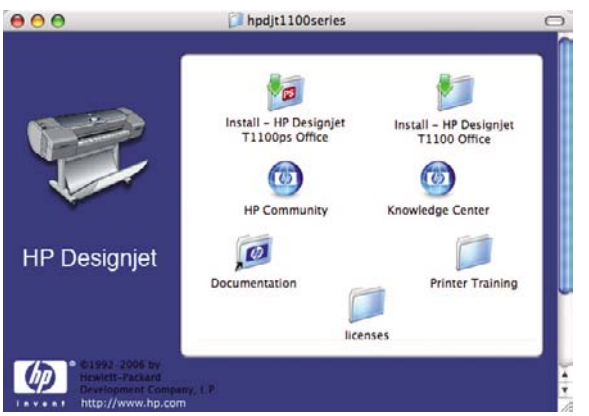

**3.** Abra el icono **Instalar** de la impresora (HP Designjet T1100ps o T1100).

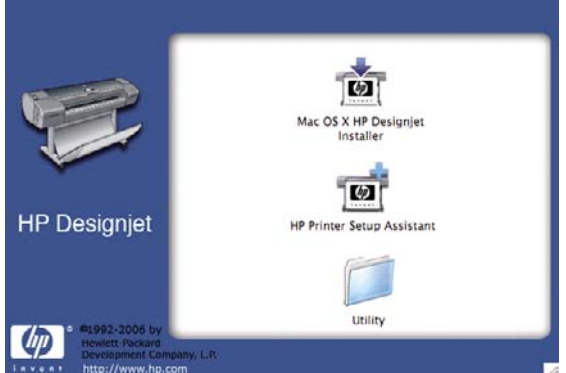

- **4.** Abra el icono de **Mac OS X HP Designjet Installer**.
- **5.** Seleccione **Desinstalar** y siga las instrucciones que aparecen en pantalla para desinstalar el software de la impresora.

#### ESWW 21

# <span id="page-32-0"></span>**3 Configurar la impresora**

- [Introducción](#page-33-0)
- [Tratar conflictos de papel](#page-33-0)
- [Activación y desactivación del agrupamiento](#page-33-0)
- [Activación y desactivación de la información de uso](#page-34-0)
- [Activación y desactivación de las alertas](#page-35-0)
- [Configurar o eliminar la contraseña de seguridad](#page-35-0)
- [Solicitar ID de cuenta](#page-36-0)
- [Configurar las preferencias del controlador de Windows](#page-36-0)

# <span id="page-33-0"></span>**Introducción**

En este capítulo se describen los distintos ajustes de la impresora que el administrador de la impresora puede querer controlar cuando se monte una nueva impresora y esté lista para ser utilizada.

# **Tratar conflictos de papel**

Si el tipo de papel cargado en la impresora no es adecuado para un trabajo específico, la impresora puede poner el trabajo en espera hasta que se cargue un papel adecuado, o bien puede ignorar el problema e imprimir el trabajo con el tipo de papel que no es adecuado. Hay varias formas en las que se puede considerar que el papel cargado no es adecuado:

- El tipo de papel no es el especificado para el trabajo.
- La fuente del papel (rollo o folio) no es la especificada para el trabajo.
- El tamaño del papel es más pequeño que el especificado para el trabajo.

Puede establecer el comportamiento de la impresora para estos casos desde el panel frontal.

- Seleccione el icono del menú Configuración **V** y, a continuación, **Gestión de trabajos** > **Seleccionar acción de discordancia de papel** > **Poner en espera** si desea que los trabajos se pongan en espera. La impresora enviará una alerta cuando un trabajo se ponga en espera.
- Seleccione el icono del menú Configuración **V** y, a continuación, **Gestión de trabajos** > **Seleccionar acción de discordancia de papel** > **Imprimir de todos modos** si desea que los trabajos se impriman en cualquier tipo de papel cargado.

Cuando un trabajo esté en espera de papel, se mantendrá en la cola de impresión hasta que se cargue un papel adecuado. Mientras tanto, los trabajos con distintos requisitos podrán continuar imprimiéndose.

# **Activación y desactivación del agrupamiento**

Agrupar significa imprimir automáticamente las imágenes o las páginas de un documento una al lado de otra, cuando sea posible, en lugar de una después de otra. Con esto se evita desperdiciar papel. Consulte [Agrupamiento de trabajos para ahorrar rollo de papel en la página 68.](#page-79-0)

Para activar o desactivar el agrupamiento:

- **En HP Easy Printer Care para Windows:** seleccione **Ajustes** > **Gestión de trabajos** > **Agrupamiento**.
- **En HP Printer Utility para Mac OS:** seleccione **Configuración** > **Configuración de impresora** > **Configurar impresora** > **Gestión de trabajos** > **Agrupar**.
- **En el servidor Web incorporado:** seleccione **Configuración** > **Configuración de la impresora** > **Gestión de trabajos** > **Agrupar**.
- **Si utiliza el panel frontal:** seleccione el icono del menú Configuración  $\Box$  y, a continuación, **Gestión de trabajos** > **Opciones de agrupamiento** > **Activar agrupamiento**.
- <span id="page-34-0"></span>**Estándar**: las páginas están agrupadas en el mismo orden en que se enviaron a la impresora. Las páginas agrupadas se imprimen nada más cumplirse una de las tres condiciones siguientes:
	- La página siguiente no coincidirá en la misma fila que las páginas que ya están agrupadas.
	- No se ha enviado ninguna página a la impresora durante el tiempo de espera especificado.
	- La siguiente página que se envía no es compatible con las páginas que ya están agrupadas (consulte [Agrupamiento de trabajos para ahorrar rollo de papel en la página 68\)](#page-79-0).
- **Avanzado**: las páginas no están necesariamente agrupadas en el mismo orden en que se enviaron a la impresora. Cuando recibe una página incompatible, la impresora la retiene y espera a que lleguen páginas compatibles para completar el grupo. Las páginas agrupadas se imprimen nada más cumplirse una de las tres condiciones siguientes:
	- La página siguiente no coincidirá en la misma fila que las páginas que ya están agrupadas.
	- No se ha enviado ninguna página a la impresora durante el tiempo de espera especificado.
	- La cola de la página incompatible está llena. La impresora puede poner en cola hasta seis páginas incompatibles mientras agrupa las compatibles. Si recibe la séptima página incompatible, el agrupamiento se rompe y se imprime tal y como está.
- Desactivado: el agrupamiento está desactivado

El tiempo de espera del agrupamiento se puede configurar en el panel frontal. Icono del menú Configuración , **Gestión de trabajos** > **Opciones de agrupamiento** > **Seleccionar tiempo**

**espera**.

**SUGERENCIA: Avanzado** utiliza la cantidad mínima de papel, aunque puede tardar más en imprimir porque la impresora espera a que lleguen páginas compatibles.

# **Activación y desactivación de la información de uso**

La impresora puede enviar periódicamente información de uso por correo electrónico. Puede solicitarlo de las maneras siguientes:

- **En HP Easy Printer Care para Windows:** seleccione **Ajustes** > **Contabilidad**.
- **En HP Printer Utility para Mac OS:** seleccione **Configuración** > **Configuración de impresora** > **Configurar impresora** > **Contabilidad**.
- **En el servidor Web incorporado:** seleccione **Configuración** > **Ajustes de impresora** > **Contabilidad**.

En cada caso deberá ajustar las siguientes opciones:

- **Enviar archivos de contabilidad**: **Activado**
- **Enviar archivos de contabilidad a**: una dirección de correo electrónico válida
- **Enviar archivos de contabilidad cada**: elija el número de días (1–60) o el número de impresiones  $(1 - 500)$

<span id="page-35-0"></span>Debe comprobar también que el servidor de correo electrónico está configurado. Para configurar el servidor de correo electrónico utilizando el Servidor Web incorporado, seleccione **Configuración** > **Servidor de correo** e introduzca los siguientes campos:

- **Servidor SMTP**: la dirección IP del servidor de correo saliente (SMTP) que procesará todos los mensajes de correo electrónico de la impresora. Si el servidor de correo electrónico requiere autenticación, las notificaciones por correo electrónico no funcionarán.
- **Dirección de correo electrónico de la impresora**: cada mensaje de correo electrónico enviado debe incluir una dirección de vuelta, que no tiene porque ser real, una dirección de correo electrónico funcional, que debe ser única para que los destinatarios del mensaje puedan identificar la impresora que lo envió.

# **Activación y desactivación de las alertas**

Las alertas de la impresora le advierten cuando hay algún problema con la impresora que se puede corregir realizando alguna acción, o cuando los trabajos de impresión cambian de estado. Las alertas se muestran en el panel frontal de la impresora, en HP Easy Printer Care en Windows o HP Printer Utility en Mac OS, en el controlador de la impresora y en el Servidor Web incorporado.

Puede especificar a la impresora qué tipo de alertas desea ver. Para acceder a los ajustes de las alertas:

- Seleccione **Ajustes de alertas** en la página Lista de dispositivos de HP Easy Printer Care o HP Printer Utility.
- Seleccione **Ajustes de alertas** en cualquier página mostrada en HP Easy Printer Care o HP Printer Utility.
- Haga clic con el botón derecho en el icono de HP Easy Printer Care en la bandeja de sistema y seleccione **Ajustes de alertas**.

Puede cambiar los ajustes de las formas siguientes:

- Activar o desactivar todas las alertas.
- Activar o desactivar el estado de trabajo.
- Activar o desactivar las alertas de la impresora para los problemas que detengan la impresión.
- Activar o desactivar las alertas de la impresora para los problemas que no detengan la impresión.
- Activar las alertas de la impresora en todas las circunstancias, o únicamente cuando intente imprimir en la impresora afectada por el problema.

## **Configurar o eliminar la contraseña de seguridad**

Desde el Servidor Web incorporado puede seleccionar **Configuración** > **Seguridad** para establecer (o eliminar) una contraseña de seguridad que restrinja el acceso a las siguientes funciones y ajustes de la impresora.

- Cancelar, eliminar o vista previa de un trabajo en la cola de trabajo
- Eliminar un trabajo almacenado
- Borrar información de contabilidad
- Cambiar los ajustes de la impresora en la página Configuración
- Actualizar el firmware de la impresora y el perfil de papel

Una vez establecida la contraseña, nadie puede realizar ninguna de estas operaciones sin escribir la contraseña.
Si olvida la contraseña, puede eliminar la contraseña actual desde el panel frontal: seleccione el icono

del menú Conectividad y, a continuación, **Avanzado** > **Servidor Web incorporado** > **Restablecer contraseña EWS**.

El acceso a la página Red está protegido por una contraseña diferente (la contraseña del administrador). Para restablecer la contraseña del administrador, debe restablecer toda la configuración

de entrada/salida. En el panel frontal, seleccione el icono del menú Conectividad  $\mathbb{E}$ , a continuación, seleccione el método de conexión (por ej. **Gigabit Ethernet**) y, después, **Restabl. ajustes fabricante)**.

**NOTA:** Esto restablecerá toda la configuración de entrada/salida, la impresora volverá al método de configuración DHCP y su dirección IP podría cambiar.

### **Solicitar ID de cuenta**

Si quiere mantener registros del uso de la impresora por diferentes cuentas de usuario, puede ajustar la impresora para que solicite un ID de cuenta para cada trabajo.

- **En HP Easy Printer Care para Windows:** seleccione **Configuración** > **Contabilidad** > **Solicitar ID de cuenta**.
- **En HP Printer Utility para Mac OS:** seleccione **Configuración** > **Configuración de impresora** > **Configurar impresora** > **Contabilidad** > **Solicitar ID de cuenta**.

Si se activa este ajuste, el campo ID de cuenta será obligatorio y los trabajos que no disponen de ID de cuenta volverán al estado "en espera de info. contabilidad".

El ID de cuenta se puede ajustar en el controlador de la impresora al enviar el trabajo. Si la impresora configura el trabajo como "en espera de info. contabilidad", puede introducir el ID de cuenta en HP Easy Printer Care o HP Printer Utility yendo a **Centro de trabajos** > **Cola de trabajos** y haciendo clic en el trabajo que está en espera. Se mostrará una ventana con un cuadro de texto donde podrá escribir el ID de cuenta.

## **Configurar las preferencias del controlador de Windows**

Puede cambiar algunos ajustes predeterminados del controlador de impresora según sus preferencias, por ejemplo, puede establecer la emulación de color o las opciones de ahorro de papel. Para hacerlo, pulse el botón **Inicio** de la pantalla del equipo y, a continuación, seleccione **Impresoras y faxes**. En la ventana Impresoras y faxes, haga clic con el botón derecho en el icono de la impresora y seleccione **Preferencias de impresión**. Los ajustes que cambie en la ventana Preferencias de impresión se guardarán como valores predeterminados.

# **4 Personalización de la impresora**

- [Encendido y apagado de la impresora](#page-39-0)
- [Cambio del idioma de la pantalla del panel frontal](#page-40-0)
- [Acceso a HP Easy Printer Care \(Windows\) o HP Printer Utility \(Mac OS\)](#page-40-0)
- [Acceso al servidor Web incorporado](#page-41-0)
- [Cambio de idioma de HP Easy Printer Care \(Windows\) o HP Printer Utility \(Mac OS\)](#page-41-0)
- [Cambio de idioma del servidor Web incorporado](#page-41-0)
- [Cambio de la configuración del modo de reposo](#page-42-0)
- [Activación y desactivación de la alarma](#page-42-0)
- [Cambio del contraste del panel frontal](#page-42-0)
- [Cambio de las unidades de medida](#page-42-0)
- [Configuración de los ajustes de red](#page-42-0)
- [Cambio de configuración de lenguaje gráfico](#page-43-0)

# <span id="page-39-0"></span>**Encendido y apagado de la impresora**

**SUGERENCIA:** La impresora cumple con la norma Energy Star y se puede dejar encendida sin que gaste energía. Al dejarla encendida, se mejora el tiempo de respuesta y la fiabilidad general del sistema. Si se deja sin utilizar durante un tiempo determinado (el valor predeterminado es de 30 minutos), la impresora pasa al modo de reposo para ahorrar energía. No obstante, se activa con cualquier interacción con la pantalla del panel frontal y puede reanudar la impresión inmediatamente. Para cambiar el tiempo del modo de reposo, consulte [Cambio de la configuración del modo de reposo en la página 31.](#page-42-0)

**NOTA:** En modo de reposo, la impresora realiza esporádicamente el servicio de mantenimiento en los cabezales de impresión. Esto evita los largos tiempos de preparación después de periodos de inactividad prolongados. Por consiguiente, se recomienda encarecidamente dejar la impresora encendida o en modo de reposo para evitar tanto la pérdida de tinta como de tiempo.

La impresora tiene tres niveles de consumo de energía.

- Conectada: el cable de alimentación está conectado en la parte posterior de la impresora.
- Encendida: el interruptor de la parte posterior de la impresora está en la posición de encendido.
- Activada: la tecla Encender del panel frontal muestra una luz verde.

Si desea encender, apagar o restablecer la impresora, el método normal y recomendado es utilizar la tecla Encender del panel frontal.

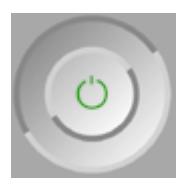

Sin embargo, si planea almacenar la impresora indefinidamente o parece que la tecla Encender no funciona, se recomienda que la apaque con la tecla Encender y que, después, apaque también el interruptor de la parte posterior.

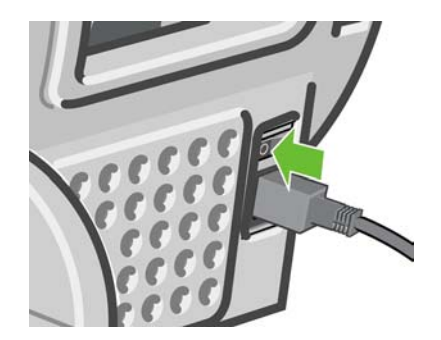

Para encenderla de nuevo, utilice el interruptor de la parte posterior.

<span id="page-40-0"></span>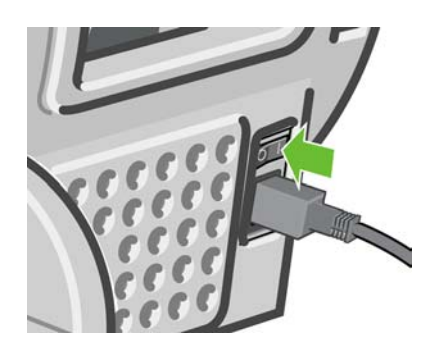

Cuando la impresora se vuelve a encender, tarda unos tres minutos en inicializar, comprobar y preparar los cabezales de impresión. La preparación de los cabezales lleva aproximadamente un minuto y 15 segundos. Sin embargo, cuando la impresora ha estado inactiva durante seis semanas o más, la preparación de los cabezales puede llevar hasta 45 minutos.

# **Cambio del idioma de la pantalla del panel frontal**

Hay dos formas posibles de cambiar el idioma de los menús y mensajes del panel frontal.

- Si comprende el idioma de la pantalla actual del panel frontal, pulse la tecla Menú para volver al menú principal y seleccione el icono del menú Configuración **Neglia de la continuación**, **Opciones del panel frontal** > **Seleccionar idioma**.
- Si no comprende el idioma de la pantalla actual del panel frontal, comience con la impresora apagada. En el panel frontal, pulse la tecla Aceptar y manténgala pulsada. Con la tecla Aceptar pulsada, pulse la tecla Encender y manténgala pulsada. Mantenga ambas teclas pulsadas hasta que la luz de color verde del lado derecho del panel frontal comience a parpadear y suéltelas. Esto ocurre aproximadamente en un segundo. Si la luz de color verde comienza a parpadear inmediatamente, tal vez deba volver a empezar.

Cualquiera que sea el método empleado, el menú de selección de idioma aparecerá en la pantalla del panel frontal. Resalte su idioma de preferencia con las teclas de flecha hacia arriba y hacia abajo, y después pulse la tecla Aceptar.

### **Acceso a HP Easy Printer Care (Windows) o HP Printer Utility (Mac OS)**

HP Easy Printer Care (Windows) o HP Printer Utility (Mac OS) le permiten gestionar la impresora desde un ordenador con una conexión USB o TCP/IP.

- En Windows, inicie HP Easy Printer Care desde el método abreviado del escritorio o desde **Inicio** > **Todos los programas** > **Hewlett-Packard** > **HP Easy Printer Care** > **Start HP Easy Printer Care**. De esta forma se inicia HP Easy Printer Care y se muestran las impresoras instaladas.
- En Mac OS, inicie Mac Printer Utility seleccionando **STARTUP\_DISK** > **Library (Biblioteca)** > **Printers (Impresoras)** > **hp** > **Utilidades (Utilities)** > **HP Printer Utility**. De esta forma se inicia el Selector de impresoras de HP, donde puede agregar la impresora haciendo clic en **Más impresoras**.

Seleccione la impresora y haga clic en **Iniciar utilidad**. Se inicia HP Printer Utility.

Si ha seguido estas instrucciones pero no ha podido acceder a HP Easy Printer Care (Windows) o HP Printer Utility (Mac OS), consulte [No se puede acceder a HP Easy Printer Care \(Windows\) o HP Printer](#page-201-0) [Utility \(Mac OS\) en la página 190.](#page-201-0)

# <span id="page-41-0"></span>**Acceso al servidor Web incorporado**

El servidor Web incorporado permite gestionar la impresora de forma remota a través de un navegador Web convencional que se ejecute en un ordenador cualquiera.

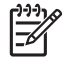

**NOTA:** Con el fin de utilizar el servidor Web incorporado, deberá disponer de una conexión TCP/IP para la impresora.

Los navegadores siguientes son compatibles con el servidor Web incorporado:

- Internet Explorer 5.5, o posterior, para Windows
- Internet Explorer 5.1, o posterior, para Mac OS X
- Netscape Navigator 6.01, o posterior
- Mozilla 1.5, o posterior
- Mozilla Firefox 1.0, o posterior
- Safari

Para acceder al servidor Web incorporado en cualquier ordenador, abra su navegador Web y escriba la dirección de la impresora. Puede encontrar la dirección de la impresora (empieza por **http:**) en la pantalla del panel frontal consultando la pantalla de estado.

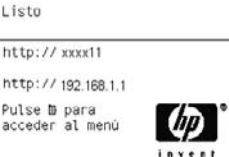

Si ha seguido estas instrucciones pero no puede conectarse al servidor Web incorporado, consulte [No](#page-201-0) [se puede acceder al servidor Web incorporado en la página 190](#page-201-0).

### **Cambio de idioma de HP Easy Printer Care (Windows) o HP Printer Utility (Mac OS)**

HP Easy Printer Care (Windows) o HP Printer Utility (Mac OS) pueden funcionar en los idiomas siguientes: inglés, portugués, español, catalán, francés, italiano, alemán, ruso, chino simplificado, chino tradicional, coreano y japonés.

- En Windows, seleccione **Herramientas**> **Definir idioma** y seleccione un idioma de la lista.
- En Mac OS, el idioma se cambia del mismo modo que para cualquier otra aplicación. En **System Preferences (Preferencias del sistema)**, seleccione **International (Internacional)** y reinicie la aplicación.

## **Cambio de idioma del servidor Web incorporado**

El servidor Web incorporado puede funcionar en los siguientes idiomas: inglés, portugués, español, catalán, francés, italiano, alemán, ruso, chino simplificado, chino tradicional, coreano y japonés. Utiliza el idioma que haya especificado en las opciones del navegador Web. Si ha especificado un idioma que no se admite, utiliza el inglés.

Para cambiar el idioma, deberá cambiar el ajuste del idioma del navegador Web. Por ejemplo, en Internet Explorer versión 6, vaya al menú **Herramientas** y seleccione **Opciones de Internet**, **Idiomas**. Asegúrese de que el idioma que desea se encuentra al principio de la lista del cuadro de diálogo.

# <span id="page-42-0"></span>**Cambio de la configuración del modo de reposo**

Si se deja la impresora encendida pero sin utilizar durante un periodo tiempo determinado, pasa automáticamente al modo de reposo para ahorrar energía. El valor predeterminado es de 30 segundos. Para cambiar el tiempo que debe esperar la impresora antes de pasar al modo de reposo, pulse la tecla

Menú para volver al menú principal, seleccione el icono del menú Configuración  $\cup$  y, a continuación, **Opciones panel frontal** > **Tiempo espera modo reposo**. Seleccione el tiempo de espera que desea y pulse la tecla Aceptar. Puede establecer el tiempo en 30, 60, 120, 150, 180, 210 ó 240 minutos.

## **Activación y desactivación de la alarma**

Para activar o desactivar la alarma de la impresora, pulse la tecla Menú para volver al menú principal, seleccione el icono de menú Configuración , seleccione **Opciones del panel frontal > Activar alarma**, actívela o desactívela y pulse la tecla Aceptar. La alarma está activada de forma predeterminada.

## **Cambio del contraste del panel frontal**

Para cambiar el contraste del panel frontal, seleccione el icono del menú Configuración **, opciones del panel frontal** > **Seleccionar contraste de pantalla**, y especifique un valor mediante las teclas hacia abajo o hacia arriba. Pulse la tecla Aceptar para establecer el valor. El contraste está establecido en 50 de forma predeterminada.

### **Cambio de las unidades de medida**

Para cambiar las unidades de medidas en la pantalla del panel frontal, seleccione el icono del menú Configuración , **Opciones panel frontal** > **Seleccionar unidades** y, a continuación, seleccione

**Inglés** o **Métrico**. Las unidades están establecidas en Métrico de forma predeterminada.

# **Configuración de los ajustes de red**

Para configurar la red desde HP Easy Printer Care (Windows), seleccione la **ficha Configuración** > **Configuración de red**. Desde HP Printer Utility (Mac OS), seleccione **Configuración** > **Configuración de red**. Puede ver y configurar los siguientes valores de red.

- **Método de configuración de IP:** para establecer una dirección IP, elija entre BOOTP, DHCP, Auto IP y Manual
- **Nombre del host:** especifique un nombre IP para el dispositivo de red; el nombre puede contener hasta 32 caracteres ASCII.
- **Dirección IP:** especifique la dirección IP en el servidor de impresión; no se admiten direcciones IP duplicadas en una red TCP/IP.

**NOTA:** Si cambia la dirección IP actual y hace clic en Aplicar, el navegador pierde la conexión actual con el servidor de impresión porque busca la dirección antigua. Para volver a conectar, busque la nueva dirección IP.

- <span id="page-43-0"></span>● **Máscara de subred:** especifique una máscara de subred, que es un número de 32 bits que, aplicado a una dirección IP, determina los bits que especifican la red y la subred, y los que caracterizan al nodo de forma única.
- Pasarela predeterminada: especifique la dirección IP de un router o un ordenador que se utiliza para conectar con otras redes o subredes; si no existe ninguna, utilice la dirección IP del ordenador o la del servidor de impresión.
- **Nombre de dominio:** especifique el nombre del dominio DNS en el que reside el servidor de impresión, por ejemplo, soporte.hp.com. Tenga en cuenta que no incluye el nombre de host; no es el nombre de dominio completo, como impresora1.soporte.hp.com.
- **Tiempo de espera en inactividad:** especifique el número de segundos que una conexión inactiva puede permanecer abierta. El valor predeterminado es 270. Si se establece en cero, el tiempo de espera está desactivado y las conexiones TCP/IP permanecen abiertas hasta que las cierre el otro nodo (como una estación de trabajo) en la red
- **Dirección IP predeterminada:** especifique la dirección IP que se utilizará cuando el servidor de impresión no pueda obtener una dirección IP de la red si está activado o se reconfigura para utilizar BOOTP o DHCP.
- **Enviar solicitudes DHCP:** especifique si las solicitudes DHCP se transmiten periódicamente cuando se asigna una dirección IP predeterminada heredada o una dirección IP automática predeterminada.

Para configurar la misma configuración de red desde el panel frontal, pulse la tecla Menú para ir al

menú principal y seleccione el icono del menú de Conectividad Vella y, a continuación. **Gigabit Ethernet** > **Modificar configuración**.

# **Cambio de configuración de lenguaje gráfico**

**NOTA:** No debería ser necesario cambiar la configuración de lenguaje gráfico predeterminada (**Automático**) y no se recomienda que lo haga.

Cambie la configuración de lenguaje gráfico desde las aplicaciones HP Easy Printer Care y HP Printer Utility con los pasos siguientes.

**1.** En Windows, seleccione la ficha **Configuración** y, a continuación, **Configuración de la impresora** > **Preferencias de impresión**.

En Mac OS, seleccione **Configuración** y, a continuación, **Configuración de la impresora** > **Configurar impresora** > **Preferencias de impresión**.

- **2.** Seleccione una de las opciones siguientes.
	- Seleccione **Automático** para que la impresora determine el tipo de archivo que recibe. Este ajuste es aplicable a la mayor parte de las aplicaciones de software.
	- Seleccione **HP-GL/2** sólo si va a enviar un archivo de este tipo directamente a la impresora sin necesidad de pasar por un controlador de impresora.
	- Seleccione **CALS/G4** sólo si va a enviar un archivo de este tipo directamente a la impresora sin necesidad de pasar por un controlador de impresora.
	- Seleccione PDF sólo si va a enviar un archivo de este tipo directamente a la impresora sin necesidad de pasar por un controlador de impresora (sólo HP Designjet T1100ps).
	- Seleccione **PostScript** sólo si va a enviar un archivo de este tipo directamente a la impresora sin necesidad de pasar por un controlador de impresora (sólo HP Designjet T1100ps).
- Seleccione TIFF sólo si va a enviar un archivo de este tipo directamente a la impresora sin necesidad de pasar por un controlador de impresora (sólo HP Designjet T1100ps).
- Seleccione **JPEG** sólo si va a enviar un archivo de este tipo directamente a la impresora sin necesidad de pasar por un controlador de impresora (sólo HP Designjet T1100ps).

Puede cambiar la configuración de lenguaje gráfico desde panel frontal. Pulse la tecla Menú para volver

al menú principal, seleccione el icono del menú Configuración y, a continuación, **Preferencias de impresión** > **Selecc. lenguaje gráf.**. Seleccione la opción deseada y pulse la tecla Aceptar para establecer el valor. Si está utilizando una conexión USB, seleccione el icono del menú Configuración

, a continuación, **Preferencias de impresión** > **PS** > **Seleccionar codificación** > **ASCII**.

**NOTA:** El ajuste seleccionado a través de HP Easy Printer Care (Windows) o HP Printer Utility (Mac OS) reemplaza al seleccionado en el panel frontal.

# **5 Manejo del papel**

- [Consejos generales](#page-47-0)
- [Cargue un rollo en el eje de 24 pulgadas](#page-47-0)
- [Cargue un rollo en el eje de 44 pulgadas](#page-49-0)
- [Cargue un rollo en la impresora de 24 pulgadas](#page-52-0)
- [Cargue un rollo en la impresora de 44 pulgadas](#page-55-0)
- [Descarga de un rollo](#page-59-0)
- [Cargue una sola hoja](#page-60-0)
- [Descargar una sola hoja](#page-63-0)
- [Consulta de información sobre el papel](#page-63-0)
- [Perfiles de papel](#page-64-0)
- [Impresión en el papel cargado](#page-65-0)
- [Mantenimiento del papel](#page-65-0)
- [Cambio del tiempo de secado](#page-65-0)
- [Encendido y apagado de la cortadora automática](#page-66-0)
- [Alimentación y corte del papel](#page-66-0)

# <span id="page-47-0"></span>**Consejos generales**

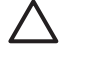

**PRECAUCIÓN:** Antes de comenzar el proceso de cargar papel, asegúrese de que hay suficiente espacio alrededor de la impresora, tanto delante como detrás.

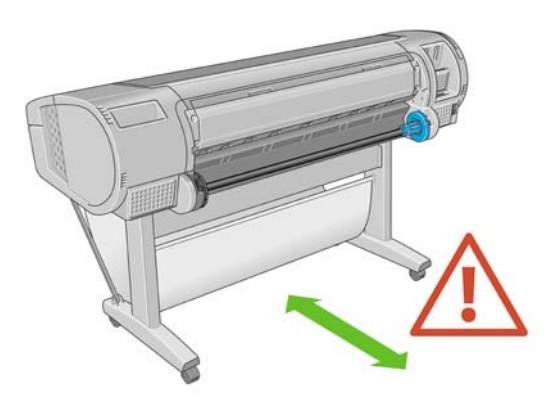

**PRECAUCIÓN:** Asegúrese de que las ruedas de la impresora están bloqueadas (la palanca de freno debe encontrarse hacia abajo) para evitar que la impresora se mueva.

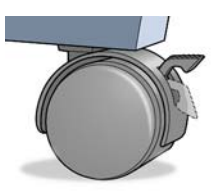

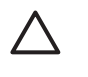

**PRECAUCIÓN:** Todo el papel debe ser de 11 pulg. (28 cm) o más. El papel de tipo A4 carta no se puede cargar en horizontal.

**SUGERENCIA:** Para manipular papel fotográfico, use guantes de algodón con el fin de evitar transferir grasa al papel.

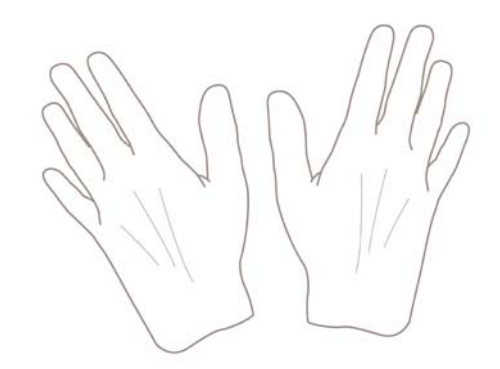

**PRECAUCIÓN:** Mantenga cerrada la cesta durante todo el proceso de carga.

## **Cargue un rollo en el eje de 24 pulgadas**

**PRECAUCIÓN:** Asegúrese de que la bandeja de hojas esté cerrada.

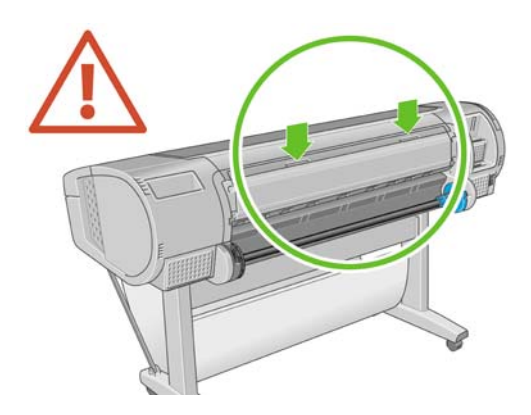

**1.** Retire el eje de la impresora, retirando un extremo cada vez.

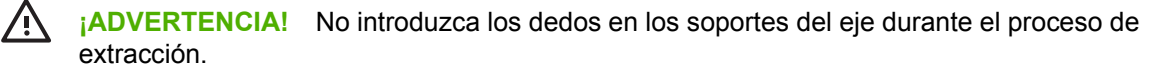

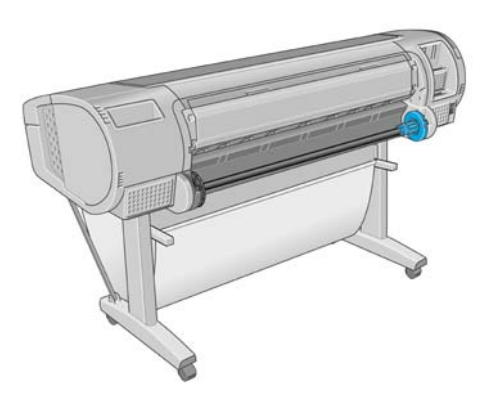

**2.** El eje tiene un tope en cada extremo para evitar que el rollo se mueva. El tope azul se puede quitar para colocar un nuevo rollo y puede ocupar distintas posiciones en el eje para asegurar rollos de papel de diferentes tamaños. Retire el tope de papel azul situado en el extremo del eje.

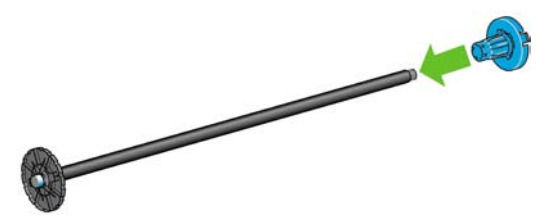

**3.** Si el diámetro del cilindro interior del rollo es de 7,62 cm (3 pulg.), compruebe que se han instalado los adaptadores de cilindros suministrados con la impresora.

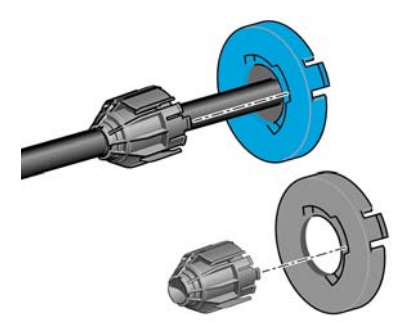

**4.** Si el rollo es largo, ponga el eje en horizontal sobre una mesa y cargue el rollo.

**SUGERENCIA:** Puede ser necesaria la ayuda de otra persona para manipular un rollo grande.

<span id="page-49-0"></span>**5.** Cargue el nuevo rollo en el eje. Compruebe que la orientación del papel coincide con la indicada en la figura. De lo contrario, saque el rollo, gírelo 180 grados y vuelva a cargarlo en el eje. Las etiquetas del eje muestran la orientación correcta.

**NOTA:** Desde la parte posterior de la impresora, el tope azul se inserta en el soporte del lado derecho.

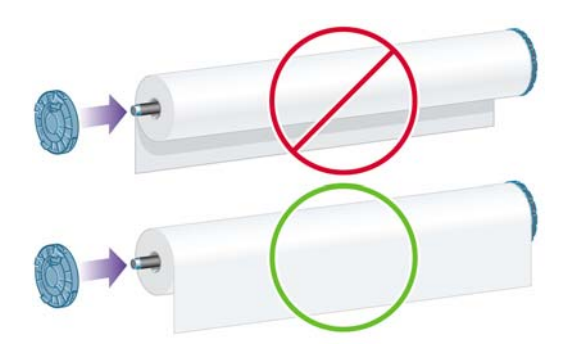

Fije ambos extremos del rollo lo más cerca posible de los topes del eje.

**6.** Coloque el tope de papel azul en el extremo abierto del eje y empújelo hasta que alcance el final del rollo.

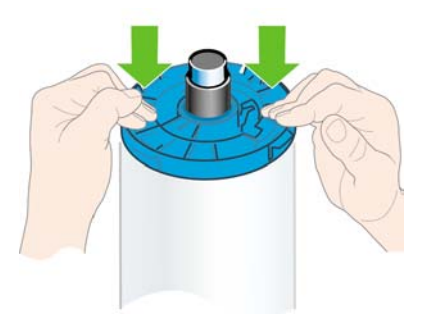

**7.** Asegúrese de empujar todo lo posible el tope de papel azul, hasta que ambos extremos estén contra los topes.

Si suele usar varios tipos de papel, podrá cambiar los rollos con mayor rapidez si los carga previamente en ejes diferentes. Se pueden adquirir ejes adicionales (consulte [Accesorios en la página 139\)](#page-150-0).

## **Cargue un rollo en el eje de 44 pulgadas**

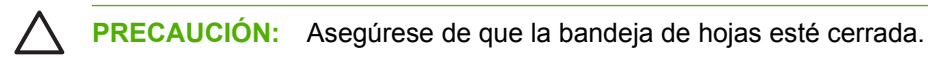

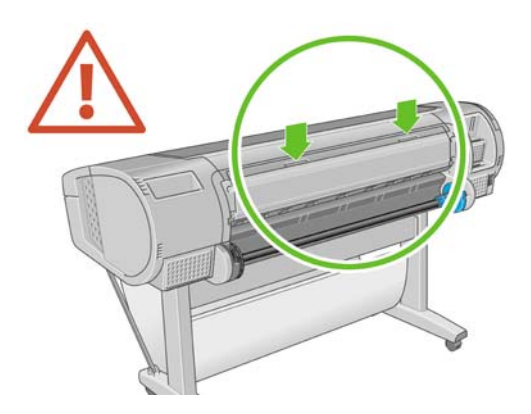

**1.** Retire el extremo negro del eje de la impresora y después el extremo azul.

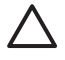

**PRECAUCIÓN:** Asegúrese de retirar primero el extremo negro. Si retira primero el azul podría dañar el extremo negro.

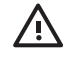

**¡ADVERTENCIA!** No introduzca los dedos en los soportes del eje durante el proceso de extracción.

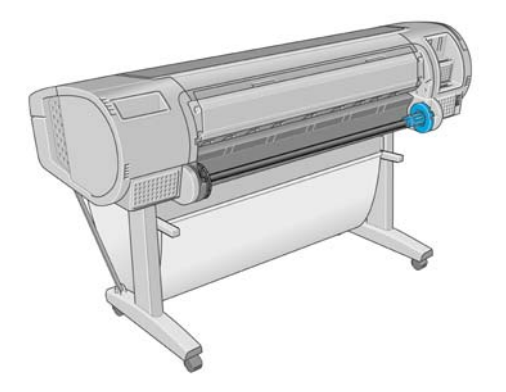

**2.** El eje tiene un tope en cada extremo para evitar que el rollo se mueva. El tope azul se puede quitar para colocar un nuevo rollo y puede ocupar distintas posiciones en el eje para asegurar rollos de papel de diferentes tamaños. Retire el tope de papel azul situado en el extremo del eje.

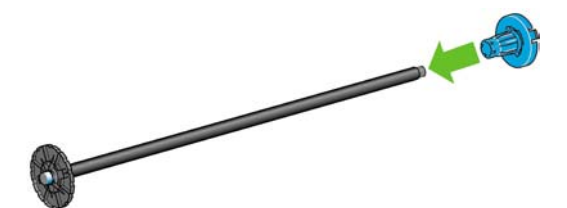

**3.** Si el diámetro del cilindro interior del rollo es de 7,62 cm (3 pulg.), compruebe que se han instalado los adaptadores de cilindros suministrados con la impresora.

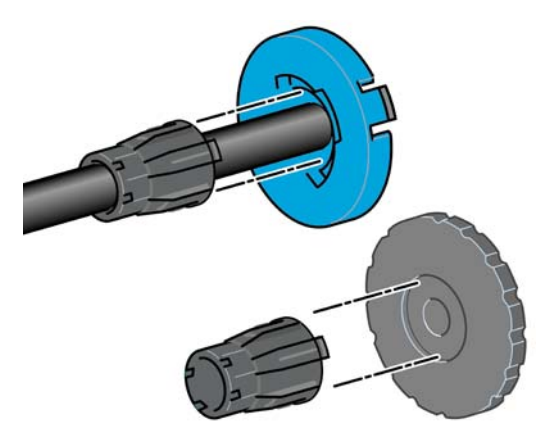

**4.** Si el rollo es largo, ponga el eje en horizontal sobre una mesa y cargue el rollo.

**SUGERENCIA:** Puede ser necesaria la ayuda de otra persona para manipular un rollo grande.

**5.** Cargue el nuevo rollo en el eje. Compruebe que la orientación del papel coincide con la indicada en la figura. De lo contrario, saque el rollo, gírelo 180 grados y vuelva a cargarlo en el eje. Las etiquetas del eje muestran la orientación correcta.

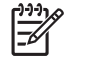

**NOTA:** Desde la parte posterior de la impresora, el tope azul se inserta en el soporte del lado derecho.

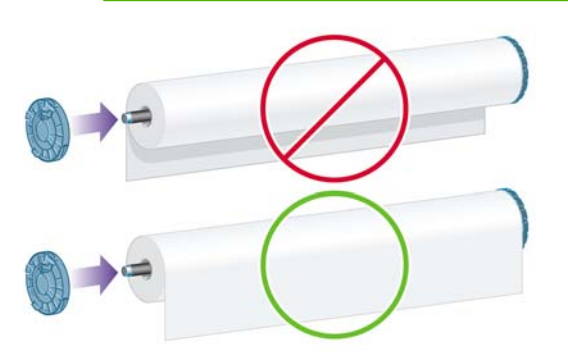

Fije ambos extremos del rollo lo más cerca posible de los topes del eje.

**6.** Coloque el tope de papel azul en el extremo abierto del eje y empújelo hasta que alcance el final del rollo.

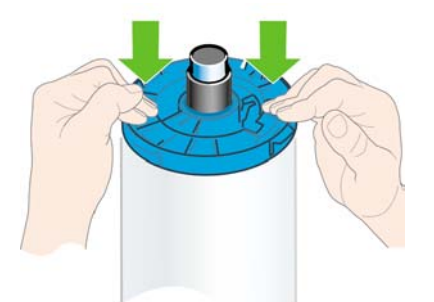

**7.** Asegúrese de empujar todo lo posible el tope de papel azul, hasta que ambos extremos estén contra los topes.

Si suele usar varios tipos de papel, podrá cambiar los rollos con mayor rapidez si los carga previamente en ejes diferentes. Se pueden adquirir ejes adicionales (consulte [Accesorios en la página 139\)](#page-150-0).

# <span id="page-52-0"></span>**Cargue un rollo en la impresora de 24 pulgadas**

Hay dos maneras de cargar un rollo. Se recomienda el procedimiento de carga fácil.

**PRECAUCIÓN:** Para comenzar estos procedimientos, debe haber cargado previamente un rollo en el eje. Consulte [Carguer un rollo en el eje de 24 pulgadas en la página 36](#page-47-0).

#### **Procedimiento de carga sencilla**

**1.** Desde detrás de la impresora, coloque el extremo negro del eje en el soporte del lado izquierdo. No inserte el extremo completamente en el soporte del rollo.

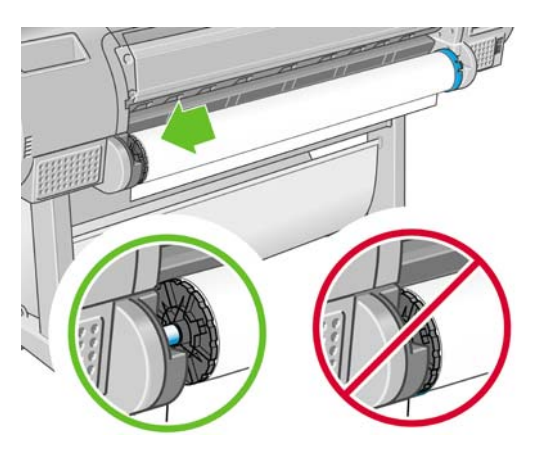

**2.** Coloque el extremo azul del eje en el soporte del lado derecho.

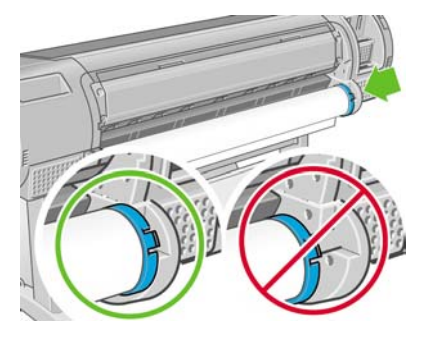

**3.** Con ambas manos, empuje el eje dentro de ambos soportes del rollo al mismo tiempo. El eje queda ajustado en su sitio.

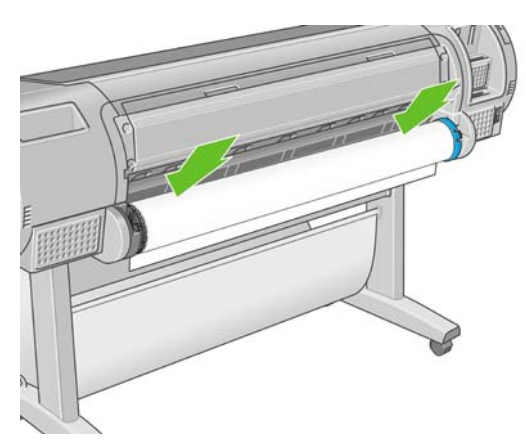

**4.** Si el borde del rollo no está recto o está rasgado (debido a veces a la cinta que se usa para sujetar el final del rollo), tire del papel un poco más allá de la ranura de corte y utilice una cuchilla para cortar un borde recto.

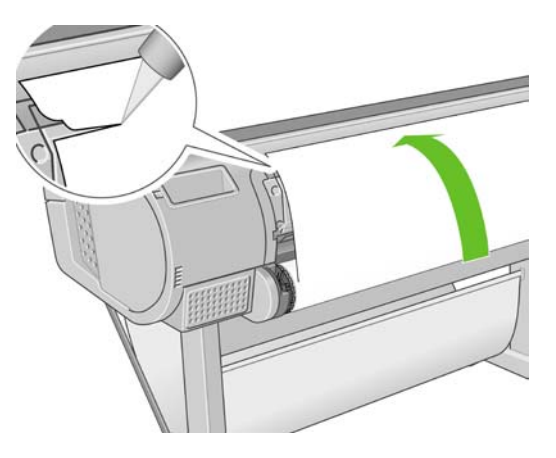

- **SUGERENCIA:** Corte el papel lo más recto posible, ya que el papel torcido no se carga correctamente.
- **5.** Inserte el borde del papel en el cargador.

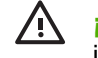

**¡ADVERTENCIA!** Tenga cuidado de no poner los dedos en el recorrido del papel en la impresora.

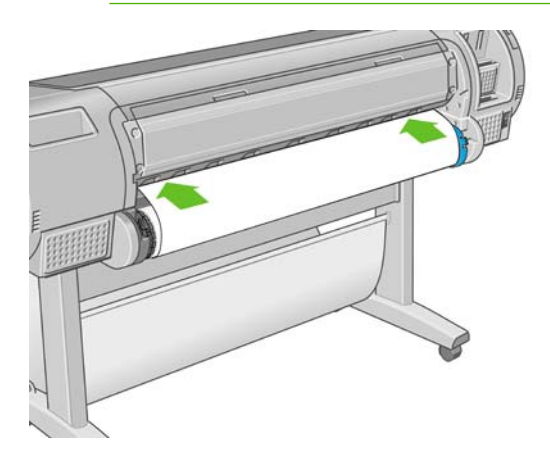

**6.** Gire el eje en el cargador hasta que note resistencia. La impresora detecta el papel y lo carga automáticamente en la impresora.

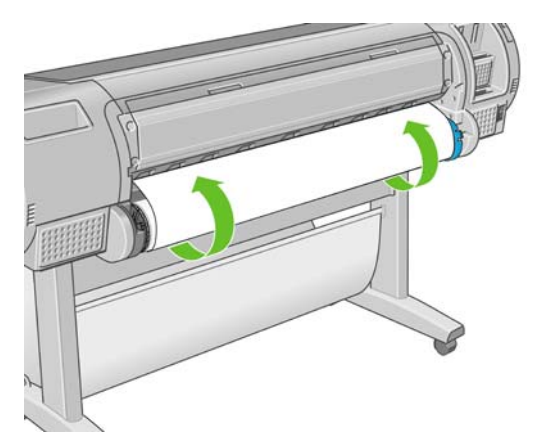

- **7.** Una vez que el papel avanza en la impresora, la pantalla del panel frontal le pregunta si está cargando un rollo o una hoja. Seleccione **Rollo** con las teclas de flecha hacia arriba y hacia abajo y pulse Aceptar.
- **8.** Seleccione la categoría y tipo de papel.

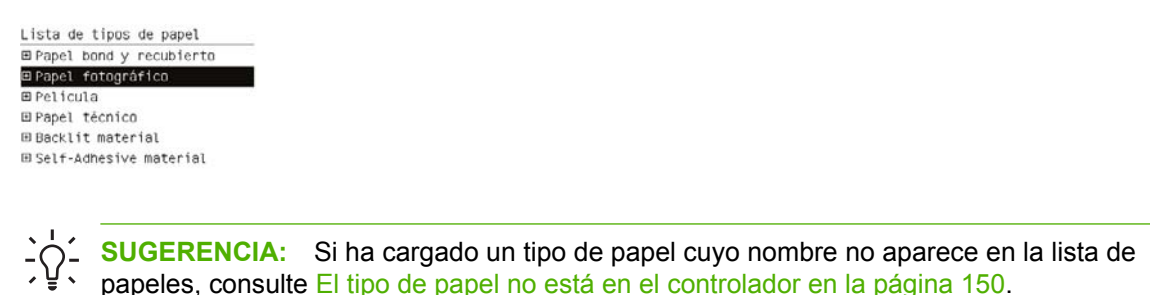

- **9.** La impresora comprueba la alineación y mide el ancho.
- **10.** Observe el panel frontal; allí encontrará instrucciones.
- **11.** Cuando el rollo esté alineado, en el panel frontal se mostrará el mensaje **Preparada** para indicar que la impresora está preparada para imprimir. Si el rollo no está alineado, siga las instrucciones de la pantalla del panel frontal.
- **12.** Si el papel no está bien apretado en el rollo, rebobínelo ligeramente desde el extremo del eje hasta que quede tenso.

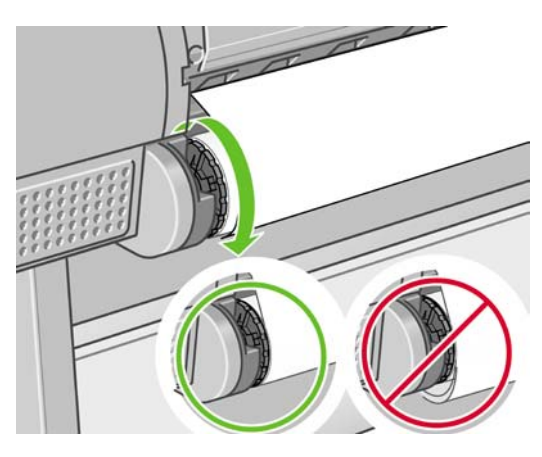

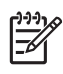

**NOTA:** Si le surge algún problema inesperado en cualquier etapa del proceso de carga de papel, consulte [El papel no se carga correctamente en la página 148.](#page-159-0)

**SUGERENCIA:** Cuando las hojas impresas caen en la cesta, pueden rasgarse o mancharse con tinta de otras hojas. Para evitarlo, recoja las hojas impresas cuando se corten del rollo y no deje que se apilen en la cesta. También puede desactivar la cuchilla automática, consulte [Encendido y apagado de la cortadora automática en la página 55](#page-66-0), y liberar la impresora

utilizando la clave Avanza y corta h

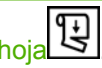

#### **Procedimientos del menú de papel**

Como alternativa puede utilizar el menú Papel para iniciar el proceso de carga del papel.

- **1.** Siga los pasos uno a cuatro de [Procedimiento de carga sencilla en la página 41](#page-52-0).
- **2.**

Pulse la tecla Menú para volver al menú principal y seleccione el icono del menú Papel

<span id="page-55-0"></span>**3.** Seleccione **Carga de papel**.

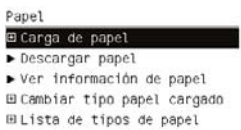

**4.** Seleccione **Cargar rollo**.

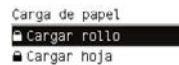

**5.** Seleccione la categoría y tipo de papel.

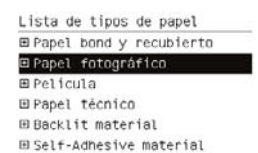

**SUGERENCIA:** Si ha cargado un tipo de papel cuyo nombre no aparece en la lista de papeles, consulte [El tipo de papel no está en el controlador en la página 150](#page-161-0).

**6.** Continúe con el paso cinco del proceso de carga fácil y omita los pasos ocho y nueve.

**SUGERENCIA:** Cuando las hojas impresas caen en la cesta, pueden rasgarse o mancharse con tinta de otras hojas. Para evitarlo, recoja las hojas impresas cuando se corten del rollo y no deje que se apilen en la cesta. También puede desactivar la cuchilla automática, consulte [Encendido y apagado de la cortadora automática en la página 55](#page-66-0), y liberar la impresora

utilizando la clave Avanza y corta hoja

### **Cargue un rollo en la impresora de 44 pulgadas**

Hay dos maneras de cargar un rollo. Se recomienda el procedimiento de carga fácil.

**PRECAUCIÓN:** Para comenzar estos procedimientos, debe haber cargado previamente un rollo en el eje. Consulte [Carguer un rollo en el eje de 24 pulgadas en la página 36](#page-47-0).

#### <span id="page-56-0"></span>**Procedimiento de carga sencilla**

**1.** Desde detrás de la impresora, coloque el extremo negro del eje en el soporte del lado izquierdo. No inserte el extremo completamente en el soporte del rollo.

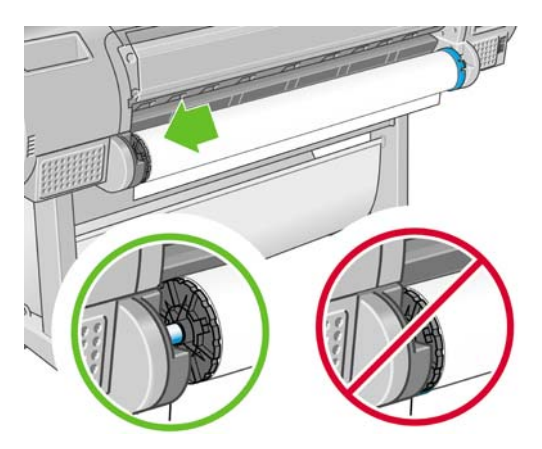

**2.** Coloque el extremo azul del eje en el soporte del lado derecho.

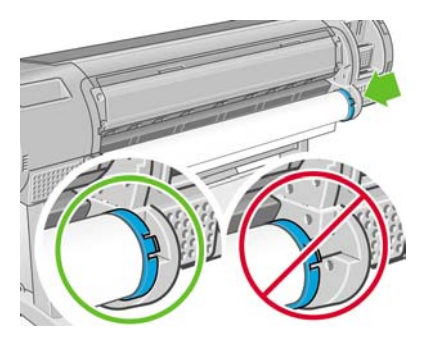

**3.** Con ambas manos, empuje el eje dentro de ambos soportes del rollo al mismo tiempo. El eje queda ajustado en su sitio.

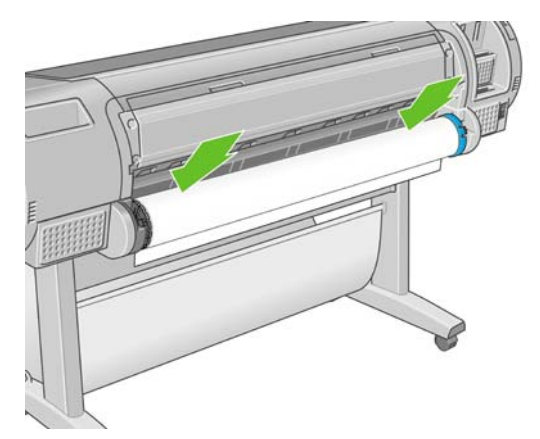

**4.** Si el borde del rollo no está recto o está rasgado (debido a veces a la cinta que se usa para sujetar el final del rollo), tire del papel un poco más allá de la ranura de corte y utilice una cuchilla para cortar un borde recto.

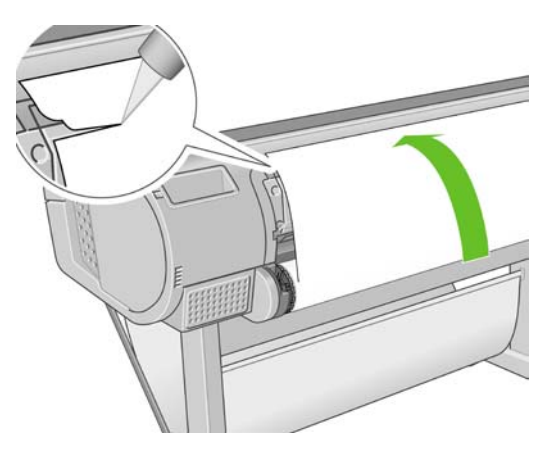

- **SUGERENCIA:** Corte el papel lo más recto posible, ya que el papel torcido no se carga correctamente.
- **5.** Inserte el borde del papel en el cargador.

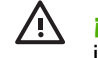

**¡ADVERTENCIA!** Tenga cuidado de no poner los dedos en el recorrido del papel en la impresora.

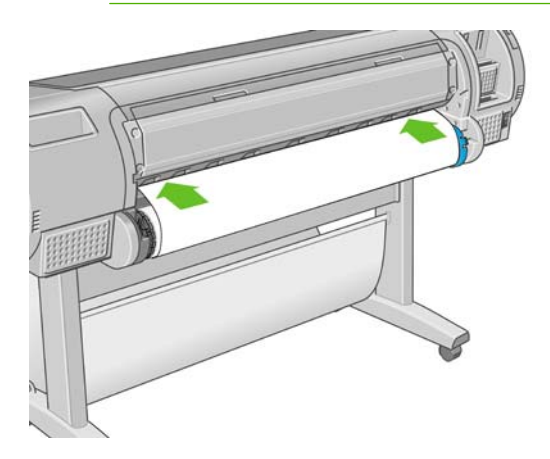

**6.** Gire el eje en el cargador hasta que note resistencia. La impresora detecta el papel y lo carga automáticamente en la impresora.

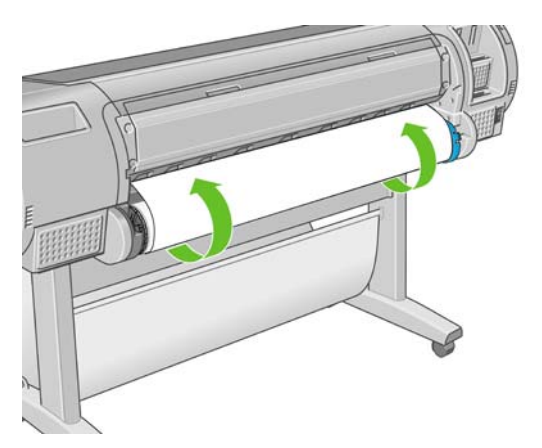

- **7.** Una vez que el papel avanza en la impresora, la pantalla del panel frontal le pregunta si está cargando un rollo o una hoja. Seleccione **Rollo** con las teclas de flecha hacia arriba y hacia abajo y pulse Aceptar.
- **8.** Seleccione la categoría y tipo de papel.

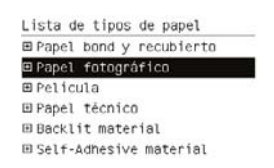

**SUGERENCIA:** Si ha cargado un tipo de papel cuyo nombre no aparece en la lista de papeles, consulte [El tipo de papel no está en el controlador en la página 150](#page-161-0).

- **9.** La impresora comprueba la alineación y mide el ancho.
- **10.** Observe el panel frontal; allí encontrará instrucciones.
- **11.** Cuando el rollo esté alineado, en el panel frontal se mostrará el mensaje **Preparada** para indicar que la impresora está preparada para imprimir. Si el rollo no está alineado, siga las instrucciones de la pantalla del panel frontal.

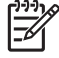

**NOTA:** Si le surge algún problema inesperado en cualquier etapa del proceso de carga de papel, consulte [El papel no se carga correctamente en la página 148.](#page-159-0)

**SUGERENCIA:** Cuando las hojas impresas caen en la cesta, pueden rasgarse o mancharse con tinta de otras hojas. Para evitarlo, recoja las hojas impresas cuando se corten del rollo y no deje que se apilen en la cesta. También puede desactivar la cuchilla automática, consulte [Encendido y apagado de la cortadora automática en la página 55](#page-66-0), y liberar la impresora

utilizando la clave Avanza y corta hoja

#### **Procedimientos del menú de papel**

Como alternativa puede utilizar el menú Papel para iniciar el proceso de carga del papel.

- **1.** Siga los pasos uno a cuatro de [Procedimiento de carga sencilla en la página 45](#page-56-0).
- **2.**

Pulse la tecla Menú para volver al menú principal y seleccione el icono del menú Papel

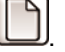

**3.** Seleccione **Carga de papel**.

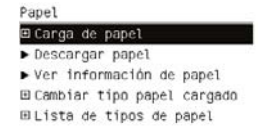

**4.** Seleccione **Cargar rollo**.

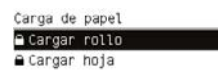

<span id="page-59-0"></span>**5.** Seleccione la categoría y tipo de papel.

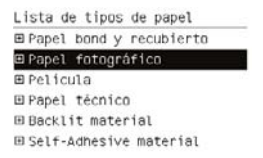

**SUGERENCIA:** Si ha cargado un tipo de papel cuyo nombre no aparece en la lista de papeles, consulte [El tipo de papel no está en el controlador en la página 150](#page-161-0).

**6.** Continúe con el paso cinco del proceso de carga fácil y omita los pasos ocho y nueve.

**SUGERENCIA:** Cuando las hojas impresas caen en la cesta, pueden rasgarse o mancharse con tinta de otras hojas. Para evitarlo, recoja las hojas impresas cuando se corten del rollo y no deje que se apilen en la cesta. También puede desactivar la cuchilla automática, consulte [Encendido y apagado de la cortadora automática en la página 55](#page-66-0), y liberar la impresora utilizando la clave Avanza y corta hoja

### **Descarga de un rollo**

Antes de descargar un rollo, compruebe si hay papel en el rollo o si se ha quedado sin papel, y siga el procedimiento apropiado tal como se describe a continuación.

#### **Procedimiento de la tecla Descargar papel con papel en el rollo**

Si hay papel en el rollo, utilice el procedimiento siguiente.

**1.**

Pulse la tecla Descargar papel  $\boxed{[4]}$  en el panel frontal.

- **2.** Cuando se le indique en la pantalla del panel frontal, levante la palanca azul de la izquierda.
- **3.** Cuando se le indique en la pantalla del panel frontal, rebobine ligeramente el papel desde el extremo del eje hasta quitarlo de la impresora.
- **4.** Cuando se le indique en la pantalla del panel frontal, baje la palanca azul.

#### **Procedimiento del menú Papel con papel en el rollo**

Si hay papel en el rollo, también puede iniciar el proceso desde el menú Papel del menú principal del panel frontal.

**1.**

Pulse la tecla Menú para volver al menú principal y seleccione el icono del menú Papel

**2.** Seleccione **Descargar papel**.

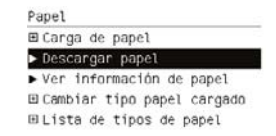

**3.** Continúe desde el paso dos del proceso de la tecla Descargar papel.

#### <span id="page-60-0"></span>**Procedimiento de extracción del papel del rollo**

Si el final del papel no está sujeto al rollo, utilice el siguiente procedimiento.

- **1.** Si ya ha iniciado el proceso de descarga, pulse la tecla Cancelar del panel frontal para cancelar el procedimiento.
- **2.** Levante la palanca azul de la izquierda. Si el panel frontal muestra una advertencia sobre la palanca, ignórela.
- **3.** Extraiga el papel de la impresora. Tire desde cualquier parte donde el papel sea accesible; se recomienda hacerlo desde la parte posterior de la impresora.
- **4.** Baje la palanca azul.
- **5.** Si el panel frontal muestra un mensaje de advertencia, pulse la tecla Aceptar para borrarlo.

### **Cargue una sola hoja**

Hay dos maneras de cargar una hoja. Se recomienda el procedimiento de carga fácil.

**PRECAUCIÓN:** Antes de cargar una hoja, se recomienda descargar cualquier hoja o rollo cargados (consulte [Descarga de un rollo en la página 48](#page-59-0) y [Descargar una sola hoja](#page-63-0) [en la página 52\)](#page-63-0).

**PRECAUCIÓN:** Para las hojas de un grosor mayor de 0,5 mm, debe tener detrás de la impresora un espacio igual a la longitud de la hoja.

#### **Procedimiento de carga fácil**

- **1.** Desde la parte frontal de la impresora, abra la bandeja de hojas. Si la hoja es larga, extienda la bandeja.
	- **SUGERENCIA:** Si la bandeja es difícil de abrir, intente abrirla desde detrás de la impresora.

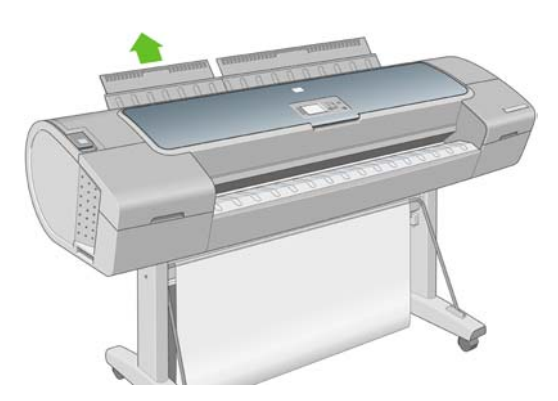

**NOTA:** Los soportes tienen siete cm y quedan ajustados en su sitio.

**2.** Inserte la hoja en el alimentador. Cargue la hoja alineándola con la línea de carga y empújela lo más posible; con hojas gruesas puede encontrar resistencia. La impresora detecta la hoja en tres segundos. Se inicia una cuenta regresiva en la pantalla del panel frontal.

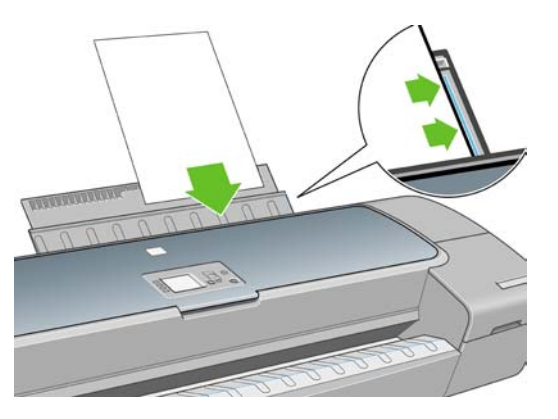

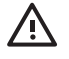

**¡ADVERTENCIA!** Tenga cuidado de no poner los dedos en el recorrido del papel en la impresora.

- **3.** Después de la cuenta regresiva, el papel entra en la impresora. Guíe la hoja hacia la impresora; esto es especialmente importante con los papeles gruesos.
- **4.** La pantalla del panel frontal le pregunta si está cargando un rollo o una hoja. Seleccione **Hoja** con las teclas de flecha hacia arriba y hacia abajo.

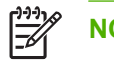

**NOTA:** Si selecciona un rollo, la hoja no se cargará.

**5.** Introduzca la categoría y tipo de papel.

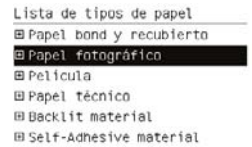

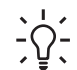

**SUGERENCIA:** Si ha cargado un tipo de papel cuyo nombre no aparece en la lista de papeles, consulte [El tipo de papel no está en el controlador en la página 150](#page-161-0).

**6.** La impresora comprueba la alineación y mide la hoja.

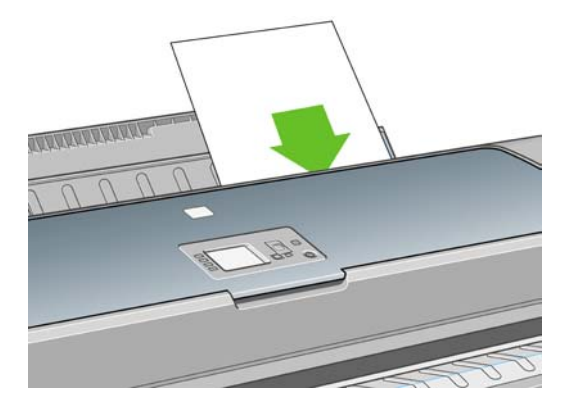

- **NOTA:** Dependiendo de la longitud de la hoja, sale por la parte frontal de la impresora.
- **7.** Si el papel se ha cargado correctamente, en el panel frontal se mostrará el mensaje **Preparada** para indicar que la impresora está preparada para imprimir. Si el papel no está recto, siga las instrucciones de la pantalla del panel frontal.

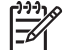

**NOTA:** Cuando se carga correctamente, la hoja está en la parte posterior de la impresora.

**NOTA:** Si le surge algún problema inesperado en cualquier etapa del proceso de carga de papel, consulte [El papel no se carga correctamente en la página 148.](#page-159-0)

#### **Procedimiento del menú Papel**

Como alternativa puede utilizar el menú Papel para iniciar el proceso de carga del papel.

- **1.** Realice el paso uno del procedimiento de carga fácil.
- **2.**

Pulse la tecla Menú para volver al menú principal y seleccione el icono del menú Papel

**3.** Seleccione **Carga de papel**.

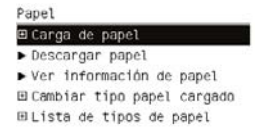

#### **4.** Seleccione **Cargar hoja**.

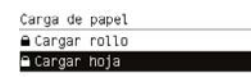

**PRECAUCIÓN:** Si selecciona un rollo, la hoja no se cargará.

<span id="page-63-0"></span>**5.** Seleccione la categoría y tipo de papel.

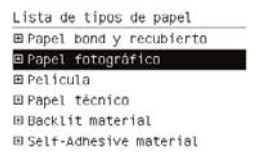

**SUGERENCIA:** Si ha cargado un tipo de papel cuyo nombre no aparece en la lista de papeles, consulte [El tipo de papel no está en el controlador en la página 150](#page-161-0).

**6.** Continúe con el paso dos del procedimiento de carga fácil y omita los pasos cuatro y cinco.

### **Descargar una sola hoja**

Para descargar una sola hoja después de la impresión, simplemente tire de la hoja que está libre en la parte frontal de la impresora. Para descargar una hoja sin imprimir, utilice la tecla Descargar papel

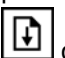

o el procedimiento del menú Papel.

#### **Procedimiento de la tecla Descargar papel**

**1.**

Pulse la tecla Descargar papel **[1]** en el panel frontal.

**2.** La hoja se descarga por la parte frontal de la impresora; puede recogerla o dejar que caiga en la cesta.

#### **Procedimiento del menú Papel**

También puede descargar una hoja desde el menú Papel.

**1.**

Pulse la tecla Menú para volver al menú principal y seleccione el icono del menú Papel

**2.** Seleccione **Descargar papel**. La hoja se descarga por la parte frontal de la impresora; puede recogerla o dejar que caiga en la cesta.

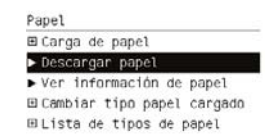

# **Consulta de información sobre el papel**

Para ver la información sobre el papel cargado, pulse la tecla Ver papel cargado **en el panel frontal**.

También puede seleccionar el icono del menú Papel y, a continuación, **Ver papel cargado**.

La siguiente información se mostrará en el panel frontal:

- Estado de la hoja o el rollo
- Nombre del fabricante del papel
- Tipo de papel que ha seleccionado
- <span id="page-64-0"></span>Anchura del papel en milímetros (estimado)
- Longitud del papel en milímetros (estimado)
- Estado de calibración del color
- Estado de calibración del avance de papel

Si no hay papel cargado, aparecerá el mensaje **No hay papel**.

La misma información (aparte del nombre del fabricante) se muestra en HP Easy Printer Care y HP Printer Utility en la página Consumibles.

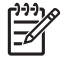

**NOTA:** El papel fotográfico y el recubierto requieren una manipulación cuidadosa (consulte [La](#page-179-0) [hoja impresa está rasgada o arañada en la página 168\)](#page-179-0).

# **Perfiles de papel**

Cada tipo de papel admitido tiene un conjunto de características propias. Para obtener una calidad de impresión óptima, la impresora adapta el modo de impresión a cada tipo de papel. Por ejemplo, puede que un papel determinado requiera más tinta, mientras que otro puede necesitar más tiempo de secado. Por lo tanto, es preciso facilitar a la impresora una descripción de los requisitos de cada tipo de papel. Esa descripción se denomina perfil de "material" o de "papel". El perfil de papel contiene el perfil ICC, que describe las características de color del papel; también contiene información sobre las características y requisitos del papel que no están relacionados directamente con el color. Los perfiles de papel existentes para la impresora ya se encuentran instalados en el software correspondiente.

Sin embargo, como sería incómodo desplazarse por una lista de todos los tipos de papeles disponibles, la impresora sólo contiene los perfiles de los tipos de papel más comunes. Si utiliza un tipo de papel para el que su impresora no tiene un perfil, no puede seleccionar ese tipo de papel en la pantalla del panel frontal.

Existen dos maneras de asignar un perfil para un tipo de papel nuevo.

Utilice un perfil de papel de fábrica de HP seleccionando la categoría y tipo más próximos en el panel frontal, HP Easy Printer Care (Windows) o HP Printer Utility (Mac OS)

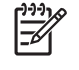

**NOTA:** Los colores pueden no ser exactos. Este método no se recomienda para las impresiones de alta calidad.

Descargue el perfil de papel adecuado de: <http://www.hp.com/go/designjet/downloads>

**NOTA:** HP sólo proporciona perfiles para sus propios tipos de papel. Si no encuentra en la Web el perfil de papel que desea, es posible que se haya incorporado al último firmware de la impresora. Puede consultar las notas sobre la versión de firmware para obtener más información (consulte [Actualización del firmware en la página 136\)](#page-147-0).

# <span id="page-65-0"></span>**Impresión en el papel cargado**

Para imprimir un trabajo en cualquier papel que esté cargado en la impresora, seleccione **Cualq.** en la opción Tipo de papel del controlador de la impresora.

- **En el cuadro de diálogo del controlador para Windows:** seleccione la ficha Papel y calidad y, a continuación, seleccione **Cualq.** en la lista desplegable Tipo de papel.
- **En el cuadro de diálogo Imprimir de Mac OS (T1100):** seleccione el panel Paper Type/Quality (Tipo de papel/Calidad) y, a continuación, seleccione **Cualq.** en la lista desplegable Tipo de papel.
- **En el cuadro de diálogo Imprimir PS de Mac OS (T1100ps):** seleccione el panel Image Quality (Calidad de imagen) y, a continuación, seleccione **Cualq.** en la lista desplegable Tipo de papel.

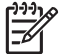

**NOTA: Cualq.** es el valor predeterminado del controlador.

### **Mantenimiento del papel**

Para mantener la calidad del papel, siga estas recomendaciones.

- Almacene los rollos cubiertos por un trozo de papel o de tela.
- Almacene las hojas cortadas cubiertas y limpias o quíteles el polvo antes de cargarlas en la impresora.
- Limpie las placas de entrada y salida, y la bandeja de papel.
- Mantenga siempre cerrada la ventana de la impresora

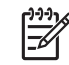

**NOTA:** El papel fotográfico y el recubierto requieren una manipulación cuidadosa (consulte [La](#page-179-0) [hoja impresa está rasgada o arañada en la página 168\)](#page-179-0).

# **Cambio del tiempo de secado**

Quizás desee cambiar el ajuste de tiempo de secado para adaptarlo a condiciones de impresión especiales, por ejemplo múltiples impresiones, en las que el tiempo es de extrema importancia o cuando necesite asegurarse de que la tinta está seca antes de manipular el papel.

Seleccione el icono de menú Configuración **de la impresión** de la impresión > **Seleccionar tiempo de secado**. Puede seleccionar:

- Extendido, para establecer más tiempo del recomendado para asegurarse de que la tinta está completamente seca.
- Óptima, para establecer el tiempo predeterminado y recomendado para el papel seleccionado.
- Reducido, para establecer menos tiempo del recomendado cuando la calidad es de menor importancia.
- Ninguno, para desactivar el tiempo de secado y retirar la hoja impresa en cuanto finaliza la impresión.

**PRECAUCIÓN:** Si la tinta no está seca cuando se retira la hoja, podría quedar tinta en la bandeja de salida y marcas en la hoja.

<span id="page-66-0"></span>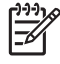

**NOTA:** Si cancela el tiempo de secado durante una impresión, es posible que la impresora no avance y corte la hoja inmediatamente debido a que el mantenimiento del cabezal de impresión se ejecuta en paralelo. Si el tiempo de secado es cero, la impresora corta el papel y después realiza el mantenimiento del cabezal de impresión. Sin embargo, si el tiempo de secado es mayor que cero, la impresora no cortará el papel hasta que el mantenimiento del cabezal de impresión

se haya completado, aunque se haya pulsado la tecla Avanza y corta hoja

# **Encendido y apagado de la cortadora automática**

Para activar o desactivar la cortadora de papel de la impresora:

- Desde HP Easy Printer Care (Windows), seleccione la ficha **Configuración** y cambie la opción **Cortadora** en **Configuración de la impresora** > **Avanzadas**.
- En HP Printer Utility (Mac OS), seleccione **Configuración** > **Configuración de la impresora** > **Configurar impresora** y cambie la opción **Cortadora**.
- En el servidor Web incorporado, seleccione la ficha **Configuración**, después **Configuración de impresora** > **Avanzadas**, y cambie la opción **Cuchilla**.
- Pulse la tecla Menú para volver al menú principal, seleccione el icono del menú Configuración

, a continuación **Configuración de impresora** > **Avanzadas** y cambie la opción de la cuchilla.

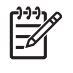

**NOTA:** Para cortar el papel enrollado mientras la cortadora automática está desactivada, consulte Alimentación y corte del papel en la página 55.

# **Alimentación y corte del papel**

Para avanzar y cortar el papel cuando la cortadora automática esté desactivada, pulse la tecla Avanza

y corta hoja en el panel frontal. El papel avanza y la impresora hace un corte recto en el extremo frontal.

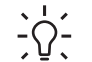

**SUGERENCIA:** Si la impresora se encuentra en espera para agrupar más páginas, puede cancelar el tiempo de espera e imprimir las páginas disponibles de forma inmediata pulsando la

tecla Avanza y corta hoja

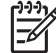

**NOTA:** Es posible que la impresora no corte el papel nada más pulsar la tecla Avanza y corta

hoja  $\boxdot$ , ya que cada vez que se imprime una hoja se realiza el mantenimiento de los cabezales de impresión y el papel no se puede cortar hasta que el proceso se ha completado.

Quite la hoja cortada de la bandeja de salida.

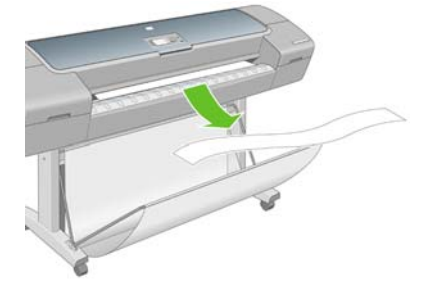

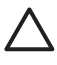

**PRECAUCIÓN:** Si quedan tiras u hojas pequeñas en la bandeja de salida, la impresora podría atascarse.

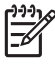

**NOTA:** El papel fotográfico y el recubierto requieren una manipulación cuidadosa (consulte [La](#page-179-0) [hoja impresa está rasgada o arañada en la página 168\)](#page-179-0).

# **6 Impresión**

- [Creación de un trabajo de impresión](#page-69-0)
- [Selección de la calidad de impresión](#page-70-0)
- [Selección del tamaño de papel](#page-70-0)
- [Selección de opciones de márgenes](#page-71-0)
- [Impresión con métodos abreviados](#page-72-0)
- [Cambio de escala de una impresión](#page-73-0)
- [Cambio del tratamiento de líneas superpuestas](#page-74-0)
- [Vista previa de una impresión](#page-75-0)
- [Impresión de un borrador](#page-75-0)
- [Impresión de alta calidad](#page-76-0)
- [Impresión en tonos de gris](#page-77-0)
- [Impresión sin márgenes](#page-77-0)
- [Impresión con líneas de recorte](#page-78-0)
- [Uso económico del papel](#page-79-0)
- [Agrupamiento de trabajos para ahorrar rollo de papel](#page-79-0)
- [Uso económico de la tinta](#page-81-0)

# <span id="page-69-0"></span>**Creación de un trabajo de impresión**

Para imprimir algo, se debe enviar a la impresora Se considera que esto es un trabajo de impresión, que se introduce en la cola de impresión de la impresora. Hay dos formas de enviar un trabajo de impresión a la impresora:

- Para imprimir directamente desde un programa, utilice la orden Impresión del mismo. Cuando seleccione la impresora HP Designjet, el controlador de la impresora se encargará de enviarle el trabajo.
- Si tiene un archivo con un formato gráfico compatible, puede utilizar el Servidor Web incorporado para enviarlo directamente a la impresora sin que pase por el controlador (véase a continuación).

#### **Uso del Servidor Web incorporado para imprimir archivos**

Desde HP Easy Printer Care o el Servidor Web incorporado, seleccione **Centro de trabajos** > **Enviar trabajo**. Aparecerá la ventana siguiente.

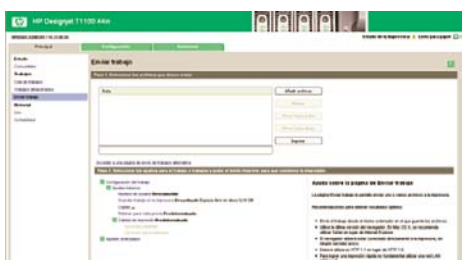

Pulse el botón **Añadir archivos** para seleccionar los archivos del ordenador que desee imprimir. Los archivos deben tener uno de los formatos siguientes:

- PDF (sólo para HP Designjet T1100ps)
- PostScript, (sólo para HP Designjet T1100ps)
- TIFF (sólo para HP Designjet T1100ps)
- JPEG (sólo para HP Designjet T1100ps)
- $HP-GL/2$
- **RTL**
- CALS/G4

**NOTA:** Cuando se imprime en un archivo, este debería tener uno de los formatos anteriores, pero su nombre puede tener la extensión **.plt** o **.prn**.

Si los archivos no tienen uno de estos formatos, no se imprimirán correctamente.

Si se ha generado el trabajo con los ajustes adecuados (como el tamaño de la página, la rotación, el redimensionamiento y el número de copias), sólo tiene que pulsar el botón **Imprimir** para que se envíen a la impresora.

Para especificar los ajustes de impresión, vaya a la sección **Configuración del trabajo** y seleccione las opciones que necesite. Cada opción tiene un texto explicativo a la derecha, por lo que podrá conocer el comportamiento de cada ajuste. Recuerde que si deja el ajuste como **Predeterminada**, se utilizará el que se haya guardado para el trabajo. Si el trabajo no contiene ningún ajuste, se utilizará el de la impresora.

# <span id="page-70-0"></span>**Selección de la calidad de impresión**

La impresora tiene varias opciones de calidad porque la impresión de gran calidad requiere cierta pérdida de velocidad, mientras que la impresión rápida implica cierta reducción de la calidad.

Por lo tanto, el selector de calidad de impresión estándar es un deslizador que le permite elegir entre calidad y velocidad. Con algunos tipos de papel puede seleccionar una posición comprometida entre las dos.

Opcionalmente, puede seleccionar entre las opciones personalizadas: **Óptima**, **Normal** y **Rápida**. Si selecciona **Rápida**, puede seleccionar también **Económico**, que utiliza una resolución de procesamiento más baja y consume menos tinta. Por lo tanto, aumenta la velocidad de impresión pero reduce la calidad de la impresión. **Económico** sólo puede seleccionarse desde las opciones personalizadas (no desde el control deslizante).

También existe una opción personalizada suplementaria que puede influir en la calidad de impresión: **Detalle máximo**. Consulte [Impresión de alta calidad en la página 65.](#page-76-0)

**NOTA:** En el cuadro de diálogo del controlador para Windows, la resolución de procesamiento del trabajo se muestra en el cuadro de diálogo Opciones de calidad de impresión personalizadas. En el cuadro de diálogo Imprimir de Mac OS, aparece en el panel de **Resumen**.

Puede seleccionar las opciones de calidad de impresión de las maneras siguientes:

- **En el cuadro de diálogo del controlador para Windows:** vaya a la ficha **Papel y calidad** y observe la sección Calidad de impresión. Si elige **Opciones estándar**, aparecerá un deslizador sencillo con el que puede seleccionar velocidad o calidad. Si selecciona **Opciones personalizadas**, aparecerán las opciones más específicas descritas anteriormente.
- **En el cuadro de diálogo Imprimir de Mac OS (T1100):** vaya al panel **Paper Type/Quality (Tipo de papel/Calidad)** y seleccione **Papel**. Si elige opciones de calidad **Estándar**, aparecerá un deslizador sencillo con el que podrá seleccionar velocidad o calidad. Si elige las opciones de calidad **Personalizar**, aparecerán las opciones más específicas descritas anteriormente.
- **En el cuadro de diálogo Imprimir de Mac OS (T1100ps):** vaya al panel **Calidad de imagen**. Si elige opciones de calidad **Estándar**, aparecerá un deslizador sencillo con el que podrá seleccionar velocidad o calidad. Si elige las opciones de calidad **Personalizar**, aparecerán las opciones más específicas descritas anteriormente.
- **En la página Enviar trabajo del Servidor Web incorporado:** seleccione **Ajustes básicos** > **Calidad de impresión**. Si selecciona **Opciones estándar**, puede elegir entre **Velocidad** y **Calidad**. Si selecciona **Opciones personalizadas**, aparecerán las opciones más específicas descritas anteriormente.

**Si utiliza el panel frontal:** seleccione el icono de menú Configuración  $\bigotimes$  v. a continuación. **Preferencias de impresión** > **Calidad de impresión**.

**NOTA:** Si la calidad de impresión se ha establecido en el equipo, anula el ajuste de calidad de impresión del panel frontal.

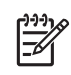

●

**NOTA:** No podrá modificar la calidad de impresión de las páginas que la impresora esté recibiendo o ya haya recibido (incluso si no han comenzado a imprimirse todavía).

## **Selección del tamaño de papel**

El tamaño del papel se puede especificar de varios modos.

<span id="page-71-0"></span>**NOTA:** El tamaño de papel especificado aquí debe ser el tamaño de papel en el que se ha creado el documento. Es posible cambiar la escala del documento a un tamaño diferente para la impresión. Consulte [Cambio de escala de una impresión en la página 62.](#page-73-0)

- **En el cuadro de diálogo del controlador para Windows:** seleccione la ficha **Papel y calidad** y, a continuación, **Tamaño del documento**.
- **En el cuadro de diálogo Ajustar página de Mac OS:** seleccione la impresora en la lista **Formato para** y, a continuación, seleccione el tamaño del papel en la lista **Tamaño de papel**.
- **En la página Enviar trabajo del Servidor Web incorporado:** seleccione **Ajustes avanzados** > **Papel** > **Tamaño de página** > **Estándar**.
- **Si utiliza el panel frontal:** seleccione el icono de menú Configuración  $\bigotimes$  y, a continuación, **Preferencias de impresión** > **Papel** > **Seleccionar tamaño papel**.

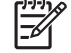

**NOTA:** Si el tamaño de papel se ha establecido en el equipo, anula el ajuste de tamaño de papel del panel frontal.

#### **Tamaños de papel personalizados**

Para elegir un tamaño de papel no estándar que no aparece en la lista de tamaños de papel:

- **En Windowshay dos maneras diferentes:** 
	- En el cuadro de diálogo del controlador, seleccione **Personalizar** en la lista de tamaño de papel de la ficha **Papel/Calidad** y, a continuación, especifique las dimensiones del papel y haga clic en **Guardar** para guardar el nuevo tamaño de papel. Para ver el nuevo tamaño personalizado en la lista de tamaños personalizados, tendrá que salir de las propiedades de la impresora y, a continuación, volver a entrar (y , si fuera necesario, utilice el botón **Más**).
	- En el menú **Inicio**, seleccione **Impresoras y faxes** y, a continuación, en el menú **Archivo**, seleccione **Propiedades del servidor**. En la ficha **Formularios**, active la casilla **Crear un nuevo formulario**, especifique el nombre y dimensiones del nuevo formulario y, a continuación, haga clic en **Guardar formulario**.
- **En Mac OS X 10.4:** seleccione **Tamaño de papel** > **Administrar tamaños personalizados** en el cuadro de diálogo **Configuración de página**.
- **En Mac OS X 10.2 o 10.3:** seleccione **Ajustes** > **Tamaño de papel personalizado** desde el cuadro de diálogo **Configuración de página**.
- **En la página Enviar trabajo del Servidor Web incorporado:** seleccione **Ajustes avanzados** > **Papel** > **Tamaño de página** > **Personalizar**.

# **Selección de opciones de márgenes**

De manera predeterminada, la impresora deja 5 mm de margen entre los bordes de la imagen y los del papel (que aumenta hasta 17 mm en el pie de página de una hoja de papel suelto). Sin embargo, este comportamiento puede cambiarse de varias maneras.

- **En el cuadro de diálogo del controlador para Windows:** seleccione la ficha **Papel/Calidad** y, a continuación, el botón **Márgenes/diseño**.
- **En el cuadro de diálogo Imprimir de Mac OS (T1100):** seleccione el panel **Paper Type/Quality (Tipo de papel/Calidad)** y, a continuación, **Disposición**.
- **En el cuadro de diálogo Imprimir de Mac OS (T1100ps):** seleccione el panel **Finishing (Acabado)** y, a continuación, **Disposición**.
- **En la página Enviar trabajo del Servidor Web incorporado:** seleccione **Ajustes avanzados** > **Papel** > **Diseño/Márgenes**.

Aparecerán al menos algunas de las opciones siguientes.

**NOTA:** En Mac OS, las opciones de márgenes disponibles dependen del tamaño de papel seleccionado en el cuadro de diálogo **Page Setup (Configurar página)**. Por ejemplo, para la impresión sin bordes debe seleccionar un nombre de tamaño de papel que incluya las palabras "sin márgenes" (no margins).

- **Estándar**. La imagen se imprimirá en una página del tamaño seleccionado, con un margen estrecho entre los bordes de la imagen y los del papel. La imagen debe ser lo bastante pequeña para caber dentro de los márgenes.
- **Extragrande**. La imagen se imprimirá en una página ligeramente mayor que el tamaño seleccionado. Si corta los márgenes, quedará una página del tamaño seleccionado, sin márgenes entre la imagen y los bordes del papel.
- **Recortar contenido en márgenes**. La imagen se imprimirá en una página del tamaño seleccionado, con un margen estrecho entre los bordes de la imagen y los del papel. En este caso, si la imagen es del mismo tamaño que la página, la impresora asume que los bordes externos de la imagen son blancos o no tienen importancia, y no es necesario imprimirlos. Esto puede resultar útil cuando la imagen ya contiene un borde.
- **Sin bordes**. La imagen se imprimirá en una página del tamaño seleccionado, sin márgenes. La imagen se amplía ligeramente para garantizar que no quede margen entre los bordes de la imagen y los del papel. Si selecciona **Automáticamente por la impresora**, esta ampliación se realiza automáticamente. Si selecciona **Manualmente en la aplicación**, debe seleccionar un tamaño de página personalizado ligeramente mayor que la página en la que va a imprimir. Consulte también [Impresión sin márgenes en la página 66.](#page-77-0)

## **Impresión con métodos abreviados**

El controlador de la impresora proporciona muchas opciones que se pueden establecer en valores diferentes cuando se imprime un trabajo determinado. Un método abreviado de impresión almacena los valores de todas estas opciones que son apropiados para un tipo de trabajo determinado, de modo que se pueden establecer todos con un solo clic. Algunos ajustes (como tamaño de papel, origen del papel y orientación) pueden ser anulados por los valores que proporciona la aplicación.

Para utilizar un método abreviado, seleccione la ficha **Método abreviado de impresión** en el cuadro de diálogo del controlador para Windows.

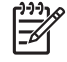

**NOTA:** Los métodos abreviados sólo están disponibles en Windows.

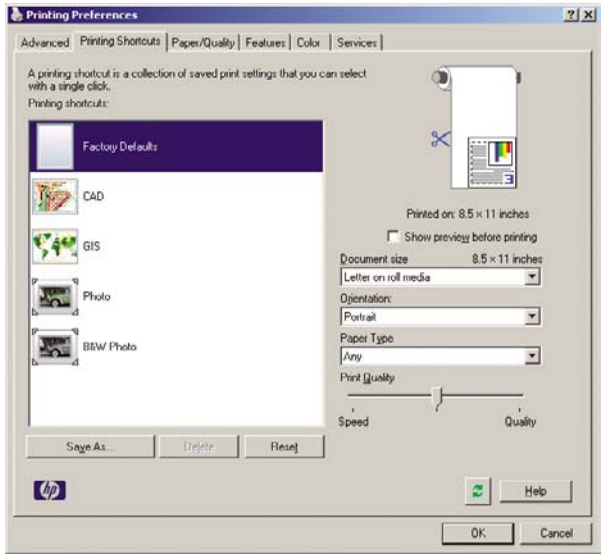

Aparecerá una lista de métodos abreviados disponibles; seleccione el que mejor se adapte al tipo de trabajo que desea imprimir.

Las opciones del controlador quedarán ajustadas al trabajo. Puede imprimir inmediatamente o examinar los ajustes para comprobar si son los adecuados. Si lo desea, puede seleccionar un método abreviado y, a continuación cambiar algunos de sus ajustes manualmente.

**SUGERENCIA:** Compruebe al menos los ajustes que aparecen en la ficha **Métodos abreviados de impresión**: tamaño del documento, orientación, etc.

El método abreviado Configuración predeterminada de fábrica contiene los ajustes predeterminados de la impresora. Cuando hace clic en él, establece todas las opciones en sus valores predeterminados.

Los métodos abreviados de impresión se pueden personalizar para ajustarlos a sus necesidades concretas. Para crear su propio método abreviado:

- **1.** Seleccione el método abreviado que mejor satisfaga sus requisitos.
- **2.** Cambie cualquier valor en la ficha **Métodos abreviados de impresión** u otras fichas.
- **3.** Guarde el nuevo método abreviado de impresión.

Si más adelante decide que ya no necesita un método abreviado, puede eliminarlo.

### **Cambio de escala de una impresión**

Es posible enviar una imagen a la impresora con un tamaño determinado al tiempo que se le indica a la impresora que escale el tamaño de la imagen a otro diferente (normalmente mayor). Esto puede resultar útil:

- Si su software no es compatible con formatos de gran tamaño
- Si el archivo es demasiado grande para la memoria de la impresora—, puede reducir el tamaño del papel en el software y volver a ampliarlo utilizando la opción del panel frontal

Para volver a escalar una imagen, puede hacer una de las acciones siguientes:

- **En el cuadro de diálogo del controlador para Windows:** seleccione la ficha **Efectos** y, a continuación, **Resizing Options (Opciones de ajuste de tamaño)**.
	- La opción **Imprimir documento en** ajusta el tamaño de la imagen al tamaño del papel seleccionado. Por ejemplo, si ha seleccionado el tamaño de papel ISO A2 e imprime una imagen de tamaño A3, se incrementará el tamaño de la misma para adaptarse al papel A2. Si, por el contrario, se selecciona el tamaño de papel ISO A4, la impresora reducirá las imágenes de mayor tamaño para adaptarlas al tamaño A4.
	- La opción % del tamaño normal aumenta el área de impresión de la página original (la página menos los márgenes) en el porcentaje indicado y añade los márgenes para determinar el tamaño de salida del papel.
- **En el cuadro de diálogo Imprimir de Mac OS (T1100):** seleccione el panel **Gestión del papel**, **Escalar hasta ajustar al tamaño** y elija el tamaño de papel al que desea ajustar la imagen. Si desea aumentar el tamaño de la imagen, asegúrese de que la casilla **Reducir sólo** está desactivada.
- **En el cuadro de diálogo Imprimir de Mac OS (T1100ps):** seleccione el panel **Finalizado** y, a continuación, **Imprimir documento activado** y seleccione el tamaño de papel al que desea ajustar la imagen. Por ejemplo, si ha seleccionado el tamaño de papel ISO A2 e imprime una imagen de tamaño A3, se incrementará el tamaño de la misma para adaptarse al papel A2. Si, por el contrario, se selecciona el tamaño de papel ISO A4, la impresora reducirá las imágenes de mayor tamaño para adaptarlas al tamaño A4.
- **En la página Enviar trabajo del Servidor Web incorporado:** seleccione **Ajustes avanzados** > **Redimensión**.
	- Las opciones **Estándar** y **Personalizar** ajustan el tamaño de la imagen al tamaño del papel estándar o personalizado que haya seleccionado. Por ejemplo, si ha seleccionado el tamaño de papel ISO A2 e imprime una imagen de tamaño A4, el tamaño de ésta aumentará para adaptarse al papel A2. Si, por el contrario, se selecciona el tamaño de papel ISO A3, la impresora reducirá las imágenes de mayor tamaño para adaptarlas al tamaño A3.
	- La opción % del tamaño real aumenta el área de impresión de la página original (la página menos los márgenes) en el porcentaje indicado y añade los márgenes para determinar el tamaño de salida del papel.
- **Si utiliza el panel frontal:** seleccione el icono de menú Configuración  $\Box$  y, a continuación, **Preferencias de impresión** > **Papel** > **Escala**.

Si va a imprimir en una sola hoja, deberá asegurarse de que la imagen se adapta a la página, ya que, de lo contrario, la imagen puede sufrir recortes.

## **Cambio del tratamiento de líneas superpuestas**

**NOTA:** Esta cuestión sólo tiene aplicación cuando se imprime un trabajo HP-GL/2.

El ajuste Combinar controla las líneas superpuestas de una imagen. Hay dos configuraciones:

- Desactivado: sólo se imprimirá el color de la línea superior en la sección en la que dos líneas que se crucen.
- Activado: los colores de las dos líneas se combinarán en el punto de intersección.

<span id="page-75-0"></span>Para activar la función Combinar, vaya al panel frontal y seleccione el icono del menú Configuración

 y, a continuación, **Preferencias de impresión** > **HP-GL/2** > **Activar combinación**. En determinadas aplicaciones, es posible definir la opción de combinación desde el software. La configuración del software sobrescribirá la del panel frontal.

# **Vista previa de una impresión**

La vista previa de una impresión en pantalla permite comprobar el diseño antes de imprimir, lo que puede contribuir a evitar el desperdicio de papel y tinta en una impresión incorrecta.

- Para obtener la vista previa de una impresión en Windows, tiene las opciones siguientes:
	- Utilice la opción de vista previa de la aplicación.
	- Active la opción **Mostrar vista previa antes de imprimir**, que puede encontrar en la ficha **Métodos abreviados de impresión** del controlador, ficha **Papel/Calidad** y ficha **Características**. Al hacer clic en el botón **Imprimir**, se enviará su trabajo a la impresora, que mostrará la vista previa de la impresora en su pantalla. Puede utilizar la vista previa para comprobar los ajustes de impresión y el diseño de la imagen y, a continuación, hacer clic en **Imprimir** para continuar con la impresión o en **Cancelar** para cancelar el trabajo.
- Para obtener la vista previa de una impresión en Mac OS, tiene las opciones siguientes:
	- Utilice la opción de vista previa de la aplicación.
	- Haga clic en el botón **Vista previa** en la parte inferior del cuadro de diálogo Imprimir. Ésta es la vista previa básica que proporciona Mac OS.
	- Si utiliza el controlador PostScript (con T1100ps), marque la opción **Mostrar vista previa**, que encontrará en el cuadro de diálogo del controlador **Imprimiendo**, en el panel **Finalizado** . El Servidor Web incorporado proporciona esta vista previa y aparecerá en una ventana del navegador Web.
	- Si utiliza el controlador PCL (con T1100), haga clic en el botón **PDF** al final del cuadro de diálogo Imprimir y, a continuación, haga clic en **Vista previa de HP**. Esto proporciona una vista previa con más características, como la posibilidad de cambiar el tamaño de papel, el tipo de papel y la calidad de impresión, y de girar la imagen.

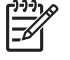

**NOTA:** Vista previa de HP no está disponible si se utiliza Adobe InDesign, Adobe Illustrator, Adobe Reader o Apple Aperture.

● Para previsualizar una impresión mediante el Servidor Web incorporado, seleccione **Ajustes básicos** > **Retener para vista previa**.

## **Impresión de un borrador**

Puede especificar la impresión de calidad borrador de varias maneras:

- **En el cuadro de diálogo del controlador para Windows:** vaya a la ficha **Papel/Calidad** y observe la sección Calidad de impresión. Mueva el deslizador de calidad de impresión al extremo izquierdo (Velocidad).
- **En el cuadro de diálogo Imprimir de Mac OS (T1100):** vaya al panel **Paper Type/Quality (Tipo de papel/Calidad)**, seleccione **Papel** y, a continuación, mueva el deslizador de calidad de impresión al extremo izquierdo (Velocidad).
- **En el cuadro de diálogo Imprimir de Mac OS (T1100ps):** vaya al panel **Image Quality (Calidad de imagen)** y mueva el deslizador de calidad de impresión al extremo izquierdo (Velocidad).
- **En la página Enviar trabajo del Servidor Web incorporado:** seleccione **Ajustes básicos** > **Calidad de impresión** > **Opciones estándar** > **Velocidad**.
- **Si utiliza el panel frontal:** seleccione el icono de menú Configuración **, después Preferencias de impresión** > **Calidad de impresión** > **Seleccionar nivel de calidad** > **Rápida**.

Puede especificar una impresión de calidad de borrador más rápida, utilizando el modo Económico, de la siguiente manera: Principalmente está previsto para documentos que sólo contengan texto y dibujos de líneas.

- **En el cuadro de diálogo del controlador para Windows:** vaya a la ficha **Papel/Calidad** y observe la sección Calidad de impresión. Seleccione **Opciones personalizadas** y, a continuación, ajuste el nivel de calidad en **Rápido** y marque la casilla **Económico**.
- **En el cuadro de diálogo Imprimir de Mac OS (T1100):** vaya al panel **Tipo/Calidad de papel**, seleccione **Papel** y, a continuación, marque las opciones de calidad **Personalizado**, ajuste la calidad a **Rápido** y marque la casilla **Económico**.
- **En el cuadro de diálogo Imprimir de Mac OS (T1100ps):** vaya al panel **Calidad de imagen**, marque las opciones de calidad **Personalizado** y, a continuación, ajuste la calidad a **Rápido** y marque la casilla **Económico**.
- **En la página Enviar trabajo del Servidor Web incorporado:** seleccione **Ajustes básicos** > **Calidad de impresión** > **Personalizar**. Ajuste **Nivel de calidad** a **Rápido** y **Económico** a **Activar**.
- **Si utiliza el panel frontal:** seleccione el icono del menú Configuración  $\cup$  y, a continuación, **Preferencias de impresión** > **Calidad de impresión** > **Activar económico**.

**NOTA:** Si la calidad de impresión se ha establecido en el equipo, anula el ajuste de calidad de impresión del panel frontal.

# **Impresión de alta calidad**

Puede especificar la impresión de alta calidad de varias maneras:

- **En el cuadro de diálogo del controlador para Windows:** vaya a la ficha **Papel/Calidad** y observe la sección Calidad de impresión. Mueva el deslizador de calidad de impresión al extremo derecho (Calidad).
- **En el cuadro de diálogo Imprimir de Mac OS (T1100):** vaya al panel **Paper Type/Quality (Tipo de papel/Calidad)**, seleccione **Papel** y, a continuación, mueva el deslizador de calidad de impresión al extremo derecho (Calidad).
- **En el cuadro de diálogo Imprimir de Mac OS (T1100ps):** vaya al panel **Image Quality (Calidad de imagen)** y mueva el deslizador de calidad de impresión al extremo derecho (Calidad).
- **En la página Enviar trabajo del Servidor Web incorporado:** seleccione **Ajustes básicos** > **Calidad de impresión** > **Opciones estándar** > **Calidad**.
- **Si utiliza el panel frontal:** seleccione el icono de menú Configuración  $\cup$  v, a continuación, **Preferencias de impresión** > **Calidad de impresión** > **Seleccionar nivel de calidad** > **Óptima**.

**NOTA:** Si la calidad de impresión se ha establecido en el equipo, anula el ajuste de calidad de impresión del panel frontal.

### <span id="page-77-0"></span>**Si tiene una imagen de alta resolución**

Si la imagen tiene una resolución mayor que la resolución de procesamiento (que puede ver en el cuadro Opciones de calidad de impresión personalizadas en Windows), la nitidez de la impresión puede mejorar al seleccionar la opción Detalle máximo. Esta opción sólo está disponible cuando se imprime en papel satinado y se selecciona la calidad de impresión **Óptima**.

- **En el cuadro de diálogo del controlador, es decir, el cuadro de diálogo Imprimir de Mac OS:** seleccione la opción de calidad de impresión Personalizada en lugar de Estándar y a continuación, marque la casilla **Detalle máximo**.
- **En la página Enviar trabajo del Servidor Web incorporado:** seleccione **Ajustes básicos** > **Calidad de impresión** > **Personalizar**. Ajuste **Nivel de calidad** como **Óptimo** y **Detalle máximo** como **Activar**.

**Si utiliza el panel frontal:** seleccione el icono del menú Configuración  $\Box$  y, a continuación, **Preferencias de impresión** > **Calidad de impresión** > **Activar detalle máximo**.

●

**NOTA:** La opción Detalle máximo tiene como resultado una impresión más lenta con papel fotográfico, pero no aumenta la cantidad de tinta que se emplea.

# **Impresión en tonos de gris**

Puede convertir todos los colores de una imagen en tonos de gris de las maneras siguientes:

- En el programa de aplicación: muchos programas ofrecen esta opción.
- **En el cuadro de diálogo del controlador para Windows:** vaya a la ficha **Color** y busque la sección de opciones de color. Seleccione **Imprimir en escala de grises**. Puede seleccionar también **Imprimir en blanco y negro puros** si sólo desea blanco y negro, sin tonos grises.
- **En el cuadro de diálogo Imprimir de Mac OS (T1100):** vaya al panel **Paper Type/Quality (Tipo de papel/Calidad)**, seleccione **Color** y, a continuación, seleccione **Imprimir en escala de grises**. Puede seleccionar también **Blanco y negro puros** si sólo desea blancos y negros, sin tonos grises.
- **En el cuadro de diálogo Imprimir de Mac OS (T1100ps):** vaya al panel **Opciones de color** y seleccione **Imprimir en escala de grises**. Puede seleccionar también **Blanco y negro puros** si sólo desea blancos y negros, sin tonos grises.
- **En la página Enviar trabajo del Servidor Web incorporado:** seleccione **Color** > **Print in Monochrome (Imprimir en monocromo)**.

# **Impresión sin márgenes**

La impresión sin márgenes (hasta los bordes del papel) se conoce como impresión sin bordes. Esto sólo se puede hacer en rollos de papel satinado.

Para asegurarse de no dejar márgenes, se imprime pasados ligeramente los bordes del papel. Toda la tinta que se deposite fuera del papel es absorbida por la esponja situada en la platina.

Puede indicar que se imprima sin márgenes de las siguientes formas:

- **En el cuadro de diálogo del controlador para Windows:** Seleccione la ficha **Papel/Calidad** y pulse el botón **Márgenes/Diseño**. A continuación seleccione **Sin bordes**.
- **En el cuadro de diálogo Ajustar página de Mac OS (T1100):** seleccione un nombre de tamaño de papel que incluya las palabras "sin márgenes" (no margins). A continuación, en el cuadro de diálogo **Print (Imprimir)**, seleccione **Paper Type/Quality (Tipo de papel/Calidad)** > **Layout (Diseño)** > **Borderless (Sin bordes)**.
- En el cuadro de diálogo Ajustar página de Mac OS (T1100ps): seleccione un nombre de tamaño de papel que incluya las palabras "sin márgenes" (no margins). A continuación, en el cuadro de diálogo **Imprimir**, seleccione **Finalizado** > **Diseño** > **Sin bordes**.
- **En la página Enviar trabajo del Servidor Web incorporado:** seleccione **Ajustes avanzados** > **Papel** > **Diseño/Márgenes** > **Sin bordes**.

Cuando selecciona **Sin bordes**, también debe seleccionar una de las opciones siguientes de ampliación de la imagen:

- **Automáticamente por la impresora** significa que la impresora amplía automáticamente la imagen (unos pocos milímetros en cada dirección) para imprimir sobre los bordes del papel.
- **Manualmente en la aplicación** significa que debe ampliar la imagen por sí mismo en la aplicación y elegir un tamaño de papel personalizado que sea ligeramente mayor que el actual.

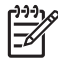

**NOTA:** Si el primer trabajo de impresión después de cargar papel no tiene bordes, la impresora puede recortar el borde anterior del papel antes de imprimir.

Al final de la impresión sin bordes, la impresora por lo general corta el papel ligeramente dentro del área de la imagen para asegurarse de que la impresión no tenga bordes. Después corta el papel otra vez para que no se incluya ninguna parte residual de la imagen en la impresión siguiente. Sin embargo, si se cancela el trabajo o si hay espacio en blanco en la parte inferior de la imagen, sólo se hace un corte.

### **Impresión con líneas de recorte**

Las líneas de recorte indican dónde se debe cortar el papel para reducirlo al tamaño de página seleccionado. Puede imprimir automáticamente las líneas de recorte con cada trabajo de la siguiente manera:

- **En el cuadro de diálogo del controlador para Windows:** seleccione la ficha **Funciones** y, a continuación, **Líneas de recorte**.
- **En el cuadro de diálogo Imprimir de Mac OS (T1100):** seleccione el panel **Tipo/Calidad de papel** y, a continuación, **Papel** > **Líneas de recorte**.
- **En el cuadro de diálogo Imprimir de Mac OS (T1100ps):** seleccione el panel **Finalizado** y, a continuación, **Líneas de recorte**.
- **En la página Enviar trabajo del Servidor Web incorporado:** seleccione **Ajustes avanzados** > **Opciones de rollo** > **Activar líneas de recorte** > **Sí**.

Alternativamente, puede elegir imprimir líneas de recorte con cada trabajo por defecto:

● **En el servidor Web incorporado:** seleccione **Configuración** > **Configuración de la impresora** > **Gestión de trabajos** > **Utilice marcas de recorte al imprimir** > **Activar**.

**Si utiliza el panel frontal:** seleccione el icono del menú Configuración  $\cup$  v, a continuación, **Preferencias de impresión** > **Papel** > **Activar líneas de recorte** > **Activar**.

●

<span id="page-79-0"></span>Para imprimir las líneas de recorte en trabajos agrupados (consulte Agrupamiento de trabajos para ahorrar rollo de papel en la página 68), deberá seleccionar una opción diferente:

- **En el servidor Web incorporado:** seleccione **Configuración** > **Configuración de la impresora** > **Gestión de trabajos** > **Utilizar marcas de recorte cuando esté activado el agrupamiento** > **Activar**.
- **Si utiliza el panel frontal:** seleccione el icono del menú Configuración  $\Box$  y, a continuación, **Gestión de trabajos** > **Opciones de agrupamiento** > **Activar líneas de recorte** > **Activar**.

# **Uso económico del papel**

Las siguientes son algunas recomendaciones para hacer un uso económico del papel:

- Si está imprimiendo imágenes relativamente pequeñas o páginas de documentos, puede utilizar el agrupamiento para imprimirlas una al lado de otra en lugar de una tras otra. Consulte Agrupamiento de trabajos para ahorrar rollo de papel en la página 68.
- Puede ahorrar un poco de papel de los rollos si utiliza las opciones siguientes:
	- **En el cuadro de diálogo del controlador para Windows:** seleccione la ficha **Características** y, a continuación, **Eliminar blanco arriba/abajo** y/o **Girar 90 grados**.
	- **En el cuadro de diálogo Imprimir de Mac OS (T1100):** seleccione el panel **Paper Type/ Quality (Tipo de papel/Calidad)** y, a continuación, **Papel** y **Eliminar blanco arriba/abajo**.
	- **En el cuadro de diálogo Imprimir de Mac OS (T1100ps):** seleccione el panel **Finishing (Acabado)** y, a continuación, **Eliminar blanco arriba/abajo** y/o **Rotar 90 grados**.
	- **En la página Enviar trabajo del Servidor Web incorporado:** seleccione **Ajustes avanzados** > **Opciones de rollo** > **Eliminar blanco arriba/abajo** y/o **Rotar**.
- Si activa la vista previa en su ordenador antes de imprimir, a veces podrá evitar el desperdicio de papel en impresiones que contienen errores obvios. Consulte [Vista previa de una impresión](#page-75-0) [en la página 64.](#page-75-0)

# **Agrupamiento de trabajos para ahorrar rollo de papel**

Agrupar significa imprimir automáticamente las imágenes o las páginas de un documento una al lado de otra, en lugar de una después de otra. Con esto se evita desperdiciar papel.

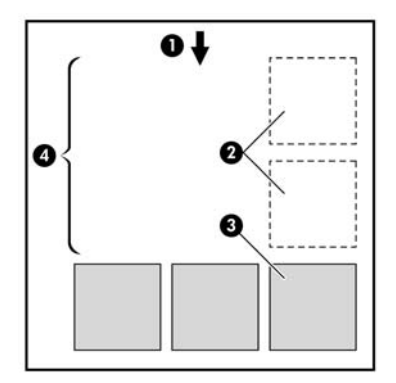

- **1.** Sentido de avance del papel
- **2.** Sin agrupamiento
- **3.** Con agrupamiento
- **4.** Papel ahorrado mediante el agrupamiento

### **¿Cuándo intenta agrupar las páginas la impresora?**

En cualquiera de los dos casos siguientes:

- La impresora está cargada con un rollo de papel y no con hojas.
- La opción Agrupar de la impresora no está desactivada. Consulte [Activación y desactivación del](#page-33-0) [agrupamiento en la página 22](#page-33-0).

#### **¿Qué páginas se pueden agrupar?**

Se pueden agrupar todas las páginas, a no ser que sean lo suficientemente grandes para que dos de ellas no puedan caber una al lado de otra en el rollo, o a menos que haya demasiadas como para que encajen en el rollo restante. Un grupo de páginas agrupadas no se puede dividir en dos rollos.

### **¿Cuáles son las páginas que mejor se pueden agrupar?**

Para estar en el mismo grupo, cada página debe ser compatible con todo lo siguiente:

- Todas las páginas deben tener el mismo ajuste de calidad de impresión (**Económico**, **Rápido**, **Normal**, u **Óptimo**).
- El ajuste **Detalle máximo** debe ser el mismo en todas las páginas.
- El ajuste **Diseño/Márgenes** debe ser el mismo para todas las páginas.
- El ajuste **Imagen espejo** debe ser el mismo para todas las páginas.
- El **Procesamiento de color** debe ser el mismo en todas las páginas.
- El ajuste **Cuchilla** debe ser el mismo para todas las páginas.
- Los ajustes de color deben ser los mismos para todas las páginas. Consulte [Opciones de ajuste](#page-86-0) [del color en la página 75](#page-86-0).
- Todas las páginas deben ser en color, o todas en escala de grises: no puede haber algunas en color y otras en escala de grises.
- Todas las páginas deben pertenecer a uno de los dos grupos siguientes (no se puede mezclar los dos grupos en el mismo agrupamiento):
	- HP-GL/2, RTL, CALS/G4
	- PostScript, PDF, TIFF, JPEG
- En algunos casos, las páginas JPEG, TIFF y CALS/G4 con una resolución superior a 300 ppp no se pueden agrupar con otras páginas.

#### **¿Durante cuánto tiempo espera la impresora otro archivo?**

Para poder llevar a cabo el mejor agrupamiento posible, espera a haber recibido el archivo para comprobar si se puede agrupar con otra página o con las páginas que ya estén en la cola. Este periodo es el periodo de espera del agrupamiento; el tiempo de espera predeterminado de fábrica es de dos minutos. Esto significa que la impresora espera hasta dos minutos para imprimir el agrupamiento final después de recibir el último archivo. Puede modificar este tiempo de espera en el panel frontal de la

impresora: seleccione el icono de menú Configuración **V**y, a continuación, **Opciones gestión** 

**trabajos** > **Opciones de agrupamiento** > **Seleccionar tiempo espera**. El intervalo disponible es de 1 a 99 minutos.

Mientras la impresora espera que transcurra el tiempo de agrupamiento, muestra el tiempo restante en el panel frontal. Puede imprimir el agrupamiento (cancelar la espera) pulsando la tecla Avanza y corta hoja.

## **Uso económico de la tinta**

Las siguientes son algunas recomendaciones para hacer un uso económico de la tinta.

- Para impresiones de borrador, utilice papel normal y mueva el deslizador de calidad de impresión hasta el extremo izquierdo de la escala (Velocidad). Si desea más economía, seleccione las opciones de impresión personalizadas y, a continuación, seleccione **Rápido** y **Económico**.
- Limpie los cabezales de impresión sólo cuando sea necesario y sólo los que lo necesiten. La limpieza de los cabezales de impresión puede ser útil, pero utiliza una pequeña cantidad de tinta.
- Deje la impresora encendida permanentemente para que pueda mantener automáticamente los cabezales de impresión en buenas condiciones. Este mantenimiento periódico de los cabezales de impresión utiliza una pequeña cantidad de tinta. No obstante, si no se hace, la impresora puede necesitar mucha más tinta posteriormente para restaurar el estado de los cabezales.
- Las impresiones anchas hacen un uso mucho más eficiente de la tinta que las impresiones estrechas, ya que el mantenimiento de los cabezales emplea algo de tinta, y su frecuencia está relacionada con el número de pasadas realizadas por los cabezales. Por consiguiente, los trabajos agrupados pueden ahorrar tinta y papel (consulte [Agrupamiento de trabajos para ahorrar rollo de](#page-79-0) [papel en la página 68\)](#page-79-0).

# **7 Gestión del color**

- [Introducción](#page-83-0)
- [Cómo se representan los colores](#page-83-0)
- [Un resumen del proceso de gestión del color](#page-83-0)
- [Calibración del color](#page-83-0)
- [Gestión del color de los controladores de la impresora](#page-84-0)
- [Gestión del color de los controladores de la impresora \(sólo T1100ps\)](#page-88-0)
- [Gestión del color del Servidor Web incorporado](#page-90-0)
- [Gestión del color del panel frontal](#page-92-0)

## <span id="page-83-0"></span>**Introducción**

Las impresoras HP Designjet T1100 se han creado con características avanzadas de hardware y de software para garantizar resultados previsibles y fiables.

- Calibración del color para obtener colores consistentes.
- Una tinta gris y dos negras proporcionan grises neutros en todo los tipos de papeles.
- La tinta Negro fotografía proporciona negros puros al imprimir en papel fotográfico.
- Emulación de color para otras impresoras HP Designjet.

### **Cómo se representan los colores**

Todos los dispositivos que muestran color utilizan un modelo de color para representarlo en términos numéricos. La mayoría de los monitores utilizan el modelo de color RGB (Rojo-Verde-Azul), mientras que la mayoría de las impresoras utilizan el CMYK (Cian-Magenta-Amarillo-Negro).

Una imagen puede pasar de un modelo de color a otro pero, en general, la conversión no es prefecta. La impresora utiliza el modelo de color RGB: el mismo modelo de color que el monitor.

Esto simplifica, aunque no resuelve, el problema de coincidencia de colores. Cada dispositivo representa los colores de un modo ligeramente distinto a otro dispositivo, aunque utilice el mismo modelo de color. Sin embargo, el software puede ajustar el color en una imagen de acuerdo con las características de un dispositivo concreto, utilizando un perfil de color del dispositivo, para conseguir los colores correctos.

### **Un resumen del proceso de gestión del color**

Para obtener los colores precisos y consistentes que desea, debe seguir estos pasos para cada tipo de papel que utiliza.

- **1.** Calibre el color del tipo de papel para obtener colores consistentes. La calibración debe repetirse de vez en cuando (consulte Calibración del color en la página 72). Además, puede ser conveniente calibrarla justo antes de un trabajo de impresión especialmente importante para el que la consistencia del color sea vital.
- **2.** Cuando imprima, elija el perfil de color adecuado para el tipo de papel que esté utilizando.

## **Calibración del color**

La calibración del color permite a la impresora producir colores consistentes con los cabezales, tintas y tipo de papel específicos que esté utilizando, y bajo sus condiciones ambientales particulares. Después de la calibración del color, podrá obtener impresiones similares en dos impresoras diferentes situadas en lugares diferentes.

Algunos tipos de papel no pueden ser calibrados. Para todos los otros tipos de papel, la calibración debe realizarse en cualquiera de las situaciones siguientes:

- Siempre que se sustituya un cabezal de impresión.
- Siempre que se introduzca un nuevo tipo de papel que no se haya calibrado con el conjunto de cabezales actual.
- Siempre que las condiciones ambientales (temperatura y humedad) cambien significativamente.

<span id="page-84-0"></span>Puede verificar el estado del color de la calibración de un papel que esté actualmente cargado en cualquier momento pulsando la tecla Ver papel cargado en el panel frontal. El estado puede ser uno de los siguientes:

PENDIENTE: el papel no se ha calibrado.

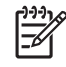

**NOTA:** Cuando actualice el firmware de la impresora, el estado de calibración del color de todos los papeles se restablece a PENDIENTE.

- OBSOLETA: el papel se ha calibrado, pero la calibración no está actualizada debido a que un cabezal de impresión a sido sustituido, y debería volverse a calibrar.
- REALIZADA: el papel se ha calibrado y la calibración está actualizada.
- INACTIVA: este papel no se puede calibrar.

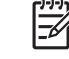

**NOTA:** La calibración del color no se puede realizar en papel normal, ni en material transparente.

Asimismo, puede comprobar el estado de la calibración del color utilizando HP Easy Printer Care (Windows) o HP Printer Utility (Mac OS).

Debe calibrar un tipo de papel antes de crear el perfil de color correspondiente; sin embargo, puede volver a calibrarlo más adelante sin necesidad de volver a crear el perfil.

Puede iniciar la calibración del color de las siguientes maneras:

- Desde la alerta de la impresora que recomienda la calibración.
- Desde HP Color Center: seleccione **Calibrar la impresora**.
- ●

En el panel frontal: seleccione el icono del menú Mantenimiento de calidad de la imagen a continuación, **Calibrar color**.

El proceso de calibración es totalmente automático y se puede realizar de forma desatendida después de cargar el papel del tipo que se desea calibrar—que debe ser A3 o un tamaño mayor.

El proceso lleva unos 3 ó 5 minutos y consta de los pasos siguientes.

**1.** Se imprime un diagrama de calibración que contiene parches de cada tinta que se utiliza en la impresora.

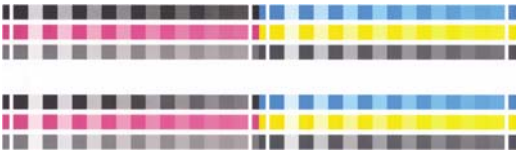

- **2.** El diagrama se deja secar durante un periodo de tiempo según el tipo de papel, de forma que los colores tengan tiempo de estabilizarse.
- **3.** El diagrama se ha escaneado y medido.
- **4.** A partir de las mediciones, la impresora calcula los factores de corrección necesarios que deben aplicarse para obtener una impresión de color consistente en ese tipo de papel. También calcula la cantidad máxima de cada tinta que puede aplicarse al papel.

### **Gestión del color de los controladores de la impresora**

Estas opciones están disponibles para las impresoras HP Designjet T1100 y T1100ps.

### **Opciones de gestión de color**

El objetivo de la gestión de color es reproducir los colores lo más exactamente posible en todos los dispositivos: para que, cuando se imprima una imagen, ésta tenga colores muy parecidos a los de la imagen que aparece en su monitor.

Existen dos enfoques básicos de gestión de color para la impresora:

- **Colores gestionados por la aplicación**: en este caso, la aplicación del programa debe convertir los colores de la imagen en el espacio de color de su impresora y tipo de papel, utilizando el perfil ICC incorporado en la imagen y el perfil ICC de su impresora y tipo de papel.
- **Colores gestionados por la impresora**: en este caso, el programa de aplicación envía la imagen a la impresora sin conversión de color y la impresora convierte los colores a su propio espacio de color. Los detalles de este proceso dependen del lenguaje gráfico que esté utilizando.
	- PostScript: el módulo del interpretador PostScript que se encuentra en el interior de la impresora lleva a cabo la conversión del color utilizando los perfiles almacenados en la impresora y cualquier perfil adicional enviado con el trabajo PostScript. Este tipo de gestión del color se lleva a cabo cuando se utiliza el controlador PostScript y se especifica la gestión de color de la impresora o cuando se envía un archivo PostScript, PDF, TIFF o JPEG directamente a la impresora a través del Servidor Web incorporado. En cualquiera de los casos, se tienen que seleccionar los perfiles que se utilizarán como predeterminados (en el caso de que el trabajo no haya especificado ninguno) y el procesamiento de color que se vaya a aplicar.
	- **No PostScript (PCL, RTL, HP-GL/2):** la gestión del color se realiza mediante una serie de tablas de color almacenadas. No se utilizan los perfiles ICC. Este método es algo menos versátil que los anteriores, pero es más sencillo y más rápido, y puede producir buenos resultados con tipos de papel estándar de HP. Este tipo de gestión del color se lleva a cabo cuando se utiliza un controlador que no es PostScript y se especifica la gestión de color de la impresora, o cuando se envía un archivo PCL, RTL o HP-GL/2 directamente a la impresora a través del Servidor Web incorporado.

|≂∕

**NOTA:** Hay únicamente dos espacios de color que la impresora puede convertir a su propio espacio de color utilizando las tablas de color almacenadas. Adobe RGB y sRGB si utiliza Windows, Adobe RGB y ColorSync si utiliza Mac OS.

ColorSync es el sistema de gestión de color de Mac OS de modo que, de hecho, cuando se selecciona ColorSync la gestión del color se realiza en la parte de gestión del color incorporada en Mac OS, y se realiza basándose en los perfiles ICC del tipo de papel especificado. ColorSync sólo está disponible con el controlador PCL.

Se recomienda que consulte el Knowledge Center en [http://www.hp.com/go/knowledge\\_center/](http://www.hp.com/go/knowledge_center/djt1100/) dit1100/ para ver cómo utilizar las opciones de gestión de color de su aplicación concreta.

Para elegir entre **Colores gestionados por la aplicación** y **Colores gestionados por la impresora**:

- **En el cuadro de diálogo del controlador para Windows:** seleccione la ficha **Color**.
- **En el cuadro de diálogo Imprimir de Mac OS (T1100):** seleccione el panel **Tipo/calidad de** y, a continuación, **Color**.
- **En el cuadro de diálogo Imprimir de Mac OS (T1100ps):** seleccione el panel **Opciones de color**.
- **En algunas aplicaciones:** puede optar por esta opción en la aplicación.

### <span id="page-86-0"></span>**Emulación de impresora**

Si desea imprimir un trabajo determinado y ver aproximadamente los mismos colores que obtendría imprimiendo el mismo trabajo en una impresora HP Designjet diferente, puede utilizar el modo de emulación proporcionado por la impresora.

**NOTA:** Esta opción sólo está disponible cuando se imprime un trabajo HP-GL/2, PostScript o PDF. Sólo funcionará correctamente cuando se imprima en papel normal, recubierto o recubierto de gramaje extra.

- **En el cuadro de diálogo del controlador HP-GL/2 o PostScript de Windows:** seleccione la ficha **Color**, después **Colores gestionados por la impresora (Printer Managed Colors)**, después seleccione **Emulación de impresora (Printer Emulation)** en la lista Perfil de origen (Source Profile). A continuación puede seleccionar en la lista Impresora emulada.
- **En el cuadro de diálogo Imprimir de Mac OS (T1100):** seleccione el panel **Tipo/Calidad de papel** y, a continuación, **Color** > **Colores controlados por impresora** > **Impresora emulada**.
- **En el cuadro de diálogo Imprimir de Mac OS (T1100ps):** seleccione el panel **Opciones de color** y, a continuación, **Básico** > **Emulación de impresora**.

### **Opciones de ajuste del color**

El objetivo de la gestión del color es imprimir colores de gran precisión. Si realiza la gestión del color correctamente, debería poder imprimir colores de gran precisión sin necesidad de realizar ajustes de color manuales.

Sin embargo, los ajustes manuales pueden ser útiles en las siguientes situaciones:

- Si la gestión del color no funciona correctamente por algún motivo
- Si quiere que los colores sean de su agrado más que de gran precisión

El controlador de la impresora ofrece facilidades de ajuste distintas según imprima en color o en escala de grises. Si se imprime en blanco y negro puro, no hay opciones de ajuste de color.

#### **Impresión en color**

Puede ajustar los colores de su impresora de formas parecidas con Windows y Mac OS:

- **En el cuadro de diálogo del controlador para Windows:** seleccione la ficha **Color**, asegúrese de que la casilla **Advanced Color Adjustments (Ajustes de color avanzados)** esté marcada y, a continuación, pulse el botón **Configuración** que está al lado.
- **En el cuadro de diálogo Imprimir de Mac OS (T1100):** seleccione el panel **Paper Type/Quality (Tipo de papel/Calidad)** y, a continuación, **Claridad y matiz**.
- **En el cuadro de diálogo Imprimir de Mac OS (T1100ps):** seleccione el panel **Opciones de color** y, a continuación, **Claridad y matiz**.

En ambos sistemas operativos, también podrá realizar ajustes utilizando el control deslizante del brillo y los tres controles deslizantes del color.

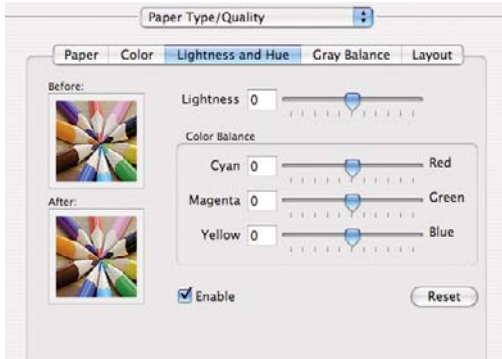

- El control deslizante del brillo hace que toda la impresión sea más clara o más oscura.
- Los controles deslizantes del color se pueden utilizar para enfatizar los colores primarios en la impresión. Los colores primarios pueden ser el rojo, verde y azul; o el cian, magenta y amarillo, según el modelo de color que se utilice en la imagen.

El botón **Reajustar** restaura todos los controles deslizantes a su posición central por defecto.

#### **Impresión en escala de grises**

Puede ajustar el balance de grises de su impresora de formas parecidas en Windows y Mac OS:

- **En el cuadro de diálogo del controlador para Windows:** seleccione la ficha **Color**, asegúrese de que la casilla **Advanced Color Adjustments (Ajustes de color avanzados)** esté marcada y, a continuación, pulse el botón **Configuración** que está al lado.
- **En el cuadro de diálogo Imprimir de Mac OS (T1100):** seleccione el panel **Paper Type/Quality (Tipo de papel/Calidad)** y, a continuación, **Balance de grises**.
- **En el cuadro de diálogo Imprimir de Mac OS (T1100ps):** seleccione el panel **Opciones de color** y, a continuación, **Balance de grises**.

En ambos sistemas operativos, podrá realizar ajustes utilizando controles separados para tonos claros, medios y sombras.

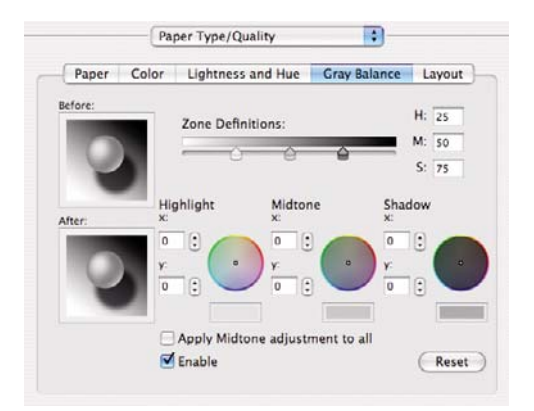

- El control deslizante del brillo hace que toda la impresión sea más clara o más oscura. Este control deslizante está disponible en Windows en la misma ventana que los demás controles de escala de grises; en Mac OS, se ofrece al seleccionar **Brillo y contraste**.
- Los controles deslizantes de definición de zona definen lo que para usted es un tono claro, medio y oscuro.
- Los otros controles para tonos claros, medios y oscuros se pueden utilizar para ajustar el balance de grises de los tonos claros, medios y oscuros, respectivamente.

El botón **Restablecer** restaura todos los controles a su configuración por defecto.

### <span id="page-88-0"></span>**Gestión del color de los controladores de la impresora (sólo T1100ps)**

Esta opción está disponible al imprimir en HP Designjet T1100ps con el controlador PostScript.

### **Emulación PANTONE profesional de HP**

Cuando utilice un color PANTONE en una imagen, la aplicación enviará normalmente a la impresora una aproximación CMYK o RGB a ese color. Pero la aplicación no tiene en cuenta la impresora o el tipo de papel, simplemente produce una aproximación genérica del color PANTONE, que tendrá un aspecto diferente en cada impresora y en cada papel.

La Emulación PANTONE profesional de HP puede ofrecer mucho más teniendo en cuenta las características de la impresora y del tipo de papel. Los resultados se asemejan todo lo posible a los colores PANTONE originales en una impresora concreta que utiliza un tipo de papel determinado. Esta tecnología está diseñada para producir emulaciones parecidas a las que configuran a mano los profesionales de la preimpresión.

Para utilizar la Emulación PANTONE profesional de HP, todo lo que tiene que hacer es activarla. De hecho, normalmente está activada de manera predeterminada.

- **En el cuadro de diálogo del controlador PostScript de Windows:** vaya a la ficha **Color** y seleccione **Emulación PANTONE profesional de HP**.
- **En el cuadro de diálogo Imprimir de Mac OS:** vaya al panel **Opciones de color** y seleccione **Emulación PANTONE profesional de HP**.

También puede utilizar el Servidor Web incorporado para imprimir un libro de muestra con las emulaciones de los colores PANTONE que realizaría la impresora, junto a una medida de la diferencia de color (∆E) entre cada emulación y la tinta plana PANTONE original. Por consiguiente, la Emulación PANTONE profesional de HP no sólo proporciona la coincidencia más cercana que se puede obtener con la impresora, sino que también da información clara sobre la proximidad entre la emulación y la tinta plana original. Consulte [Imprimiendo libro de muestras PANTONE en la página 80.](#page-91-0)

#### **Emulación del color**

La impresora puede emular el comportamiento del color de otros dispositivos: dispositivos RGB, como las pantallas, y dispositivos CMYK, como las impresoras y las máquinas de imprenta.

Puede ajustar la emulación del color de las maneras siguientes:

- **En el cuadro de diálogo del controlador PostScript de Windows:** seleccione la ficha **Color** y **Colores controlados por impr.**.
- **En el cuadro de diálogo Imprimir de Mac OS:** seleccione el panel **Opciones de color** y **Colores controlados por impr.**.

Para conseguir una buena emulación, la impresora necesita una especificación de los colores que pueden reproducir estos dispositivos. La manera normal de encapsular esta información es mediante los perfiles ICC. Formando parte de la solución, proporcionamos los estándares más normales de los distintos dispositivos.

Las opciones son las siguientes.

#### **Emulación de color CMYK**

Un sistema de trabajo tradicional fija el color en el espacio CMYK. Para conseguir los mejores resultados, se deben ajustar los colores a la impresora, puesto que cada una de ellas producirá unos

colores diferentes a partir de los mismos datos CMYK. Si el archivo de imagen que está imprimiendo no se creó específicamente para su impresora HP Designjet, necesitará algunos reajustes, que se podrán hacer utilizando alguna de las opciones siguientes que proporciona la impresora.

- **Ninguno (Nativo)**: sin emulación. La impresora utilizará su conversión interna predeterminada de CMYK a RGB, sin seguir ningún estándar de color. Esto no implica que se vayan a obtener malos resultados.
- Web recub. (SWOP) EEUU v2 utiliza las especificaciones diseñadas para producir separaciones de calidad utilizando las tintas estadounidenses bajo las condiciones de impresión siguientes: cobertura de tinta del área total del 300 %, placa negativa, papel de publicación recubierto.
- Web no recub. EEUU v2 utiliza las especificaciones diseñadas para producir separaciones de calidad utilizando las tintas estadounidenses bajo las condiciones de impresión siguientes: cobertura de tinta del área total del 260 %, placa negativa, papel offset blanco sin recubrimiento.
- Recub. alim. hoja EEUU v2 utiliza las especificaciones diseñadas para producir separaciones de calidad utilizando las tintas estadounidenses bajo las condiciones de impresión siguientes: cobertura de tinta del área total del 350 % , placa negativa, papel offset blanco brillante.
- No recub. Sheetfed USA v2 utiliza las especificaciones diseñadas para producir separaciones de calidad utilizando las tintas estadounidenses bajo las condiciones de impresión siguientes: cobertura de tinta del área total del 260 %, placa negativa, papel offset blanco sin recubrimiento.
- **Europe ISO Coated FOGRA27** está diseñado para producir separaciones de calidad para las impresiones según la norma ISO 12647 bajo las siguientes condiciones de impresión: cobertura de tinta del 350 % del total, película positiva, papel recubierto.
- **Euroscale Uncoated 2** utiliza las especificaciones diseñadas para producir separaciones de calidad utilizando las tintas Euroscale bajo las condiciones de impresión siguientes: cobertura de tinta del área total del 260 %, placa positiva, papel offset blanco sin recubrimiento.
- Web recub. Japan (Ad) utiliza especificaciones desarrolladas por la Asociación japonesa de editores de revistas para las pruebas digitales de imágenes del mercado de revistas/publicidad japonés.
- **Recub. Japan Color 2001** utiliza la especificación Japan Color 2001 para papel de tipo 3 (recubierto). Está diseñado para producir separaciones de calidad con una cobertura de tinta del área total del 350 %, película positiva y papel recubierto.
- **No recub. Japan Color 2001** utiliza la especificación Japan Color 2001 para papel de tipo 4 (no recubierto). Está diseñado para producir separaciones de calidad con una cobertura de tinta del área total del 310 %, película positiva y papel no recubierto.
- **Japan Color 2002 Newspaper** utiliza la especificación Japan Color 2002 para periódicos. Está diseñado para producir separaciones de calidad con una cobertura de tinta del área total del 240 %, película positiva y papel de periódico estándar.
- **JMPA**: Japonés estándar para prensa offset.
- Toyo está diseñado para producir separaciones de calidad en las prensas Toyo.
- **DIC** está diseñado para producir separaciones de calidad en las prensas de impresión Dainippon Ink Company.

**NOTA:** Estas opciones no tendrán ningún efecto si la aplicación define su propio espacio CMYK, conocido como CMYK o CIEBasedDEFG en la terminología PostScript.

#### <span id="page-90-0"></span>**Emulación de color RGB**

La impresora presenta los siguientes perfiles de color:

- **Ninguno (Nativo)**: sin emulación; para utilizarlo cuando la aplicación o el sistema operativo realizan la conversión del color y, por consiguiente, los datos que llegan a la impresora ya tienen la gestión del color.
- **sRGB IEC61966-2.1** emula las características de una pantalla normal de PC. Este espacio estándar está respaldado por muchos fabricantes de hardware y software, y se está convirtiendo en el espacio de color predeterminado de muchos escáneres, impresoras y aplicaciones de software.
- **ColorMatch RGB** emula el espacio de color original de las pantallas Radius Pressview. Este espacio proporciona una gama alternativa más pequeña a Adobe RGB (1998) para la producción de trabajos impresos.
- **Apple RGB** emula las características del monitor Apple medio y se utiliza en una serie de aplicaciones de autoedición. Utilice este espacio con los archivos que pretenda mostrar en pantallas Apple o para trabajar con archivos de autoedición antiguos .
- **Adobe RGB (1998)** proporciona una gama bastante amplia de colores RGB. Utilice este espacio si necesita una producción de trabajos de imprenta con una amplia gama de colores.

# **Gestión del color del Servidor Web incorporado**

### **Opciones Enviar trabajo**

Al enviar trabajos a la impresora utilizando la página del Servidor Web incorporado **Enviar trabajo**, obtiene las siguientes opciones de gestión de color.

Si deja una opción ajustada como **Predeterminada**, se utilizará el que se haya guardado para el trabajo. Si el trabajo no contiene ningún ajuste, se utilizará el del panel frontal en la impresora.

#### **Opciones de T1100 y T1100ps**

- **Color/Escala de grises**: puede imprimir en color, en tonos grises o en blanco y negro puro.
- Perfiles de origen RGB predeterminados: puede elegir de una selección de perfiles de origen RGB reconocidos por la impresora.
- **Emulación de impresora**: Puede decidir emular una impresora HP Designjet diferente. Predeterminado: **Desactivado** (no hay emulación de impresora).

#### **Opciones de T1100ps (con trabajos PostScript o PDF)**

- **Perfiles de origen CMYK predeterminados**: puede elegir de una selección de perfiles de origen CMYK reconocidos por la impresora. Predeterminado: **Europe ISO Coated FOGRA27**.
- Intento de modelizado: puede seleccionar el intento de modelizado.
- **Compensación de puntos negros**: puede activar o desactivar la compensación de puntos negros.
- **Emulación PANTONE profesional de HP**: Puede activar o desactivar Emulación PANTONE profesional de HP.

#### **Procesamiento de color**

El procesamiento de color es uno de los ajustes utilizados para transformar el color. Como probablemente sepa, es posible que la impresora no pueda reproducir algunos colores que desee

<span id="page-91-0"></span>imprimir. El procesamiento de color le permite elegir entre cuatro maneras diferentes de tratar estos colores, que se denominan fuera de gama.

- Saturación (gráficos): conveniente para los gráficos, diagramas o imágenes de presentaciones que cuenten con colores brillantes y saturados.
- **Contraste (imágenes)**: conveniente para las fotografías o imágenes en los que los colores se mezclan. Intenta conservar la apariencia general de los colores.
- **Colorimétrico relativo (pruebas)**: adecuado cuando se quiere obtener un color concreto. Este método se suele utilizar en las pruebas. Garantiza que si el color se puede imprimir con precisión, se imprimirá con precisión. Es posible que los demás métodos proporcionen una gama de colores más agradable, pero no garantizan que se vaya a imprimir correctamente un color concreto. Correlaciona el blanco del espacio de entrada con el blanco del papel sobre el que se está imprimiendo.
- **Colorimétrico absoluto (pruebas)**: es igual que el colorimétrico relativo, pero no correlaciona el blanco. Este procesamiento se suele utilizar también en las pruebas, donde el objetivo es simular la salida de una impresora (incluido su punto blanco).

#### **Compensación del punto negro**

La compensación del punto negro controla si se ajustan las diferencias de los puntos negros cuando se convierten los colores entre los espacios de color. Cuando se selecciona esta opción, toda la gama dinámica del espacio de origen se relaciona con toda la gama dinámica del espacio de destino. Puede ser muy útil para evitar sombras cuando el punto negro del espacio de origen es más oscuro que el de destino. Esta opción está activa únicamente cuando está seleccionado el procesamiento de color **Colorimétrico relativo** (consulte [Procesamiento de color en la página 79\)](#page-90-0).

#### **Imprimiendo libro de muestras PANTONE**

Puede utilizar el Servidor Web incorporado para imprimir un libro de muestras con la emulaciones de los coloresPANTONE que realizaría la impresora, junto con una medida de la diferencia de color (∆E) entre cada emulación y la tinta plana PANTONE original.

Para imprimir un libro de muestra, seleccione la ficha **Principal** del Servidor Web incorporado y, a continuación **Emulación PANTONE profesional de HP**. Seleccione el tipo de PANTONE que desea emular y, a continuación, los colores PANTONE que desea imprimir. Cuando haya seleccionado todos los colores que desee, pulse el botón **Imprimir**.

<span id="page-92-0"></span>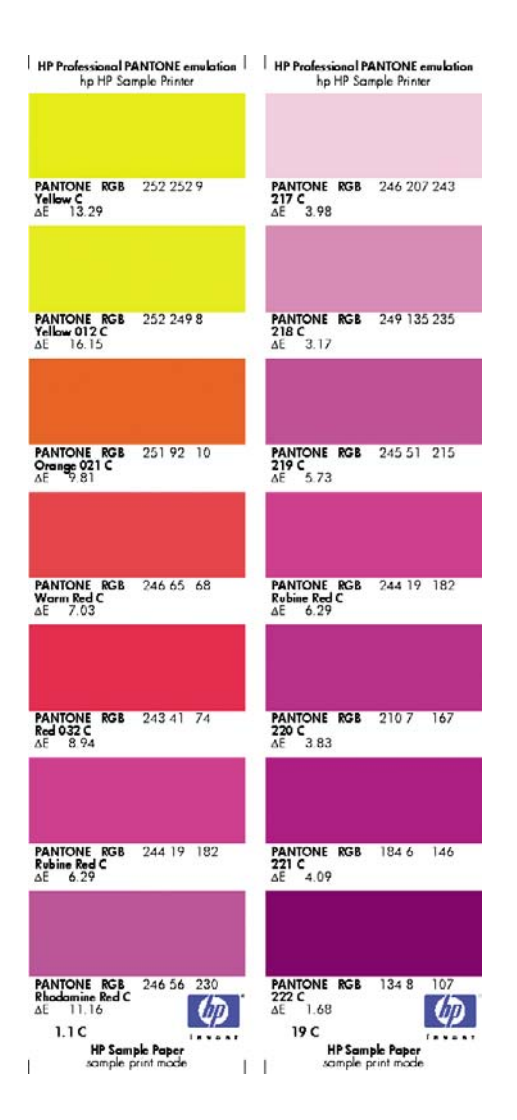

# **Gestión del color del panel frontal**

Puede calibrar el color del tipo de papel cargado desde el panel frontal seleccionando el icono de menú

Mantenimiento de la calidad de imagen y, a continuación, **Calibrar color**. Consulte [Calibración](#page-83-0) [del color en la página 72](#page-83-0).

Las otras opciones de color del panel frontal se encuentran seleccionando el icono del menú

Configuración y, a continuación, **Preferencias de impresión** > **Color**.

 $\begin{bmatrix} \frac{1}{2} & \frac{1}{2} \\ \frac{1}{2} & \frac{1}{2} \end{bmatrix}$ **NOTA:** Estos ajustes del panel frontal pueden ser reemplazados por el controlador de la impresora o los ajustes del Servidor Web incorporado.

#### **Opciones de T1100 y T1100ps**

- **Color/Escala de grises**: puede imprimir en color o en tonos grises. Predeterminado: **Imprimir en color**.
- Seleccionar perfiles de origen RGB: puede elegir de una selección de perfiles de origen RGB reconocidos por la impresora. Predeterminado: **sRGB (HP)**.
- **Emular impresora**: Puede decidir emular una impresora HP Designjet diferente. Predeterminado: **Ninguno** (no hay emulación de impresora).

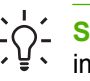

**SUGERENCIA:** Si tiene archivos HP-GL/2 o PostScript antiguos realizados por una impresora HP Designjet diferente, puede enviarlos a la impresora y utilizar el panel frontal para activar el modo de emulación apropiado.

#### **Opciones de T1100ps (con trabajos PostScript o PDF)**

- **Seleccionar perfiles de origen CMYK**: puede elegir de una selección de perfiles de origen CMYK reconocidos por la impresora. Predeterminado: **Europe ISO Coated FOGRA27**.
- **Seleccionar procesamiento de color**: puede seleccionar el procesamiento de color. Predeterminado: **Contraste**.
- Compensación de puntos negros: puede activar o desactivar la compensación de puntos negros. Predeterminado: **Activado**.
- **Emulación PANTONE profesional de HP**: Puede activar o desactivar Emulación PANTONE profesional de HP. Predeterminado: **Activado**.

# **8 Ejemplos prácticos de impresión**

- [Impresión de un borrador para revisarlo a la escala correcta](#page-95-0)
- [Imprimir un proyecto](#page-97-0)
- [Imprimir una presentación](#page-105-0)
- [Imprimir y escalar desde Microsoft Office](#page-112-0)

### <span id="page-95-0"></span>**Impresión de un borrador para revisarlo a la escala correcta**

En esta sección se explica cómo imprimir un borrador con la escala correcta de Adobe Acrobat.

### **Con Adobe Acrobat**

**1.** En la ventana de Acrobat, coloque el cursor del ratón en la esquina izquierda de la pantalla para comprobar el tamaño del trazado.

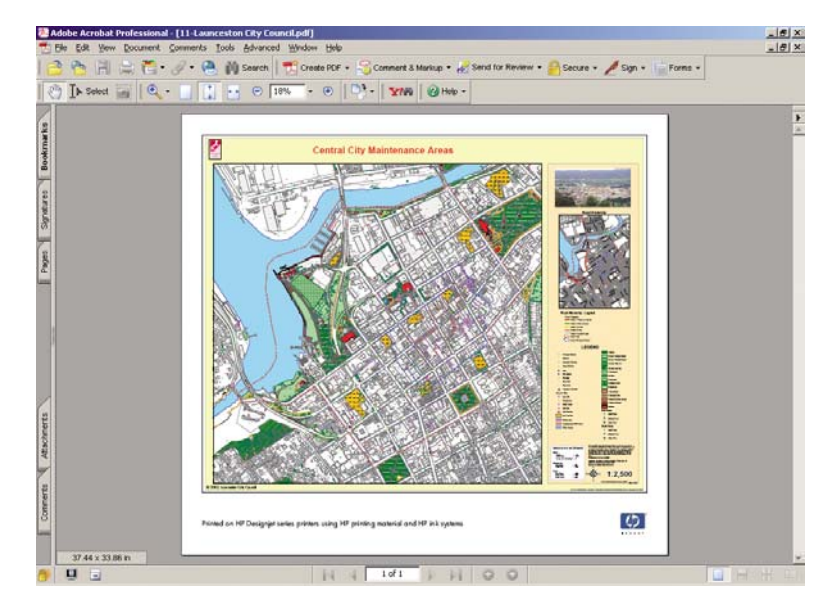

**2.** Seleccione **File (Archivo)** > **Print (Imprimir)**.

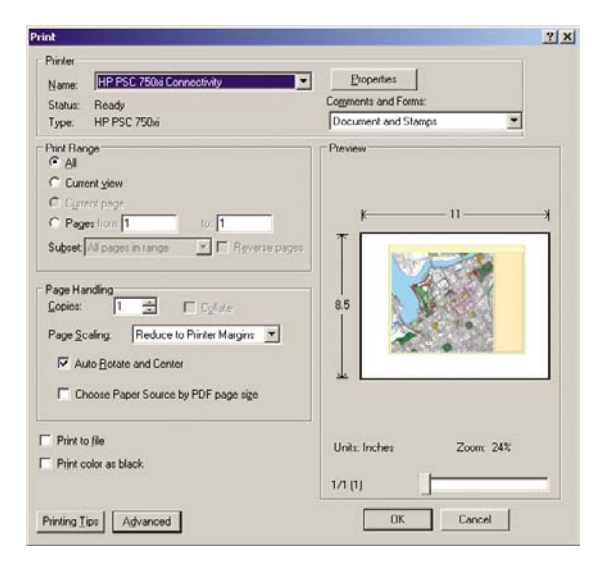

**NOTA:** El tamaño de la página **no** se seleccionará automáticamente según el tamaño del borrador.

**3.** Para mantener la escala, ajuste **Escalado de página** en **Ninguno** (no es una configuración predeterminada).

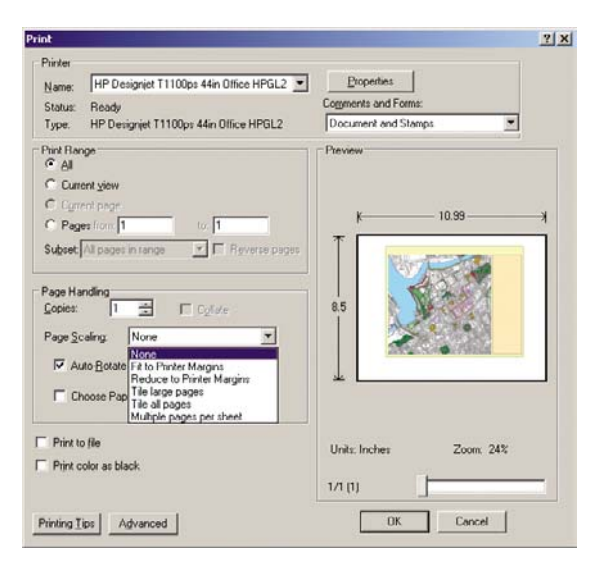

**4.** Pulse el botón **Propiedades** y, a continuación, seleccione la ficha **Papel/Calidad**.

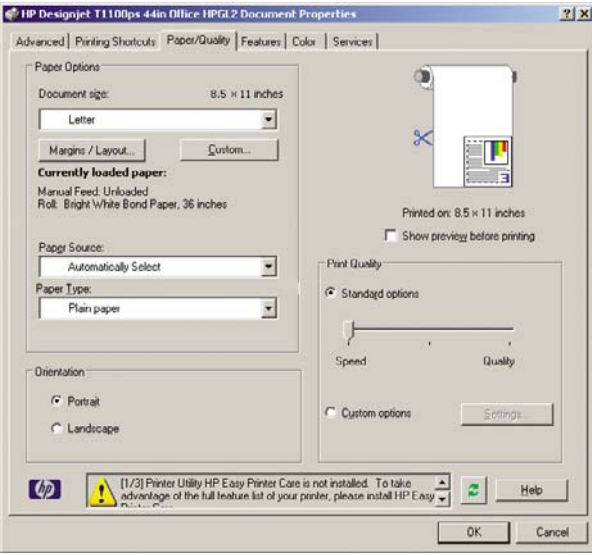

**5.** Elija lo que desee utilizar**Tamaño del documento** o **Calidad de impresión**. Si desea definir un nuevo tamaño de papel predeterminado, pulse el botón **Personalizar**.

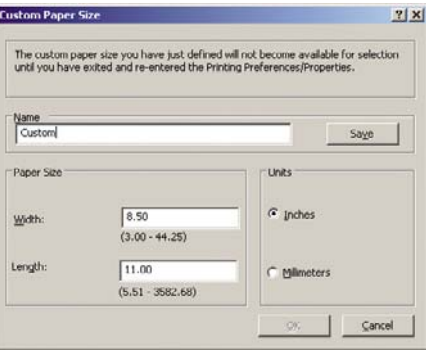

<span id="page-97-0"></span>**6.** Seleccione la ficha **Funciones** y, a continuación, **Giro automático**.

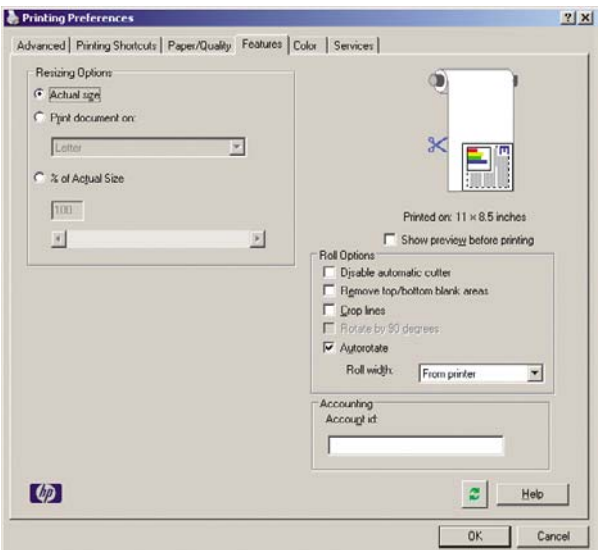

**7.** Haga clic en **Aceptar** y compruebe que la vista previa en el cuadro de diálogo Imprimir sea correcto.

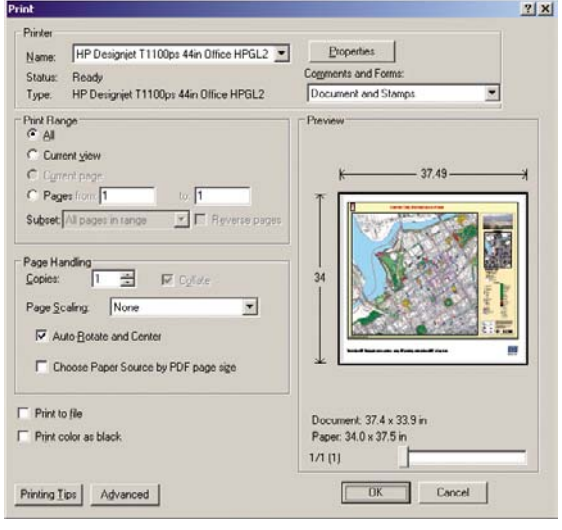

# **Imprimir un proyecto**

En esta sección se explica cómo imprimir un proyecto desde Autodesk Design Preview, AutoCAD y el Servidor Web incorporado de la impresora.

### **Utilizar Autodesk Design Review**

**1.** En Autodesk Design Review, seleccione **Archivo** > **Asistente para la impresión por tandas**.

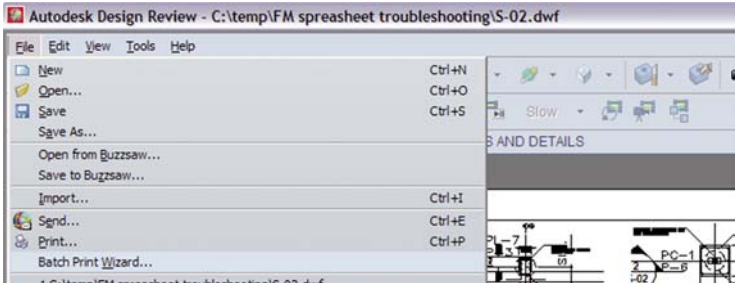

**2.** Pulse el botón **Siguiente**.

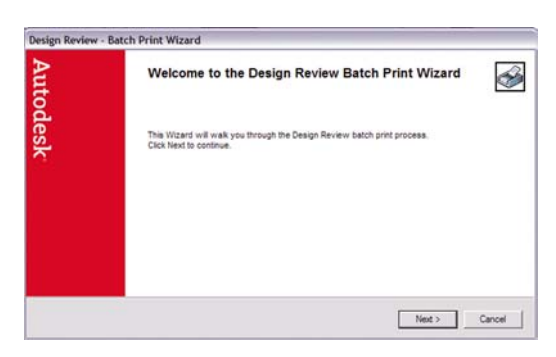

**3.** Seleccione los archivos o carpetas que desea imprimir, seleccione **Utilizar HP Instant Printing** y haga clic en **Siguiente**.

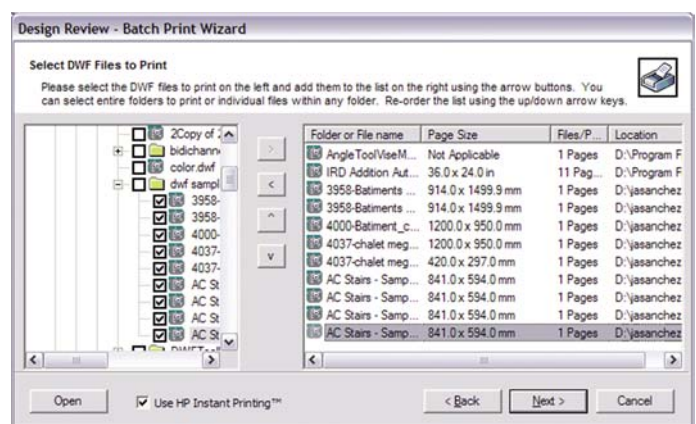

**4.** Seleccione la impresora y el tamaño del papel y, a continuación, haga clic en **Aceptar**.

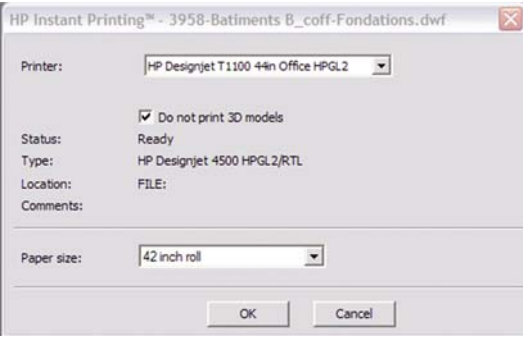

### **Utilizar Windows Explorer para imprimir archivos de Autodesk Design Review**

**1.** Seleccione en Windows Explorer los archivos que desea imprimir. Haga clic con el botón derecho en el grupo de archivos y seleccione **Utilizar HP Instant Printing**.

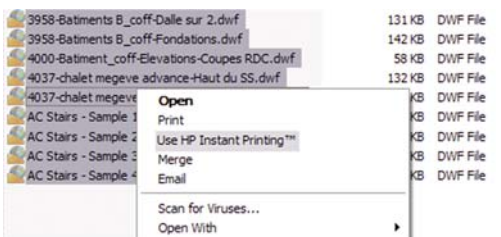

**2.** Seleccione la impresora y el tamaño del papel y, a continuación, haga clic en **Aceptar**.

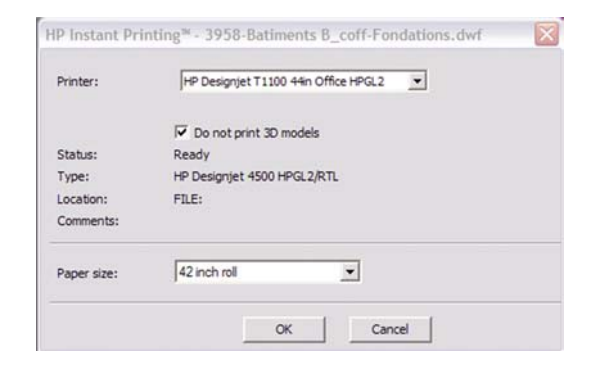

### **Utilizar AutoCAD**

**1.** La ventana de AutoCAD muestra la ficha**Modelo** seguida de una ficha para cada diseño. Normalmente se imprime uno de los diseños antes que el modelo.

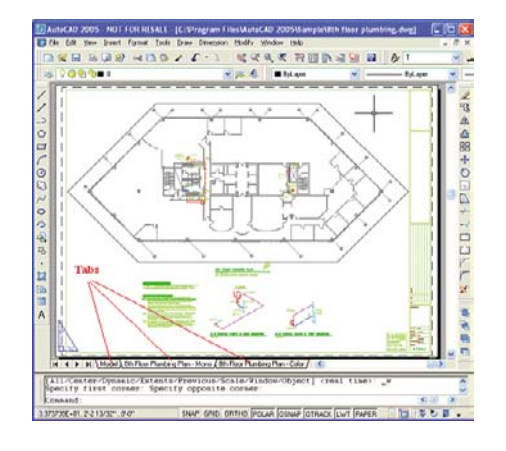

**2.** Seleccione **Archivo** > **Trazado**.

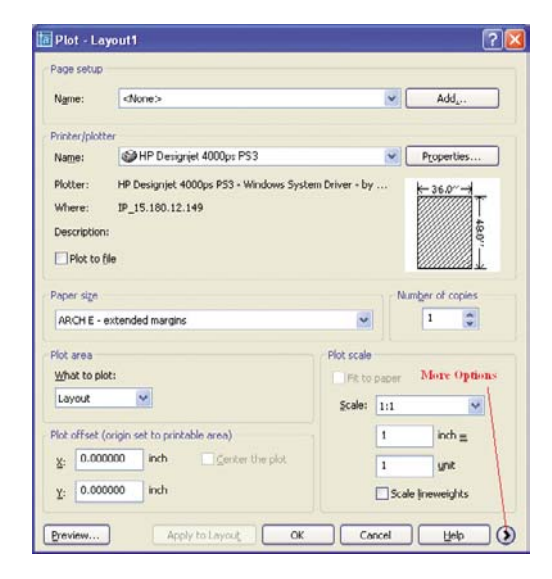

**3.** Puede ver más opciones pulsando el botón circular en la esquina inferior derecha de la pantalla.

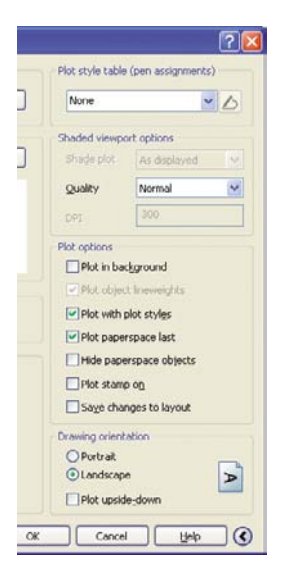

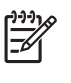

**NOTA:** El botón Calidad en este caso no se refiere a la calidad final de la impresión sino a la calidad de las vistas de los objetos de AutoCAD que se envían a imprimir.

**4.** Pulse el botón **Propiedades**.

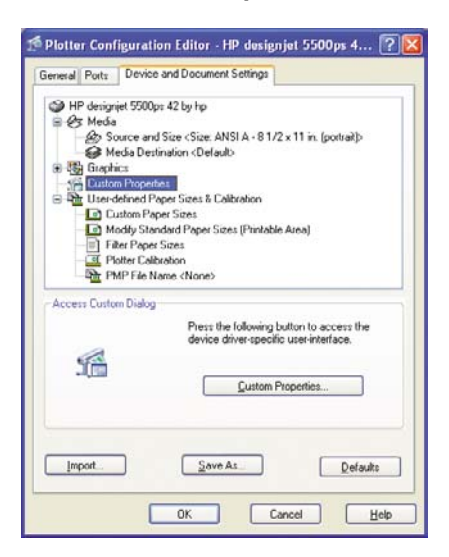

**5.** Seleccione la ficha **Ajustes de dispositivo y documento** y pulse el botón **Propiedades personalizadas**.

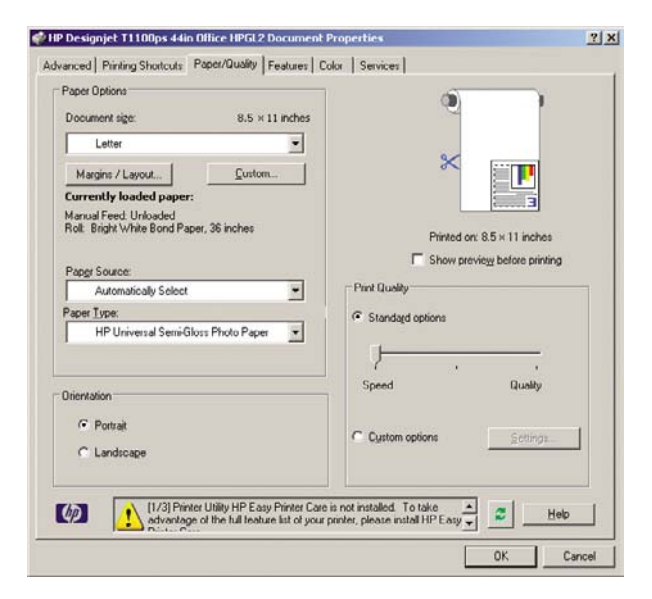

**6.** Seleccione la ficha **Papel/Calidad** y, a continuación, seleccione el tipo de papel que desea utilizar.

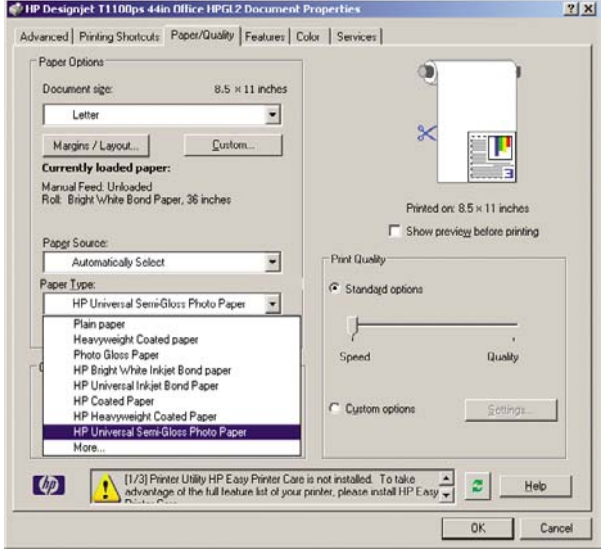

**7.** Seleccione la calidad de impresión (a su elección entre velocidad y calidad de impresión).

**8.** Seleccione **Mostrar vista previa antes de imprimir**.

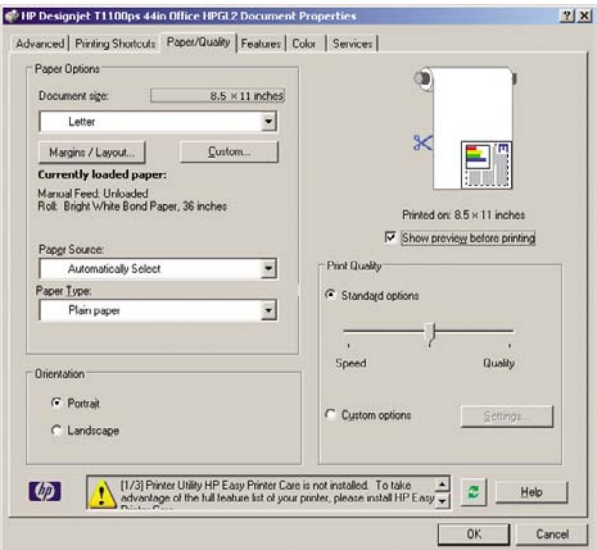

**9.** Si desea imprimir en papel rollo, debe decidir dónde debe cortar el papel la impresora. Pulse el botón **Márgenes/diseño**.

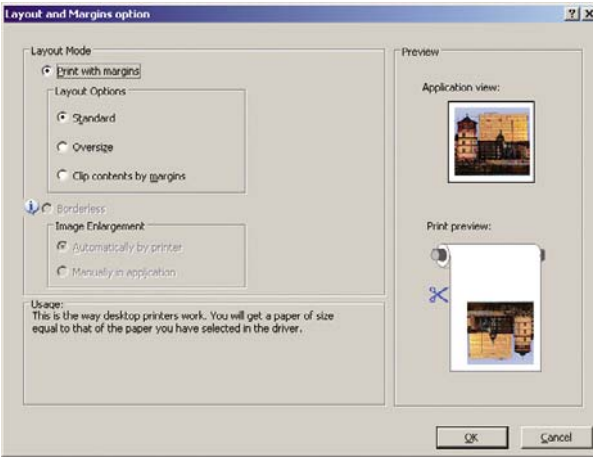

**10.** Seleccione **Recortar contenidos en márgenes**.

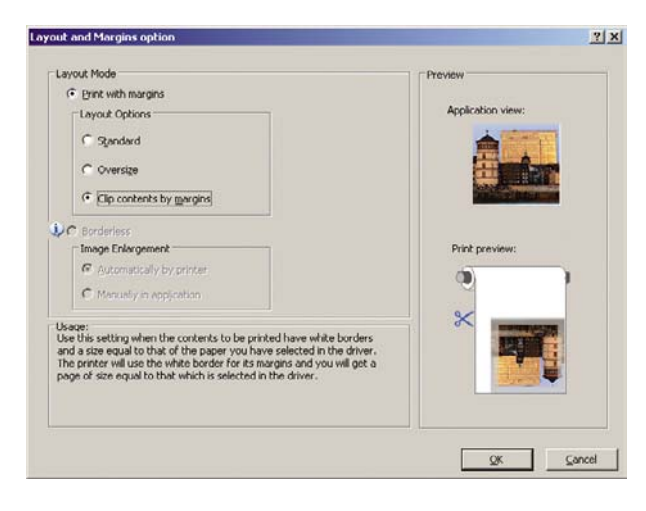

**11.** Seleccione la ficha **Características** y, a continuación, seleccione las opciones **Giro automático** y **Líneas de recorte** El Giro automático previene el gasto de papel y las líneas de recorte muestran dónde cortar el papel tras la impresión.

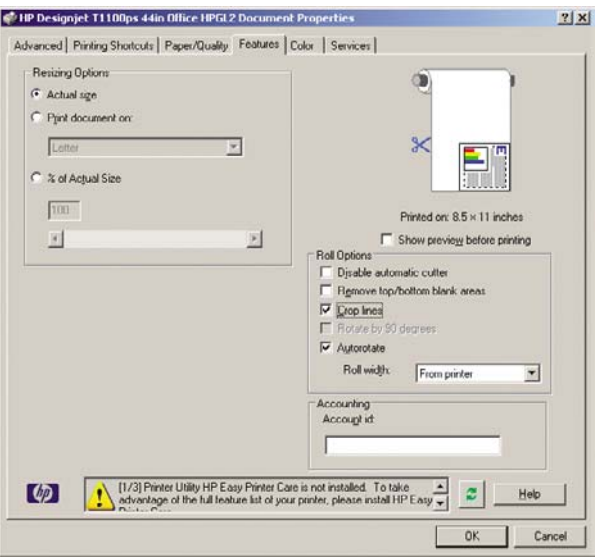

**12.** Pulse el botón **Aceptar** y guarde los cambios en la configuración en un archivo PC3.

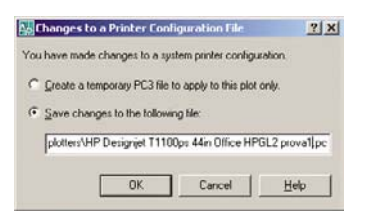

**13.** Cuando haya pulsado el botón **Aceptar**, la impresora creará una vista previa de la impresión.

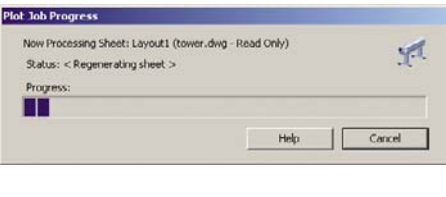

Preview in progress

Status: Waiting to receive the job...

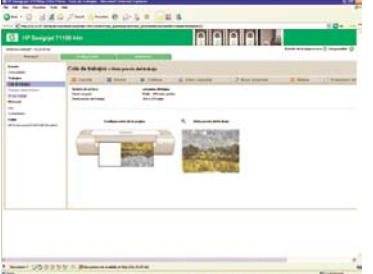

### **Utilizar el Servidor Web incorporado para enviar archivos**

Desde HP Easy Printer Care o el Servidor Web incorporado, seleccione **Centro de trabajos** > **Enviar trabajo**. Aparecerá la ventana siguiente.

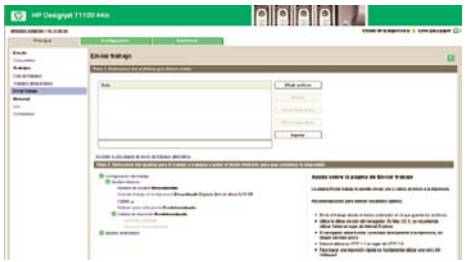

Pulse el botón **Añadir archivos** para seleccionar los archivos del ordenador que desee imprimir. Los archivos deben tener uno de los formatos siguientes:

- PDF (sólo para HP Designjet T1100ps)
- PostScript, (sólo para HP Designjet T1100ps)
- TIFF (sólo para HP Designjet T1100ps)
- JPEG (sólo para HP Designjet T1100ps)
- $HP-GL/2$
- **RTL**
- CALS/G4

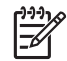

**NOTA:** Cuando se imprime en un archivo, este debería tener uno de los formatos anteriores, pero su nombre puede tener la extensión **.plt** o **.prn**.

Si los archivos no tienen uno de estos formatos, no se imprimirán correctamente.

Si se ha generado el trabajo con los ajustes adecuados (como el tamaño de la página, la rotación, el redimensionamiento y el número de copias), sólo tiene que pulsar el botón **Imprimir** para que el proyecto se envíe a la impresora.

Para especificar los ajustes de impresión, vaya a la sección **Configuración del trabajo** y seleccione las opciones que necesite. Cada opción tiene un texto explicativo a la derecha, por lo que podrá conocer el comportamiento de cada ajuste. Recuerde que si deja el ajuste como **Predeterminada**, se utilizará el que se haya guardado para el trabajo. Si el trabajo no contiene ningún ajuste, se utilizará el de la impresora.

#### **Utilizar emulación de impresora**

La emulación de impresora se establece seleccionando **Ajustes avanzados** > **Color** > **Gestión de color** > **Emulación de impresora**.

Puede seleccionar **Desactivar** (sin emulación de impresora) o el modelo de impresora que quiera emular.

Este ajuste se aplicará a los trabajos que no contengan ningún parámetro de emulación de impresora guardado en el trabajo.

#### **Utilizar Recortar contenido en márgenes.**

Puede seleccionar esta opción de márgenes desde **Ajustes avanzados** > **Papel** > **Diseño/ márgenes** > **Imprimir con márgenes** > **Diseño** > **recortar contenido en márgenes**.

Utilice esta opción cuando los contenidos a imprimir tengan bordes blancos y un tamaño igual al del papel que ha seleccionado. La impresora utilizará los bordes blancos como márgenes y obtendrá un tamaño de página igual al seleccionado por el controlador.

# <span id="page-105-0"></span>**Imprimir una presentación**

En esta sección se explica cómo imprimir una presentación desde AutoCAD y Photoshop.

### **Utilizar AutoCAD**

- **1.** Abrir el archivo de AutoCAD.
- **2.** Seleccione **Imprimir desde diseño**.
- **3.** Seleccione **Archivo** > **Trazado**.

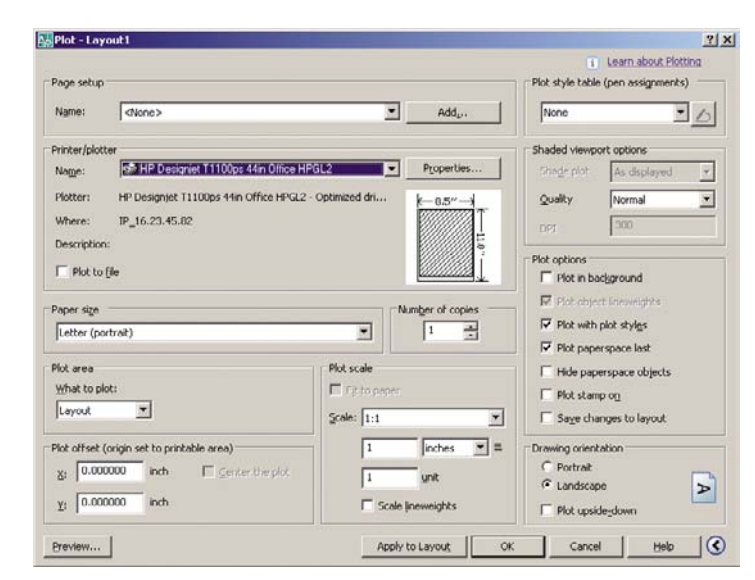

**4.** Asegúrese que ha seleccionado la impresora correcta y, a continuación, pulse el botón **Propiedades**.

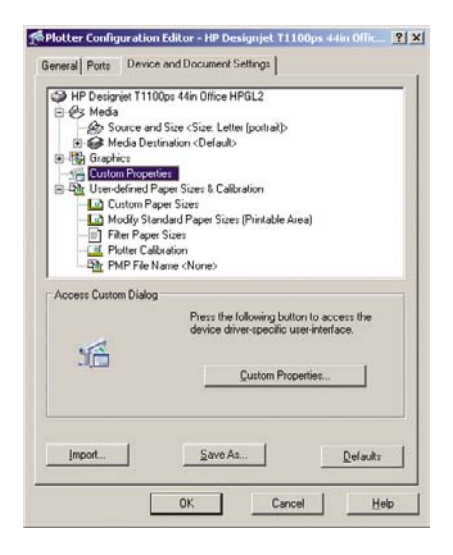

**5.** Seleccione la ficha **Ajustes de dispositivo y documento** y pulse el botón **Propiedades personalizadas**.

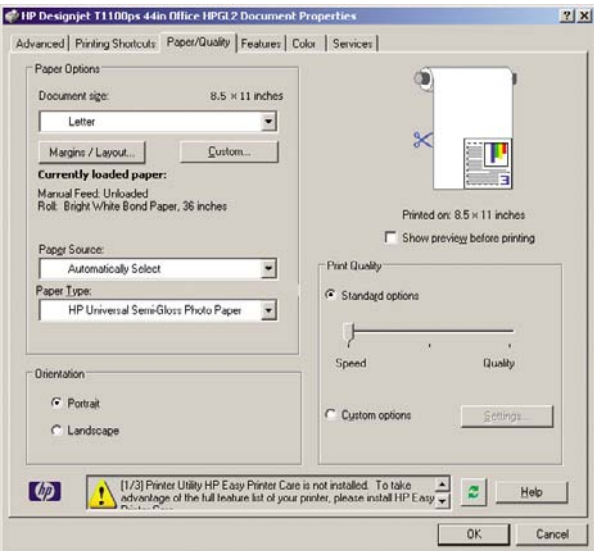

**6.** Seleccione la ficha **Papel/Calidad** y, a continuación, seleccione el tipo de papel que desea utilizar.

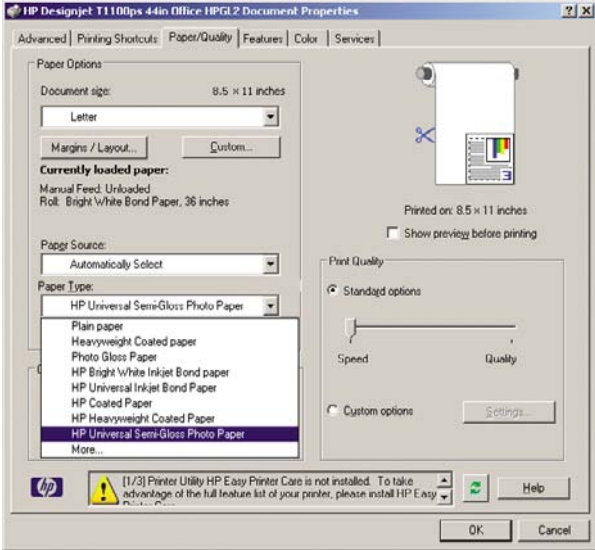

**7.** Seleccione la calidad de impresión (a su elección entre velocidad y calidad de impresión).

**8.** Seleccione **Mostrar vista previa antes de imprimir**.

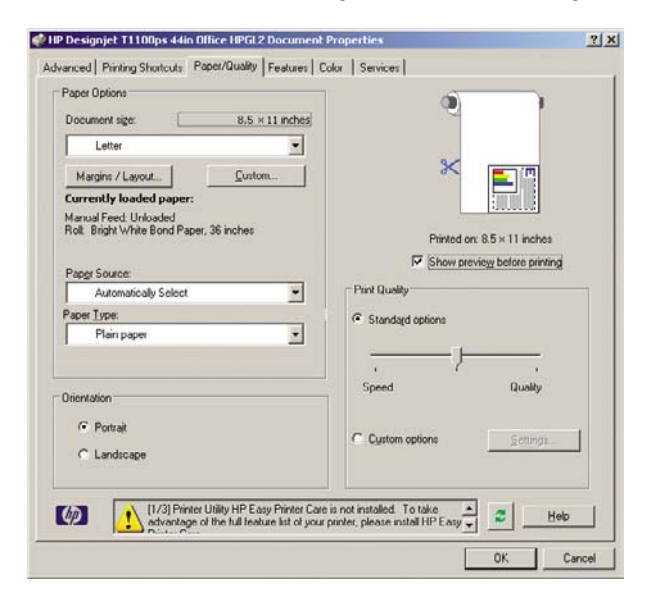

**9.** Si desea imprimir en papel rollo, debe decidir dónde debe cortar el papel la impresora. Pulse el botón **Márgenes/diseño**.

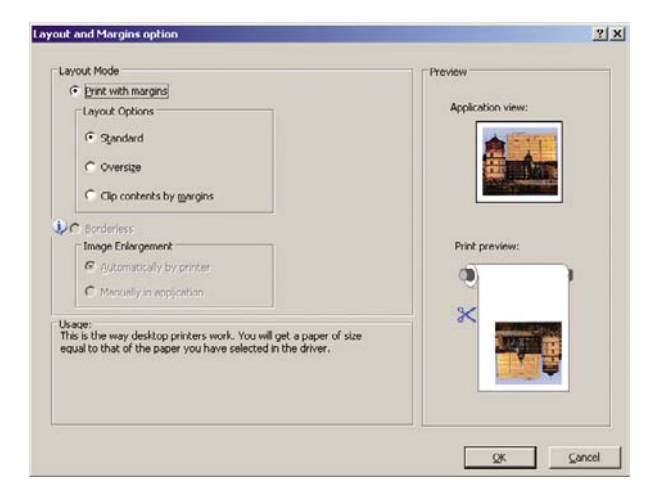

**10.** Seleccione **Recortar contenidos en márgenes**.

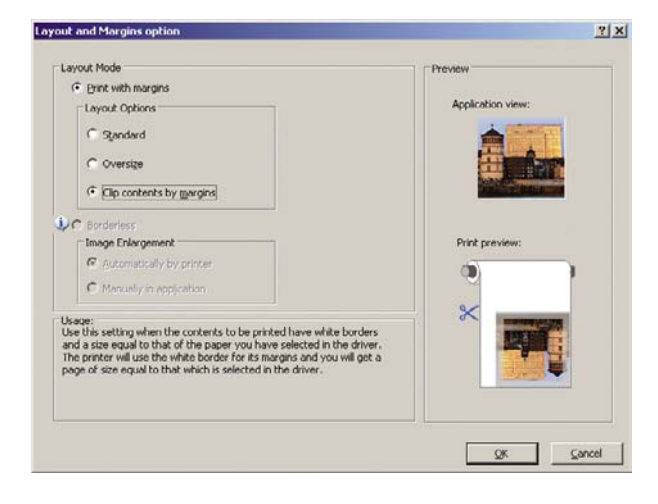
**11.** Si utiliza papel fotográfico o satinado, puede seleccionar impresión **Sin bordes**.

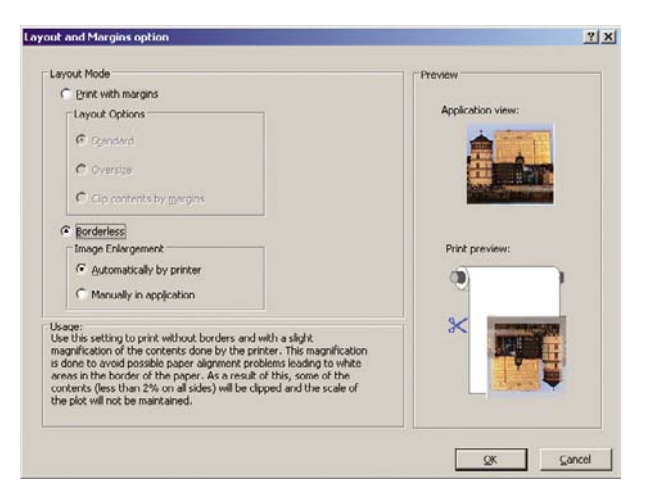

**12.** Seleccione la ficha **Características** y, a continuación, seleccione las opciones **Giro automático** y **Líneas de recorte** El Giro automático previene el gasto de papel y las líneas de recorte muestran dónde cortar el papel tras la impresión.

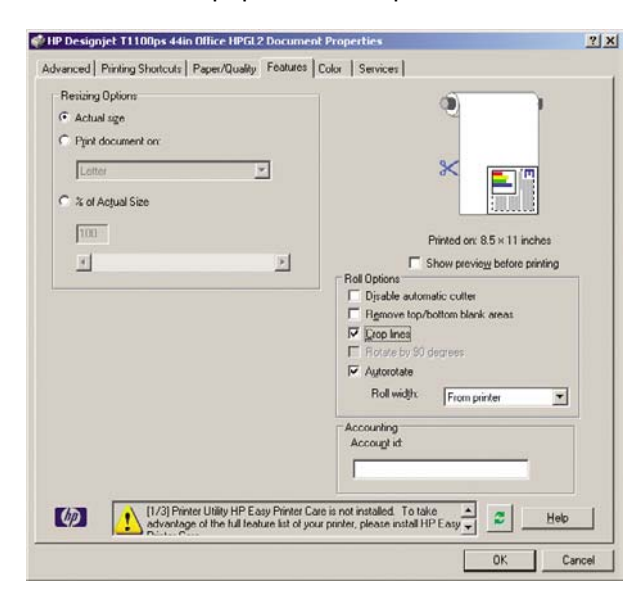

**13.** Pulse el botón **Aceptar** y guarde los cambios en la configuración en un archivo PC3.

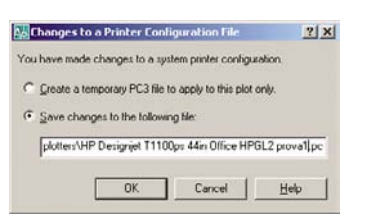

**14.** Cuando haya pulsado el botón **Aceptar**, la impresora creará una vista previa de la impresión.

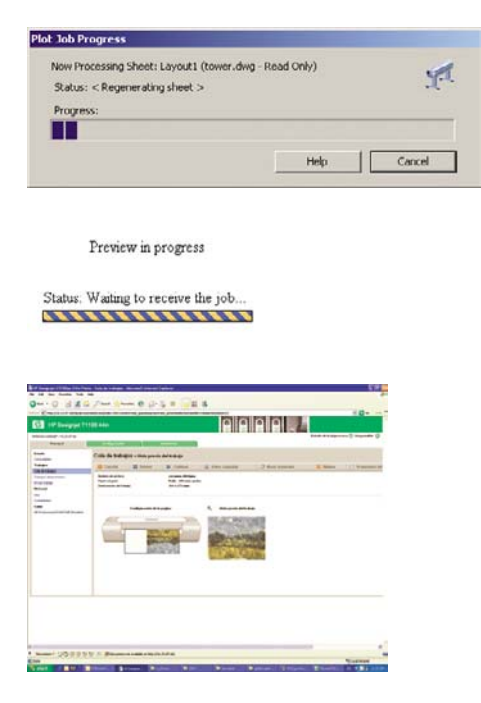

### **Utilizar Adobe Photoshop CS2.**

**1.** Seleccione **Archivo** > **Configuración de página**, seleccione la impresora y haga clic en **Aceptar**.

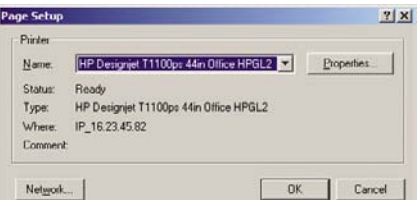

**2.** Elija el tamaño de papel que esté disponible.

Si no encuentra el tamaño del papel que desea usar, seleccione **Impresora** > **Propiedades** > **Papel/Calidad** > **Personalizar** > **tamaño de papel**. Introduzca el ancho, el alto y el nombre del tamaño de papel personalizado. Pulse los botones **Guardar** y **Aceptar**.

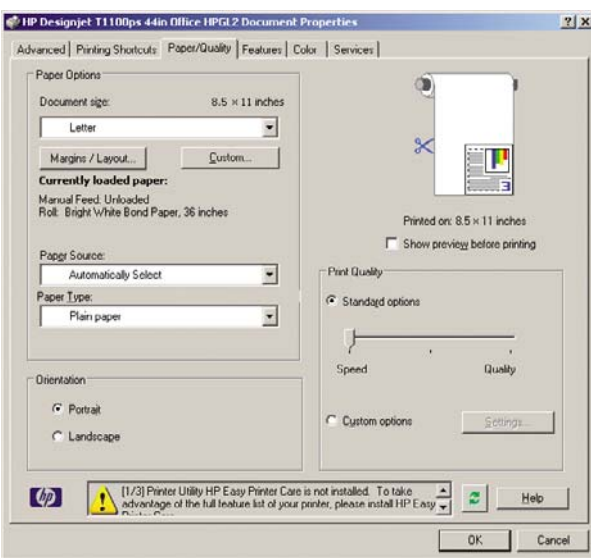

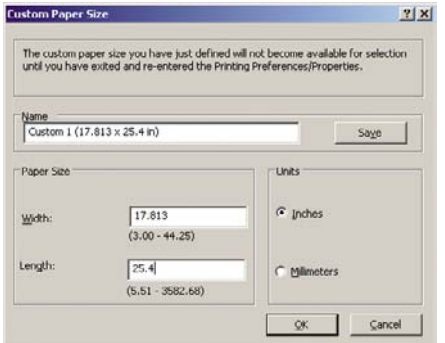

**3.** Seleccione **Archivo** > **Imprimir con vista previa**.

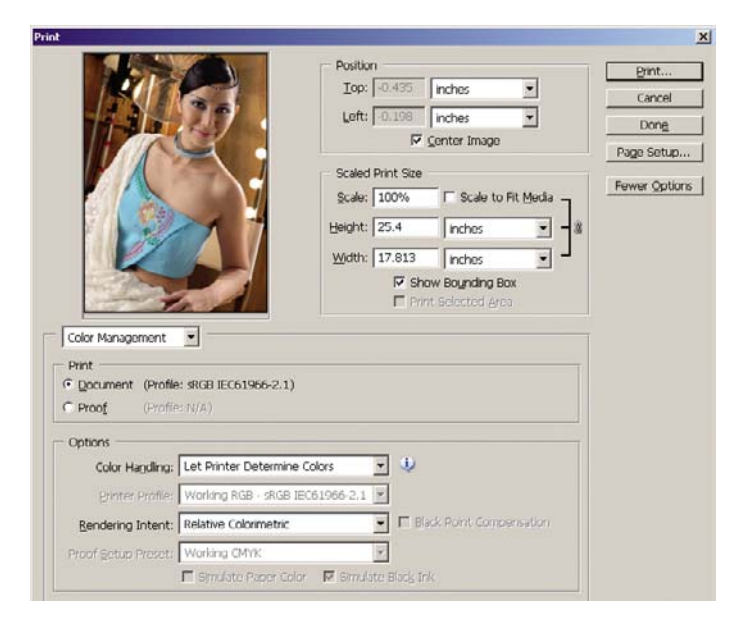

**4.** Seleccione **Imprimir** > **Propiedades**.

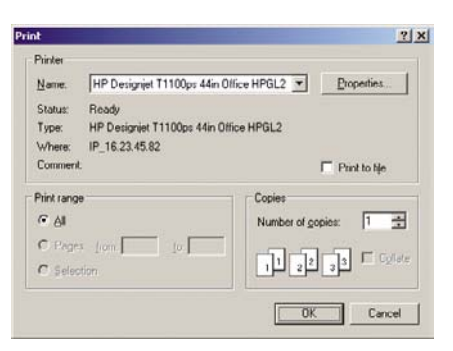

**5.** Seleccione **Origen de papel**, **Tipo de papel** y **Calidad de impresión**.

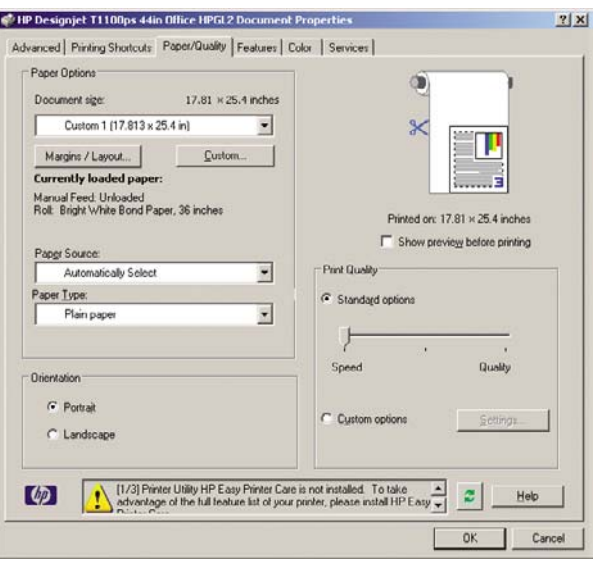

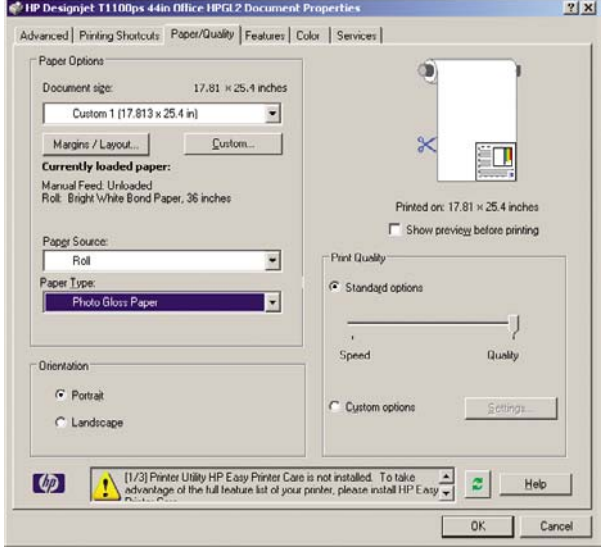

**6.** Pulse el botón **Márgenes/diseño**. En este ejemplo, puede seleccionar **Sin bordes** porque ha seleccionado un papel fotográfico (esta opción solo está disponible con papel fotográfico y satinado). El método de ampliación de imagen predeterminado es **Automáticamente por impresora**. La opción **Manualmente en la aplicación** se puede usar cuando desee controlar el tamaño de la ampliación.

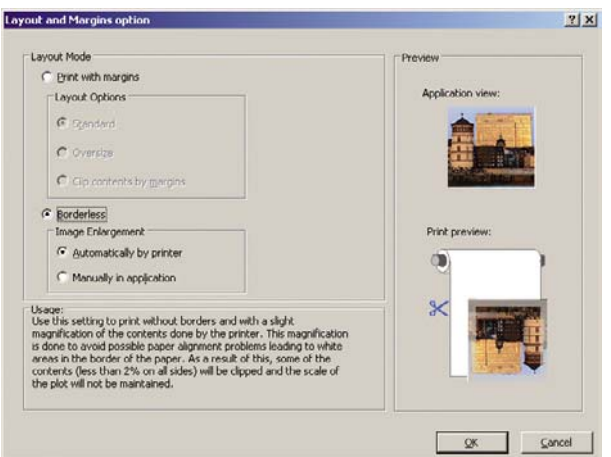

**7.** En la ficha **Color**, la opción predeterminada de gestión de color es **Colores gestionados por la impresora**, es la opción apropiada puesto que ha seleccionado **Permitir a la impresora determinar colores** en Photoshop.

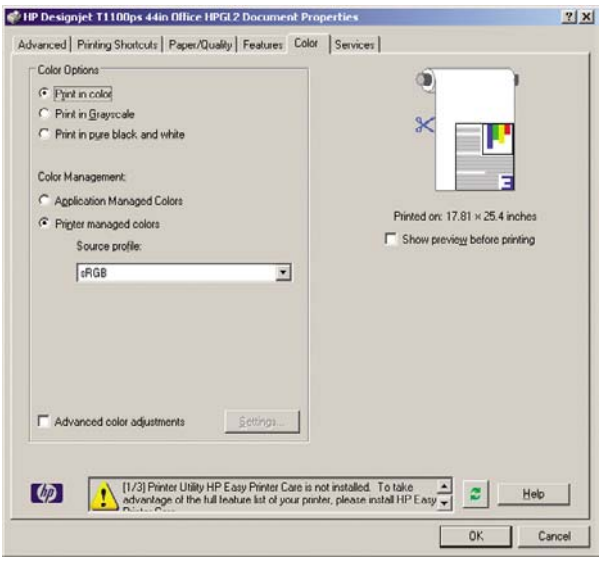

# **Imprimir y escalar desde Microsoft Office**

En esta sección, se explica cómo imprimir y escalar desde Microsoft Office.

#### **Utilizar PowerPoint**

**1.** Seleccione **Archivo** > **imprimir** y, a continuación, seleccione el **Nombre** de la impresora.

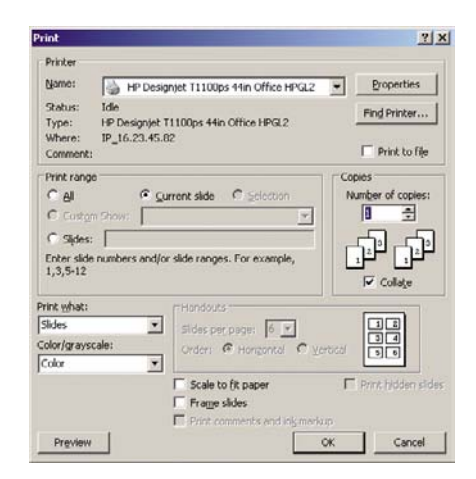

**2.** Seleccione **Propiedades** > **Características** > **Imprimir documento en** para escalar el documento a un tamaño determinado.

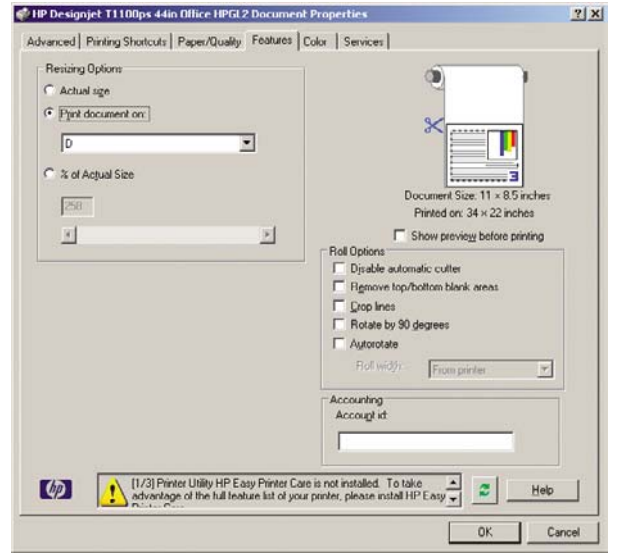

**3.** Seleccione la ficha **Papel/calidad** y, a continuación, seleccione **Origen de papel** y **Tipo de papel**.

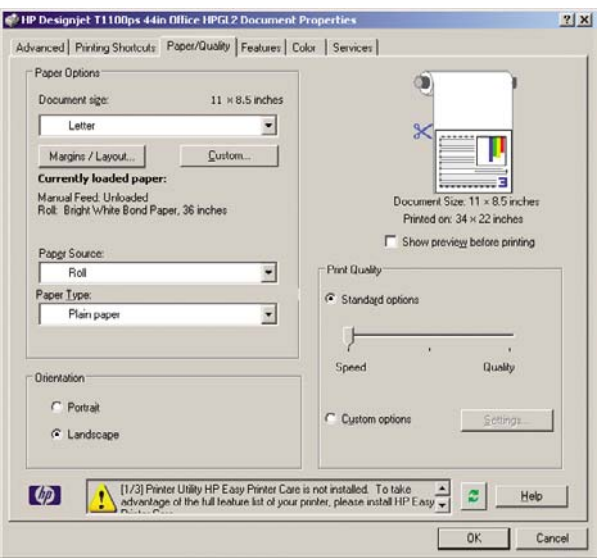

**4.** Seleccione **Márgenes/diseño** y, a continuación seleccione **Cortar contenidos por márgenes** para mantener el tamaño.

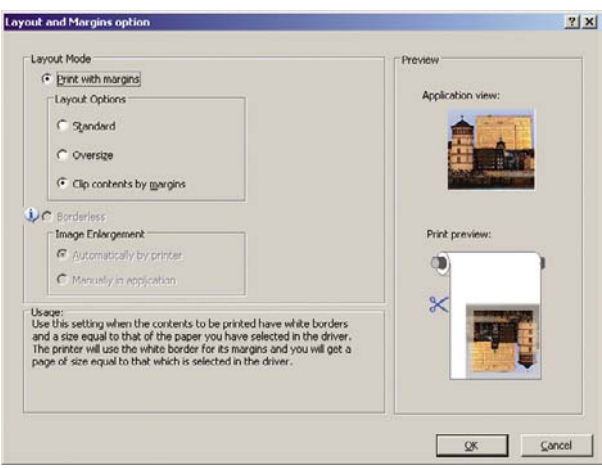

### **Utilizar Proyecto**

**1.** Seleccione **Archivo** > **Configuración de página** > **Imprimir**.

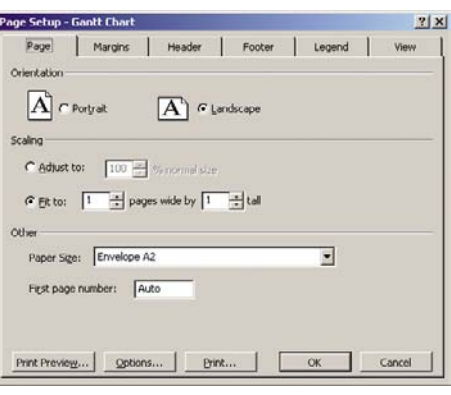

**2.** Seleccione el nombre de la impresora y, a continuación, **Cerrar**.

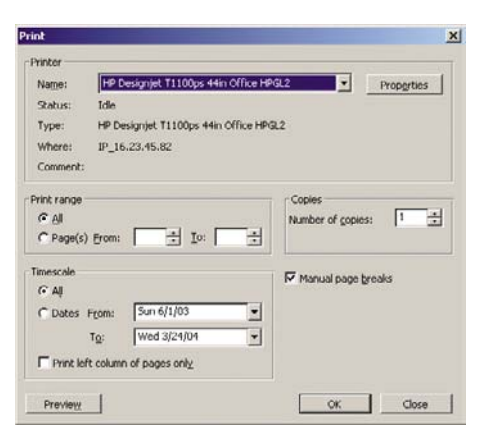

**3.** Seleccione **Configuración de página** y elija el **Tamaño de papel** que desee.

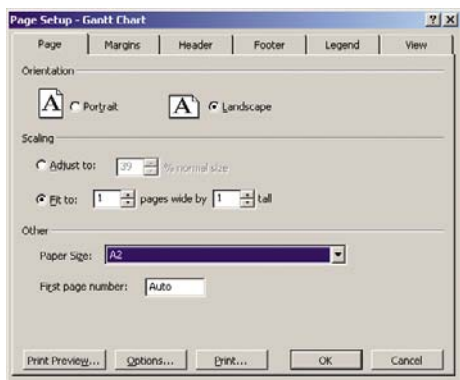

**4.** Seleccione **Opciones** para ir al controlador de la impresora. Las opciones predeterminadas en la ficha **Papel/Calidad** probablemente sean adecuadas: **Origen de papel**: **Seleccionado automáticamente** y **Tipo de papel**: **Cualquiera**.

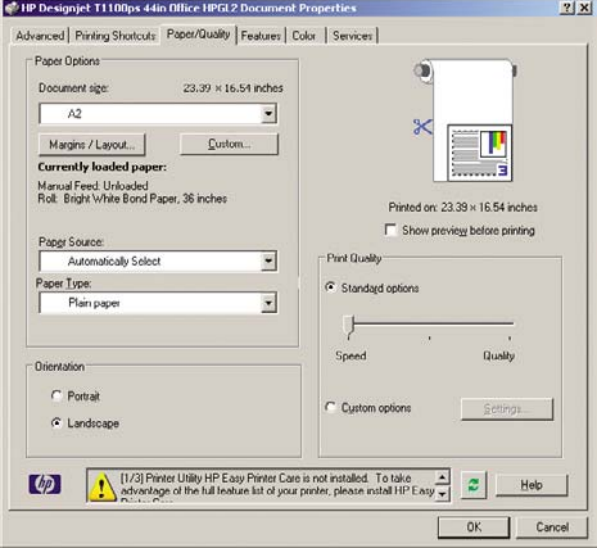

**5.** Seleccione **Características** > **Imprimir documento en** para escalar el documento a un tamaño concreto. Opcionalmente, puede escalar el documento en Proyecto.

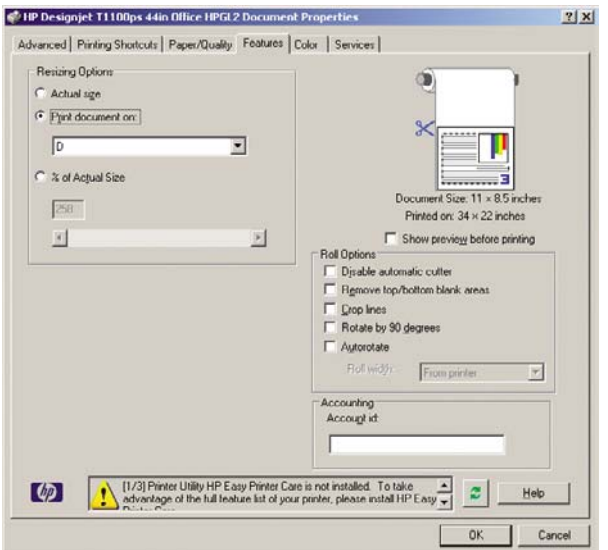

#### **Utilizar Excel**

**1.** Seleccione **Archivo** > **Configuración de página** > **Imprimir**. Seleccione el nombre de la impresora y haga clic en **OK**.

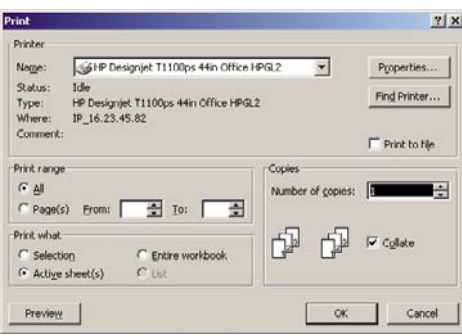

**2.** Seleccione **Archivo** > **Configuración de página** y elija el **tamaño de papel** que desee.

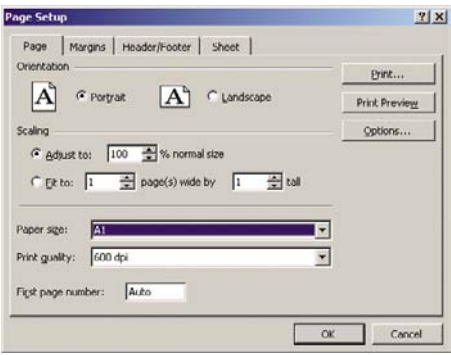

**3.** Seleccione **Opciones** para ir al controlador de la impresora.

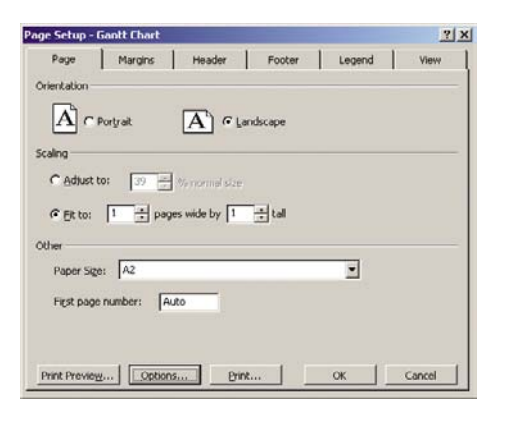

**4.** Seleccione la ficha **Papel/Calidad** en donde puede seleccionar **Tipo de papel**, **Origen de papel** y **Calidad de impresión**.

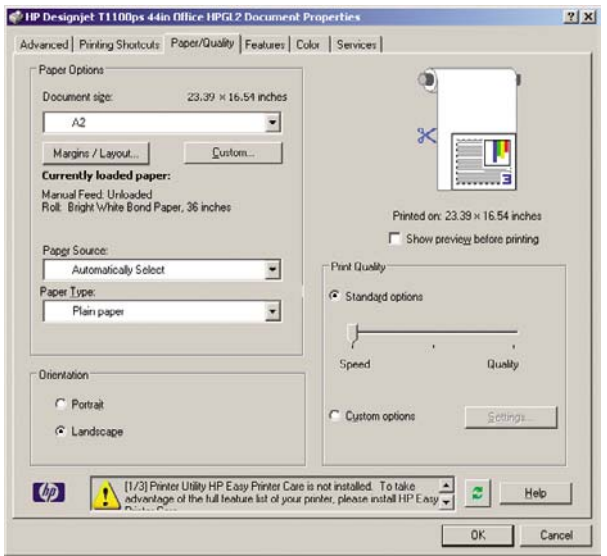

**5.** Seleccione **Características** > **Imprimir documento en** para escalar el documento a un tamaño concreto. Opcionalmente, puede escalar el documento en Excel.

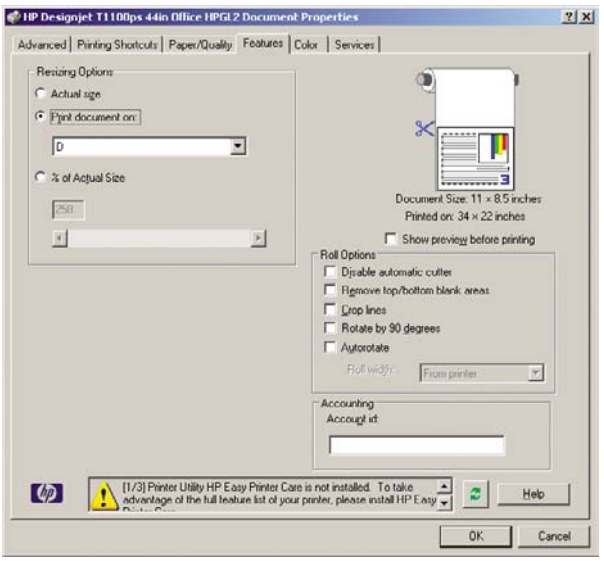

# **9 Gestión de la cola de impresión**

- [Página Cola de trabajo](#page-119-0)
- [Vista previa de trabajo](#page-120-0)
- [Desactivación de la cola de trabajos](#page-120-0)
- [Selección del momento en el que se va a imprimir un trabajo de la cola](#page-120-0)
- [Identificación de un trabajo en la cola](#page-121-0)
- [Priorización de un trabajo de la cola](#page-121-0)
- [Eliminación de un trabajo de la cola](#page-121-0)
- [Reimpresión o copia de un trabajo de la cola](#page-122-0)
- [Mensajes de estado de los trabajos](#page-122-0)

# <span id="page-119-0"></span>**Página Cola de trabajo**

Puede gestionar la cola de trabajos de la impresora desde HP Easy Printer Care (Windows) o HP Printer Utility (Mac OS), consulte [Acceso a HP Easy Printer Care \(Windows\) o HP Printer Utility \(Mac OS\)](#page-40-0) [en la página 29,](#page-40-0) o desde el Servidor Web incorporado, consulte [Acceso al servidor Web incorporado](#page-41-0) [en la página 30.](#page-41-0)

De manera predeterminada, el acceso a la cola de trabajos está abierto a todos los usuarios. Un administrador puede establecer una contraseña y que los usuarios la introduzcan para:

- Ver las vistas previas de los trabajos
- Cancelar o eliminar los trabajos

La página de la cola de trabajos muestra todos los trabajos que están disponibles en la cola de la impresora. Incluye los trabajos que se están recibiendo, analizando, creando, representando o que ya están impresos.

En cada trabajo se muestra la información siguiente:

- **Vista previa:** haga clic en el icono para ver la vista previa del trabajo. La vista previa del trabajo estará disponible cuando este se procese.
- Nombre de archivo: haga clic en el nombre de archivo para ver las propiedades del trabajo.
- **Estado:** proporciona el estado del trabajo actual.
- Páginas: número de páginas del trabajo.
- **Copias:** número de copias impresas.
- Fecha: fecha y hora en la que la impresora recibió el trabajo.
- **Usuario:** el nombre del usuario.

Los trabajos de la cola se pueden ordenar por cualquier elemento de información (excepto Vista previa) haciendo clic en el título de la columna correspondiente. Puede realizar las operaciones siguientes en uno o en todos los trabajos de la cola:

- **Cancelar:** cancela los trabajos seleccionados. Antes de cancelar un trabajo, se solicita confirmación. El trabajo permanece almacenado en la impresora, pero no se imprimirá a menos que se haga clic en **Volver a imprimir**.
- **Retener:** Retiene los trabajos seleccionados hasta que se hace clic en **Continuar** para imprimirlos.
- **Continuar:** se reanuda la impresión de todos los trabajos seleccionados que estén retenidos.
- **Volver a imprimir:** imprime más copias de un trabajo. Introduzca el número de copias (el predeterminado es 1, el máximo es 99) y haga clic en **Imprimir**.
- **Mover al principio:** envía todos los trabajos seleccionados al principio de la cola.
- **Suprimir:** elimina los trabajos seleccionados de la cola. Antes de eliminar un trabajo, se solicita confirmación.
- Actualizar: actualiza la página, asegurando que la información esté actualizada.

**NOTA:** La página de la cola de trabajos no se actualiza automáticamente.

# <span id="page-120-0"></span>**Vista previa de trabajo**

La impresora muestrea todos los trabajos entrantes y genera un archivo JPEG que puede utilizarse como vista previa del trabajo. Esta vista previa está disponible en todos los lenguajes admitidos por la impresora: PDF, PS, HPGL/2, RTL, TIFF, CALS/G4 y JPEG.

**NOTA:** No envíe un trabajo para obtener una vista previa con más de 64 páginas, ya que podría dañar el software del controlador.

La vista previa del trabajo estará disponible cuando este se procese. Para acceder a la página de vista previa, haga clic en el icono de la lupa que aparece en la columna Vista previa de la página de la cola de trabajos. La página de vista previa muestra los siguientes detalles del trabajo junto a una vista previa en miniatura del mismo:

- **Nombre de archivo:** el nombre de archivo del trabajo.
- Papel cargado: el tipo de papel cargado en la impresora.
- **Dimensiones del trabajo:** las dimensiones del trabajo.

Para ver una vista previa más grande del trabajo, puede hacer clic en la miniatura del trabajo o en el icono de la lupa que aparece a la derecha de la imagen de la impresora.

**NOTA:** Los navegadores que no tienen el complemento de Macromedia muestran la imagen del trabajo sombreada en amarillo. Los navegadores que tienen el complemento de la versión 7 o superior de Macromedia Flash muestran una vista previa mejorada de la imagen del trabajo dentro del papel cargado en la impresora.

## **Desactivación de la cola de trabajos**

Puede desactivar la cola desde el servidor Web incorporado, (**Configuración** > **Configuración de impresora** > **Gestión de trabajos** > **Cola** y seleccione **Desactivar**), o bien desde el panel frontal:

seleccione el icono del menú Configuración y, a continuación, **Opciones gestión trabajos** > **Activar cola** > **Desactivar**.

## **Selección del momento en el que se va a imprimir un trabajo de la cola**

**NOTA:** Las opciones Cuándo iniciar la impresión no se pueden utilizar con los trabajos PostScript.

Puede seleccionar el momento en el que se va a imprimir un archivo de la cola. Desde el servidor Web incorporado, seleccione la ficha **Configuración** > **Configuración de impresora** > **Iniciar impresión**;

o bien desde el panel frontal, seleccione el icono del menú Gestión de trabajos y, a continuación, **Cola de trabajos**.

<span id="page-121-0"></span>Se pueden seleccionar tres opciones:

- Cuando se selecciona **Después de procesar** la impresora espera a que se termine de procesar toda la página y, a continuación, empieza a imprimir. Este es el ajuste más lento, pero garantiza la mejor calidad de impresión para las copias grandes o complejas.
- Cuando se selecciona **Inmediatamente** la impresora imprime la página al mismo tiempo que se procesa. Este es el ajuste más rápido, pero la impresora puede detenerse durante la impresión para procesar los datos. No se recomienda utilizar este ajuste con imágenes complejas con colores densos.
- Cuando se selecciona **Optimizada** (este es el ajuste predeterminado) la impresora calcula el mejor momento para iniciar la impresión de la página. Normalmente es el mejor punto de equilibrio entre los ajustes **Después de procesar** e **Inmediatamente**.

# **Identificación de un trabajo en la cola**

La mejor manera de consultar la cola es el servidor Web incorporado (ficha **Principal** > **Cola de trabajos**), donde puede gestionar la cola y obtener información completa de cada trabajo (haciendo clic en el nombre del archivo).

Sin embargo, también puede gestionar la cola desde el panel frontal. Para hacerlo, seleccione el icono

del menú Gestión de trabajos y, a continuación, **Cola de trabajos**, donde puede ver una lista de los trabajos de la cola.

Cada uno tiene un identificador que cuenta con:

<posición en la cola>: <nombre de la imagen>

El trabajo que se esté imprimiendo en ese momento tendrá una marca de verificación, los trabajos cancelados tendrán cruces, los que se estén procesando mostrarán un reloj y los que estén en espera tendrán una advertencia.

## **Priorización de un trabajo de la cola**

Para hacer que cualquier trabajo de la cola sea el siguiente que se va a imprimir, selecciónelo y elija **Volver a imprimir** (en el Servidor Web incorporado) o **Mover al principio** (en el panel frontal).

Si el agrupamiento está activado, el trabajo al que se ha dado prioridad puede seguir estando agrupado con otros. Si realmente quiere que este trabajo sea el siguiente que se va a imprimir, y que se imprima individualmente en el rollo, en primer lugar desactive el agrupamiento y, a continuación, desplácelo al principio de la cola tal como se describió anteriormente.

# **Eliminación de un trabajo de la cola**

En circunstancias normales, no es necesario eliminar un trabajo de la cola después de imprimirlo, puesto que irá al final de la misma según se vayan enviando archivos. Sin embargo, si ha enviado un archivo por error y desea evitar que se imprima, sólo tiene que eliminarlo seleccionándolo y eligiendo **Eliminar** (en el Servidor Web incorporado o en el panel frontal).

También puede eliminar del mismo modo un trabajo que no se haya imprimido todavía.

Si el trabajo se está imprimiendo en ese momento (su estado es **imprimiendo** en el servidor Web) y desea cancelar el trabajo y eliminarlo, haga clic en el icono **Cancelar** del servidor Web o pulse la tecla Cancelar del panel frontal y, después, elimine el trabajo de la cola.

## <span id="page-122-0"></span>**Reimpresión o copia de un trabajo de la cola**

Para reimprimir o hacer copias extras de cualquier trabajo de la cola, seleccione el trabajo del Servidor Web incorporado y haga clic en el icono **Volver a imprimir** y, a continuación, especifique el número de copias que desea. El trabajo pasará al principio de la cola. Para hacer varias copias de un trabajo de la cola que todavía no se ha imprimido desde el panel frontal, seleccione el trabajo y elija **Copias**, a continuación especifique el número de copias necesario y pulse la tecla Seleccionar. Esto anula cualquier valor que se haya ajustado con el software.

**NOTA:** Si **Rotar** estaba **Activado** cuando envió el archivo, se giraran todas las copias.

Desde el panel frontal se puede volver a imprimir cualquier trabajo que ya se haya impreso. Seleccione

el icono del menú Gestión de trabajos y, a continuación, seleccione el trabajo de la cola y seleccione **Reimprimir**.

**NOTA:** Este método no se puede utilizar con los trabajos PCL3. Para reimprimir trabajos antiguos que sean PCL3, puede utilizar la cola de impresión del sistema operativo si ha establecido que la cola que guarde los trabajos antiguos. Esta función depende del sistema operativo.

### **Mensajes de estado de los trabajos**

Estos son los mensajes de estado de los trabajos que pueden aparecer, en el orden aproximado en que se han visto:

- **Recibiendo**: la impresora está recibiendo el trabajo desde el ordenador
- **Esperando para procesarse**: la impresora ha recibido el trabajo y la impresora está esperando su representación (únicamente para los trabajos enviados a través del Servidor Web incorporado)
- Procesando: la impresora está analizando y representando el trabajo
- **Preparándose para imprimir**: la impresora está llevando a cabo comprobaciones del sistema de escritura antes de imprimir el trabajo
- **Espera para impr**: el trabajo está esperando a que se libere el motor de impresión para poder continuar
- **Esperando para agrupar**: la impresora está configurada con Agrupamiento = Activado y está esperando otros trabajos para finalizar el agrupamiento y empezar a imprimir
- **En espera**: el trabajo se envió con la opción **on hold for preview (en espera para vista previa)** y está en espera

**NOTA:** No envíe un trabajo para obtener una vista previa con más de 64 páginas, ya que podría dañar el software del controlador.

**NOTA:** Si la impresora se bloquea mientras se está imprimiendo un trabajo, y se activa la función de cola, el trabajo impreso parcialmente aparecerá en la cola como **en espera** cuando se vuelva a encender la impresora. Cuando reanude el trabajo, empezará imprimiendo la página en la que se interrumpió.

**En espera de papel**: no se puede imprimir el trabajo porque no hay papel cargado en la impresora. Cargue el papel que necesite, consulte [Manejo del papel en la página 35](#page-46-0), y haga clic en **Continuar** para reanudar el trabajo

● **En espera de info. contabilidad**: el trabajo no se puede imprimir porque la impresora precisa que todos tengan un ID de cuenta: introduzca un ID de cuenta y haga clic en **Continuar** para reanudar el trabajo

**SUGERENCIA:** Para configurar un ID de cuenta, consulte [Solicitar ID de cuenta](#page-36-0) [en la página 25.](#page-36-0)

- **Impresión**
- **Secando**
- **Cortando papel**
- **Expulsando página**
- **Canceling (Cancelando)**: se está cancelando el trabajo, pero permanecerá en la cola de trabajos de la impresora
- **Eliminando**: se está eliminando el trabajo de la impresora
- **Impreso**
- **Canceled (Cancelado)**: la impresora ha cancelado el trabajo
- **Canceled by user (Cancelado por el usuario)**
- **Trabajo en blanco**: el trabajo no contiene nada que se pueda imprimir

#### **Eliminación de un trabajo retenido**

Cuando la impresora retiene un trabajo, el usuario recibe una alerta, consulte [Alertas de la impresora](#page-203-0) [en la página 192](#page-203-0), donde se explica por qué se ha retenido el trabajo. Siga las instrucciones de la pantalla para eliminar la espera y seguir imprimiendo.

# **10 Recuperación de información de uso de la impresora**

- [Obtención de información de contabilidad de la impresora](#page-125-0)
- [Comprobación de las estadísticas de uso de la impresora](#page-125-0)
- [Comprobación del uso de tinta y papel para un trabajo](#page-125-0)

# <span id="page-125-0"></span>**Obtención de información de contabilidad de la impresora**

Hay varias formas de obtener la información contable de la impresora.

- Ver estadísticas de uso de la impresora durante todo el tiempo de vida de la impresora (consulte Comprobación de las estadísticas de uso de la impresora en la página 114).
- Ver el uso de tinta y papel de cada uno de los trabajos recientes mediante HP Easy Printer Care para Windows, HP Printer Utility para Mac OS, o bien en el panel frontal, consulte Comprobación del uso de tinta y papel para un trabajo en la página 114. Si HP Easy Printer Care o HP Printer Utility no están disponibles, consulte [Acceso a HP Easy Printer Care \(Windows\) o HP Printer Utility](#page-40-0) [\(Mac OS\) en la página 29](#page-40-0).
- Utilice una aplicación de terceros para solicitar el estado, el consumo o los datos de contabilidad de trabajos de la impresora a través de Internet. La impresora suministra datos en formato XML a la aplicación cada vez que se le solicita. HP proporciona un kit de desarrollo de software (Software Development Kit) para facilitar el desarrollo de dichas aplicaciones.

## **Comprobación de las estadísticas de uso de la impresora**

Hay dos maneras de comprobar las estadísticas de uso de la impresora.

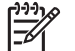

**NOTA:** La precisión de estas estadísticas de uso no está garantizada.

#### **Estadísticas de la impresora con HP Easy Printer Care (Windows) o HP Printer Utility (Mac OS)**

- **1.** Acceso a HP Easy Printer Care para Windows o HP Printer Utility para Mac OS (consulte [Acceso](#page-40-0) [a HP Easy Printer Care \(Windows\) o HP Printer Utility \(Mac OS\) en la página 29](#page-40-0)).
- **2.** En Windows, vaya a la ficha **Información general** y haga clic en el vínculo **Uso de la impresora**.

En Mac OS, seleccione **Información** > **Uso de la impresora** y haga clic en botón **Consultar**.

#### **Estadísticas de la impresora con el servidor Web incorporado**

- **1.** Acceda al servidor Web incorporado (consulte [Acceso al servidor Web incorporado](#page-41-0) [en la página 30\)](#page-41-0).
- **2.** Vaya a la ficha **Principal**.
- **3.** Seleccione **Historial** > **Uso**.

## **Comprobación del uso de tinta y papel para un trabajo**

Hay dos maneras de comprobar el uso de tinta y papel para un trabajo.

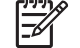

**NOTA:** La precisión de estas estadísticas de uso no está garantizada.

#### **Estadísticas de uso de tinta y papel con HP Easy Printer Care (Windows) o HP Printer Utility (Mac OS)**

- 1. [Acceso](#page-40-0) a HP Easy Printer Care para Windows o HP Printer Utility para Mac OS (consulte Acceso [a HP Easy Printer Care \(Windows\) o HP Printer Utility \(Mac OS\) en la página 29](#page-40-0)).
- **2.** Seleccione **Centro de trabajos** para ver información relativa a los trabajos más recientes.
- **3.** En Windows, haga clic en el vínculo **Contabilidad**.

En Mac OS, seleccione **Contabilidad de trabajos** y haga clic en el botón **Consultar**.

#### **Estadísticas de tinta y papel con el servidor Web incorporado**

- **1.** Acceda al servidor Web incorporado (consulte [Acceso al servidor Web incorporado](#page-41-0) [en la página 30\)](#page-41-0).
- **2.** Vaya a la ficha **Principal**.
- **3.** Seleccione **Historial** > **Contabilidad**.

# **11 Manejo de cartuchos de tinta y cabezales de impresión**

- [Acerca de los cartuchos de tinta](#page-129-0)
- [Comprobación del estado de los cartuchos de tinta](#page-129-0)
- [Extracción de un cartucho de tinta](#page-130-0)
- [Inserción de un cartucho de tinta](#page-131-0)
- [Acerca de los cabezales de impresión](#page-132-0)
- [Comprobación del estado de los cabezales](#page-133-0)
- [Retirada de un cabezal de impresión](#page-133-0)
- [Inserción de un cabezal de impresión](#page-136-0)

# <span id="page-129-0"></span>**Acerca de los cartuchos de tinta**

Los cartuchos de tinta almacenan la tinta y están conectados a los cabezales de impresión, que distribuyen la tinta en el papel. La impresora de 24 pulgadas incluye un cartucho de tinta negra mate de 130 ml y cinco cartuchos de tinta de 69 ml. La impresora de 44 pulgadas incluye seis cartuchos de tinta de 130 ml. Para adquirir cartuchos adicionales (consulte [Accesorios en la página 139](#page-150-0)).

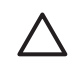

**PRECAUCIÓN:** Tenga precaución al manipular los cartuchos de tinta porque son dispositivos ESD sensibles (consulte [Glosario en la página 211](#page-222-0)). Evite tocar las patillas, cables y circuitos.

# **Comprobación del estado de los cartuchos de tinta**

Para ver el nivel de tinta de los cartuchos, pulse la tecla Ver nivel de tinta en el panel frontal.

Para obtener más información sobre los cartuchos de tinta, puede utilizar el menú Tinta del panel frontal, HP Easy Printer Care (Windows) o HP Printer Utility (Mac OS).

Para obtener una explicación de los mensajes de estado de los cartuchos de tinta, consulte [Mensajes](#page-189-0) [de estado del cartucho de tinta en la página 178.](#page-189-0)

### **Procedimiento del menú Tinta**

- **1.** Pulse la tecla Menú para volver al menú principal y seleccione el icono de menú Tinta  $\bigotimes_{v}$ , a continuación, **Información del cartucho de tinta**.
- **2.** Seleccione el cartucho sobre el que desea información.
- **3.** En el panel frontal aparecerá:
	- Color
	- Nombre del producto
	- Número de producto
	- Número de serie
	- **Estado**
	- Nivel de tinta, si se sabe
	- Capacidad total de tinta en mililitros
	- Fecha de caducidad
	- Estado de garantía
	- **Fabricante**

#### **Procedimientos de HP Easy Printer Care (Windows) o HP Printer Utility (Mac OS)**

- En HP Easy Printer Care (Windows), vaya a la ficha **Información general**; encontrará el estado de cada cartucho de tinta en **Estado de consumibles** > **Cartuchos**.
- En HP Printer Utility (Mac OS), seleccione **Información** > **Estado de la impresora**.

# <span id="page-130-0"></span>**Extracción de un cartucho de tinta**

Hay dos ocasiones en la que tiene que extraer un cartucho de tinta.

- El cartucho presenta un nivel bajo de tinta y desea sustituirlo por un cartucho lleno para realizar tareas de impresión desatendida (podrá utilizar la tinta restante del primer cartucho en otro momento).
- El cartucho de tinta está vacío o defectuoso y debe sustituirlo para continuar con la impresión.

**PRECAUCIÓN:** No intente extraer un cartucho de tinta durante la impresión.

**PRECAUCIÓN:** Retire un cartucho de tinta sólo cuando esté listo para insertar otro.

**PRECAUCIÓN:** Asegúrese de que las ruedas de la impresora están bloqueadas (la palanca de freno debe encontrarse hacia abajo) para evitar que la impresora se mueva.

**1.**

Pulse la tecla Menú para volver al menú principal y seleccione el icono de menú Tinta V v, a continuación, **Sustituir cartuchos de tinta**.

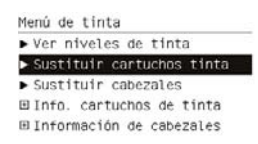

**2.** Abra la cubierta del cartucho de tinta en el lado izquierdo de la impresora. Las seis tintas, gris, negro fotografía, negro mate, Amarillo, magenta y cian se encuentran en el lado izquierdo.

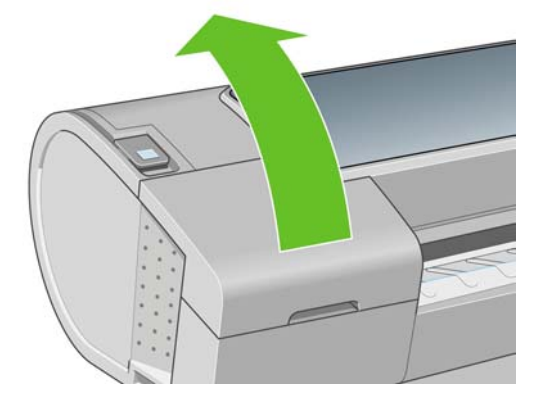

**3.** Sujete el cartucho que desea extraer.

<span id="page-131-0"></span>**4.** Tire del cartucho hacia arriba.

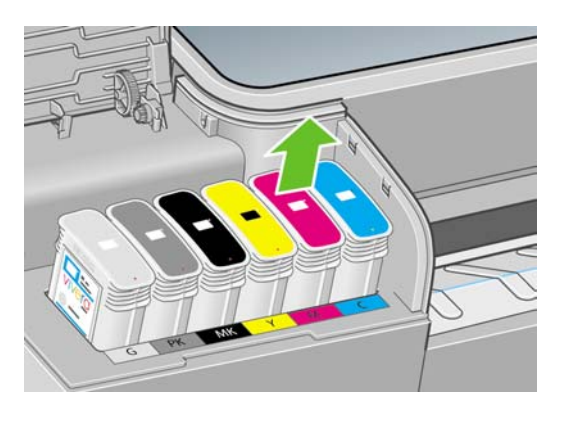

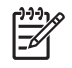

**NOTA:** Evite el contacto con el extremo del cartucho que está insertado en la impresora, debido a la posible presencia de tinta en la conexión.

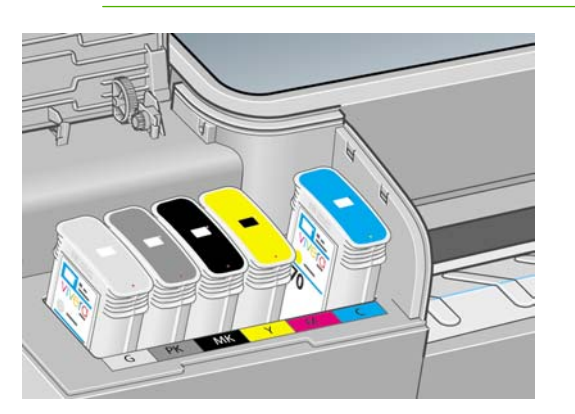

**NOTA:** Evite almacenar cartuchos parcialmente utilizados.

**5.** La pantalla del panel frontal indicará la ausencia del cartucho de tinta.

## **Inserción de un cartucho de tinta**

- **1.** Antes de quitar el cartucho de su envoltorio, agítelo con fuerza.
- **2.** Quite el envoltorio al nuevo cartucho y localice la etiqueta que identifica el color de la tinta. Compruebe si la letra o las letras (en estas ilustraciones, M para magenta) que marcan la ranura vacía coinciden con la letra o las letras de la etiqueta del cartucho.
- **3.** Inserte el cartucho de tinta en su ranura.

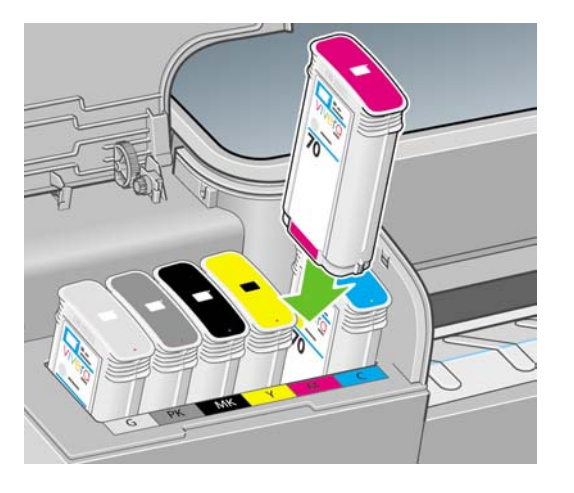

<span id="page-132-0"></span>**4.** Empuje el cartucho en la ranura hasta que se ajuste en su posición. Debería oír una señal acústica y ver la confirmación de que el cartucho se ha insertado.

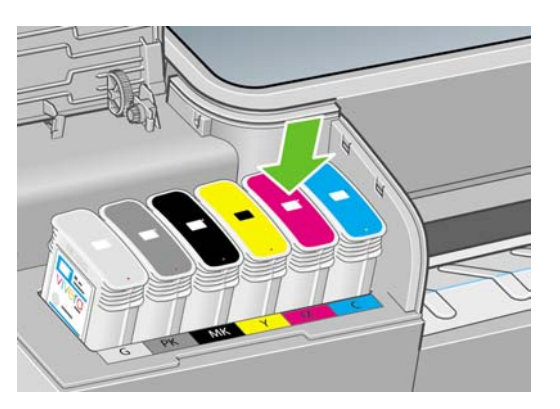

Si tiene problemas, consulte [No se puede insertar un cartucho de tinta en la página 178.](#page-189-0)

**5.** Cuando todos los cartuchos estén insertados, cierre la cubierta.

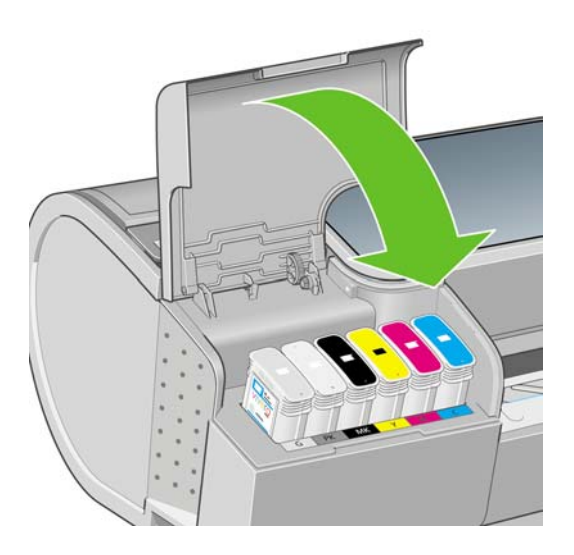

**6.** La pantalla del panel frontal confirma que todos los cartuchos se han insertado correctamente; pulse la tecla Aceptar en el panel frontal.

# **Acerca de los cabezales de impresión**

Los cabezales de impresión están conectados a los cartuchos de tinta y la inyectan en el papel.

**PRECAUCIÓN:** Tenga precaución al manipular los cabezales de impresión porque son dispositivos ESD sensibles (consulte [Glosario en la página 211\)](#page-222-0). Evite tocar las patillas, cables y circuitos.

# <span id="page-133-0"></span>**Comprobación del estado de los cabezales**

La impresora comprueba automáticamente los cabezales y realiza el servicio de mantenimiento después de cada impresión. Siga los pasos que se indican a continuación para obtener más información sobre los cabezales de impresión.

**1.**

- Pulse la tecla Menú para volver al menú principal y seleccione el icono de menú Tinta V v. a continuación, **Información del cabezal de impresión**.
- **2.** Seleccione el cabezal sobre el que desea información.
- **3.** En el panel frontal aparecerá:
	- **Colores**
	- Nombre del producto
	- Número de producto
	- Número de serie
	- Estado (consulte [Mensajes de error del panel frontal en la página 195\)](#page-206-0)
	- Volumen de tinta utilizado
	- Estado de garantía

También puede obtener la mayor parte de esta información desde su ordenador mediante HP Easy Printer Care (Windows) o HP Printer Utility (Mac OS).

Para obtener una explicación de los mensajes de estado de los cabezales, consulte [Mensajes de estado](#page-195-0) [de los cabezales de impresión en la página 184](#page-195-0).

Si el estado de la garantía es **Consulte la nota sobre la garantía**, significa que no se está utilizando tinta de HP. Consulte el documento Información legal de HP suministrado con la impresora para obtener detalles sobre las implicaciones de la garantía.

# **Retirada de un cabezal de impresión**

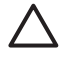

**PRECAUCIÓN:** Asegúrese de que las ruedas de la impresora están bloqueadas (la palanca de freno debe encontrarse hacia abajo) para evitar que la impresora se mueva.

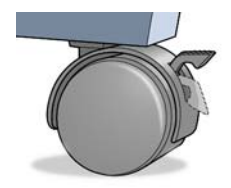

**PRECAUCIÓN:** La sustitución de los cabezales se debe realizar con la impresora encendida.

**1.**

Pulse la tecla Menú para volver al menú principal, seleccione el icono de menú Tinta  $\bigotimes_{y, a}$ continuación, **Sustituir cabezales**.

- Menú de tinta → Ver niveles de tinta<br>→ Sustituir cartuchos tinta  $\blacktriangleright$  Sustituir cabezales ⊞ Info. cartuchos de tinta **El Información de cabezales**
- **2.** La impresora desplazará el carro hasta la posición correcta.

**PRECAUCIÓN:** Si el carro está en la posición de sustitución durante más de tres minutos sin que se inserte o retire un cabezal, intentará volver a su posición normal en el extremo derecho.

**3.** Cuando el carro haya dejado de moverse, la pantalla del panel frontal le pedirá que abra la ventana.

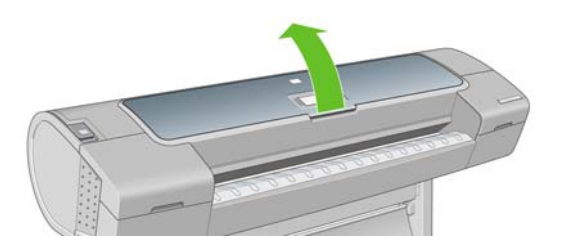

- **4.** Sitúe el carro en el lado derecho de la impresora.
- **5.** Tire hacia arriba y hacia usted del tirador para soltar el lazo metálico.

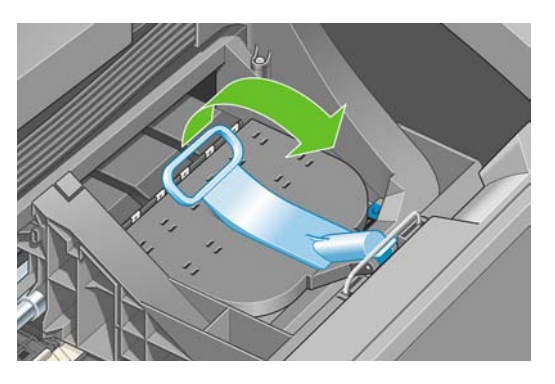

**6.** Empuje hacia atrás el tirador para levantar la tapa.

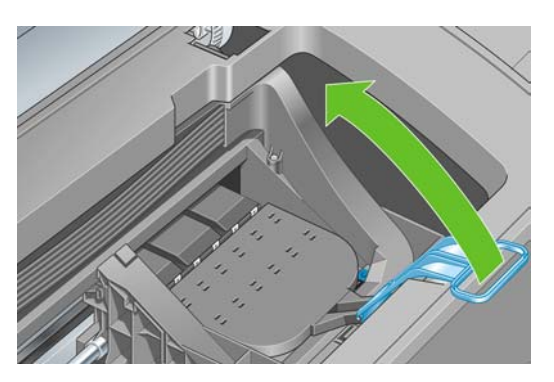

**7.** De este modo, accede a los cabezales de impresión.

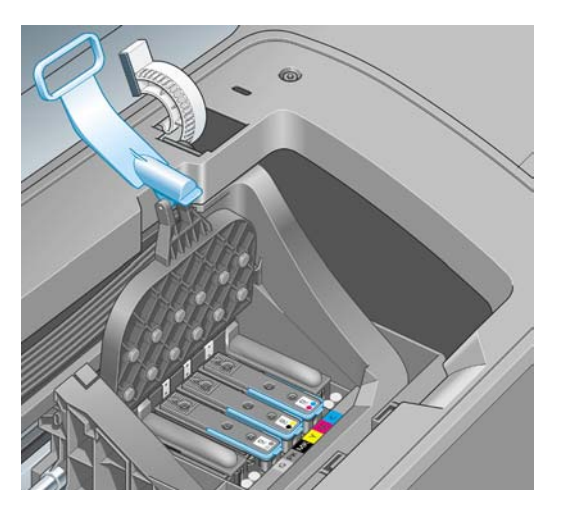

**8.** Para extraer un cabezal de impresión, tire hacia arriba del tirador azul.

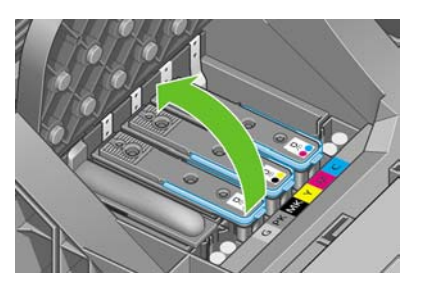

**9.** Con el tirador azul, tire con firmeza para soltar el cabezal.

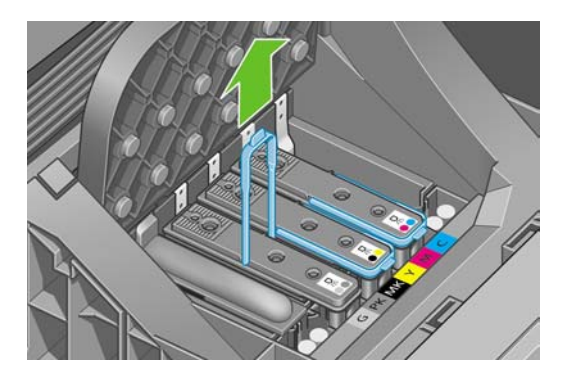

<span id="page-136-0"></span>**10.** Tire hacia arriba del tirador azul hasta que el cabezal se suelte del carro.

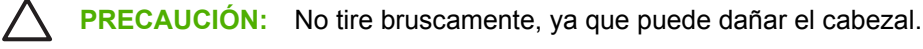

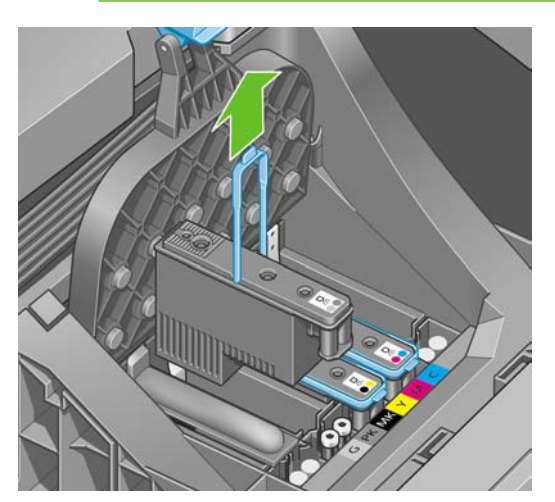

**11.** La pantalla del panel frontal indicará la ausencia del cabezal de impresión.

# **Inserción de un cabezal de impresión**

**1.** Retire las tapas protectoras de color naranja tirando hacia abajo.

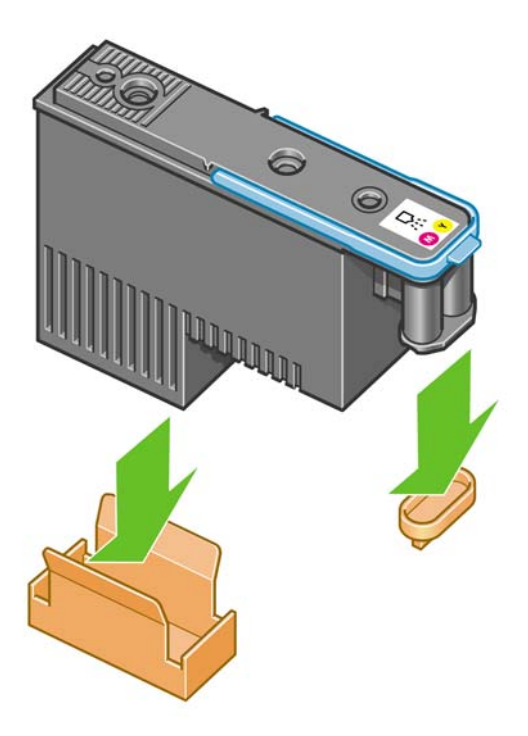

**2.** El cabezal está diseñado para impedir que se inserte accidentalmente en una ranura incorrecta. Compruebe que el color de la etiqueta del cabezal coincide con el color de la etiqueta de la ranura del carro en la que se va a insertar el cabezal.

- **3.** Inserte el nuevo cabezal en la ranura adecuada del carro.
	- **PRECAUCIÓN:** Inserte el cabezal de impresión lentamente y en dirección vertical, hasta el fondo. Puede dañarse si lo inserta demasiado rápidamente o en ángulo, o si lo gira al insertarlo.

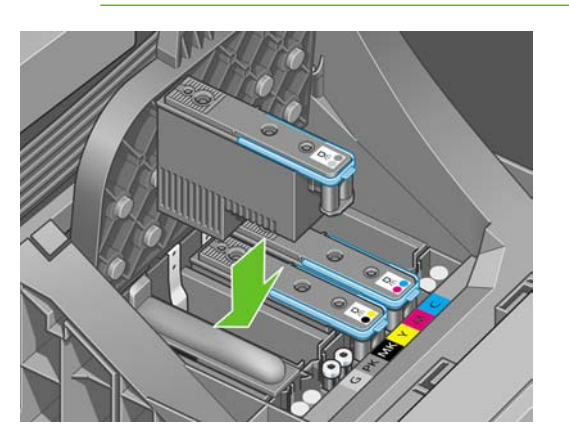

**4.** Empújelo hacia abajo en la dirección que indica la flecha siguiente.

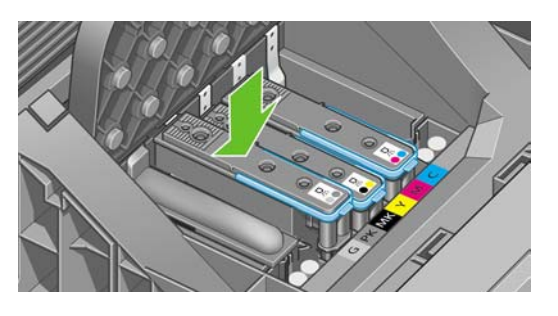

**PRECAUCIÓN:** Al insertar el nuevo cabezal de impresión, puede que éste presente cierta resistencia, por lo que deberá presionarlo hacia abajo de manera firme aunque suave. Debería oír una señal acústica y ver en la pantalla del panel frontal la confirmación de que el cabezal se ha insertado. Si tiene problemas, consulte [No se puede insertar un cabezal](#page-189-0) [de impresión en la página 178](#page-189-0).

**5.** Inserte todos los demás cabezales de impresión que necesite instalar y cierre la tapa del carro.

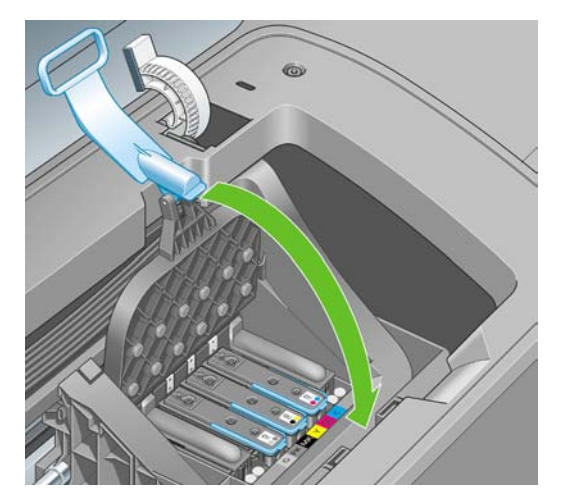

**6.** Asegúrese de que el extremo del tirador azul recoge el lazo metálico en el lado más próximo del carro.

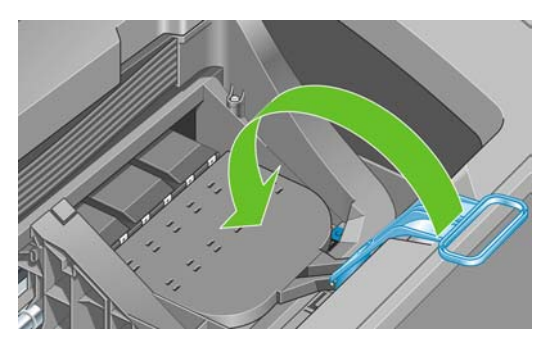

**7.** Baje el tirador hasta dejarlo sobre la cubierta del carro.

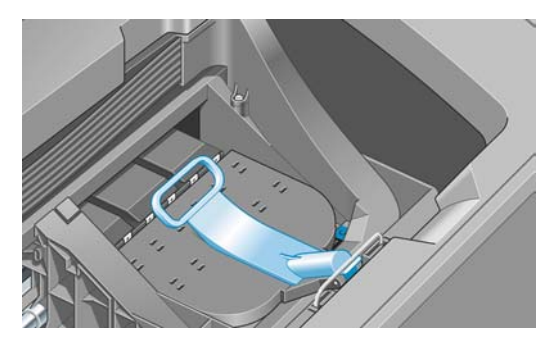

El sistema emite una señal cuando todos los cabezales se han insertado correctamente y han sido aceptados por la impresora.

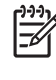

**NOTA:** Si la impresora no emite la señal cuando inserta el cabezal de impresión y aparece el mensaje **Sustituir** en la pantalla del panel frontal, es posible que necesite volver a insertar el cabezal.

**8.** Cierre la ventana.

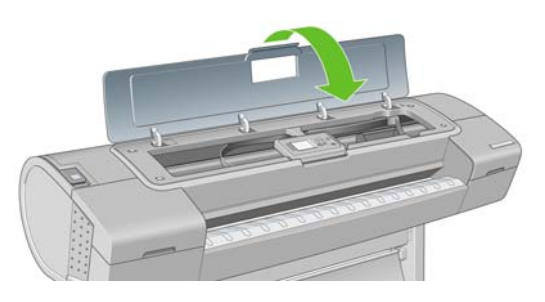

**9.** La pantalla del panel frontal confirmará que todos los cabezales de impresión se han insertado correctamente. La impresora inicia la comprobación y preparación de los cabezales. El proceso de la rutina predeterminada de cambio de todos los cabezales lleva 10 minutos. Si la impresora encuentra problemas para preparar los cabezales, el proceso puede prolongarse hasta 45 minutos. Para la inserción de un solo cabezal, el tiempo varía entre 2 y 40 minutos. Una vez comprobados y preparados todos los cabezales, se ejecutará el procedimiento de realineación de los cabezales si el papel está cargado (consulte [Alineación de los cabezales de impresión](#page-193-0) [en la página 182](#page-193-0)).

# **12 Mantenimiento de la impresora**

- [Comprobación del estado de la impresora](#page-141-0)
- [Limpieza del exterior de la impresora](#page-141-0)
- [Sustitución de la cortadora](#page-141-0)
- [Mantenimiento de los cartuchos de tinta](#page-146-0)
- [Traslado o almacenamiento de la impresora](#page-146-0)
- [Actualización del firmware](#page-147-0)
- [Actualización del software](#page-148-0)
- [Kits de mantenimiento de la impresora](#page-148-0)
- [Secure Disk Erase \(Borrado seguro del disco\)](#page-148-0)

# <span id="page-141-0"></span>**Comprobación del estado de la impresora**

Puede comprobar el estado actual de la impresora de varias formas:

- Si inicia HP Easy Printer Care en Windows o HP Printer Utility en Mac OS, y selecciona su impresora, aparece una página de información que describe el estado de la impresora y del suministro de papel y tinta.
- Si accede al servidor Web incorporado, podrá ver información sobre el estado general de la impresora. La página Consumibles de la ficha **Principal** describe el estado de los suministros de tinta y papel.
- La pantalla de estado del panel frontal de la impresora le notifica cualquier problema actual que afecte a toda la impresora. También puede solicitar información sobre:
	- El papel cargado, con la tecla Ver papel cargado
	- Los niveles de tinta, con la tecla Ver nivel de tinta
	- Los cartuchos de tinta, si selecciona el icono de menú Tinta  $\bigotimes_{v}$ , a continuación. **Información de cartuchos de tinta**
	- Los cabezales, si selecciona el icono de menú Tinta **(4)** y, a continuación, **Información de cabezales**

# **Limpieza del exterior de la impresora**

Limpie el exterior de la impresora y todas las partes de la misma que suela tocar como parte del manejo normal con una esponja húmeda o un paño suave y un producto de limpieza doméstico suave, como jabón líquido no abrasivo.

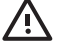

**¡ADVERTENCIA!** Para evitar descargas eléctricas, asegúrese de que la impresora esté apagada y desenchufada antes de proceder a su limpieza. Impida que el agua penetre en el interior de la impresora.

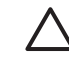

**PRECAUCIÓN:** No utilice productos de limpieza abrasivos.

# **Sustitución de la cortadora**

Puede ser necesario sustituir la cortadora una o dos veces durante el tiempo de vida de la impresora, dependiendo de la cantidad total y el grosor de papel utilizado. El panel frontal le indica cuándo debe realizar la sustitución. Si no sustituye la cortadora inmediatamente, la impresora sigue funcionando normalmente, pero el panel frontal sigue recordándole que la sustituya.

Para sustituir la cortadora:

- **1.** Si hay papel cargado en la impresora, descárguelo.
- **2.**

En el panel frontal, seleccione el icono de menú Configuración  $\sum_{y}$ , a continuación **Restablecer** > **Rest. contador cuchilla**.

**3.** Tras una breve pausa, la impresora se apagará. El carro del cabezal de impresión se sitúa en el lado derecho de la impresora y la cortadora en el lado izquierdo.

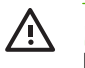

**¡ADVERTENCIA!** Existe riesgo de descarga eléctrica si intenta sustituir la cortadora con la impresora encendida.

**4.** Levante la cubierta del cartucho de tinta en el lado izquierdo de la impresora.

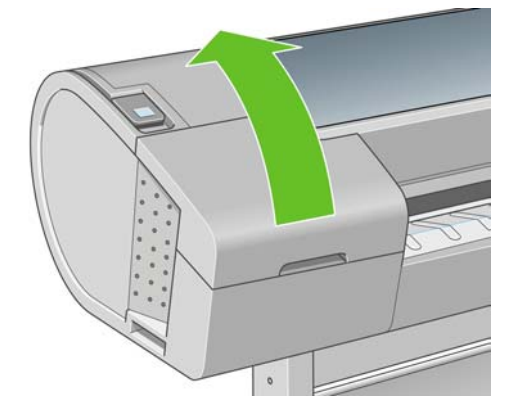

**5.** Pulse el botón situado detrás de los cartuchos de tinta para soltar la cubierta del extremo izquierdo de la impresora.

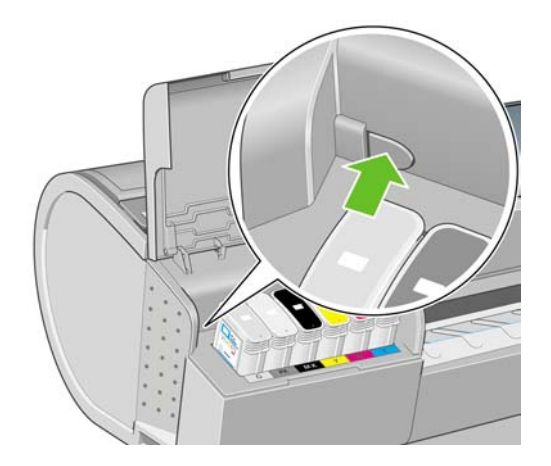

**6.** Retire la cubierta del extremo izquierdo.

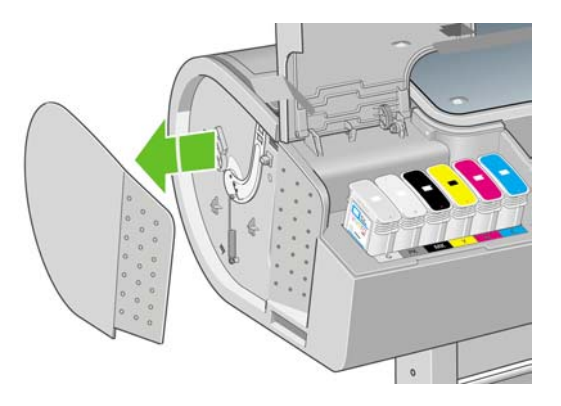

**7.** Destornille y quite el tope de la cuchilla utilizando el destornillador TORX PLUS proporcionado con la nueva cuchilla. El tornillo está preparado para que no se caiga.

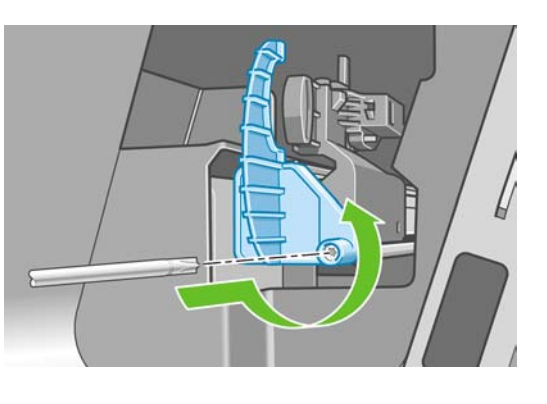

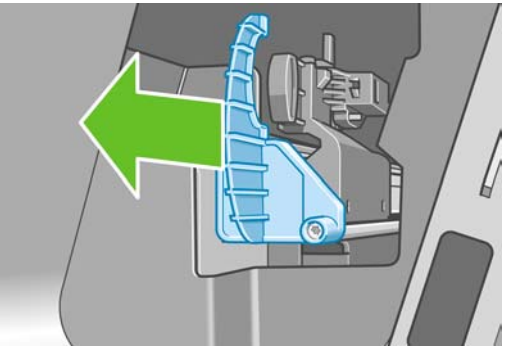

**8.** Retire la cortadora vieja.

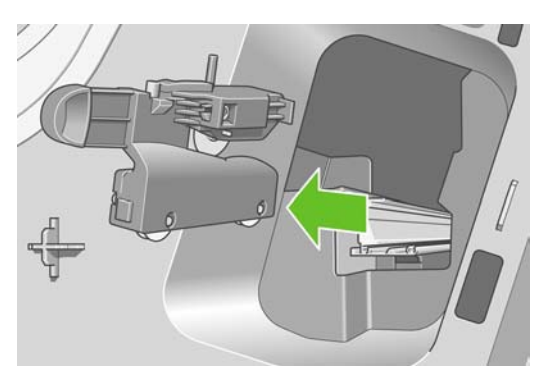

**9.** Extraiga la cortadora nueva del kit de mantenimiento y mueva lentamente el émbolo de la parte superior hacia atrás y hacia adelante en su soporte para comprobar que se mueva libremente.

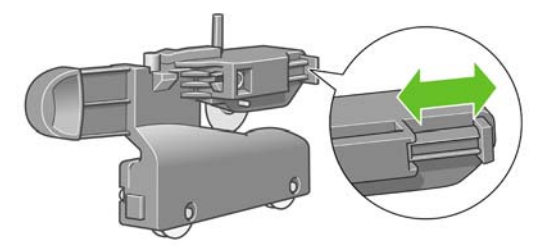
**10.** Deslice la cortadora nueva en su posición en el raíl de la cortadora.

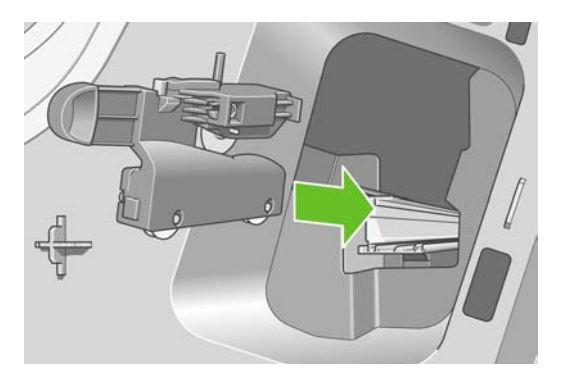

Las dos ruedas de la parte inferior de la cortadora deben encajar en el saliente central del raíl, y las dos guías de manguito deben encajar en la ranura de la parte superior del raíl.

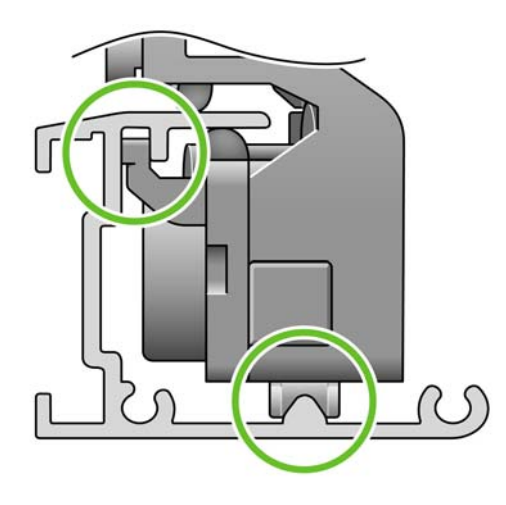

Compruebe que la cortadora puede moverse suavemente hacia arriba y hacia abajo en el raíl. Puede dejarla en cualquier parte del raíl; la impresora la situará correctamente más adelante.

**11.** Ajuste el tope de la cortadora en el extremo del raíl sujetándola en su lugar con una mano mientras aprieta el tornillo con el destornillador.

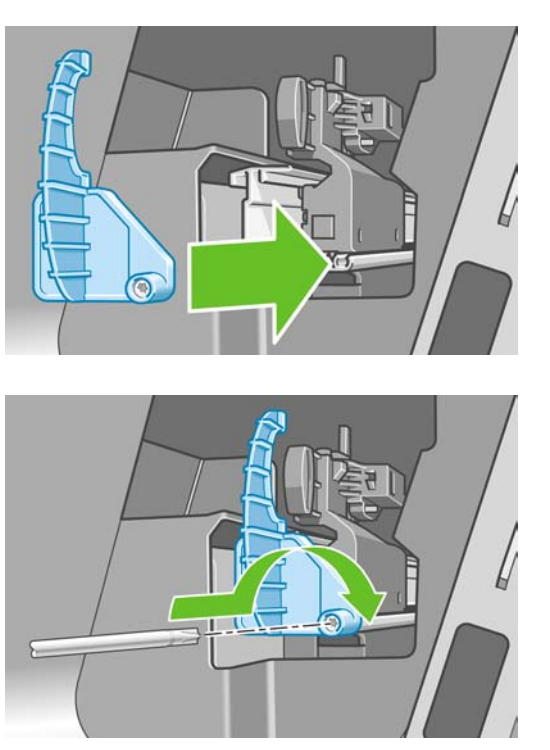

**12.** Vuelva a poner la cubierta del extremo izquierdo en la impresora alineando los salientes con los orificios de la impresora.

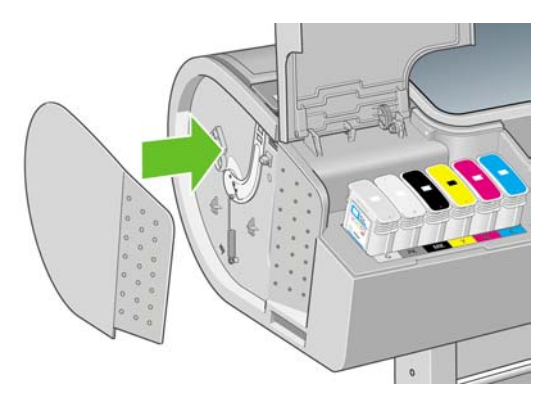

<span id="page-146-0"></span>**13.** Cierre la cubierta del cartucho de tinta.

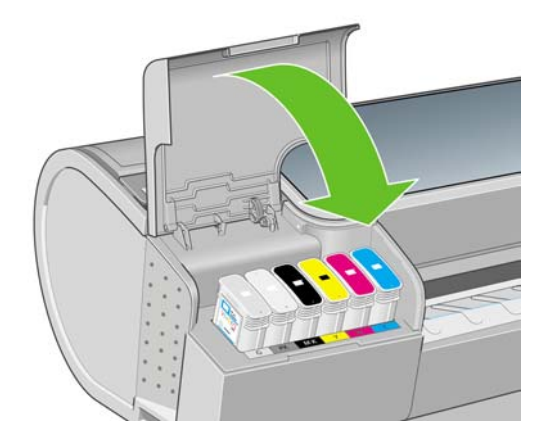

**14.** En el panel frontal, vuelva a encender la impresora. La impresora comprueba que la cortadora se haya instalado correctamente. Observe el panel frontal y siga las instrucciones si surge algún problema.

### **Mantenimiento de los cartuchos de tinta**

Durante el tiempo de vida normal de un cartucho, no se requiere un mantenimiento específico. Sin embargo, para mantener la mejor calidad de impresión, debe sustituir un cartucho cuando alcanza su fecha de caducidad. El panel frontal de la impresora le notifica cuando un cartucho alcanza su fecha de caducidad.

También puede comprobar la fecha de caducidad de un cartucho en cualquier momento (consulte [Comprobación del estado de la impresora en la página 130\)](#page-141-0).

Consulte también [Manejo de cartuchos de tinta y cabezales de impresión en la página 117](#page-128-0).

### **Traslado o almacenamiento de la impresora**

Si necesita trasladar o almacenar la impresora, debe prepararla correctamente para evitar posibles daños. Para preparar la impresora, siga las instrucciones que se indican a continuación.

- **1.** No retire los cartuchos de tinta ni los cabezales de impresión.
- **2.** Asegúrese de que no hay papel cargado.
- **3.** Asegúrese de que la impresora está inactiva.
- **4.** Desconecte los cables que conectan la impresora a la red o al ordenador.

Si necesita dejar la impresora apagada durante mucho tiempo, siga los pasos adicionales que se indican a continuación.

- **1.** Desconecte la alimentación mediante la tecla Encender del panel frontal.
- **2.** Pulse también el interruptor de la parte posterior de la impresora.
- **3.** Desconecte el cable de alimentación de la impresora.

<span id="page-147-0"></span>**4.** Antes de transportar la impresora, asegure con cinta la bandeja posterior en la posición cerrada. Si no, la bandeja se podría abrir, romperse y soltarse de la impresora.

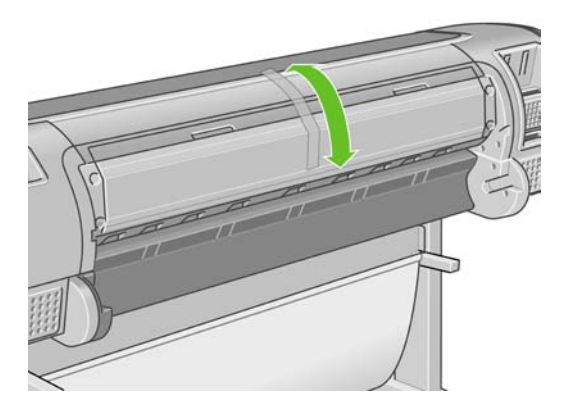

**PRECAUCIÓN:** Si gira la impresora hacia abajo, la tinta podría escapar de la misma y producir daños graves.

Cuando se vuelve a encender la impresora, tarda unos tres minutos en inicializarse y en comprobar y preparar los cabezales de impresión. La preparación de los cabezales lleva normalmente un minuto. Sin embargo, cuando la impresora ha estado inactiva durante seis semanas o más, la preparación de los cabezales puede llevar hasta 45 minutos.

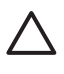

**PRECAUCIÓN:** Si la impresora permanece apagada durante mucho tiempo, es posible que ya no pueda utilizar los cabezales de impresión. En ese caso, tendrá que sustituirlos por otros nuevos.

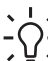

**SUGERENCIA:** Dado que la preparación y el purgado de los cabezales de impresión consumen tiempo y tinta, se recomienda encarecidamente que deje siempre la impresora encendida o en modo de reposo, cuando sea posible, para mantenerlos en buen estado. En ambos casos, la impresora se activa de vez en cuando para realizar el mantenimiento de los cabezales. De esta forma puede evitar la realización de procesos de preparación prolongados antes de utilizar la impresora.

## **Actualización del firmware**

Las distintas funciones de la impresora se controlan a través del software de la misma, también llamado firmware.

Hewlett-Packard lanza de vez en cuando actualizaciones de firmware. Estas actualizaciones aumentan la funcionalidad de la impresora y mejoran sus características.

Las actualizaciones de firmware se pueden descargar de Internet e instalarse en la impresora de las maneras siguientes; puede elegir la que resulte más adecuada.

- Con HP Easy Printer Care en Windows, seleccione la impresora, la ficha **Asistencia técnica** y **Actualizar firmware**.
- Con HP Printer Utility en Mac OS, seleccione **Asistencia técnica** y **Actualizar firmware**.
- Con el servidor Web incorporado de la impresora, seleccione la ficha **Configuración** y **Actualización de firmware**.

En cada caso, siga las instrucciones que aparecen en la pantalla para descargar el archivo de firmware y almacenarlo en su disco duro. A continuación seleccione el archivo descargado y haga clic en **Actualizar**.

Si el proceso de carga del archivo de firmware en la impresora se ralentiza en exceso, podría deberse a que está utilizando un servidor proxy. En ese caso, pruebe a omitir el servidor proxy y acceda directamente al servidor Web incorporado.

- En Internet Explorer 6 para Windows, vaya a **Herramientas** > **Opciones de Internet** > **Conexiones** > **Configuración de LAN**, y active la casilla **No usar servidor proxy para direcciones locales**. Para obtener un control más preciso, también puede hacer clic en el botón **Opciones avanzadas** y agregar la dirección IP de la impresora a la lista de excepciones para las que el servidor proxy no se puede utilizar.
- En Safari para Mac OS, vaya a **Safari** > **Preferencias** > **Avanzado** y haga clic en el botón **Proxies: Cambiar ajustes**. Agregue la dirección IP de la impresora o su nombre de dominio a la lista de excepciones, para las que el servidor proxy no se puede utilizar.

El firmware incluye un conjunto de los perfiles de papel de uso más común. Se pueden descargar por separado perfiles de papel adicionales (consulte [Perfiles de papel en la página 53\)](#page-64-0).

### **Actualización del software**

Para actualizar el controlador de la impresora y otro software de cualquier impresora HP Designjet, vaya a<http://www.hp.com/go/designjet/> y seleccione **Descargas** y después **Controladores**. A continuación seleccione su impresora, el idioma que prefiera y su sistema operativo.

Si su sistema operativo es Windows, Actualización de software de HP le ofrece con regularidad que actualice su software automáticamente.

### **Kits de mantenimiento de la impresora**

Hay cuatro kits de mantenimiento disponibles para la impresora, que contienen los componentes que puede ser necesario reemplazar después de un uso prolongado. Cuando se necesite uno de ellos, aparecerá un mensaje en el panel frontal y en HP Easy Printer Care en Windows o HP Printer Utility en Mac OS.

Cuando aparezca el mensaje, debe ponerse en contacto con los servicios de Soporte de HP (consulte [Póngase en contacto con el Soporte de HP en la página 202\)](#page-213-0) y solicitar el kit de mantenimiento. Tres de los kits son instalados únicamente por los técnicos del servicio de asistencia; el cuarto consta de una cortadora de recambio que puede instalar usted mismo (consulte [Sustitución de la cortadora](#page-141-0) [en la página 130](#page-141-0)).

## **Secure Disk Erase (Borrado seguro del disco)**

El disco duro de la impresora se utiliza como zona de almacenamiento temporal de los trabajos de impresión. La función Borrado de disco seguro puede borrar completamente la información del disco duro para evitar un acceso no autorizado. Puede elegir borrar unos archivos concretos o todo el disco duro.

Borrado de disco seguro tiene tres niveles de seguridad:

● **Non-Secure Fast Erase (Borrado rápido no seguro):** se borran todos los indicadores de la información. La información propiamente dicha se conserva en el disco duro hasta que se necesita el espacio que ocupa para otros asuntos y entonces se sobrescribe. Mientras permanezca en el disco, a la mayoría de las personas le resultará difícil acceder a ella, pero se puede hacer si se utiliza un software ideado para tal fin. Este es el método normal con el que se borran los archivos en la mayoría de los sistemas informáticos; es el método más rápido, pero el menos seguro.

Secure Fast Erase (Borrado rápido seguro): se eliminan todos los indicadores de la información y también se sobrescribe la información propiamente dicha con un modelo de caracteres fijo. Este método es más lento que Borrado rápido no seguro, pero es más seguro. Todavía se puede acceder a fragmentos de la información borrada mediante unas herramientas especiales que detectan los rastros magnéticos residuales.

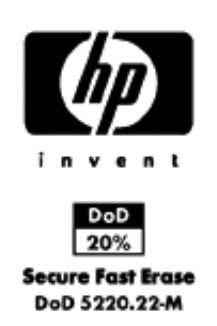

● **Secure Sanitizing Erase (Borrado depurante seguro):** se borran todos los indicadores de la información y la información propiamente dicha se sobrescribe repetidamente utilizando un algoritmo diseñado para eliminar cualquier rastro residual. Es el método más lento, pero el más seguro. Borrado depurante seguro cumple con las normativas 5220-22.m del Departamento de Defensa de los Estados Unidos sobre la limpieza y depuración de discos. Es el nivel de seguridad predeterminado cuando se utiliza Secure Disk Erase (Borrado seguro del disco).

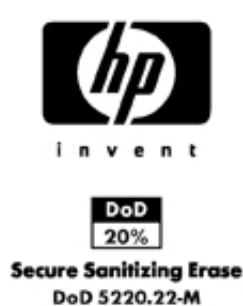

Secure Disk Erase (Borrado seguro del disco) es una de las funciones que proporciona Web JetAdmin, que es el software de gestión de la impresión basado en la Web gratuita de HP. (consulte [http://www.hp.com/go/webjetadmin/\)](http://www.hp.com/go/webjetadmin/).

Si tiene problemas para utilizar Secure Disk Erase (Borrado seguro del disco) desde Web JetAdmin, póngase en contacto con el servicio de Soporte de HP: (consulte [Póngase en contacto con el Soporte](#page-213-0) [de HP en la página 202\)](#page-213-0).

**NOTA:** Si desea borrar todo el disco duro, es posible que se le solicite que reinicie la impresora varias veces durante el proceso, lo cual llevará alrededor de 6 horas con Secure Disk Erase (Borrado seguro de disco) o 24 horas con Secure Sanitizing Erase (Borrado depurante seguro).

|₹

# **13 Accesorios**

- [Cómo pedir suministros y accesorios](#page-151-0)
- [Introducción a los accesorios](#page-155-0)

### <span id="page-151-0"></span>**Cómo pedir suministros y accesorios**

Hay dos maneras alternativas de pedir suministros o accesorios para la impresora:

- Visite [http://www.hp.com/go/designjett1100\\_order/](http://www.hp.com/go/designjett1100_order/) en la Web.
- Póngase en contacto con los servicios de Soporte de HP (consulte [Póngase en contacto con el](#page-213-0) [Soporte de HP en la página 202](#page-213-0)).

El resto de este capítulo enumera los suministros y accesorios disponibles, y sus números de referencia.

#### **Pedido de suministros de tinta**

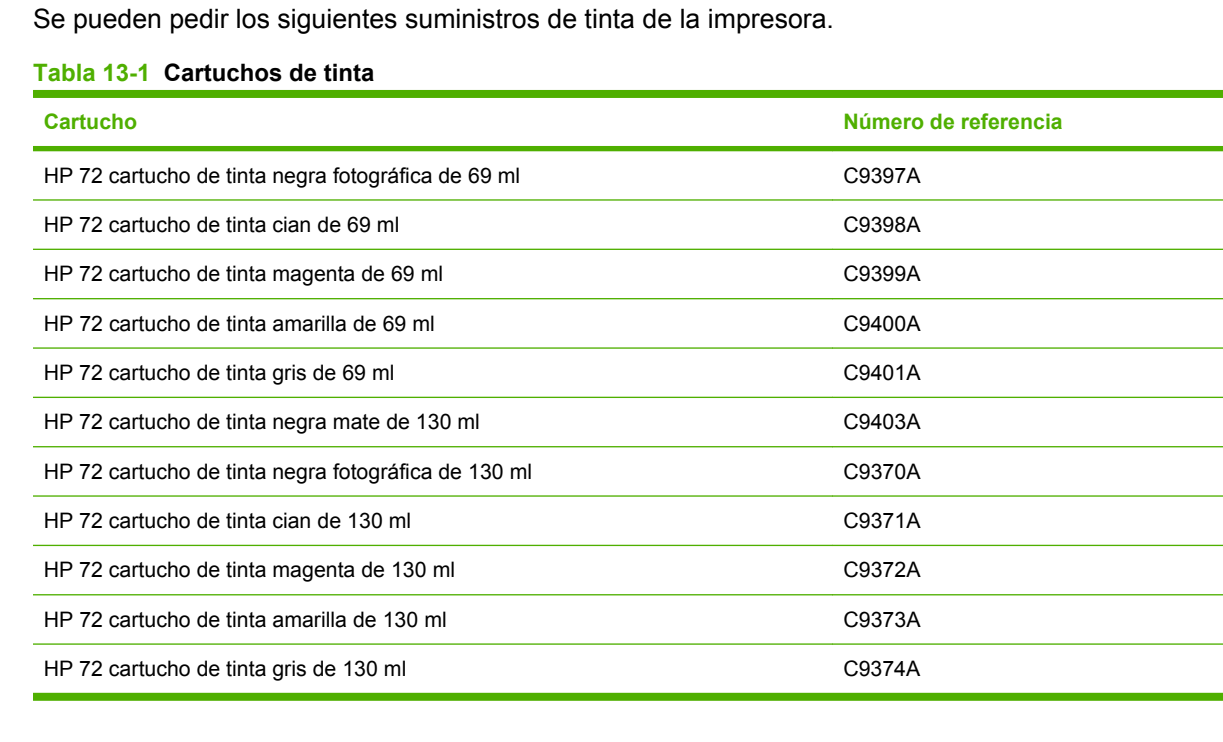

#### **Tabla 13-2 Cabezales de impresión**

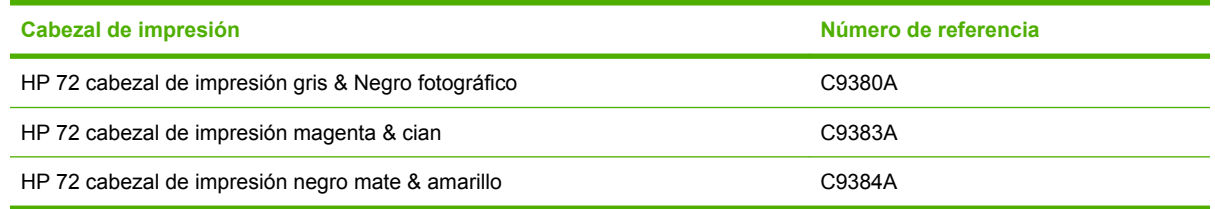

#### **Pedido de papel**

₩

Los siguientes tipos de papel se proporcionan actualmente para su uso con la impresora.

**NOTA:** Probablemente esta lista cambie con el transcurso del tiempo. Para obtener la información más reciente, consulte [http://www.hp.com/go/designjet/supplies/.](http://www.hp.com/go/designjet/supplies/)

**NOTA:** Puede utilizar con su impresora tipos de papel que no son compatibles con HP.

Claves para la disponibilidad:

- (A) indica papeles disponibles en Asia (excluido Japón)
- (C) indica papeles disponibles en China
- (E) indica papeles disponibles en Europa, Oriente Medio y África
- (J) indica papeles disponibles en Japón
- (L) indica papeles disponibles en Latinoamérica
- (N) indica papeles disponibles en Norteamérica

Si el número de referencia no va seguido de paréntesis, el papel está disponible en todas las regiones.

#### **Tabla 13-3 Papel en rollo**

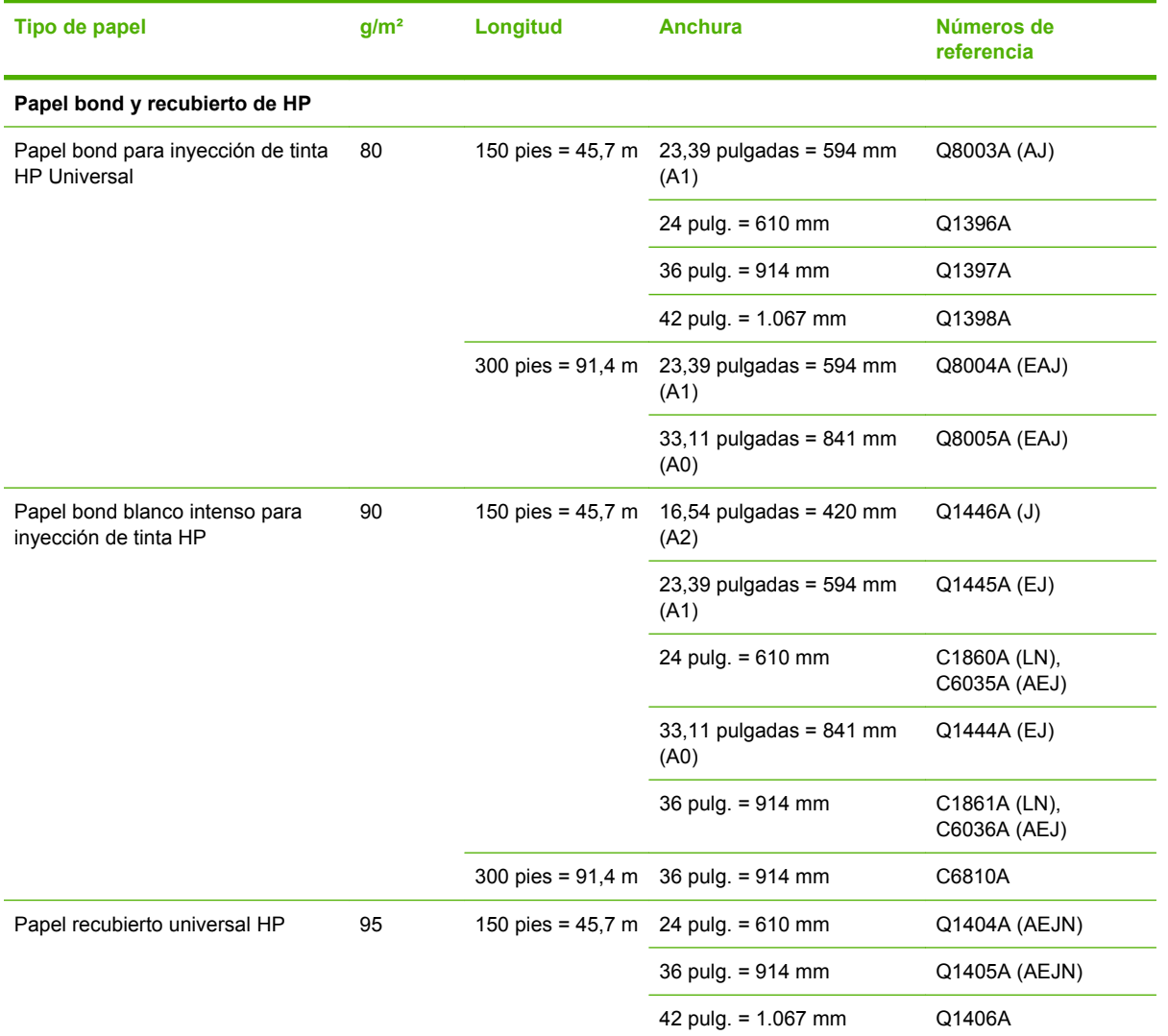

#### **Tabla 13-3 Papel en rollo (continuación)**

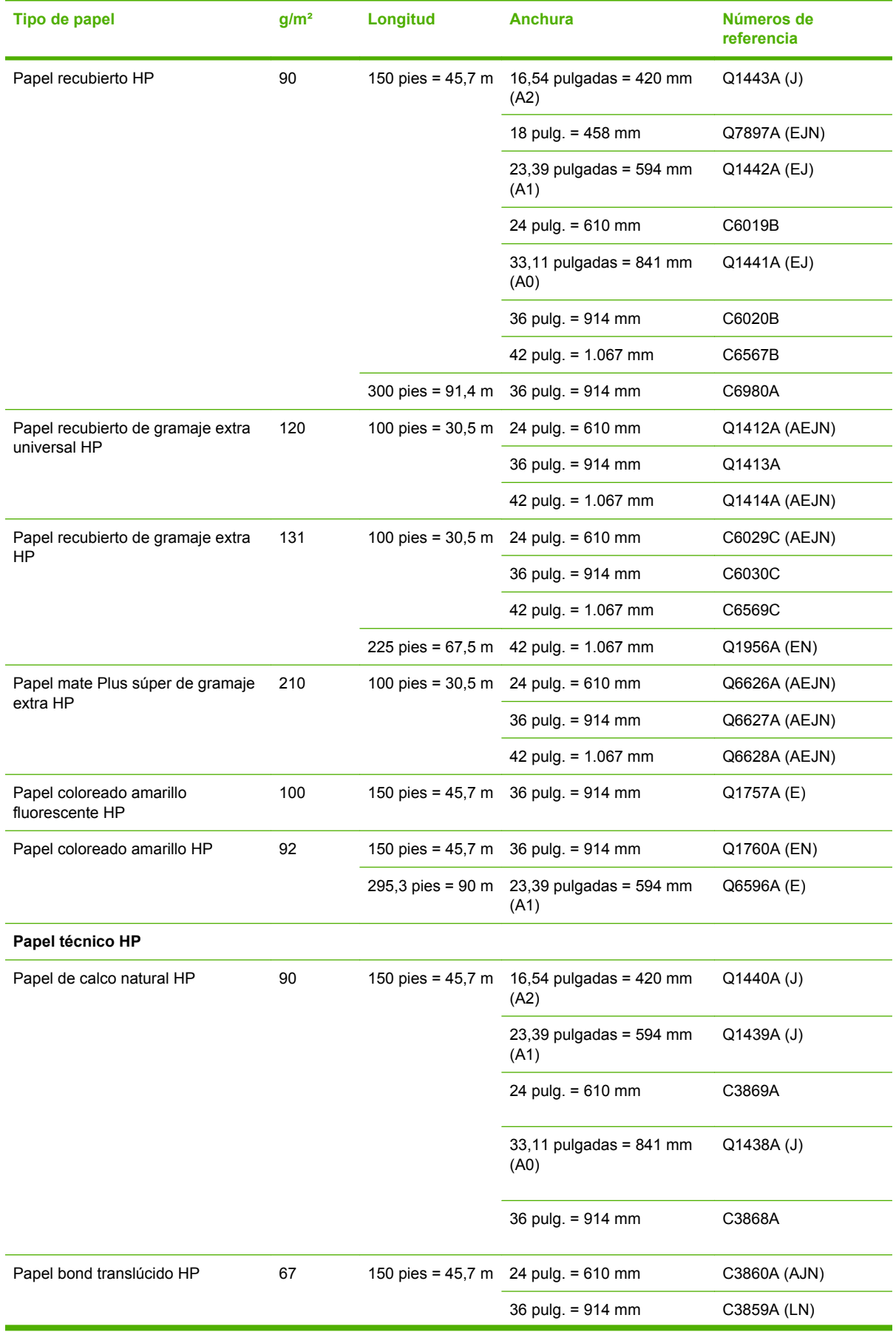

#### **Tabla 13-3 Papel en rollo (continuación)**

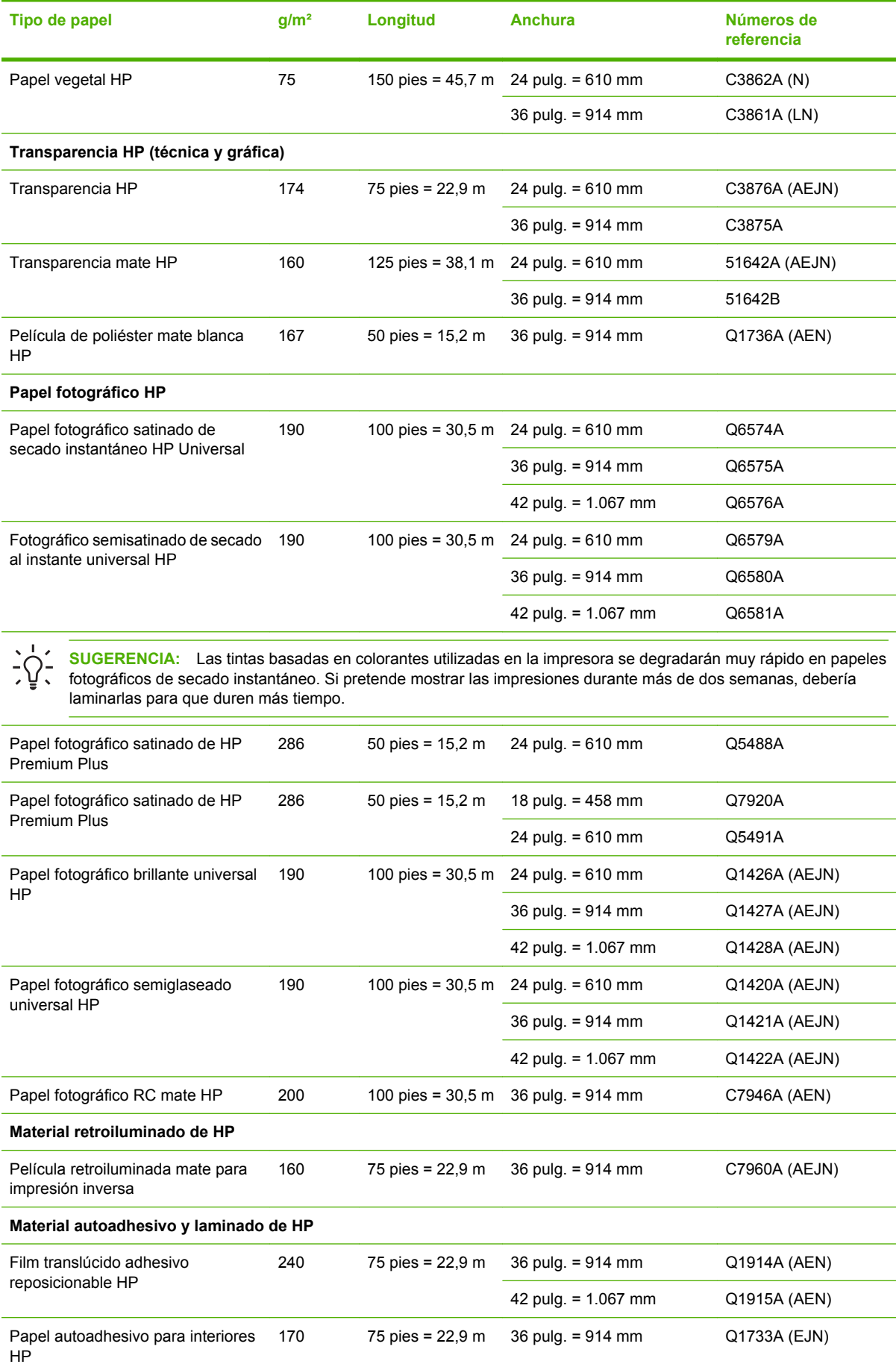

#### <span id="page-155-0"></span>**Tabla 13-3 Papel en rollo (continuación)**

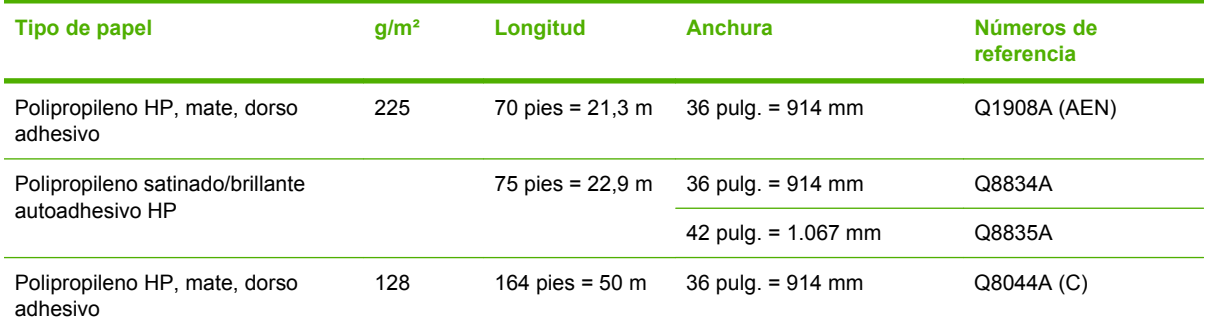

#### **Tabla 13-4 Hoja de papel**

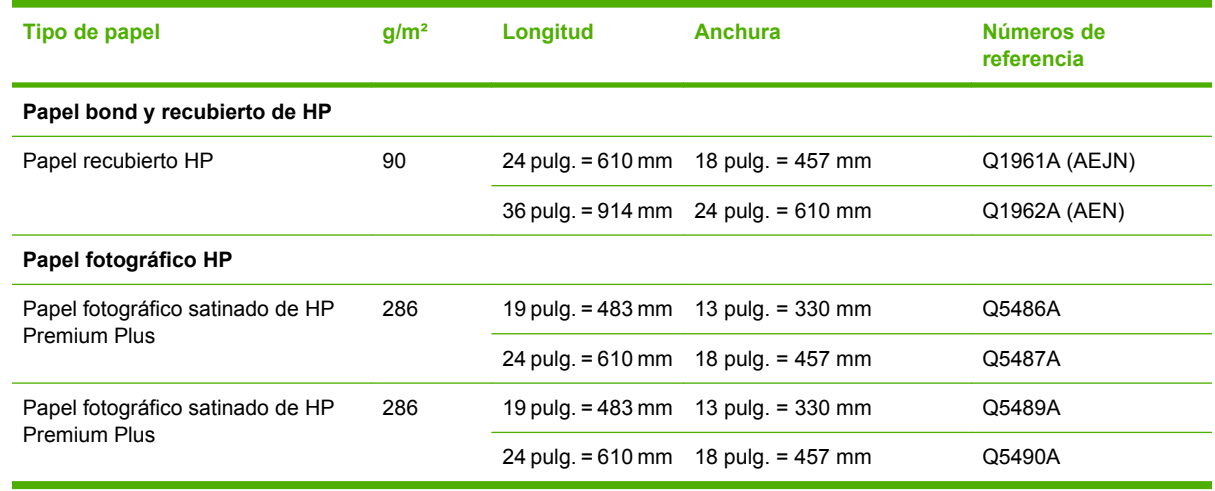

#### **Pedido de accesorios**

Se pueden pedir los siguientes accesorios de la impresora.

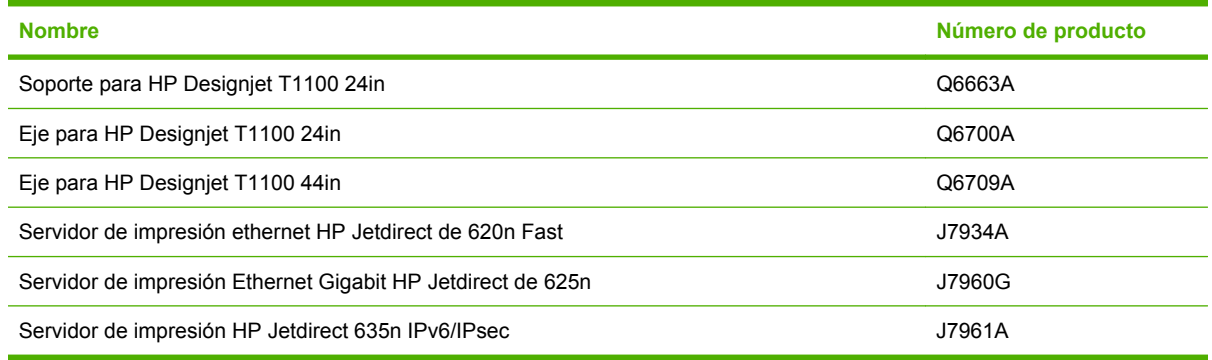

### **Introducción a los accesorios**

#### **Soporte**

El soporte de la impresora se utiliza para instalar la impresora y la cesta que recoge las hojas cuando salen de la impresora. La principal alternativa al soporte es colocar la impresora en una mesa.

La altura del soporte es de 668 mm.

El peso del soporte es de 10,12 kg (24 lb.).

### **Eje**

Con ejes adicionales, puede cambiar rápidamente de un tipo de papel a otro.

### **Servidor de impresión Jetdirect**

Los servidores de impresión Jetdirect dan conectividad adicional y opciones de seguridad que los proporcionados por la interfaz estándar de Gigabit Ethernet de la impresora.

# **14 Solución de problemas con el papel**

- [El papel no se carga correctamente](#page-159-0)
- [El tipo de papel no está en el controlador](#page-161-0)
- [El papel se ha atascado](#page-163-0)
- [La impresora muestra la falta de papel cuando el papel está disponible](#page-165-0)
- [Las hojas no caen correctamente en la cesta](#page-165-0)
- [La hoja se queda en la impresora cuando la impresión ha finalizado](#page-165-0)
- [El papel se corta cuando la impresión ha finalizado](#page-166-0)
- [La cortadora no corta bien](#page-166-0)
- **[El rollo no está bien apretado en el eje](#page-166-0)**
- [Ha quedado una tira que produce atascos en la bandeja de salida](#page-166-0)
- [Recalibración del avance de papel](#page-166-0)

## <span id="page-159-0"></span>**El papel no se carga correctamente**

- Asegúrese de que no se carga ningún papel.
- Asegúrese de que el papel se ha introducido del todo en la impresora; debería notar que la impresora sujeta el papel.
- No intente enderezar el papel durante el proceso de alineación a menos que se le indique en la pantalla del panel frontal. La impresora intenta enderezar el papel automáticamente.
- Es posible que el papel esté arrugado o combado, o que tenga bordes irregulares.

#### **Problemas generales de carga de rollo**

- Si el papel no se carga, el borde anterior del papel puede estar torcido o mal cortado y es necesario recortarlo. Elimine los 2 cm (1 pulgada) iniciales del rollo e inténtelo de nuevo. Esto puede ser necesario incluso con un rollo de papel nuevo.
- Asegúrese de que los extremos del rollo queden tensos en los extremos del eje.
- Compruebe que el eje se hava insertado correctamente.
- Compruebe que el papel se haya cargado correctamente en el eje y que carga el rollo en su dirección.
- Compruebe que todos los topes del rollo se hayan quitado.
- Compruebe que el papel se ha enrollado bien.
- No toque el rollo o el papel durante el proceso de alineación.

#### **El rollo no se carga correctamente con la impresora de 24 pulgadas**

En una impresora de 24 pulgadas, si el papel está torcido, el panel frontal presenta las instrucciones siguientes.

- **1.** Cuando se le indique en la pantalla del panel frontal, levante la palanca azul de la izquierda. La impresora intenta enderezar el rollo.
- **2.** Cuando se le indique en la pantalla del panel frontal, baje la palanca azul. La impresora comprueba la alineación. Si el rollo está alineado, la impresora mide la anchura y estará lista para imprimir.

Si el rollo aún no está alineado, el panel frontal muestra un error e instrucciones.

- **3.** Cuando se le indique en la pantalla del panel frontal, levante la palanca azul de la izquierda.
- **4.** Rebobine el rollo desde el final del eje hasta que el borde quede sobre la línea azul.
- **5.** Pulse Aceptar, en el panel frontal.
- **6.** Cuando se le indique en la pantalla del panel frontal, baje la palanca. La impresora comprueba la alineación. Si el rollo está alineado, la impresora mide la anchura y estará lista para imprimir.

Si el rollo no está todavía alineado, el panel frontal muestra un mensaje de error e instrucciones para empezar de nuevo en el paso tres.

Si prefiere iniciar el proceso de carga otra vez, cancele el proceso en el panel frontal y rebobine el rollo desde el final del eje hasta retirar el borde de la impresora.

#### **El rollo no se carga correctamente con la impresora de 44 pulgadas**

En una impresora de 44 pulgadas, si el papel está torcido, el panel frontal presenta las instrucciones siguientes.

- **1.** Cuando se le indique en la pantalla del panel frontal, levante la palanca azul de la izquierda. La impresora intenta enderezar el rollo.
- **2.** Cuando se le indique en la pantalla del panel frontal, baje la palanca azul. La impresora comprueba la alineación. Si el rollo está alineado, la impresora mide la anchura y estará lista para imprimir.

Si el rollo no está alineado, el panel frontal muestra un mensaje de error e instrucciones para empezar de nuevo.

Si prefiere iniciar el proceso de carga otra vez, cancele el proceso en el panel frontal y rebobine el rollo desde el final del eje hasta retirar el borde de la impresora.

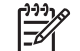

**NOTA:** Si el rollo se ha soltado del centro, la impresora no podrá cargar el papel.

#### **La hoja no se carga correctamente**

- Guíe la hoja, especialmente si es de papel grueso, cuando avance inicialmente en la impresora.
- No intente enderezar la hoja durante el proceso de carga a menos que se le indique en la pantalla del panel frontal. La impresora intenta enderezar la hoja automáticamente.
- No utilice hojas cortadas a mano, ya que pueden presentar formas irregulares. Utilice únicamente hojas compradas.

Si la impresora no captura la hoja, la pantalla del panel frontal le pedirá que empuje el papel en la impresora e intenta alimentar el papel de nuevo.

Si la impresora recoge la hoja pero ésta se ha insertado torcida, el panel frontal presenta las instrucciones siguientes.

- **1.** Cuando se le indique en la pantalla del panel frontal, levante la palanca azul de la izquierda.
- **2.** Ajuste la hoja para alinearla con las líneas azules frontales y del lado derecho.
- **3.** Una vez alineada la hoja, pulse Aceptar en el panel frontal.
- **4.** Cuando se le indique en la pantalla del panel frontal, baje la palanca azul. La impresora comprueba la alineación. Si la hoja está alineada, la impresora mide la hoja y la introduce por la parte posterior del alimentador de papel. En ese momento estará lista para imprimir.

Si la hoja no está alineada, el panel frontal muestra un mensaje de error e instrucciones para empezar de nuevo.

Si desea iniciar otra vez el proceso de carga, cancele el proceso en el panel frontal para que la impresora expulse la hoja por la parte frontal.

#### **Mensajes de error de carga de papel**

A continuación se incluye una lista de mensajes de la pantalla del panel frontal relativos a la carga del papel, junto con la acción sugerida para corregirlos.

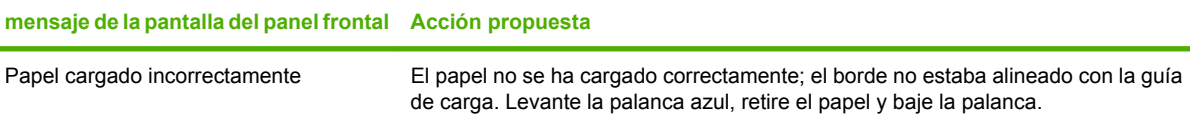

<span id="page-161-0"></span>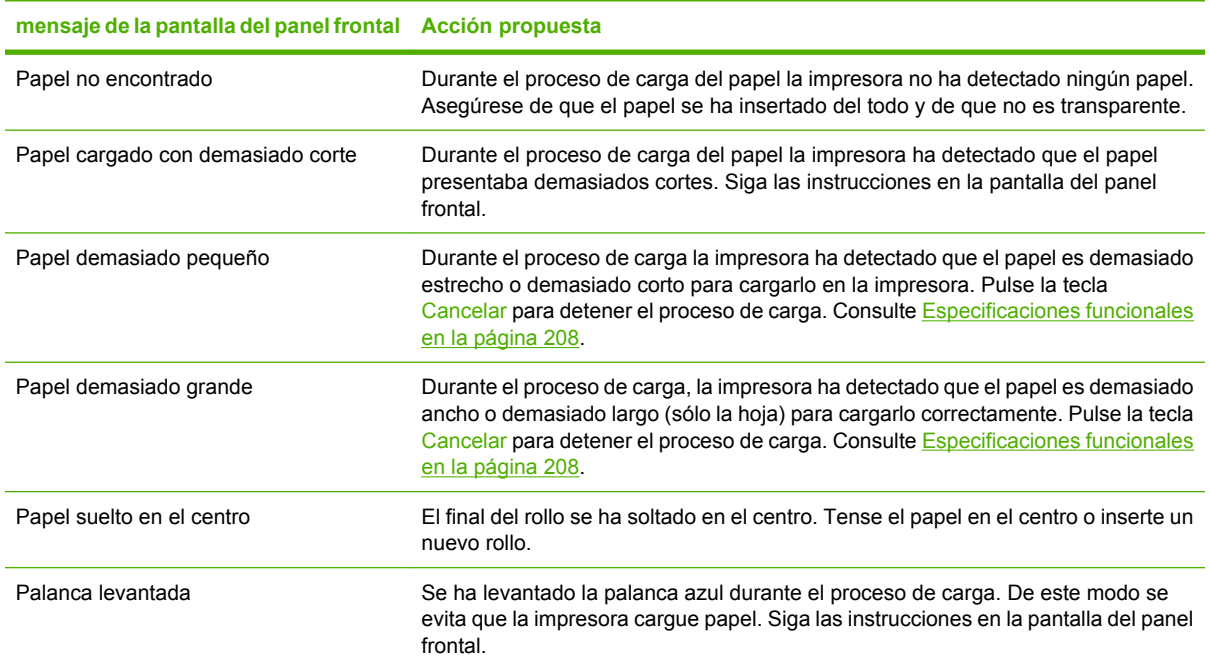

# **El tipo de papel no está en el controlador**

Para trabajar con un papel que no se encuentra en el controlador, puede utilizar el papel como uno de los perfiles que se encuentren en el controlador; no obstante, deberá identificar si el papel es transparente o translúcido, satinado, mate o Banners HP con Tyvek®.

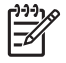

**NOTA:** En los papeles satinados es importante utilizar un tipo de papel satinado, puesto que la tinta negra mate no se fija bien en esta clase de papeles.

### **Papel transparente o translúcido**

Si el papel es una película transparente (por ejemplo, una transparencia) seleccione el tipo de papel **Película** > **Transparencia**.

Si el papel es translúcido (por ejemplo, papel técnico) seleccione el tipo de papel **Papel técnico** > **Papel de calco natural**, **Papel vegetal** o **Papel bond translúcido**.

#### **Papel satinado**

Si su papel es satinado, compruebe si se trata de papel fotográfico o para pruebas. Si no está seguro, considérelo como papel fotográfico.

Si se trata de un papel fotográfico, utilice la categoría **Papel fotográfico**. Para el papel satinado o muy brillante, seleccione el tipo de papel **Foto satinado**. Para los acabados semisatinado, satinado, perla o brillo, seleccione el tipo de papel **Semisat/sat**.

Para ampliar la gama de papel fotográfico, seleccione el tipo de papel **Papel foto bri s/i Prem** o **Papel foto sat s/i Prem**, dependiendo del acabado.

Si se trata de un papel para pruebas, utilice la categoría **Papel para pruebas**. Para el papel satinado o muy brillante, seleccione el tipo de papel **Satinado para pruebas**. Por otro lado, para los acabados semisatinado, satinado, perla o brillo, seleccione el tipo **Semisat/sat para pruebas**.

Para ampliar la gama sobre papel para pruebas, seleccione el tipo de papel **Muy sat HP prueb finales** o **Semisat HP prueb finales**, dependiendo del acabado.

Si está imprimiendo en un banner satinado (por ejemplo, Banner de interior satinado de secado instantáneo HP) seleccione el tipo de papel **Foto satinado**.

#### **Papel mate**

La selección del tipo de papel para el papel mate depende de la capacidad de absorción de tinta del papel. Para seleccionar una categoría y tipo de papel, compruebe en primer lugar si el papel es para un propósito general o fotográfico. A continuación, seleccione los tipos de papel recomendados.

#### **Papel para cualquier propósito**

- Para los papeles finos  $( $90 \frac{q}{m^2}$ ), papeles sin recubrimiento (por ejemplo, papel normal o papel$ blanco brillante), seleccione el tipo de papel **Papel bond y recubierto** > **Papel normal**.
- Para los papeles recubiertos ligeros (<110 g/m.<sup>2</sup>), seleccione el tipo de papel **Papel bond y recubierto** > **Papel recubierto**.
- Para los papeles recubiertos de gramaje extra (<200 g/m.2), seleccione el tipo de papel **Papel bond y recubierto** > **Papel rec. gramaje extra**.
- Para los papeles recubiertos muy gruesos que no se arrugan (>200 g/m.<sup>2</sup>), seleccione el tipo de papel **Papel bond y recubierto** > **Rec. gram. extra sup.**

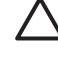

**PRECAUCIÓN:** Utilice esta opción únicamente si está seguro de que el papel no se arrugará cuando se imprima.

#### **Papel fotográfico**

Para el papel fotográfico, seleccione el tipo de papel **Papel fotográfico** > **Foto mate**.

### **Banners HP con Tyvek®**

Para los Banners HP con Tyvek®, seleccione el tipo de papel **Papel fotográfico** > **Foto satinado**.

#### **La tinta negra se borra fácilmente cuando se toca**

Esto sucede cuando el papel es incompatible con la tinta negra mate. Para utilizar una tinta negra que no sea mate, seleccione el tipo de papel **Papel fotográfico** > **Foto satinado**.

### **El papel tiene arrugas o hay demasiada tinta tras la impresión**

Esto sucede cuando se utiliza demasiada tinta. Para utilizar menos tinta, seleccione una categoría más fina. Las categorías del papel mate, desde el más fino al más grueso, son:

- Papel normal
- Papel recubierto
- Papel recubierto de gramaje extra
- Papel recubierto de gramaje extra superior

Para los demás problemas de calidad de imagen, consulte [Solución de problemas de calidad de](#page-170-0) [impresión en la página 159](#page-170-0).

# <span id="page-163-0"></span>**El papel se ha atascado**

Cuando se produce un atasco de papel, normalmente aparece el mensaje **Posible atasco de papel** en la pantalla del panel frontal.

**1.** Apague la impresora en el panel frontal y también en la parte posterior.

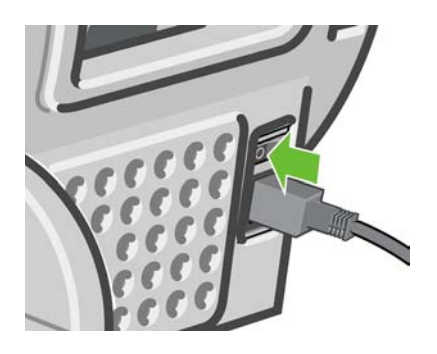

**2.** Abra la ventana.

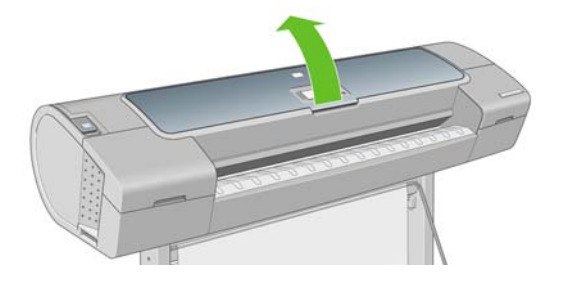

**3.** Intente apartar el carro de cabezales de impresión.

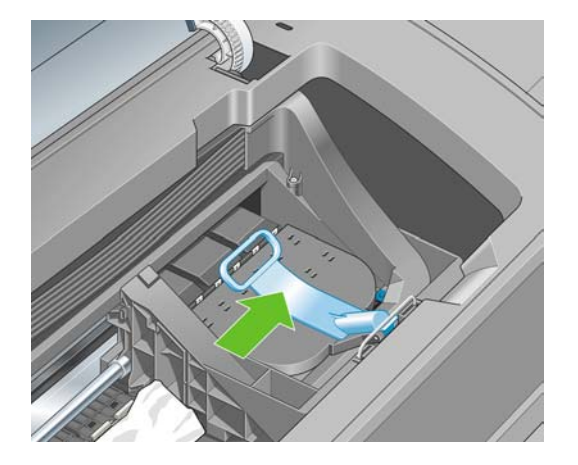

**4.** Levante la palanca azul tanto como pueda.

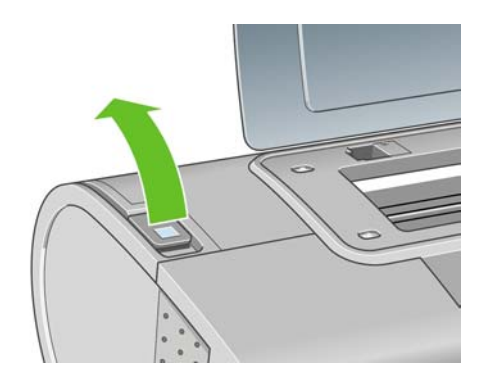

**5.** Extraiga con cuidado todo el papel atascado que haya en la parte superior de la impresora tirando de él hacia fuera.

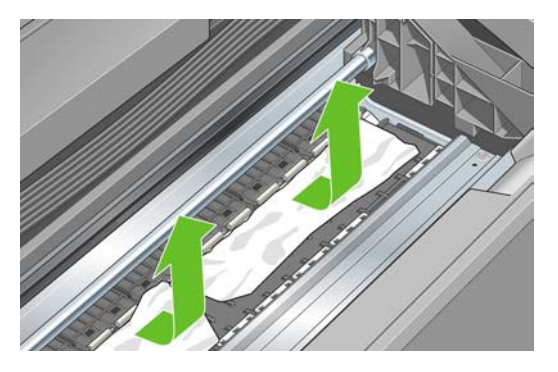

**6.** Sitúese detrás de la impresora y rebobine el rollo o tire de la hoja cortada desde la impresora. Si no puede ver el papel, vuelva delante de la impresora y quítelo de la bandeja de salida.

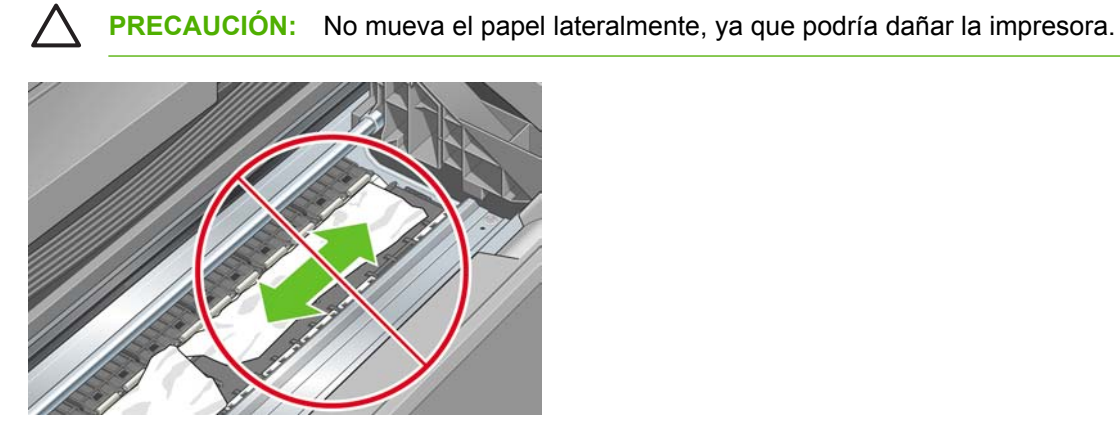

**7.** Retire con cuidado todos los trozos de papel.

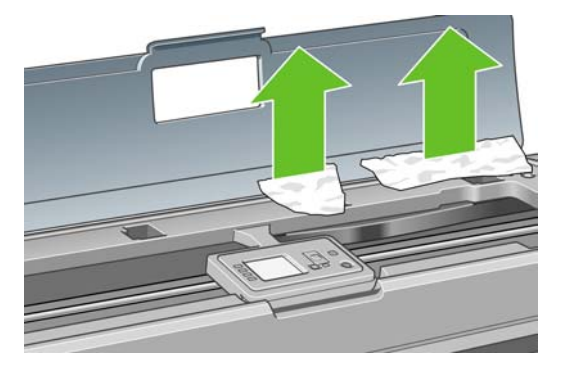

**8.** Baje la palanca azul.

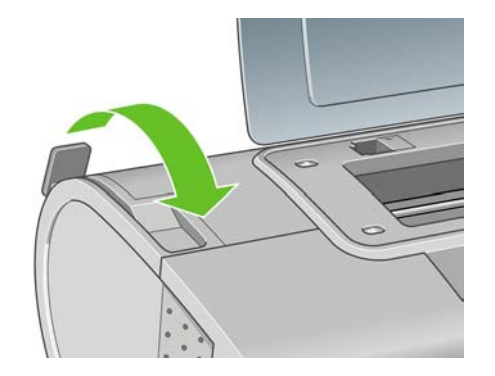

<span id="page-165-0"></span>**9.** Cerrar ventana.

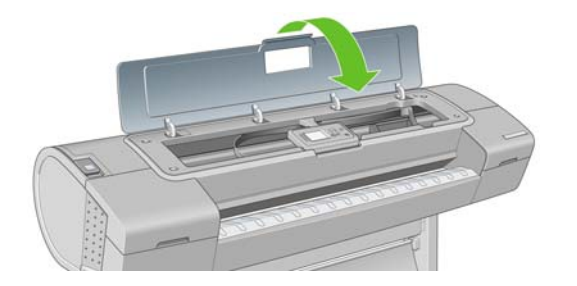

**10.** Encienda la impresora.

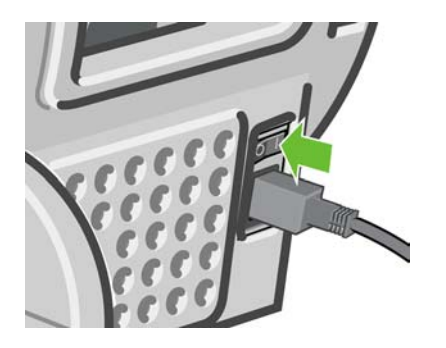

**11.** Vuelva a cargar el rollo o cargue otra hoja, consulte [Manejo del papel en la página 35.](#page-46-0)

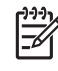

**NOTA:** Si piensa que aún hay papel que produce una obstrucción en la impresora, reinicie el procedimiento y retire con cuidado todos los trozos de papel.

### **La impresora muestra la falta de papel cuando el papel está disponible**

Si el rollo se ha soltado desde el centro, no se introducirá correctamente y la impresora no podrá cargar el papel. Si es posible, tense el papel en el centro o cargue un nuevo rollo.

### **Las hojas no caen correctamente en la cesta**

- Asegúrese de que la cesta está instalada correctamente.
- Asegúrese de que la cesta está abierta.
- Asegúrese de que la cesta no está llena.
- Con frecuencia, el papel que está al final de un rollo tiende a enrollarse, lo que puede producir problemas de salida. Cargue un nuevo rollo o retire las hojas impresas manualmente a medida que se completan.

### **La hoja se queda en la impresora cuando la impresión ha finalizado**

La impresora retiene el papel para permitir que la tinta se seque después de imprimir (consulte [Cambio](#page-65-0) [del tiempo de secado en la página 54](#page-65-0)). Si el papel sólo se expulsa en parte después del tiempo de secado, tire suavemente de la hoja para retirarla de la impresora. Si la cuchilla automática está

desactivada, utilice la tecla Avanza y corta hoja del panel frontal, consulte [Alimentación y corte del](#page-66-0) [papel en la página 55.](#page-66-0)

## <span id="page-166-0"></span>**El papel se corta cuando la impresión ha finalizado**

La impresora corta el papel de forma predeterminada una vez finalizado el tiempo de secado (consulte [Cambio del tiempo de secado en la página 54\)](#page-65-0). Puede desactivar la cortadora (consulte [Encendido y](#page-66-0) [apagado de la cortadora automática en la página 55](#page-66-0)).

### **La cortadora no corta bien**

La impresora está configurada de forma predeterminada para que corte automáticamente el papel una vez finalizado el tiempo de secado.

Si la cortadora está encendida pero no corta correctamente, compruebe que el rail esté limpio y libre de obstáculos.

Si la cuchilla está apagada, la tecla Avanza y corta hoja **[1]** solo avanza el papel. Utilice esa tecla para mover la hoja impresa fuera de la parte frontal de la impresora lo suficiente para poder cortarla a mano con tijeras o con un borde recto.

### **El rollo no está bien apretado en el eje**

Puede ser necesario sustituir o volver a cargar el rollo. Si el cilindro interior del rollo es de 7,62 cm (3 pulg.), asegúrese de que están instalados los adaptadores del cilindro que se suministran con la impresora (consulte Carquer un rollo en el eje de 24 pulgadas en la página 36).

### **Ha quedado una tira que produce atascos en la bandeja de salida**

Si se ha cortado un trozo de papel pequeño (200 mm o menos), por ejemplo antes (si es un rollo nuevo) o después de una impresión de sangrado completo o después de pulsar la tecla Avanza y corta hoja 阳

la tira cortada queda en la bandeja de salida. Cuando la impresora no esté en funcionamiento, busque en la bandeja y retire la tira cortada.

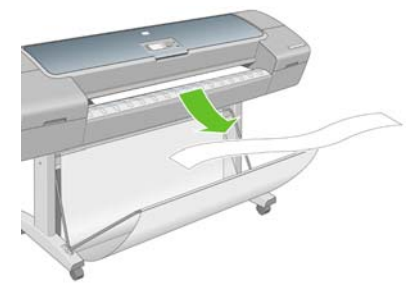

## **Recalibración del avance de papel**

El avance preciso del papel es importante para la calidad de la imagen porque forma parte del control de la colocación adecuada de puntos en el papel. Si el papel no avanza la distancia adecuada entre las pasadas del cabezal, aparecen bandas claras u oscuras en la hoja impresa y puede aumentar el grano de la imagen.

La impresora se calibra para avanzar correctamente con todos los papeles que aparezcan en el panel frontal. Cuando selecciona el tipo de papel cargado, la impresora ajusta la frecuencia de avance del papel durante la impresión. Sin embargo, si no está satisfecho con la calibración predeterminada del papel, quizás necesite volver a calibrar la frecuencia de avance del papel. Consulte [Solución de](#page-170-0)

[problemas de calidad de impresión en la página 159](#page-170-0) para ver los pasos que debe seguir para determinar si la calibración de avance del papel resolverá el problema.

Puede verificar el estado de la calibración del avance de un papel que esté actualmente cargado en

cualquier momento pulsando la teclaVer papel cargado **en el panel frontal.** El estado puede ser uno de los siguientes.

- PREDETERMINADO: Este estado aparece al cargar cualquier papel que no haya sido calibrado. Los papeles HP del panel frontal se han optimizado por defecto y, a menos que experimente problemas de calidad de imagen, como bandas o granulosidad, no se recomienda volver a calibrar el avance de papel.
- Realizada: Este estado indica que el papel cargado ya se ha calibrado anteriormente. Sin embargo, puede ser necesario repetir la calibración si experimenta problemas de calidad de imagen, como bandas o granulosidad en la imagen impresa.

**NOTA:** Cada vez que se actualiza el firmware de la impresora, la calibración del avance de papel se restablece a los valores predeterminados de fábrica (consulte [Actualización del](#page-147-0) [firmware en la página 136](#page-147-0)).

**PRECAUCIÓN:** Los papeles transparentes y las películas deben calibrarse mediante el menú

Mantenimiento de calidad de la imagen was y, a continuación, **Calibración avance papel** > **Ajustar avance de papel**, a partir del paso cuatro del procedimiento Recalibración del avance de papel.

### **Procedimiento Recalibración del avance de papel**

**1.** Pulse la tecla Menú para volver al menú principal y seleccione el icono de menú Mantenimiento

de la calidad de imagen y, a continuación, **Calibrar avance del papel**. La impresora vuelve a calibrar automáticamente el avance del papel e imprime una imagen de calibración de avance del papel.

**2.** Espere hasta que el panel frontal presente la pantalla de estado y vuelva a realizar la impresión.

**NOTA:** El procedimiento de recalibración lleva aproximadamente tres minutos. No se preocupe por la imagen de calibración de avance de papel. La pantalla del panel frontal indica cualquier error que se produzca en el proceso.

Si está satisfecho con la impresión, continúe utilizando esta calibración para su tipo de papel. Si observa mejoras en la impresión, continúe con el paso tres. Si no está satisfecho con la recalibración, vuelva a la calibración predeterminada (consulte [Volver a la calibración](#page-168-0) [predeterminada en la página 157\)](#page-168-0).

**3.** Si desea ajustar la calibración o utiliza papel transparente, pulse la tecla Menú para volver al menú

y incipal, seleccione el icono del menú Mantenimiento de calidad de la imagen wall y, a continuación, **Calibración avance papel** > **Ajustar avance de papel**.

- **4.** Seleccione el porcentaje de cambio de -100% a 100%. Para corregir las bandas claras, disminuya el porcentaje. Para corregir las bandas oscuras, aumente el porcentaje.
- **5.** Pulse la tecla Aceptar en el panel frontal para guardar el valor seleccionado.
- **6.** Espere hasta que el panel frontal presente la pantalla de estado y vuelva a realizar la impresión.

### <span id="page-168-0"></span>**Volver a la calibración predeterminada**

.

Si se vuelve a la calibración predeterminada se establecen todas las correcciones hechas en la calibración del avance del papel a cero. Para volver al valor predeterminado de calibración de avance del papel, debe restablecer la calibración.

**1.** Pulse la tecla Menú para volver al menú principal, seleccione el icono del menú Mantenimiento de

calidad de la imagen y, a continuación, **Calibración avance papel** > **Restablecer avance de papel**.

**2.** Espere hasta que el panel frontal indique que la operación se ha completado correctamente antes de pulsar la tecla Atrás para volver al menú principal.

# <span id="page-170-0"></span>**15 Solución de problemas de calidad de impresión**

- [Consejos generales](#page-172-0)
- [Asistente de resolución de problemas en la calidad de impresión](#page-172-0)
- [Líneas horizontales que cruzan la imagen \(bandas\)](#page-173-0)
- [Líneas demasiado gruesas, demasiado finas o que faltan](#page-174-0)
- [Líneas escalonadas o zigzagueantes](#page-174-0)
- [Líneas impresas por duplicado o con colores incorrectos](#page-175-0)
- [Líneas discontinuas](#page-176-0)
- [Líneas borrosas](#page-177-0)
- [Las longitudes de las líneas no son precisas](#page-177-0)
- [La imagen completa aparece borrosa o granulada](#page-178-0)
- [El papel no está liso](#page-178-0)
- [La hoja impresa está rasgada o arañada](#page-179-0)
- [Marcas de tinta en el papel](#page-179-0)
- [La tinta negra se quita cuando se toca la copia impresa](#page-180-0)
- [Los bordes de los objetos aparecen escalonados o poco nítidos](#page-181-0)
- [Los bordes de los objetos son más oscuros de lo esperado](#page-181-0)
- [Líneas horizontales al final de una impresión en hoja cortada](#page-181-0)
- [Líneas verticales de diferentes colores](#page-182-0)
- [Puntos blancos en la hoja impresa](#page-182-0)
- [Los colores son imprecisos](#page-182-0)
- [Los colores se deterioran](#page-183-0)
- [La imagen está incompleta \(recortada en la parte inferior\)](#page-183-0)
- [La imagen aparece cortada](#page-184-0)
- [Algunos objetos faltan en la imagen impresa](#page-184-0)
- [Un archivo PDF aparece cortado o faltan objetos](#page-185-0)
- [Impresión de diagnóstico para imágenes](#page-185-0)

● [Si sigue teniendo un problema](#page-187-0)

# <span id="page-172-0"></span>**Consejos generales**

Cuando tenga problemas de calidad de impresión:

- Para obtener un rendimiento óptimo de su impresora, utilice únicamente consumibles y accesorios auténticos del fabricante, cuya fiabilidad y rendimiento se han sometido a pruebas exhaustivas que garantizan un rendimiento sin incidencias e impresiones de máxima calidad. Para obtener información detallada de los papeles recomendados, consulte [Pedido de papel en la página 140](#page-151-0).
- Asegúrese de que el tipo de papel seleccionado en el panel frontal es el mismo tipo de papel

cargado en la impresora. Para comprobar esto, utilice la tecla Ver papel cargado **in divident** en el panel frontal. Al mismo tiempo, compruebe que el tipo de papel se ha calibrado. Asegúrese también de que el tipo de papel seleccionado en el software es el mismo que el tipo de papel cargado en la impresora.

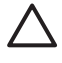

**PRECAUCIÓN:** Si ha seleccionado un tipo de papel incorrecto, podría obtener una impresión de baja calidad y colores incorrectos, e incluso podría dañar los cabezales de impresión.

- Compruebe que está utilizando los ajustes de calidad de impresión más adecuados para sus fines (consulte [Impresión en la página 57\)](#page-68-0). Es posible que la calidad de impresión disminuya si ha movido el deslizador de calidad de impresión al extremo de la escala "Velocidad" o si ha establecido el nivel de calidad personalizado como **Rápida**.
- Compruebe que las condiciones ambientales (temperatura, humedad) se encuentran en el rango recomendado. Consulte [Especificaciones ambientales en la página 210](#page-221-0).
- Compruebe que los cartuchos de tinta y los cabezales de impresión no hayan excedido la fecha de caducidad: (consulte [Mantenimiento de los cartuchos de tinta en la página 135](#page-146-0)).

### **Asistente de resolución de problemas en la calidad de impresión**

El Asistente de resolución de problemas en la calidad de impresión le puede ayudar con los siguientes problemas:

- Líneas horizontales a lo largo de la imagen (bandas)
- La imagen completa aparece borrosa o granulosa
- Las líneas son demasiado gruesas, delgadas o inexistentes
- Los colores no son precisos

Para iniciar el asistente:

- **Desde HP Easy Printer Care en Windows:** vaya a la ficha **Asistencia** y seleccione **Resolución de problemas de calidad de imagen**.
- **Desde HP Printer Utility en Mac OS:** seleccione **Asistencia** y, a continuación, **Resolución de problemas de calidad de imagen**.
- **Desde el cuadro de diálogo Imprimir de Mac OS:** vaya al panel **Servicios**, seleccione **Mantenimiento del dispositivo** y, a continuación, **Resolución de problemas de calidad de imagen** en la lista de tareas de mantenimiento.
- **Desde el servidor Web incorporado:** vaya a la ficha **Asistencia**, seleccione **Solución de problemas** y, a continuación, seleccione **Resolución de problemas de calidad de imagen**.

<span id="page-173-0"></span>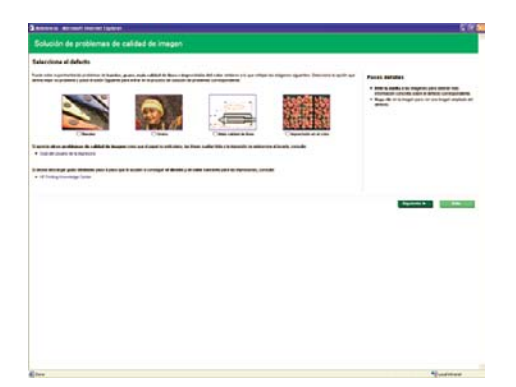

Como alternativa, o si tiene otros problemas en la calidad de impresión, continúe leyendo este capítulo.

## **Líneas horizontales que cruzan la imagen (bandas)**

Si en la imagen impresa aparecen líneas horizontales como se muestra en la imagen (el color puede variar):

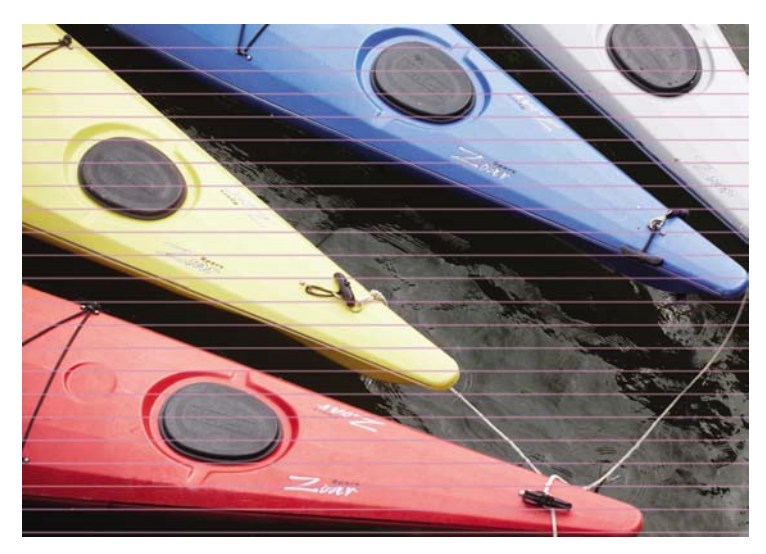

- **1.** Compruebe que el tipo de papel cargado corresponde al tipo de papel seleccionado en el panel frontal y en el software. Para comprobar en el panel frontal, utilice la tecla Ver papel cargado n .
- **2.** Compruebe que está utilizando los ajustes de calidad de impresión adecuados para sus fines (consulte [Impresión en la página 57\)](#page-68-0). En algunos casos, puede resolver un problema de calidad de impresión con sólo seleccionar un nivel de calidad de impresión superior. Por ejemplo, si ha establecido el control deslizante Calidad de impresión en **Velocidad**, intente establecerlo en **Calidad**. Si cambia los ajustes de calidad de impresión, quizás desee reimprimir su trabajo en este momento en caso de que el problema se haya resuelto.
- **3.** Utilice la impresión de diagnóstico para imágenes. Consulte [Impresión de diagnóstico para](#page-185-0) [imágenes en la página 174](#page-185-0).
- **4.** Si los cabezales de impresión están funcionando correctamente, vaya al panel frontal y pulse la tecla Ver papel cargado **in all para ver el estado de calibración de avance del papel**. Si el estado es PREDETERMINDO, intente realizar la calibración de avance del papel: (consulte [Recalibración](#page-166-0)

Si el problema persiste a pesar de todas las acciones anteriores, póngase en contacto con el representante de servicios al cliente para obtener más asistencia.

[del avance de papel en la página 155](#page-166-0)).

### <span id="page-174-0"></span>**Líneas demasiado gruesas, demasiado finas o que faltan**

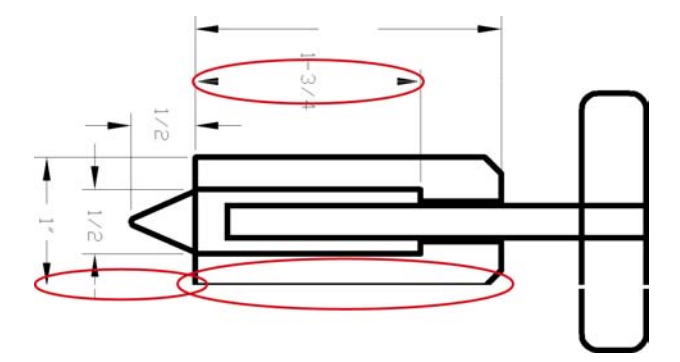

- **1.** Compruebe que el tipo de papel cargado corresponde al tipo de papel seleccionado en el panel frontal y en el software. Para comprobar en el panel frontal, utilice la tecla Ver papel cargado h۱ .
- **2.** Compruebe que está utilizando los ajustes de calidad de impresión adecuados para sus fines (consulte [Impresión en la página 57\)](#page-68-0). Seleccione las opciones de calidad de impresión personalizada en el cuadro de diálogo del controlador (cuadro de diálogo Imprimir en Mac OS) e intente activar la opción **Detalle máximo** (si está disponible). Quizás desee reimprimir su trabajo en este momento en caso de que el problema se haya resuelto.
- **3.** Si la resolución de la imagen es mayor que la resolución de impresión, puede observar cierta pérdida de calidad de las líneas. Si está utilizando el controlador PCL o HP-GL/2 para Windows, puede encontrar la opción **Max. resolución de la aplicación** en la ficha **Avanzadas** del cuadro de diálogo del controlador, bajo **Opciones de documento** > **Características de la impresora**. Si cambia esta opción, quizás desee reimprimir su trabajo en este momento en caso de que el problema se haya resuelto.
- **4.** Si las líneas son demasiado finas o faltan, utilice la impresión de diagnóstico para imágenes. Consulte [Impresión de diagnóstico para imágenes en la página 174](#page-185-0).
- **5.**

Si el problema persiste, vaya al panel frontal y seleccione el icono de menú Tinta  $\bigcup_{v, a}$ continuación, **Información de cabezales** para ver el estado de alineación de los cabezales de impresión. Si el estado es PENDIENTE, debe alinearlos. Consulte [Alineación de los cabezales de](#page-193-0) [impresión en la página 182](#page-193-0). Una vez alineados, quizás desee reimprimir su trabajo en caso de que el problema se haya resuelto.

**6.**

Vaya al panel frontal y pulse la tecla Ver papel cargado para ver el estado de calibración del avance del papel. Si el estado es PREDETERMINADO, debe realizar la calibración de avance del papel: (consulte [Recalibración del avance de papel en la página 155](#page-166-0)).

Si el problema persiste a pesar de todas las acciones anteriores, póngase en contacto con el representante de servicios al cliente para obtener más asistencia.

### **Líneas escalonadas o zigzagueantes**

Si las líneas de la imagen aparecen escalonadas o zigzagueantes:

<span id="page-175-0"></span>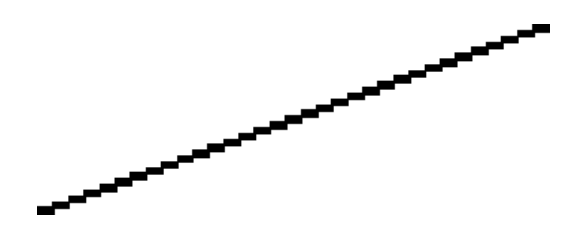

- **1.** El problema puede ser inherente a la imagen. Intente mejorar la imagen con la aplicación que esté empleando para editarla.
- **2.** Compruebe que está utilizando los ajustes de calidad de impresión apropiados. Consulte [Impresión en la página 57](#page-68-0).
- **3.** Seleccione las opciones de calidad de impresión personalizada en el cuadro de diálogo de controlador (cuadro de diálogo Imprimir de Mac OS) y pruebe a activar la opción **Detalle máximo** (si está disponible).
- **4.** Si está utilizando el controlador PCL o HP-GL/2 para Windows, puede modificar la resolución de la imagen a 300 ppp o 600 ppp, según las necesidades de impresión. Puede buscar la opción **Máx. resolución de la aplicación** en la ficha **Avanzadas** del cuadro de diálogo del controlador, bajo **Opciones de documento** > **Características de la impresora**.

### **Líneas impresas por duplicado o con colores incorrectos**

Este problema puede presentar varios síntomas visibles:

Líneas de color que se imprimen por duplicado en colores distintos.

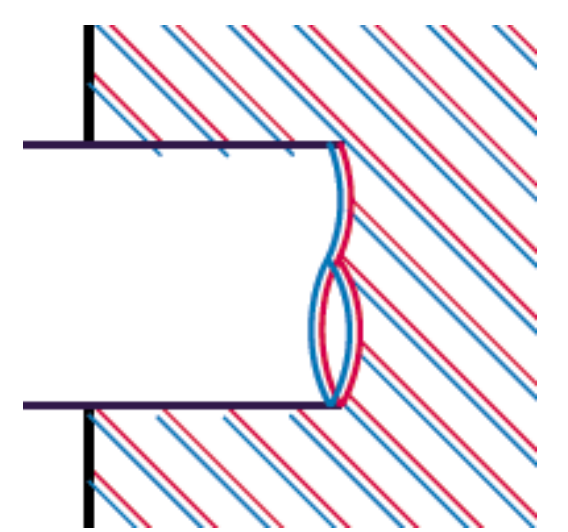

<span id="page-176-0"></span>Los bordes de bloques de color se imprimen con el color incorrecto.

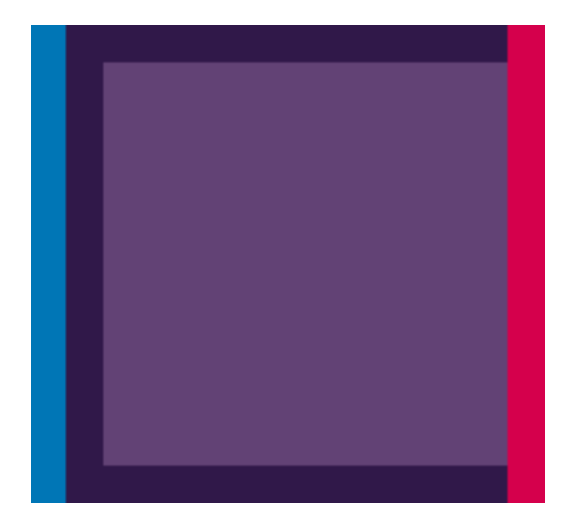

Para corregir este tipo de problema:

- **1.** Retire y vuelva a insertar los cabezales de impresión. Consulte [Retirada de un cabezal de](#page-133-0) [impresión en la página 122](#page-133-0) y [Inserción de un cabezal de impresión en la página 125](#page-136-0).
- **2.** Alinee los cabezales de impresión. Consulte [Alineación de los cabezales de impresión](#page-193-0) [en la página 182](#page-193-0).

### **Líneas discontinuas**

Si las líneas aparecen rotas de la siguiente forma:

- **1.** Compruebe que está utilizando los ajustes de calidad de impresión apropiados. Consulte [Impresión en la página 57](#page-68-0).
- **2.** Retire y vuelva a insertar los cabezales de impresión. Consulte [Retirada de un cabezal de](#page-133-0) [impresión en la página 122](#page-133-0) y [Inserción de un cabezal de impresión en la página 125](#page-136-0).
- **3.** Alinee los cabezales de impresión. Consulte [Alineación de los cabezales de impresión](#page-193-0) [en la página 182](#page-193-0).

## <span id="page-177-0"></span>**Líneas borrosas**

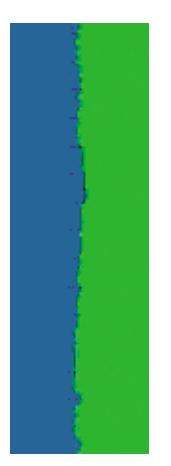

La humedad puede hacer que la tinta embeba el papel, haciendo que las líneas aparezcan borrosas o imprecisas. Intente el siguiente método:

- **1.** Compruebe que las condiciones ambientales (temperatura, humedad) son adecuadas para obtener impresiones de gran calidad. Consulte [Especificaciones ambientales en la página 210.](#page-221-0)
- **2.** Compruebe que el tipo de papel seleccionado en el panel frontal coincide con el tipo de papel que

está utilizando. Para comprobar en el panel frontal, utilice la tecla Ver papel cargado

- **3.** Intente cambiar a un tipo de papel más grueso, como Papel recubierto de gramaje extra HP o Papel mate de gramaje extra superior HP Plus.
- **4.** Seleccione un tipo de papel que sea ligeramente más fino del que ha cargado, esto hará que la impresora utilice menos tinta. Estos son algunos ejemplos de tipos de papel según su grosor en orden ascendente: Papel normal, Papel recubierto, Papel recubierto de gramaje extra, Papel mate de gramaje extra superior HP.
- **5.** Si utiliza papel satinado, intente cambiar a un tipo distinto de papel satinado.
- **6.** Alinee los cabezales de impresión. Consulte [Alineación de los cabezales de impresión](#page-193-0) [en la página 182](#page-193-0).

### **Las longitudes de las líneas no son precisas**

Si ha medido las líneas de la impresora y descubre que las longitudes no son lo suficientemente precisas para sus propósitos, puede intentar mejorar la precisión de la longitud de las formas siguientes.

**1.** Imprima en Transparencia mate HP, tipo de papel para el que se ha especificado la precisión de la longitud de las líneas de la impresora. Consulte [Especificaciones funcionales](#page-219-0) [en la página 208](#page-219-0).

La transparencia de poliéster es diez veces más estable dimensionalmente que el papel. Pero si utiliza transparencia más fina o gruesa que la Transparencia mate HP reducirá la precisión de la longitud de las líneas.

- **2.** Establezca el deslizador de calidad de impresión en **Calidad**.
- **3.** Mantenga la sala a una temperatura estable entre 10 y 30°C (50 y 86°F).
- **4.** Cargue el rollo o la película y déjelo reposar durante cinco minutos antes de imprimir.
- **5.** Si todavía no se siente satisfecho, intente recalibrar el avance del papel. Consulte [Recalibración](#page-166-0) [del avance de papel en la página 155](#page-166-0).

## <span id="page-178-0"></span>**La imagen completa aparece borrosa o granulada**

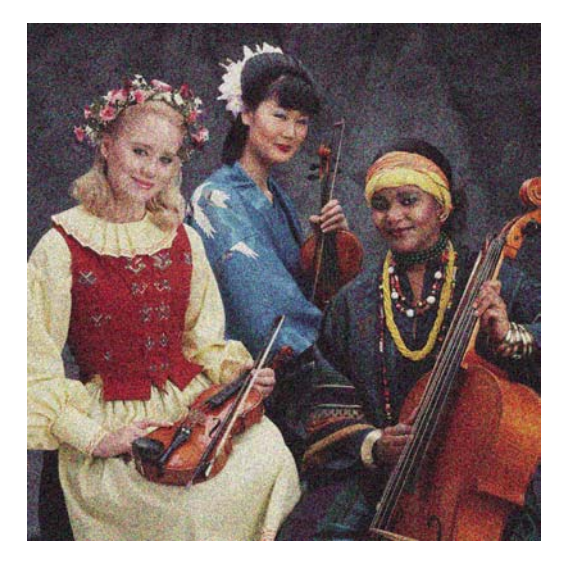

- **1.** Compruebe que el tipo de papel cargado corresponde al tipo de papel seleccionado en el panel frontal y en el software. Para comprobar en el panel frontal, utilice la tecla Ver papel cargado ئا .
- **2.** Compruebe que está imprimiendo en la cara correcta del papel.
- **3.** Compruebe que está utilizando los ajustes de calidad de impresión apropiados (consulte [Impresión](#page-68-0) [en la página 57](#page-68-0)). En algunos casos, puede resolver un problema de calidad de impresión con sólo seleccionar un nivel de calidad de impresión superior. Por ejemplo, si ha establecido el control deslizante Calidad de impresión en **Velocidad**, intente establecerlo en **Calidad**. Si cambia los ajustes de calidad de impresión, quizás desee reimprimir su trabajo en este momento en caso de que el problema se haya resuelto.
	- Vaya al panel frontal y seleccione el icono de menú Tinta y, a continuación, **Información de cabezales** para ver el estado de alineamiento de los cabezales de impresión. Si el estado es PENDIENTE, debe alinearlos. Consulte [Alineación de los cabezales de impresión](#page-193-0) [en la página 182](#page-193-0). Una vez alineados, quizás desee reimprimir su trabajo en caso de que el problema se haya resuelto.
- **5.**

**4.**

Vaya al panel frontal y pulse la tecla Ver papel cargado **[fild**] para ver el estado de calibración del avance del papel. Si el estado es PREDETERMINADO, debe realizar la calibración de avance del papel: (consulte [Recalibración del avance de papel en la página 155](#page-166-0)).

Si el problema persiste a pesar de todas las acciones anteriores, póngase en contacto con el representante de servicios al cliente para obtener más asistencia.

### **El papel no está liso**

Si el papel no está liso cuando sale de la impresora, sino que presenta una ligera ondulación, es muy probable que se aprecien defectos en la imagen impresa, como por ejemplo rayas verticales. Esto puede ocurrir cuando se emplea un papel fino, ya que se satura con la tinta.

<span id="page-179-0"></span>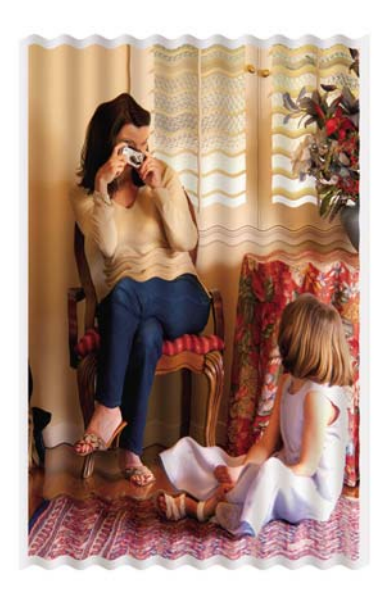

- **1.** Compruebe que el tipo de papel cargado corresponde al tipo de papel seleccionado en el panel frontal y en el software. Para comprobar en el panel frontal, utilice la tecla Ver papel cargado n .
- **2.** Intente cambiar a un tipo de papel más grueso, como Papel recubierto de gramaje extra HP o Papel mate de gramaje extra superior HP Plus.
- **3.** Seleccione un tipo de papel que sea ligeramente más fino del que ha cargado, esto hará que la impresora utilice menos tinta. Estos son algunos ejemplos de tipos de papel según su grosor en orden ascendente: Papel normal, Papel recubierto, Papel recubierto de gramaje extra, Papel mate de gramaje extra superior HP.

### **La hoja impresa está rasgada o arañada**

El pigmento de tinta negra puede aparecer rasgado o arañado cuando se toca con los dedos, un lápiz u otro objeto. Esto se nota especialmente en el papel recubierto y en el papel mate para pruebas.

El papel satinado puede ser extremadamente sensible a la cesta o a cualquier otro soporte con el que entre en contacto inmediatamente después de imprimir, según la cantidad de tinta utilizada y las condiciones ambientales en el momento de la impresión.

Para reducir el riesgo de rasgado y arañazos:

- Maneje las hojas impresas con cuidado.
- Evite apilar las hojas impresas unas encima de otras.
- Desactive la cortadora automática antes de imprimir para que la hoja impresa no caiga en la cesta. Consulte [Encendido y apagado de la cortadora automática en la página 55.](#page-66-0) Opcionalmente, deje una hoja de papel en la cesta para que las hojas recién impresas no entren en contacto directo con la cesta.

### **Marcas de tinta en el papel**

Este problema se puede producir por varios motivos.
### **Borrones horizontales en la parte frontal del papel revestido**

Si se utiliza mucha tinta en papel normal o revestido, éste absorbe y expande rápidamente la tinta. A medida que los cabezales se mueven sobre el papel, los cabezales pueden entrar en contacto con el papel y emborronar la imagen impresa. Este problema normalmente se produce en las hojas de papel cortadas (no en papel en rollo).

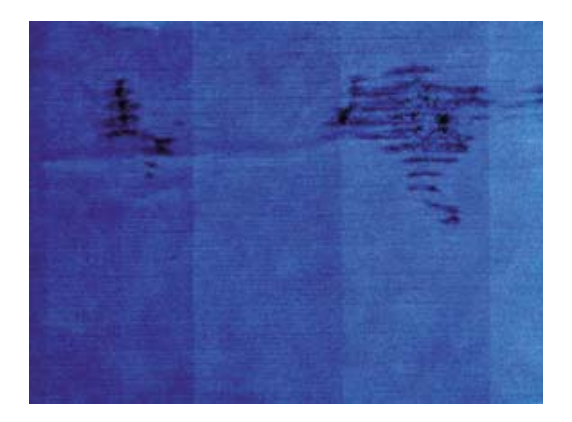

Siempre que detecte este problema, cancele inmediatamente el trabajo de impresión. Pulse la tecla Cancelar y también el trabajo desde la aplicación de su ordenador. El papel embebido puede dañar los cabezales de impresión.

Pruebe las siguientes sugerencias para evitar este problema:

- **1.** Compruebe que el tipo de papel cargado corresponde al tipo de papel seleccionado en el panel frontal y en el software. Para comprobar en el panel frontal, utilice la tecla Ver papel cargado l۱ .
- **2.** Utilice un tipo de papel recomendado (consulte [Pedido de papel en la página 140](#page-151-0)) y los ajustes de impresión adecuados.
- **3.** Si emplea papel cortado, pruebe a girar la hoja 90 grados. La orientación de las fibras del papel puede afectar al rendimiento.
- **4.** Intente cambiar a un tipo de papel más grueso, como Papel recubierto de gramaje extra HP y Papel mate de gramaje extra superior HP Plus.
- **5.** Seleccione un tipo de papel que sea ligeramente más fino del que ha cargado, esto hará que la impresora utilice menos tinta. Estos son algunos ejemplos de tipos de papel según su grosor en orden ascendente: Papel normal, Papel recubierto, Papel recubierto de gramaje extra, Papel mate de gramaje extra superior HP.
- **6.** Pruebe a aumentar los márgenes y cambie la posición de la imagen al centro de la página utilizando su aplicación de software.

### **Marcas de tinta en la parte posterior del papel**

Esto puede ocurrir después de realizar muchas impresiones sin bordes, especialmente en tamaños de papel no estándar. Los residuos de tinta de la platina pueden marcar la cara posterior del papel.

Limpie la platina con un paño suave. Limpie cada varilla por separado sin tocar la espuma que se encuentra entre las mismas.

## **La tinta negra se quita cuando se toca la copia impresa**

Este problema se puede deber a que se ha imprimido con tinta negra mate en un papel satinado. La impresora no utilizará la tinta negra mate si sabe que el papel no la va a retener. Para asegurarse de que no se va a utilizar la tinta negra mate, puede seleccionar Papel fotográfico satinado como tipo de papel (en la categoría Papel fotográfico).

### **Los bordes de los objetos aparecen escalonados o poco nítidos**

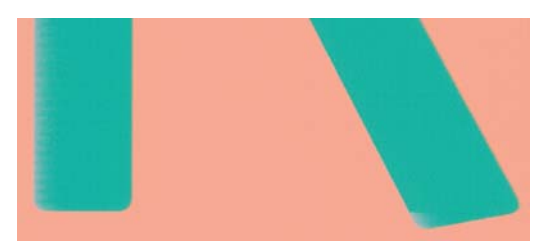

Si los bordes de los objetos o las líneas aparecen poco definidos o con menor densidad de color, y ya ha establecido el deslizador de calidad de impresión en **Calidad (Quality)** en el cuadro de diálogo del controlador (cuadro de diálogo Imprimir en Mac OS), seleccione las opciones de calidad de impresión personalizada, y pruebe a establecer el nivel de calidad en **Normal**. Consulte [Impresión](#page-68-0) [en la página 57.](#page-68-0)

### **Los bordes de los objetos son más oscuros de lo esperado**

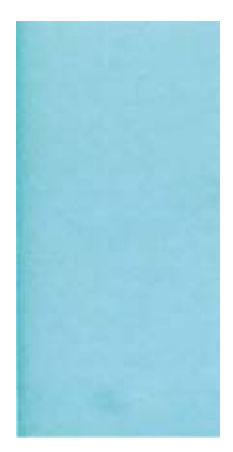

Si los bordes de los objetos aparecen más oscuros de lo esperado, y ya ha establecido el deslizador de calidad de impresión en **Calidad (Quality)** en el cuadro de diálogo del controlador (cuadro de diálogo Imprimir en Mac OS), seleccione las opciones de calidad de impresión personalizada, y pruebe a establecer el nivel de calidad en **Normal**. Consulte [Impresión en la página 57.](#page-68-0)

## **Líneas horizontales al final de una impresión en hoja cortada**

Este tipo de defecto sólo afecta al final de una hoja impresa, aproximadamente a 30 mm del borde posterior del papel. Pueden aparecer algunas líneas horizontales muy finas que cruzan la hoja.

Para evitar este problema:

- **1.** Utilice la impresión de diagnóstico para imágenes. Consulte [Impresión de diagnóstico para](#page-185-0) [imágenes en la página 174](#page-185-0).
- **2.** Considere la posibilidad de imprimir con papel en rollo.
- **3.** Considere la posibilidad de utilizar márgenes alrededor de la imagen.

# **Líneas verticales de diferentes colores**

Si la hoja impresa presenta bandas verticales de diferentes colores a lo largo:

- **1.** Pruebe a utilizar un papel más grueso, elegido entre los tipos de papel recomendados como Papel recubierto de gramaje extra HP o Papel súper de gramaje extra HP. Consulte [Pedido de papel](#page-151-0) [en la página 140](#page-151-0).
- **2.** Pruebe a utilizar ajustes de calidad de impresión superiores (consulte [Impresión](#page-68-0) [en la página 57\)](#page-68-0). Por ejemplo, si ha establecido el control deslizante Calidad de impresión en **Velocidad**, intente establecerlo en **Calidad**.

## **Puntos blancos en la hoja impresa**

Si observa puntos blancos en la hoja impresa, probablemente se debe a las fibras del papel o al polvo, o a que el material del revestimiento se desprende. Para evitar este problema:

- **1.** Pruebe a limpiar el papel con un cepillo antes de imprimir para quitar las fibras o partículas desprendidas.
- **2.** Mantenga siempre cerrada la cubierta de la impresora.
- **3.** Proteja los rollos y hojas de papel almacenándolos en bolsas o cajas.

### **Los colores son imprecisos**

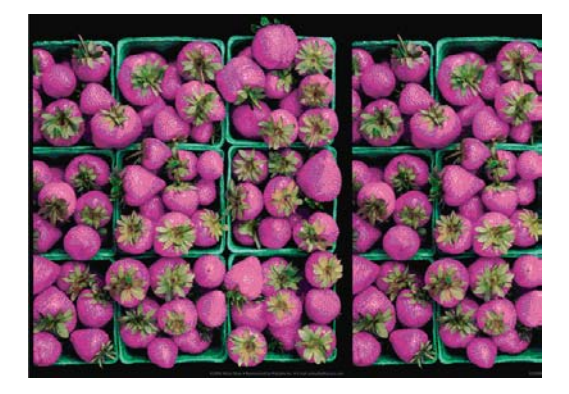

Si los colores que se imprimen no satisfacen sus expectativas, pruebe a realizar lo siguiente:

**1.** Compruebe que el tipo de papel cargado corresponde al tipo de papel seleccionado en el panel frontal y en el software. Para comprobar en el panel frontal, utilice la tecla Ver papel cargado

. Al mismo tiempo, compruebe el estado de calibración del color. Si el estado es OBSOLETO o PENDIENTE, debe realizar la calibración del color: (consulte [Calibración del color](#page-83-0) [en la página 72](#page-83-0)). Si ya ha realizado algún cambio, quizás desee reimprimir su trabajo en caso de que el problema se haya resuelto.

**2.** Compruebe que está imprimiendo en la cara correcta del papel.

- **3.** Compruebe que está utilizando los ajustes de calidad de impresión apropiados (consulte [Impresión](#page-68-0) [en la página 57\)](#page-68-0). Si ha seleccionado las opciones **Velocidad (Speed)** o **Rápida (Fast)**, posiblemente no obtenga los colores más precisos. Si cambia los ajustes de calidad de impresión, quizás desee reimprimir su trabajo en este momento en caso de que el problema se haya resuelto.
- **4.** Si utiliza la gestión de color de la aplicación, compruebe que el perfil de color que utiliza corresponde al tipo de papel y a los ajustes de calidad de impresión seleccionados. Si tiene dudas sobre los ajustes de color que debe utilizar, consulte [Gestión del color en la página 71](#page-82-0).
- **5.** Si el problema consiste en diferencias de color entre las hojas impresas y el monitor, siga las instrucciones de la sección "Cómo calibrar el monitor" de HP Color Center. En este momento, quizás desee reimprimir su trabajo en caso de que el problema se haya resuelto.
- **6.** Utilice la impresión de diagnóstico para imágenes. Consulte [Impresión de diagnóstico para](#page-185-0) [imágenes en la página 174](#page-185-0).
- **7.** Intente utilizar las opciones de ajuste de color para conseguir los colores que desea. Consulte [Opciones de ajuste del color en la página 75.](#page-86-0)

Si el problema persiste a pesar de todas las acciones anteriores, póngase en contacto con el representante de servicios al cliente para obtener más asistencia.

### **Precisión en el color cuando se emplean imágenes EPS o PDF en aplicaciones de diseño de página**

Algunas aplicaciones de diseño de página, como Adobe InDesign y QuarkXPress, no son compatibles con la gestión del color de EPS, PDF o de archivos de escala de grises.

Si tiene que emplear ese tipo de archivos, intente asegurarse antes de que las imágenes EPS, PDF o de escala de grises ya están en el mismo espacio de color que pretende utilizar más adelante en Adobe InDesign o QuarkXPress. Por ejemplo, si su objetivo final es imprimir el trabajo en una imprenta que siga el estándar SWOP, convierta la imagen a SWOP al crearla.

## **Los colores se deterioran**

Si imprime en papel fotográfico de secado instantáneo, sus impresiones se deteriorarán rápidamente. Si pretende mostrar las impresiones durante más de dos semanas, debería laminarlas para que duren más tiempo.

Las impresiones en papeles recubiertos expansibles se deteriorarán más lentamente. Sin embargo, la laminación aumentará la duración de las impresiones (dependiendo del tipo de laminación) con todos los tipos de papel. Para obtener más información, consulte al proveedor de láminas.

# **La imagen está incompleta (recortada en la parte inferior)**

- ¿Ha pulsado Cancelar antes de que la impresora pudiera recibir todos los datos? Si es así, ha interrumpido la transmisión de los datos y tendrá que volver a imprimir la página.
- Puede que el valor de **T. esp. E/S** sea demasiado corto. Este ajuste determina cuánto tiempo espera la impresora a que el ordenador envíe más datos, antes de decidir que el trabajo ha finalizado. En el panel frontal aumente el valor de **T. esp. E/S** definiéndolo como un periodo más largo y, a continuación, envíe de nuevo el trabajo de impresión. Desde el menú de Conectividad Te

#### , seleccione **Avanzadas** > **Seleccione Tiempo de espera de E/S**.

Es posible que se haya producido un problema de comunicación entre el ordenador y la impresora. Compruebe el cable de red o USB.

- Asegúrese de que la configuración del software es correcta en relación al tamaño de página actual (por ejemplo, las impresiones de eje largo).
- Si está utilizando un software de red, asegúrese de que no se ha agotado el tiempo de espera.

## **La imagen aparece cortada**

Las imágenes cortadas suelen indicar una discrepancia entre el área imprimible actual del papel cargado y el área imprimible definida por el software. Este tipo de problema se puede identificar antes de imprimir si se obtiene una vista previa de la impresión (consulte [Vista previa de una impresión](#page-75-0) [en la página 64\)](#page-75-0).

Compruebe el área de impresión real en relación con el tamaño de papel que ha cargado.

área imprimible = tamaño de papel – márgenes

- Compruebe lo que el software interpreta como área de impresión (que también podría llamarse "área imprimible" o "área de imagen"). Por ejemplo, algunas aplicaciones de software admiten áreas de impresión estándar que son mayores que las que utiliza esta impresora.
- Si ha definido un tamaño de página personalizado con márgenes muy estrechos, la impresora puede imponer sus propios márgenes mínimos y recortar ligeramente la imagen. Quizás sea conveniente que utilice un tamaño de papel mayor o la impresión sin bordes (consulte [Selección](#page-71-0) [de opciones de márgenes en la página 60](#page-71-0)).
- Si la imagen contiene sus propios márgenes, quizás pueda imprimirla correctamente utilizando la opción **Recortar contenido en márgenes** (consulte [Selección de opciones de márgenes](#page-71-0) [en la página 60\)](#page-71-0).
- Si intenta imprimir una imagen muy grande en un rollo, compruebe que el software que utiliza es capaz de imprimir una imagen de ese tamaño.
- Es posible que haya rotado la página de una posición vertical a una horizontal en un tamaño de papel que no es suficientemente ancho.
- Si es necesario, reduzca el tamaño de la imagen o del documento en la aplicación de software a fin de que quede ajustada dentro de los márgenes.

Hay otra posible explicación para las imágenes cortadas. Algunas aplicaciones, como Adobe Photoshop, Adobe Illustrator y CorelDRAW, utilizan un sistema de coordenadas de 16 bits, lo que significa que no pueden manipular imágenes con más de 32.768 píxeles. Si intenta imprimir una imagen más grande desde estas aplicaciones, la parte inferior de la imagen aparecerá cortada. En este caso, la única manera de imprimir toda la imagen es reducir la resolución, de forma que la totalidad de la imagen requiera menos de 32.768 píxeles. Los controladores PCL y HP-GL/2 para Windows incluyen una opción denominada **Compatibilidad con aplicaciones de 16 bits**, que se puede utilizar para reducir automáticamente la resolución de dichas imágenes. Esta opción se encuentra en la ficha **Advanced (Avanzadas)**, bajo **Document Options (Opciones de documento)** > **Printer Features (Características de la impresora)**.

# **Algunos objetos faltan en la imagen impresa**

Tal vez se necesiten muchos datos para imprimir un trabajo de impresión de alta calidad en gran formato, y en algunos flujos de trabajo específicos podrían existir problemas que tengan como resultado

<span id="page-185-0"></span>la ausencia de algunos objetos en la impresión. A continuación, mostramos algunas recomendaciones para utilizar los controladores PCL o HP-GL/2 para Windows en estos casos.

- En la ficha **Avanzadas (Advanced)**, seleccione **Opciones de documento (Document options)**, **Características de la impresora (Printer features)**, y establezca **Enviar trabajo como mapa de bits (Send job as bitmap)** en **Activado (Enabled)** (sólo el controlador de HP-GL/2).
- En la ficha **Avanzadas (Advanced)**, seleccione **Opciones de documento (Document options)**, **Características de la impresora (Printer features)**, y establezca **Compatibilidad con aplicaciones de 16 bits (16-bit App. Compatibility)** en **Activada (Enabled)**.
- En la ficha **Avanzadas (Advanced)**, seleccione **Opciones de documento (Document options)**, **Características de la impresora (Printer features)**, y establezca **Máx. resolución de la aplicación (Max. Application resolution)** en 300.

Los ajustes anteriores se describen con el propósito de solucionar problemas y podrían afectar negativamente a la calidad del trabajo final o al tiempo necesario para generar el trabajo de impresión. Por lo tanto, si no ayudan a solucionar el problema, los valores deberían reestablecerse a su valor predeterminado.

Si está trabajando con Mac OS o utilizando un controlador de PostScript, los ajustes anteriores no están disponibles. En su lugar, pruebe a reducir la resolución de las imágenes de mapa de bits en el software de aplicación.

# **Un archivo PDF aparece cortado o faltan objetos**

En versiones anteriores de Adobe Acrobat o Adobe Reader, los archivos PDF grandes podían aparecer cortados o sin algunos objetos cuando se imprimía con el controlador HP-GL/2 con una resolución alta. Para evitar esos problemas, actualice su software Adobe Acrobat o Adobe Reader con la última versión. A partir de la versión 7 estos problemas deberían estar solucionados.

# **Impresión de diagnóstico para imágenes**

La impresión de diagnóstico para imágenes consta de patrones diseñados para resaltar los problemas de fiabilidad de los cabezales de impresión. Ayuda a comprobar el rendimiento de los cabezales instalados actualmente en la impresora, y si cualquier cabezal está obstruido o tiene otros problemas.

Para realizar la impresión de diagnóstico para imágenes:

- **1.** Utilice el mismo tipo de papel que utilizaba cuando detectó el problema.
- **2.** Utilice la tecla Ver papel cargado  $\Box$  en el panel frontal para comprobar que el tipo de papel es el mismo que el cargado en la impresora.
- **3.** En el panel frontal de la impresora, seleccione el icono de menú Mantenimiento de la calidad de

imagen y, a continuación, **Imprimir imagen de diagnóstico**.

La impresión de diagnóstico para imágenes lleva aproximadamente dos minutos.

La impresión se divide en dos partes, las cuales prueban el rendimiento de los cabezales de impresión.

- La parte 1 (superior) consta de rectángulos de colores puros, uno por cada cabezal. Esta parte representa la calidad de impresión que obtendrá de cada color.
- La parte 2 (inferior) consta de pequeños puntos, uno por cada inyector de cada cabezal. Esta parte complementa la primera, e intenta detectar más específicamente cuántos inyectores defectuosos hay en cada cabezal.

Observe atentamente la impresión. Los nombres de los colores se muestran sobre los rectángulos y en el centro de los modelos de puntos.

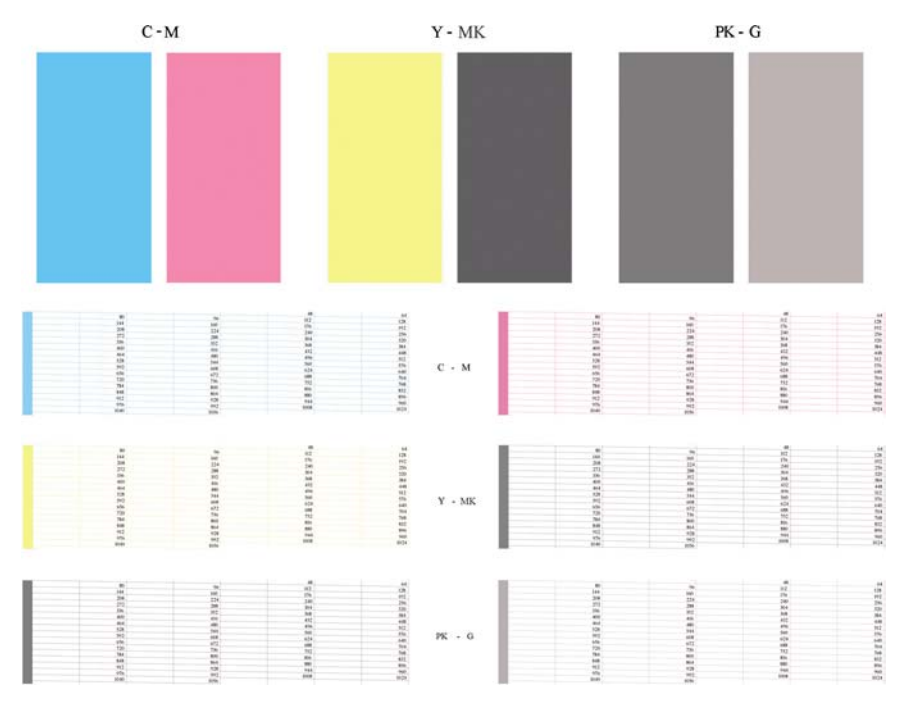

Observe primero la parte superior de la impresión (parte 1). Cada rectángulo en color debe tener un color uniforme sin líneas horizontales que lo crucen.

Después observe la parte inferior de la impresión (parte 2). En cada patrón de color individual, compruebe si están presentes la mayoría de los puntos.

Si aparecen líneas en la parte 1 y también faltan puntos en la parte 2 para el mismo color, es necesario limpiar el cabezal de impresión correspondiente. Sin embargo, si los rectángulos aparecen uniformes, no se preocupe si faltan unos pocos puntos en la parte 2; esto es aceptable porque la impresora puede compensar unos pocos inyectores obstruidos.

El siguiente es un ejemplo de un cabezal de impresión gris en buen estado:

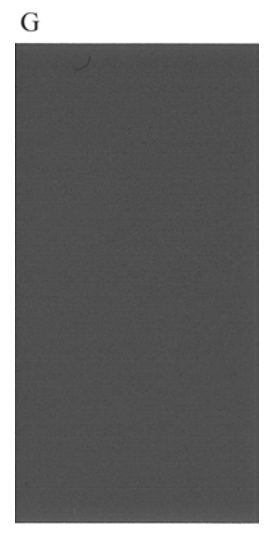

El siguiente es un ejemplo del mismo cabezal en mal estado:

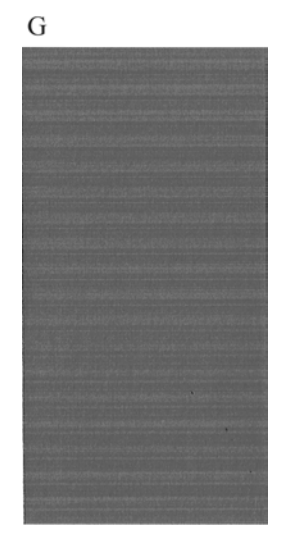

### **Acción correctiva**

- **1.** Limpie los cabezales defectuosos (consulte [Limpieza de los cabezales de impresión](#page-190-0) [en la página 179](#page-190-0)). A continuación vuelva a realizar la impresión de diagnóstico para imágenes con el fin de ver si se ha resuelto el problema.
- **2.** Si el problema persiste, limpie otra vez los cabezales y vuelva a realizar la impresión de diagnóstico para imágenes con el fin de ver si se ha resuelto el problema.
- **3.** Si el problema persiste, considere la posibilidad de limpiar los cabezales a mano (consulte [Limpieza de los cabezales de impresión en la página 179](#page-190-0)). También puede probar a imprimir el trabajo actual por si ahora se imprime correctamente.
- **4.** Si el problema continúa, pruebe a limpiar el detector de gotas del cabezal de impresión. Normalmente la impresora le indica cuándo es necesario hacerlo, aunque puede valer la pena probarlo aun cuando la impresora no lo haya sugerido. Consulte [Limpie el detector de gotas del](#page-191-0) [cabezal de impresión en la página 180](#page-191-0).
- **5.** Si el problema sigue persistiendo, sustituya los cabezales defectuosos (consulte [Manejo de](#page-128-0) [cartuchos de tinta y cabezales de impresión en la página 117](#page-128-0)), o póngase en contacto con los servicios de Soporte de HP (consulte [Póngase en contacto con el Soporte de HP](#page-213-0) [en la página 202](#page-213-0)).

# **Si sigue teniendo un problema**

Si sigue teniendo problemas de calidad de impresión después de aplicar los consejos de este capítulo, estos son otros pasos que puede realizar:

- Intente utilizar una opción de calidad de impresión superior. Consulte [Impresión en la página 57](#page-68-0).
- Compruebe el controlador que utiliza para imprimir. Si no es un controlador de HP, consulte el problema al proveedor del controlador. También puede intentar utilizar el controlador de HP adecuado si es posible. Los controladores de HP más recientes se pueden descargar de [http://www.hp.com/go/designjet/.](http://www.hp.com/go/designjet/)
- Si no utiliza un RIP HP, puede que la configuración no sea correcta. Consulte la documentación que se suministró con el RIP.
- Compruebe que el firmware de la impresora está actualizado. Consulte [Actualización del firmware](#page-147-0) [en la página 136](#page-147-0).
- Compruebe que la configuración de la aplicación de software es la correcta.

# **16 Solución de problemas de cartuchos y cabezales**

- [No se puede insertar un cartucho de tinta](#page-189-0)
- [Mensajes de estado del cartucho de tinta](#page-189-0)
- [No se puede insertar un cabezal de impresión](#page-189-0)
- [La pantalla del panel frontal recomienda reinsertar o reemplazar un cabezal de impresión](#page-190-0)
- [Limpieza de los cabezales de impresión](#page-190-0)
- [Limpie el detector de gotas del cabezal de impresión](#page-191-0)
- [Alineación de los cabezales de impresión](#page-193-0)
- [Mensajes de estado de los cabezales de impresión](#page-195-0)

# <span id="page-189-0"></span>**No se puede insertar un cartucho de tinta**

- **1.** Compruebe si está utilizando el tipo correcto de cartucho (número de modelo).
- **2.** Compruebe que la etiqueta en color del cartucho es del mismo color que la etiqueta de la ranura.
- **3.** Compruebe que el cartucho está orientado correctamente, la letra o las letras que marcan la etiqueta del cartucho están en el lado correcto y son legibles.

**PRECAUCIÓN:** Nunca limpie la parte interior de las ranuras del cartucho de tinta.

# **Mensajes de estado del cartucho de tinta**

Estos son los posibles mensajes de estado del cartucho de tinta:

- Aceptar: el cartucho funciona normalmente, sin problemas.
- Falta: falta el cartucho o no está bien conectado a la impresora.
- **Bajo**: el nivel de tinta es bajo.
- **Muy bajo**: el nivel de tinta es muy bajo.
- **Vacío**: el cartucho está vacío.
- **Reinsertar**: se recomienda que retire el cartucho y vuelva a insertarlo.
- **Sustituir**: se recomienda que sustituya el cartucho por otro nuevo.
- Alterado: ha ocurrido algo inesperado en el estado del cartucho.
- Caducado: se ha excedido la fecha de caducidad del cartucho.

## **No se puede insertar un cabezal de impresión**

- **1.** Compruebe que está utilizando el tipo correcto de cabezal de impresión (número de modelo).
- **2.** Compruebe que ha retirado del cabezal los dos capuchones protectores de color naranja.
- **3.** Compruebe que la etiqueta en color del cabezal es del mismo color que la etiqueta de la ranura.
- **4.** Compruebe que el cabezal se ha orientado correctamente (compare con los otros).

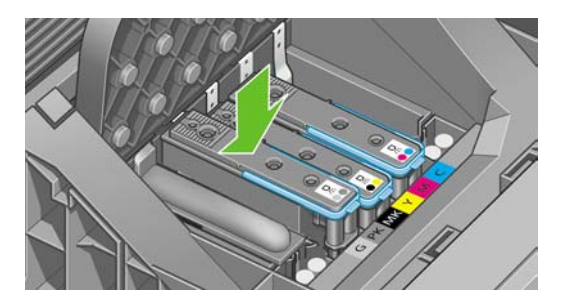

**5.** Compruebe que ha cerrado y asegurado correctamente la cubierta del cabezal (consulte [Inserción](#page-136-0) [de un cabezal de impresión en la página 125](#page-136-0)).

## <span id="page-190-0"></span>**La pantalla del panel frontal recomienda reinsertar o reemplazar un cabezal de impresión**

- **1.** En el panel frontal, apague y encienda la impresora.
- **2.** Compruebe el mensaje de la pantalla del panel frontal; si muestra el mensaje Preparado, la impresora está lista para imprimir. Si el problema persiste, continúe con el paso siguiente.
- **3.** Retire el cabezal (consulte [Retirada de un cabezal de impresión en la página 122](#page-133-0)).
- **4.** Limpie las conexiones eléctricas de la parte posterior del cabezal con un paño que no desprenda pelusa. Para quitar posibles residuos, puede utilizar con cuidado un producto de limpieza suave al alcohol si es necesario. No utilice agua.

**PRECAUCIÓN:** Este proceso es delicado y puede dañar el cabezal. No toque los inyectores de la parte inferior del cabezal, especialmente no los toque con alcohol.

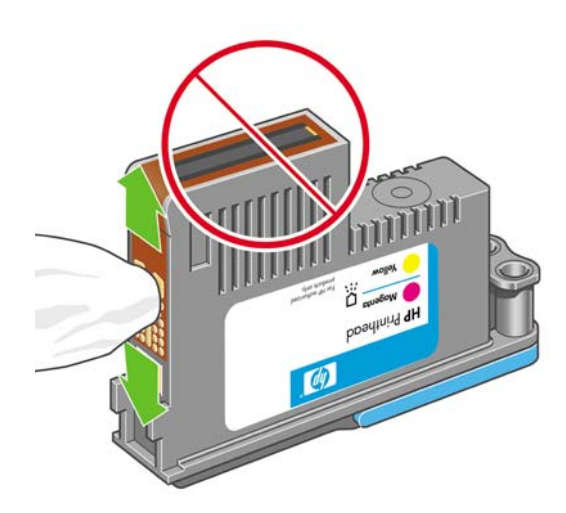

- **5.** Reinserte el cabezal (consulte **[Inserción de un cabezal de impresión en la página 125](#page-136-0))**.
- **6.** Compruebe el mensaje de la pantalla del panel frontal. Si el problema persiste, intente con un nuevo cabezal.

# **Limpieza de los cabezales de impresión**

Mientras la impresora se mantenga encendida, se realiza periódicamente una limpieza automática. Esto garantiza que haya tinta fresca en los inyectores e impide que éstos se obstruyan, lo que asegura la precisión del color. Si no lo ha hecho ya, consulte [Impresión de diagnóstico para imágenes](#page-185-0) [en la página 174](#page-185-0) antes de continuar.

Para limpiar los cabezales de impresión, pulse la tecla Menú para volver al menú principal, seleccione

el icono de menú Mantenimiento de calidad de la imagen y, a continuación, **Limpiar cabezales**. Si ha realizado el proceso de impresión de diagnóstico para imágenes, sabrá qué colores fallan. Seleccione la pareja de cabezales que contienen los colores que fallan. Si no está seguro de qué colores debe limpiar, también puede optar por limpiar todos los cabezales. La limpieza de todos los cabezales lleva unos nueve minutos. La limpieza de una sola pareja de cabezales lleva unos seis minutos.

**NOTA:** La limpieza de todos los cabezales emplea más tinta que la de una sola pareja.

Si ha limpiado los cabezales mediante el procedimiento Limpiar cabezales del panel frontal y sigue teniendo problemas de calidad de imagen, pruebe a limpiar los inyectores de los cabezales a mano de la forma siguiente.

<span id="page-191-0"></span>**PRECAUCIÓN:** Este proceso es delicado y puede dañar el cabezal. No toque las conexiones eléctricas de la parte posterior del cabezal.

Retire el cabezal (consulte [Retirada de un cabezal de impresión en la página 122](#page-133-0)) y, con un trapo sin polvo, limpie la parte inferior del cabezal para quitar todos los residuos.

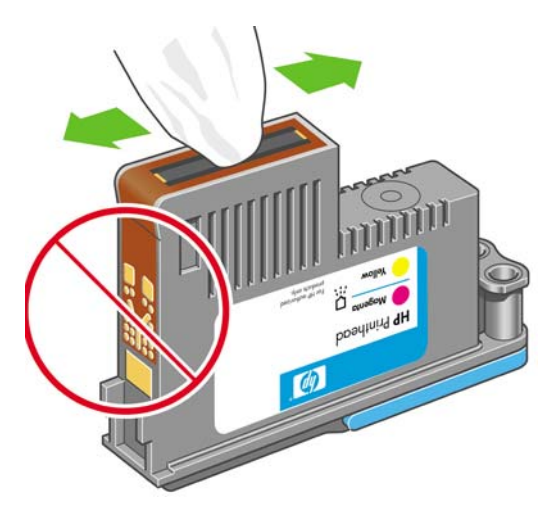

# **Limpie el detector de gotas del cabezal de impresión**

El detector de gotas del cabezal de impresión es un sensor que detecta cuál de los inyectores de los cabezales de impresión no está imprimiendo para que pueda ser sustituido por uno que funcione bien. Si hay partículas, como fibras, cabellos o trocitos de papel que bloqueen el sensor, la calidad de impresión se verá afectada.

Cuando el panel frontal muestra un mensaje de alerta avisando de que es necesario realizar el proceso de limpieza, se recomienda limpiar el detector de gotas del cabezal de impresión. Si no limpia el detector de gotas del cabezal de impresión inmediatamente, la impresora continúa funcionando normalmente, sin embargo, la pantalla del panel frontal continúa mostrando el mensaje.

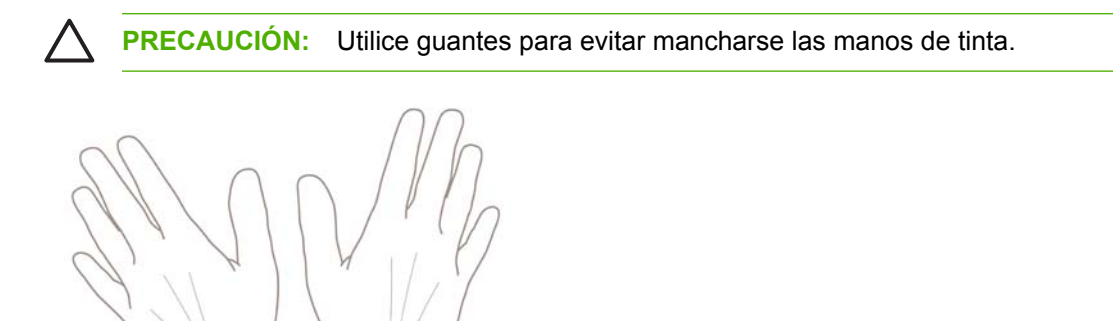

**1.** Apague la impresora en el panel frontal.

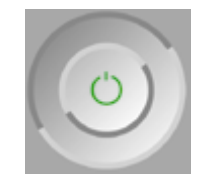

**2.** Para evitar una descarga eléctrica, apague la impresora y desconéctela.

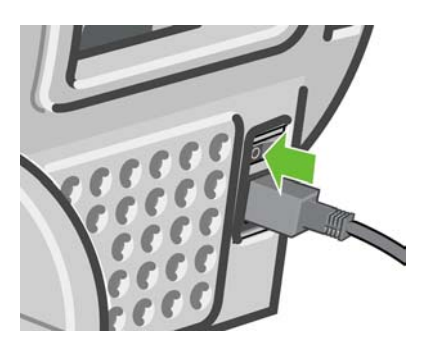

**3.** Abra la ventana.

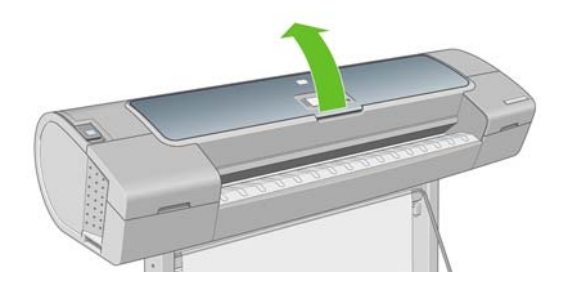

**4.** Encontrará el detector de gotas del cabezal de impresión junto al carro del cabezal de impresión almacenado.

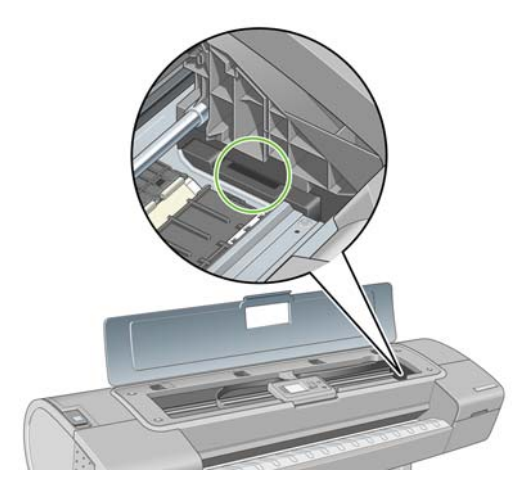

- **5.** Retire cualquier tipo de resto que bloquee el detector de gotas del cabezal de impresión.
- **6.** Con un paño sin pelusa y seco, seque la superficie del detector de gotas del cabezal de impresión para eliminar los restos no visibles.

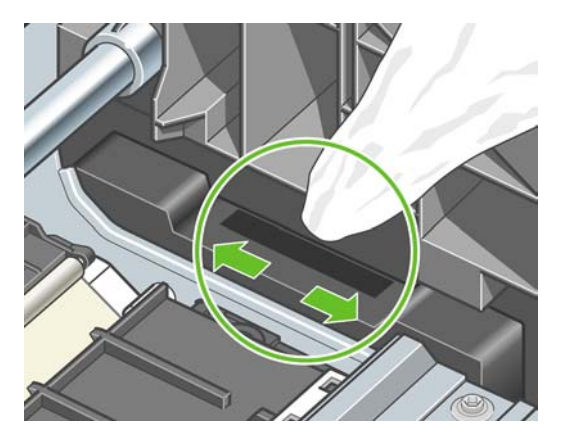

<span id="page-193-0"></span>**7.** Cierre la ventana.

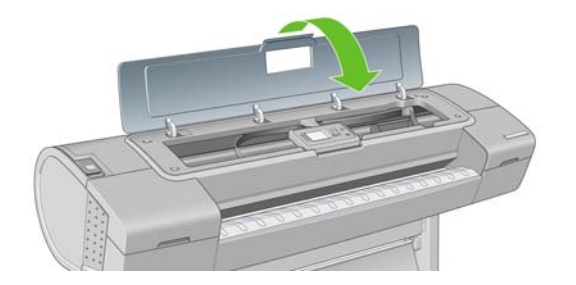

**8.** Enchufe la impresora y enciéndala.

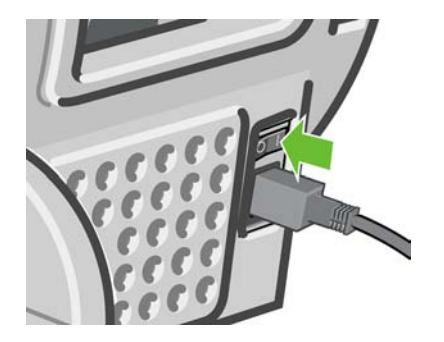

**9.** Encienda la impresora por el panel frontal.

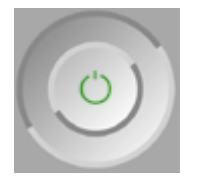

# **Alineación de los cabezales de impresión**

La alineación precisa de los cabezales es esencial para obtener elementos gráficos con unos colores precisos, unas transiciones de color suaves y unos bordes nítidos. La impresora realiza un proceso automático de alineación de los cabezales que se ejecuta cada vez que se accede a un cabezal o se sustituye.

En el caso de que el papel se haya atascado o tenga problemas de precisión del color (consulte [Gestión](#page-82-0) [del color en la página 71](#page-82-0)), puede ser necesario alinear los cabezales.

**NOTA:** Si el papel se ha atascado, se recomienda que reinserte los cabezales e inicie el

procedimiento de realineación con el menú Mantenimiento de calidad de la imagen

**PRECAUCIÓN:** No utilice papel transparente o semitransparente para alinear los cabezales.

### **Procedimiento de reinserción de los cabezales de impresión**

**1.** Si el proceso de realineación se está ejecutando con un tipo de papel erróneo, pulse la tecla Cancelar (Cancel) en el panel frontal.

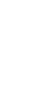

**PRECAUCIÓN:** No imprima si el proceso de realineación se ha cancelado. Puede reiniciar la alineación con el procedimiento del menú Mantenimiento de calidad de la imagen.

**2.** Cargue el papel que desea utilizar (consulte [Manejo del papel en la página 35](#page-46-0)). Puede utilizar hojas cortadas o un rollo; sin embargo, tiene que ser de tamaño A3 horizontal o mayor.

**PRECAUCIÓN:** No utilice papel transparente o semitransparente para alinear los cabezales.

- **3.** Retire y vuelva a insertar todos los cabezales de impresión (consulte [Retirada de un cabezal de](#page-133-0) [impresión en la página 122](#page-133-0) y [Inserción de un cabezal de impresión en la página 125](#page-136-0)). Esto inicia el procedimiento de alineación de los cabezales.
- **4.** Asegúrese de que la ventana está cerrada, ya que una fuente de luz fuerte próxima a la impresora puede afectar al proceso de alineación de los cabezales.

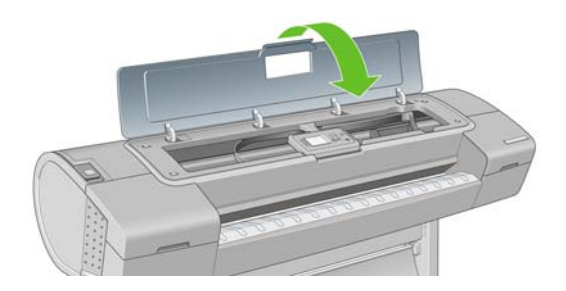

**5.** El proceso lleva unos seis minutos. Espere hasta que la pantalla del panel frontal indique que el proceso se ha completado antes de utilizar la impresora.

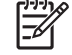

**NOTA:** La impresora imprime una imagen de calibración. No se preocupe por esta imagen. La pantalla del panel frontal indica cualquier error que se produzca en el proceso.

### **Procedimiento del menú Mantenimiento de calidad de la imagen**

**1.** Cargue el papel que desea utilizar (consulte [Manejo del papel en la página 35](#page-46-0)). Puede utilizar hojas cortadas o un rollo; sin embargo, tiene que ser de tamaño A3 horizontal o mayor (420 por 297 mm).

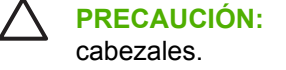

**PRECAUCIÓN:** No utilice papel transparente o semitransparente para alinear los

**2.** Pulse la tecla Menú para volver al menú principal, seleccione el icono de Mantenimiento de calidad

de la imagen y, a continuación, **Alinear cabezales**. La impresora comprueba si hay papel suficiente para ejecutar la realineación.

<span id="page-195-0"></span>**3.** Si el papel cargado es satisfactorio, la impresora ejecuta la realineación e imprime un modelo de realineación. Asegúrese de que la ventana está cerrada, ya que una fuente de luz fuerte próxima a la impresora puede afectar al proceso de alineación de los cabezales.

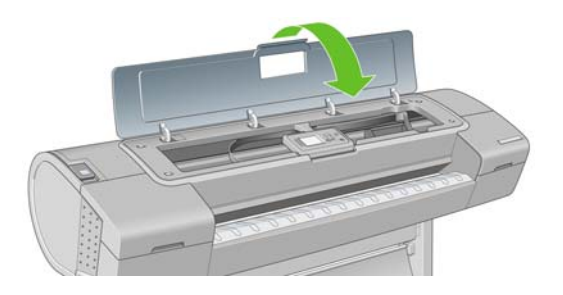

**4.** El proceso lleva unos cinco minutos. Espere hasta que la pantalla del panel frontal indique que el proceso se ha completado antes de utilizar la impresora.

### **Errores de digitalización durante la alineación**

Si el proceso de alineación falla, aparece un mensaje de problema de digitalización en el panel frontal. Esto significa que la alineación no se ha completado correctamente. Por lo tanto, los cabezales no se han alineado y la alineación se debe repetir antes de imprimir con una buena calidad de imagen. El problema puede deberse a lo siguiente:

- El papel utilizado no era válido; repita la alineación con un papel válido.
- Problemas de estado de los cabezales; limpie los cabezales (consulte [Limpieza de los cabezales](#page-190-0) [de impresión en la página 179](#page-190-0)).
- La alineación se ha realizado con la ventana abierta; repita el proceso de alineación con la ventana cerrada.

Si el problema persiste después de utilizar papel válido, limpiar los cabezales y mantener la ventana cerrada, puede deberse a un fallo del sistema de digitalización, que necesita reparación, o a que los cabezales, aunque están limpios, no funcionan y deben ser sustituidos.

## **Mensajes de estado de los cabezales de impresión**

Estos son los posibles mensajes de estado del cabezal de impresión:

- **Aceptar**: el cabezal de impresión funciona correctamente, sin experimentar ningún problema.
- **Falta**: no hay ningún cabezal de impresión o no está instalado correctamente en la impresora.
- **Pruebe el cabezal por separado**: se recomienda que pruebe los cabezales individualmente para encontrar el que falla. Retire todos los cabezales e insértelos uno a uno, cerrando el pestillo y la cubierta del carro después de insertar cada uno. La pantalla del panel frontal indica el que falla y muestra el mensaje de restaurar o sustituir.
- **Reinsertar**: se recomienda que retire el cabezal y vuelva a insertarlo. Si esto no surte efecto, limpie las conexiones eléctricas (consulte [La pantalla del panel frontal recomienda reinsertar o](#page-190-0) [reemplazar un cabezal de impresión en la página 179](#page-190-0)). Si tampoco surte efecto, sustituya el cabezal por otro nuevo (consulte [Retirada de un cabezal de impresión en la página 122](#page-133-0) y [Inserción](#page-136-0) [de un cabezal de impresión en la página 125](#page-136-0)).
- **Sustituir**: el cabezal de impresión falla. Sustituya el cabezal por otro que funcione (consulte [Retirada de un cabezal de impresión en la página 122](#page-133-0) y [Inserción de un cabezal de impresión](#page-136-0) [en la página 125](#page-136-0)).
- **Sustitución incompleta**: un proceso de sustitución de cabezal no se ha completado correctamente; reinicie el proceso de sustitución y deje que se finalice por completo (no es necesario cambiar los cabezales).
- **Retirar**: el cabezal de impresión no es de un tipo adecuado para la impresión.

# **17 Solución de problemas generales de la impresora**

- [La impresora no imprime](#page-199-0)
- [La impresora parece lenta](#page-199-0)
- [La impresora imprimió en un papel no deseado](#page-200-0)
- [Errores de comunicación entre el equipo y la impresora](#page-200-0)
- [No se puede acceder a HP Easy Printer Care \(Windows\) o HP Printer Utility \(Mac OS\)](#page-201-0)
- [No se puede acceder al servidor Web incorporado](#page-201-0)
- [Comprobación del sistema de archivos automática](#page-202-0)
- [Un error de distribución de memoria de AutoCAD 2000](#page-202-0)
- [No hay salida cuando se imprime desde Microsoft Visio 2003](#page-203-0)
- [Características del controlador no disponibles al imprimir desde QuarkXPress](#page-203-0)
- [Alertas de la impresora](#page-203-0)

## <span id="page-199-0"></span>**La impresora no imprime**

Si todo está en orden (el papel está cargado, todos los componentes de tinta instalados y no hay errores de archivo), aún hay motivos por los que un archivo enviado desde su ordenador no inicia el proceso de impresión cuando se espera:

- Puede que se haya producido un problema en el suministro eléctrico. Si la impresora no tiene ninguna actividad y el panel frontal no responde, compruebe que el cable de alimentación está conectado correctamente y que la toma recibe suministro eléctrico.
- Puede que se estén produciendo fenómenos electromagnéticos poco frecuentes, como campos electromagnéticos fuertes o irregularidades graves del suministro eléctrico, que pueden causar que la impresora tenga un comportamiento extraño o incluso deje de funcionar. En este caso, apague la impresora mediante la tecla Encender del panel frontal y desenchufe el cable de alimentación, espere hasta que el entorno electromagnético vuelva a la normalidad y, después, encienda la impresora de nuevo. Si el problema persiste, póngase en contacto con el representante de asistencia al cliente.
- El agrupamiento podría estar activado y la impresora está en el tiempo de espera especificado antes de calcular los agrupamientos adecuados. En este caso, el panel frontal muestra el tiempo restante necesario para el agrupamiento.
- Es posible que tenga la configuración de lenguaje gráfico equivocada, consulte [Cambio de](#page-43-0) [configuración de lenguaje gráfico en la página 32](#page-43-0).
- Puede que no se haya instalado en el ordenador el controlador correcto para la impresora, consulte las *Instrucciones de montaje*.
- Si está imprimiendo en una hoja, deberá especificarlo como origen del papel en el controlador de la impresora.
- Es posible que la impresora esté manteniendo el trabajo a la espera de papel o de la información de contabilidad, consulte [Mensajes de estado de los trabajos en la página 111](#page-122-0).
- Puede que haya solicitado una vista previa desde el controlador de la impresora. Se trata de una función que se utiliza para comprobar que la imagen es la deseada. En este caso, la vista previa se muestra en su pantalla y debe hacer clic en un botón **Imprimir**para comenzar la impresión.
- Si está utilizando Mac OS con una conexión USB, puede que sea necesario cambiar la codificación

de los datos. Seleccione el icono del menú Configuración y, a continuación, **Preferencias de impresión** > **PS** > **Seleccionar codificación** > **ASCII**. Después, configure su aplicación para enviar datos ASCII.

### **La impresora parece lenta**

A continuación se ofrecen algunas posibles explicaciones.

- ¿Ha definido la calidad de impresión como **Óptima** o **Detalle máximo**? Las impresiones de calidad óptima y máximo detalle llevan más tiempo.
- ¿Ha especificado el tipo de papel correcto al cargar el papel? El papel fotográfico y el papel revestido requieren más tiempo de secado entre pasadas. Para buscar la configuración actual de tipo de papel de la impresora, consulte [Consulta de información sobre el papel en la página 52](#page-63-0). Algunos tipos de papel requieren más tiempo para la impresión.
- <span id="page-200-0"></span>¿Tiene una conexión de red con la impresora? Compruebe que todos los componentes utilizados en la red (tarjetas de interfaz de red, hubs, routers, conmutadores, cables) pueden funcionar a gran velocidad. ¿Existe mucho tráfico procedente de otros dispositivos de la red?
- ¿Ha especificado un tiempo de secado **Extendido** en el panel frontal? Pruebe a cambiar el tiempo de secado a **Óptimo**.

## **La impresora imprimió en un papel no deseado**

Si la impresora imprime el trabajo antes de que pueda cargar el papel que desea utilizar, es posible que tenga seleccionado **Cualq.** como Tipo de papel en el controlador de la impresora. Cuando está seleccionado **Cualq.**, la impresora imprime inmediatamente en el papel que esté cargado. Cargue el papel que desee utilizar, consulte [Manejo del papel en la página 35,](#page-46-0) y seleccione específicamente el tipo de papel en el controlador.

- **En el cuadro de diálogo del controlador para Windows:** seleccione la ficha Papel y calidad y, a continuación, seleccione el tipo de papel en la lista desplegable Tipo de papel.
- **En el cuadro de diálogo Imprimir de Mac OS (T1100):** seleccione el panel Paper Type/Quality (Tipo/calidad del papel) y, a continuación, seleccione el tipo de papel que se encuentra en la impresora en la lista desplegable Paper Type (Tipo de papel).
- **En el cuadro de diálogo Imprimir PS de Mac OS (T1100ps):** seleccione el panel Image Quality (Calidad de imagen) y, a continuación, seleccione el tipo de papel en la lista desplegable Tipo de papel.

**NOTA: Cualq.** es el valor predeterminado del controlador.

## **Errores de comunicación entre el equipo y la impresora**

A continuación se ofrecen algunos de los síntomas:

- La pantalla del panel frontal no muestra el mensaje **Recibiendo** cuando se ha enviado una imagen a la impresora.
- El ordenador muestra un mensaje de error cuando intenta imprimir.
- El ordenador o la impresora se bloquean (permanecen sin inactividad) cuando se está estableciendo la comunicación.
- El trabajo impreso muestra errores aleatorios o inexplicables (líneas mal colocadas, gráficos parciales, etc.).

Para resolver un problema de comunicación:

- Asegúrese de que ha seleccionado la impresora correcta en la aplicación (consulte [Impresión](#page-68-0) [en la página 57\)](#page-68-0).
- Asegúrese de que la impresora funciona correctamente cuando se imprime desde otras aplicaciones.
- Recuerde que las impresiones de gran tamaño tardan cierto tiempo en recibirse, procesarse e imprimirse.
- Si la impresora está conectada a una red, pruebe a utilizarla directamente conectada a su ordenador a través de un cable USB.
- Si la impresora está conectada al ordenador a través de cualquier otro dispositivo intermedio, como cajas de interruptores, cajas de búferes, adaptadores de cables, convertidores de cables, etc., intente utilizarla cuando esté directamente conectada al ordenador.
- <span id="page-201-0"></span>Pruebe con otro cable de interfaz.
- Asegúrese de que la configuración de lenguaje gráfico es correcta (consulte [Cambio de](#page-43-0) [configuración de lenguaje gráfico en la página 32](#page-43-0)).
- Si la impresora está conectada con un cable USB, pruebe a desconectarla y vuelva a conectar el cable USB con el ordenador.

### **No se puede acceder a HP Easy Printer Care (Windows) o HP Printer Utility (Mac OS)**

Si no lo ha hecho ya, consulte [Acceso a HP Easy Printer Care \(Windows\) o HP Printer Utility \(Mac OS\)](#page-40-0) [en la página 29.](#page-40-0)

- **1.** Pulse la tecla Menú para volver al menú principal y seleccione el icono de menú Conectividad fa .
- **2.** Seleccione **Avanzadas**> **Servicios Web**> **Software de utilidad de la impresora**> **Activar**.
- **3.** Si dispone de una conexión TCP/IP a la impresora, pulse la tecla Menú para volver al menú principal y seleccione de nuevo el icono de menú Conectividad **. Te**
- **4.** Seleccione el tipo de conexión que esté utilizando.
- **5.** Seleccione **Ver información**.

Si sigue sin poder conectar, apague la impresora y vuelva a encenderla con la tecla Encender del panel frontal.

## **No se puede acceder al servidor Web incorporado**

Si no lo ha hecho ya, consulte [Acceso al servidor Web incorporado en la página 30](#page-41-0).

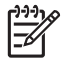

**NOTA:** Si se conecta directamente a la impresora con un cable USB, utilice HP Easy Printer Care (Windows) o HP Printer Utility (Mac OS).

- **1.** Pulse la tecla Menú para volver al menú principal y seleccione el icono de menú Conectividad Te .
- **2.** Seleccione **Avanzadas** > **Permitir EWS** > **Activado (On)**.
- **3.** Si dispone de una conexión TCP/IP a la impresora, pulse la tecla Menú para volver al menú principal y seleccione de nuevo el icono de menú Conectividad . Re
- **4.** Seleccione el tipo de conexión que esté utilizando.
- **5.** Seleccione **Ver información**.
- **6.** Asegúrese de que IP está activado. Si no lo está, quizás necesite utilizar una conexión diferente.

<span id="page-202-0"></span>Si utiliza un servidor proxy, pruebe a omitirlo y acceda al servidor Web directamente.

- En Internet Explorer 6 para Windows, vaya a **Herramientas** > **Opciones de Internet** > **Conexiones** > **Configuración de LAN**, y active la casilla **No usar servidor proxy para direcciones locales**. Para obtener un control más preciso, también puede hacer clic en el botón **Opciones avanzadas** y agregar la dirección IP de la impresora a la lista de excepciones para las que el servidor proxy no se puede utilizar.
- En Safari para Mac OS, vaya a **Safari** > **Preferencias** > **Avanzado** y haga clic en el botón **Proxies: Cambiar ajustes**. Agregue la dirección IP de la impresora o su nombre de dominio a la lista de excepciones, para las que el servidor proxy no se puede utilizar.

Si sigue sin poder conectar, apague la impresora y vuelva a encenderla con la tecla Encender del panel frontal.

### **Comprobación del sistema de archivos automática**

Al encender la impresora, observará de vez en cuando una pantalla en el panel frontal similar a la que se muestra a continuación.

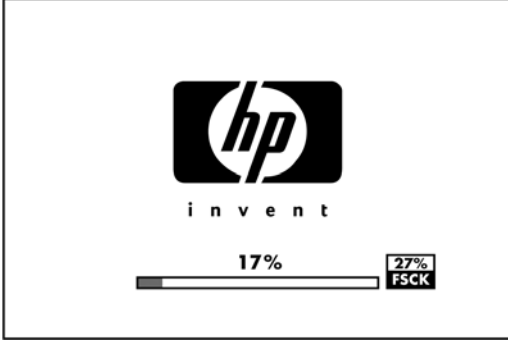

Se está realizando una comprobación del sistema de archivos; puede tardar hasta 40 minutos. Espere hasta que el proceso finalice.

**PRECAUCIÓN:** Si apaga la impresora antes de que la comprobación del sistema de archivos haya finalizado, el sistema de archivos podría resultar gravemente dañado y el disco duro de la impresora podría quedar inutilizado. En cualquier caso, la comprobación del sistema de archivos se reiniciará desde el principio en cuanto vuelva a encender la impresora.

La comprobación del sistema de archivos está programada para realizarse cada 90 días, con el fin de mantener la integridad del sistema de archivos del disco duro.

**NOTA:** Cuando la impresora se vuelve a encender, tarda unos tres minutos en inicializar, comprobar y preparar los cabezales de impresión. Si embargo, puede llevar hasta 40 bajo ciertas condiciones, por ejemplo, cuando la impresora no se ha utilizado durante mucho tiempo y requiere más tiempo para preparar los cabezales de impresión.

### **Un error de distribución de memoria de AutoCAD 2000**

Después de instalar el controlador de impresora, cuando intente imprimir por primera vez desde AutoCAD 2000, puede que aparezca un mensaje que indica **Error de distribución de memoria**, y que la imagen no se imprima.

Esto se debe a un problema en AutoCAD 2000, y se puede corregir descargando el parche Plotting Update Patch (**plotupdate.exe**) del sitio Web de Autodesk, <http://www.autodesk.com/>.

<span id="page-203-0"></span>También merece la pena descargar este parche si se producen otros problemas poco frecuentes al imprimir desde AutoCAD 2000.

### **No hay salida cuando se imprime desde Microsoft Visio 2003**

Si desea obtener más información sobre los problemas relacionados con la impresión de grandes imágenes (más de 39,32 m [129 pulgadas] de longitud ) con Microsoft Visio 2003, consulte la base de conocimiento en línea de Microsoft:<http://support.microsoft.com/search/>.

Para evitar estos problemas, es posible reducir la imagen a un tamaño menor de 129 pulg. y, después, aumentarla en el controlador mediante las opciones **Scale to (Ajustar a)** en la ficha Effects (Efectos) del controlador para Windows. Si la reducción en la aplicación y el aumento en el controlador se corresponden, el resultado es el que se pretendía originalmente.

### **Características del controlador no disponibles al imprimir desde QuarkXPress**

Cuando imprime desde QuarkXPress, las siguientes características de controlador no se encuentran disponibles.

- **Print Preview**
- **Rotación**
- **Escalado**
- Características u opciones de ahorro de papel de Microsoft Office
- Volver a impresión frontal

Si está utilizando el controlador HP-GL/2, las siguientes características no se encuentran disponibles.

- **Print Preview**
- Volver a impresión frontal

Para obtener los mismos resultados, utilice las características equivalentes disponibles en QuarkXPress.

### **Alertas de la impresora**

La impresora puede comunicar dos tipos de alertas:

- **Errores:** alertan principalmente del hecho de que la impresora no puede imprimir. Sin embargo, en el controlador, los errores también pueden alertar de condiciones que podrían arruinar la impresión aunque la impresora pueda imprimir, por ejemplo recortes.
- **Advertencias:** le alertan cuando la impresora requiere atención ya sea para un ajuste, por ejemplo una calibración, o para una posible situación que no permita imprimir, como una operación de mantenimiento o escasez de tinta.

En el sistema de la impresora, hay cuatro comunicadores de alertas diferentes.

Pantalla del panel frontal: en un momento dado, el panel frontal sólo muestra la alerta más relevante. Normalmente requiere que el usuario pulse la tecla Aceptar para confirmar, pero las advertencias desaparecen después de un tiempo de espera. Hay alertas permanentes, como "cartucho con poca tinta", que reaparecen cuando la impresora ha estado sin actividad y no tiene que comunicar otra alerta más grave.

**SUGERENCIA:** Desde la pantalla del panel frontal se pueden configurar las alertas de discrepancia de papel, consulte [Tratar conflictos de papel en la página 22](#page-33-0).

- **Servidor Web incorporado:** la esquina superior derecha de la pantalla EWS muestra el estado de la impresora. Si se produce una alerta en la impresora, el estado muestra el texto de la alerta.
- **Controlador:** El controlador muestra alertas. y advierte sobre los ajustes de configuración de los trabajos que pueden producir un problema en el resultado final. Si la impresora no está lista para imprimir, muestra una advertencia.
- **HP Easy Printer Care (Windows) o HP Printer Utility (Mac OS):** Para ver las alertas en estas aplicaciones, vaya a **Información general** y revise la lista de **Elementos que requieren atención** en la parte derecha.

De manera predeterminada, las alertas sólo se muestran cuando se está imprimiendo y hay problemas de impresión, por ejemplo: el cartucho tiene poca tinta o está vacío o la impresora no tiene papel. Si las alertas están activadas y hay un problema que impide la impresión, verá una ventana emergente en la que se explica por qué la impresora no va a imprimir. Siga las instrucciones para conseguir los resultados deseados.

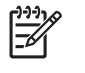

**NOTA:** Hay entornos de red que no admiten la comunicación bidireccional, por ejemplo: un Mac OS compartido o un ordenador Windows conectado a la impresora mediante USB. En estos casos, las alertas no llegan al propietario del trabajo.

Problemas generales de<br>la impresora **Problemas generales de la impresora**

# <span id="page-206-0"></span>**18 Mensajes de error del panel frontal**

Ocasionalmente puede aparecer uno de los mensajes siguientes en la pantalla del panel frontal. En tal caso, siga los consejos de la columna Recomendación.

Si aparece un mensaje de error que no se muestra aquí y tiene dudas sobre la respuesta correcta, póngase en contacto con los servicios de Soporte de HP. Consulte [Póngase en contacto con el Soporte](#page-213-0) [de HP en la página 202.](#page-213-0)

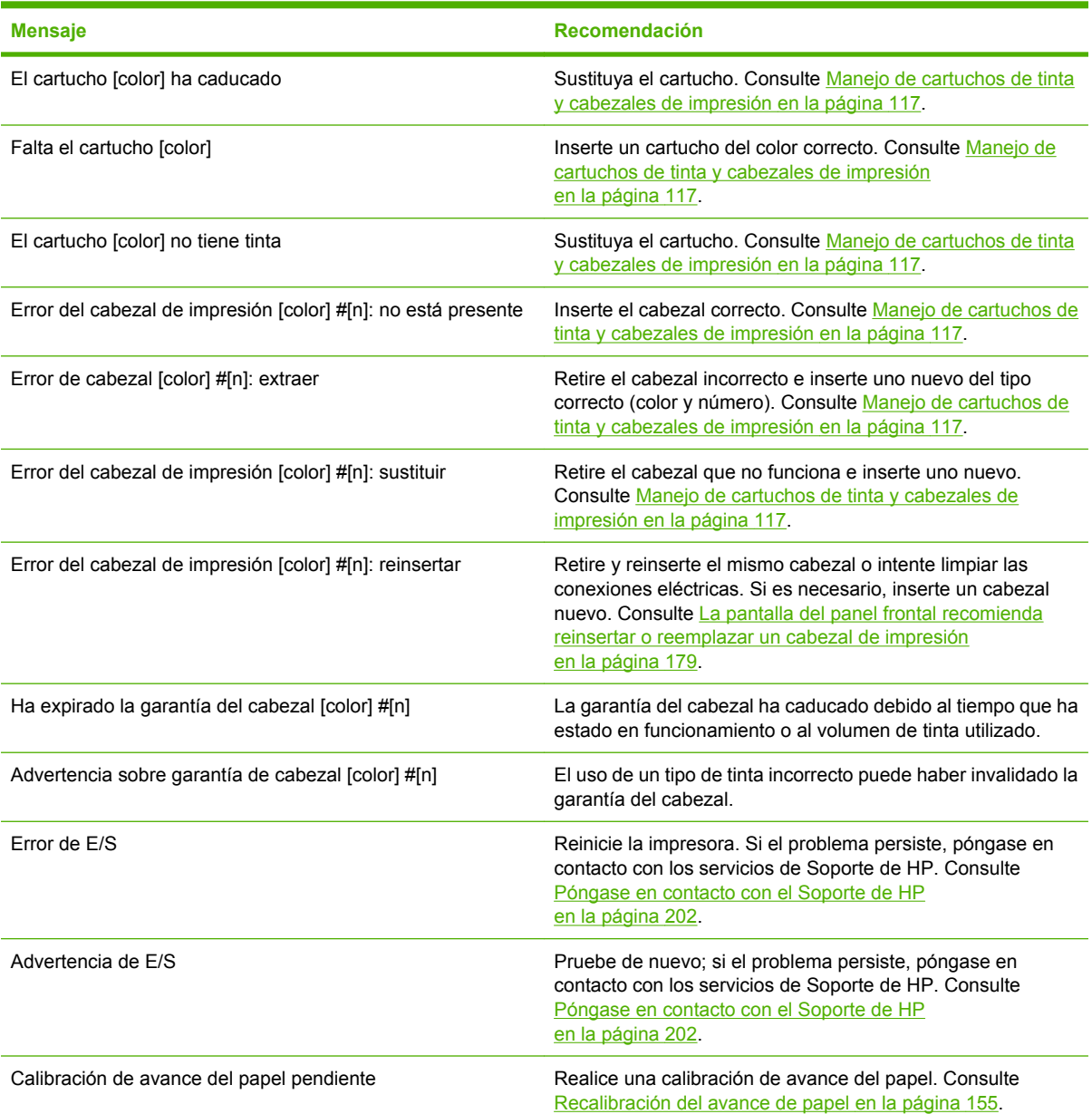

#### **Tabla 18-1 Mensajes de texto**

#### **Tabla 18-1 Mensajes de texto (continuación)**

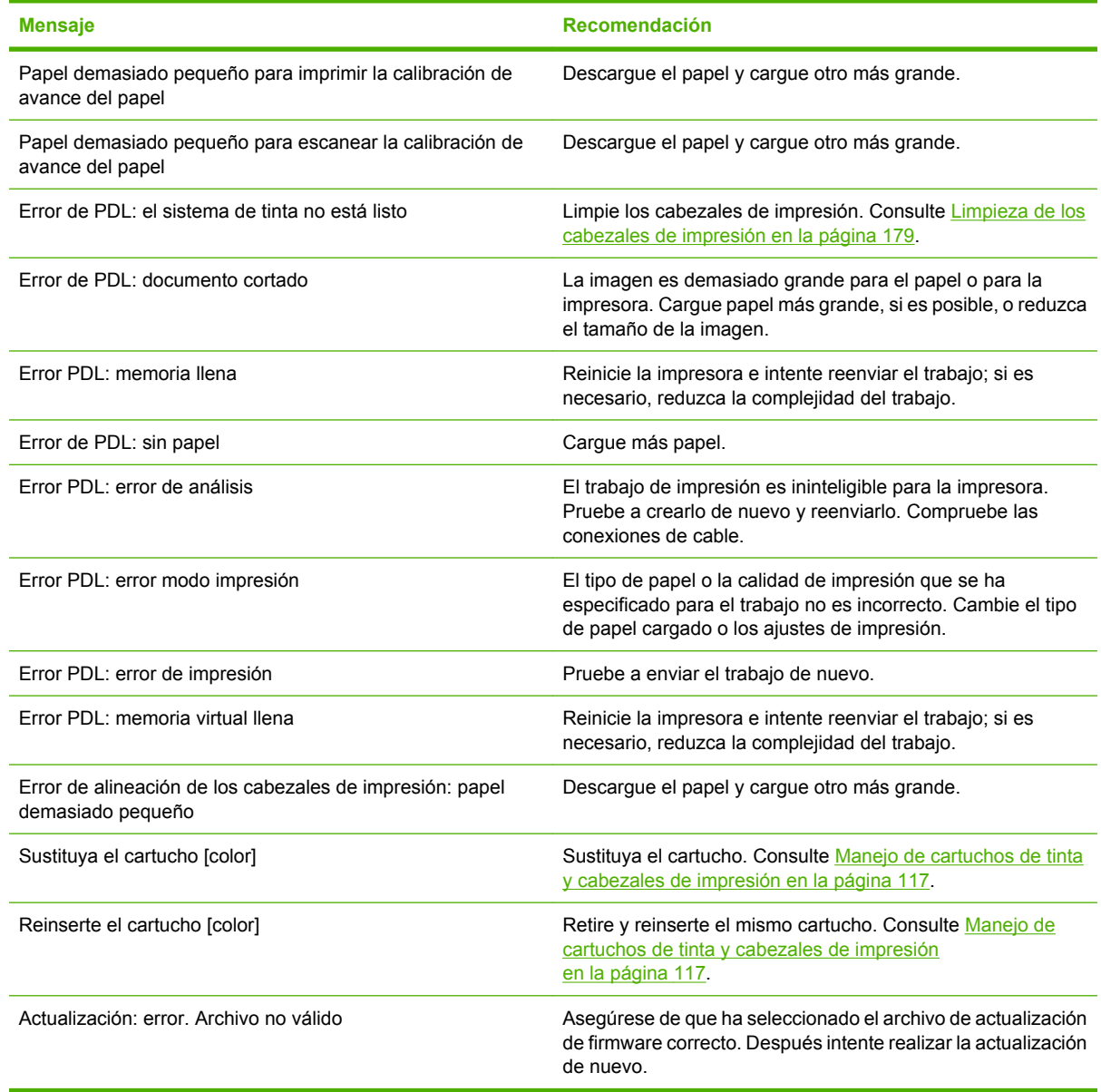

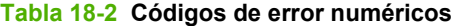

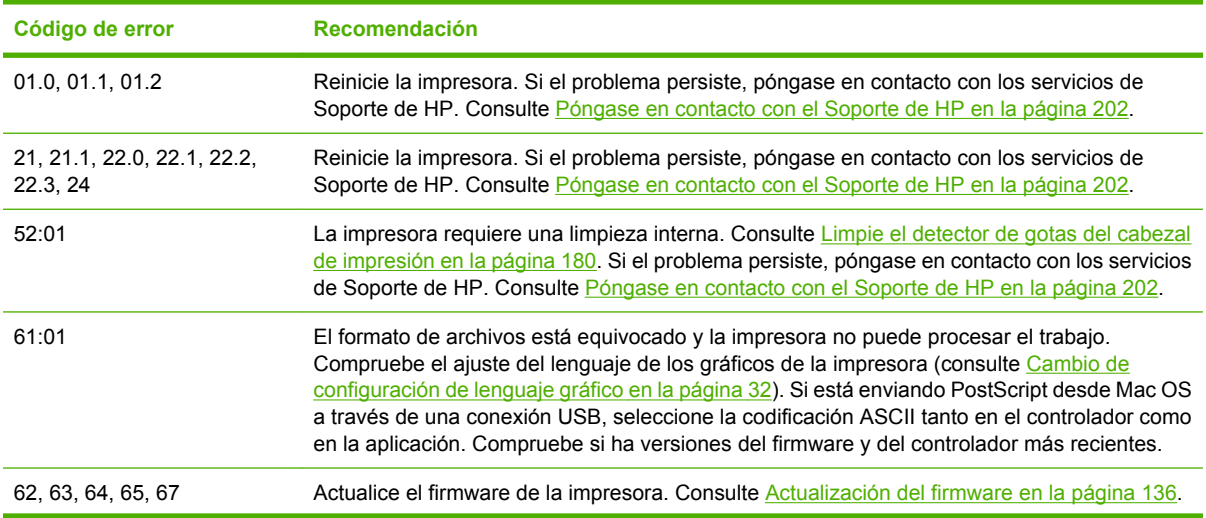

**Tabla 18-2 Códigos de error numéricos (continuación)**

| Código de error | <b>Recomendación</b>                                                                                                    |
|-----------------|----------------------------------------------------------------------------------------------------|
| 74.1            | Intente la actualización del firmware de nuevo. No intente utilizar el ordenador mientras la<br>actualización esté en progreso. Si el problema persiste, póngase en contacto con los servicios<br>de Soporte de HP. Consulte Póngase en contacto con el Soporte de HP en la página 202. |
| 79              | Reinicie la impresora. Si el problema persiste, póngase en contacto con los servicios de<br>Soporte de HP. Consulte Póngase en contacto con el Soporte de HP en la página 202.                                                                                                    |
| 94, 94.1        | Reinicie la calibración de color. Consulte Calibración del color en la página 72.                                                                                                    |

# **19 Servicio de atención al cliente de HP**

- [Introducción](#page-211-0)
- **•** [HP Professional Services](#page-211-0)
- [Soporte instantáneo de HP](#page-212-0)
- [HP Proactive Support \(Asistencia proactiva de HP\)](#page-212-0)
- [Póngase en contacto con el Soporte de HP](#page-213-0)

## <span id="page-211-0"></span>**Introducción**

El Servicio de atención al cliente de HP le ofrece la mejor ayuda posible para garantizar el máximo rendimiento de su HP Designjet y proporciona nuevas tecnologías y conocimientos exhaustivos de soporte demostrados para ofrecerle asistencia exclusiva completa. Entre los servicios disponibles se incluyen servicios de configuración e instalación, herramientas para la solución de problemas, actualizaciones de garantías, reparaciones y servicios de intercambio, asistencia telefónica y en la Web, actualizaciones de software y servicios de automantenimiento. Para obtener más información sobre el Servicio de atención al cliente de HP, visite la siguiente dirección:

#### <http://www.hp.com/go/designjet/>

o llámenos al teléfono (consulte [Póngase en contacto con el Soporte de HP en la página 202](#page-213-0)).

# **HP Professional Services**

### **Knowledge Center**

Disfrute de un mundo de servicios y recursos que ponemos a su disposición para garantizar que siempre saca el máximo partido de sus productos y soluciones HP Designjet.

Únase a la comunidad de HP en Knowledge Center, la comunidad de impresión en gran formato, en http://www.hp.com/go/knowledge\_center/dit1100/, donde puede acceder las 24 horas, 7 días a la semana, a los recursos siguientes:

- Tutoriales multimedia
- Guías de instrucciones paso a paso
- Descargas: el firmware de impresoras más reciente, controladores, software, perfiles de papel, etc.
- Soporte técnico: solución de problemas en línea, servicios de asistencia al cliente, etc.
- Flujos de trabajo y consejos detallados para realizar diferentes tareas de impresión desde aplicaciones de software específicas.
- Foros para establecer contacto directo con expertos, tanto de HP como con compañeros.
- Seguimiento en línea de reparaciones cubiertas por la garantía, para mayor tranquilidad.
- Información más reciente sobre los productos: impresoras, consumibles, accesorios, software, etc.
- Centro de suministros para obtener toda la información necesaria sobre la tinta y los materiales de impresión.

Si personaliza el registro de los productos que ha adquirido y el tipo de negocio, y si define sus preferencias de comunicación, decidirá la información que necesita.

### **Kit de iniciación de HP**

El Kit de iniciación de HP es el DVD que se suministra con la impresora. Contiene el software y la documentación de la impresora, incluidos los tutoriales multimedia de introducción para ayudarle a que la primera impresión que realice sea óptima.

### **HP Care Packs y Ampliaciones de garantía**

Los HP Care Packs y las ampliaciones de la garantía le permiten ampliar la garantía de la impresora más allá del periodo normal.

<span id="page-212-0"></span>Incluyen la asistencia técnica remota. También se proporciona servicio in situ si es necesario, con dos opciones alternativas de tiempo de respuesta.

- Al siguiente día laborable
- El mismo día laborable, en un periodo de cuatro horas (puede no estar disponible en todos los países)

Para obtener más información sobre HP Care Packs, visite<http://www.hp.com/go/lookuptool/>.

### **Instalación de HP**

El servicio de Instalación de HP se encarga de desembalar, instalar y conectar la impresora.

Se trata de uno de los servicios de HP Care Pack; para obtener más información, visite <http://www.hp.com/go/lookuptool/>.

# **Soporte instantáneo de HP**

HP Instant Support Professional Edition es un conjunto de herramientas para la solución de problemas de HP que recoge la información de diagnóstico de la impresora y la asocia con las soluciones inteligentes de las bases de conocimiento de HP, de manera que se pueden resolver los problemas de la forma más rápida posible.

Puede iniciar una sesión de Soporte instantáneo de HP haciendo clic en el vínculo que proporciona el servidor Web incorporado de la impresora. Consulte [Acceso al servidor Web incorporado](#page-41-0) [en la página 30.](#page-41-0)

Para poder utilizar el Soporte instantáneo de HP:

- La impresora debe tener una conexión TCP/IP, porque sólo se puede acceder al Soporte instantáneo de HP desde el servidor Web incorporado.
- Debe obtener acceso a Internet, porque el Soporte instantáneo de HP es un servicio basado en Web.

El Soporte instantáneo de HP actualmente está disponible en inglés, coreano, chino simplificado y chino tradicional.

Encontrará más información sobre el Soporte instantáneo de HP en<http://www.hp.com/go/ispe/>.

# **HP Proactive Support (Asistencia proactiva de HP)**

La asistencia proactiva de HP le ayuda a reducir el costoso paro de inactividad identificando, diagnosticando y resolviendo preventivamente los posibles problemas de la impresora antes de que le supongan un problema. La herramienta HP Proactive Support se ha diseñado para ayudar a las empresas de todos los tamaños a reducir los costes de asistencia y a maximizar la productividad todo ello con un simple clic de ratón.

Un componente del conjunto de servicios de impresión e imagen HP, Proactive Support, le ayuda a ganar control en el entorno de impresión—con un claro objetivo: maximizar el valor de su inversión, aumentando el tiempo de funcionamiento de la impresora y reduciendo los costes de gestión de impresión.

HP le recomienda que habilite Proactive Support en seguida para ahorrar tiempo y prevenir problemas antes de que ocurran, reduciendo así el costoso tiempo de inactividad. Proactive Support ejecuta diagnósticos y comprueba si hay actualizaciones de software y firmware.

Puede habilitar Proactive Support en HP Easy Printer Care para Windows o en HP Printer Monitor para Mac OS, donde puede especificar la frecuencia de conexiones entre su equipo y el servidor web HP y

<span id="page-213-0"></span>la frecuencia de pruebas de diagnóstico. Asimismo, puede escoger ejecutar las pruebas de diagnóstico en cualquier momento. Para cambiar esta configuración:

- En HP Easy Printer Care para Windows, seleccione el menú **Tools (Herramientas)** y, a continuación, **HP Proactive Support (Asistencia técnica proactiva de HP)**.
- En HP Printer Monitor para Mac OS, seleccione **Preferences (Preferencias)** y, a continuación, **HP Proactive Support (Asistencia técnica proactiva de HP)**.

Si Proactive Support encuentra algún problema potencial, se lo notificará mediante un aviso donde se le explicará el problema y se le recomendará una solución. En algunos casos, la solución puede aplicarse automáticamente, mientras que en otros, puede que deba realizar algún procedimiento para solucionar el problema.

### **Póngase en contacto con el Soporte de HP**

El Soporte de HP se encuentra disponible por teléfono. Qué debe hacer antes de llamar:

- Revisar las sugerencias de resolución de problemas que encontrará en esta guía.
- Revisar la documentación del controlador pertinente.
- Si utiliza controladores y RIP de software de terceros, consulte la documentación correspondiente.
- Si llama a alguna oficina de Hewlett-Packard, tenga preparada la siguiente información para ayudarnos a resolver el problema lo antes posible:
	- La impresora que está utilizando (número del producto y número de serie, que se encuentran en una etiqueta en la parte posterior de la impresora).
	- Si aparece un código de error en el panel frontal, anótelo (consulte [Mensajes de error del](#page-206-0) [panel frontal en la página 195\)](#page-206-0).
	- La identificación de servicio de la impresora: en el panel frontal, seleccione el icono de menú Información  $\bigcup_{y, a}$  continuación, Ver información de la impresora

- Ordenador que está utilizando.
- Accesorios o software especial que esté utilizando (por ejemplo, colas de impresión, redes, cajas de interruptores, módems o controladores de software especiales).
- Cable que se está utilizando (por número de referencia) y dónde lo ha adquirido.
- Tipo de interfaz que se utiliza en la impresora (USB o red).
- Nombre y versión del software que se está utilizando.
- Si es posible, imprima los siguientes informes. Es posible que se le pida enviarlos por fax al centro de soporte que le está asistiendo: Configuración, Informe de uso y "todas las páginas" de la información de servicio (consulte [Las impresiones internas de la impresora](#page-19-0) [en la página 8](#page-19-0)).

### **Números de teléfono**

Encontrará en Internet una lista actualizada de los números de teléfono de Soporte de HP: visite [http://welcome.hp.com/country/us/en/wwcontact\\_us.html](http://welcome.hp.com/country/us/en/wwcontact_us.html). Si no tiene acceso a Internet, pruebe alguno de los números que se indican a continuación.

- Argelia: 213 17 63 80
- Argentina: 0 800 777 HP INVENT, local 5411 4778 8380
- Australia: 13 10 47
- Austria: 0810 00 10 00
- Bahrein: 800 171
- Bélgica: (0) 78 600 600
- Bolivia: 0 800 1110, local 54 11 4708 1600
- Brasil: 0800 157 751, local 55 11 3747 7799
- Canadá: 1 800 HP INVENT
- Caribe: 1 800 711 2884
- Centroamérica: 1 800 711 2884
- Chile: 800 HP INVENT, 123 800 360 999
- China: 800 810 59 59, 10 6564 59 59
- Colombia: 01 8000 51 HP INVENT, local 571 606 9191
- República Checa: 420 261 307 310
- Dinamarca: 70 11 77 00
- Ecuador: 999 119, 1 800 225 528
- Egipto: 202 532 5222
- Finlandia: 0203 53232
- Francia: 08 26 10 49 49
- Alemania: 0180 52 58 143
- Grecia: 210 6073603, 801 11 22 55 47
- Guadalupe: 0800 99 00 11, 877 219 8791
- Guatemala: 1 800 999 5105, 1 800 711 2884
- Hong Kong: 852 3002 8555
- Hungría: 06 1 382 1111
- India: 1 600 112 267
- Indonesia: 350 3408
- Irlanda: 1 890 946500
- Israel: 09 830 4848
- Italia: 02 3859 1212
- Jamaica: 0 800 711 2884
- Japón: software 0120 014121, hardware 0120 742594
- Corea: 82 1588 3003
- Luxemburgo: 27 303 303
- Malasia: 1 800 80 5405
- Martinica: 0 800 99 00, 877 219 8671
- México: 01 800 472 6684, local 5258 9922
- Oriente Medio: 4 366 2020
- Marruecos: 2240 4747
- Países Bajos: 0900 1170 000
- Nueva Zelanda: 09 365 9805
- Noruega: 800 62 800
- Paraguay: 00 811 800, 800 711 2884
- Panamá: 001 800 711 2884
- Perú: 0 800 10111
- Filipinas: 632 888 6100
- Polonia: 22 566 6000
- Portugal: 213 164 164
- Puerto Rico: 1 800 652 6672
- República de Sudáfrica: 27 11 258 9301, local 086 000 1030
- Rumanía: 40 21 315 4442
- Rusia: 095 797 3520, 812 3467 997
- Arabia Saudí: 6272 5300
- Eslovaquia: 2 50222444
- Sudáfrica: 0800 001 030
- España: 902 010 333
- Suecia: 077 130 30 00
- Suiza: 0848 80 20 20
- Taiwán: 886 2 872 28000
- Tailandia: 0 2353 9000
- Túnez: 71 89 12 22
- Turquía: 216 444 71 71
- Emiratos Árabes Unidos: 800 4520, 04 366 2020
- Ucrania: 44 4903520
- Reino Unido: 0870 842 2339
- Estados Unidos: 1 800 HP INVENT
- Uruguay: 54 11 4708 1600
- Venezuela: 0 800 HP INVENT, local 58 212 278 8000
- Vietnam: 84 8 823 45 30
- África Occidental (francés): 351 213 17 63 80

# **20 Especificaciones de la impresora**

- [Especificaciones funcionales](#page-219-0)
- [Especificaciones físicas](#page-220-0)
- [Especificaciones de memoria](#page-220-0)
- [Especificaciones de alimentación](#page-220-0)
- [Especificaciones ecológicas](#page-221-0)
- [Especificaciones ambientales](#page-221-0)
- [Especificaciones acústicas](#page-221-0)

# <span id="page-219-0"></span>**Especificaciones funcionales**

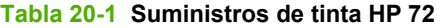

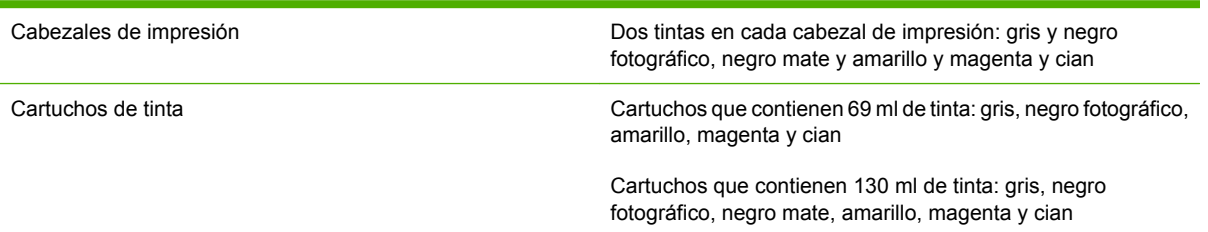

#### **Tabla 20-2 Tamaños de papel**

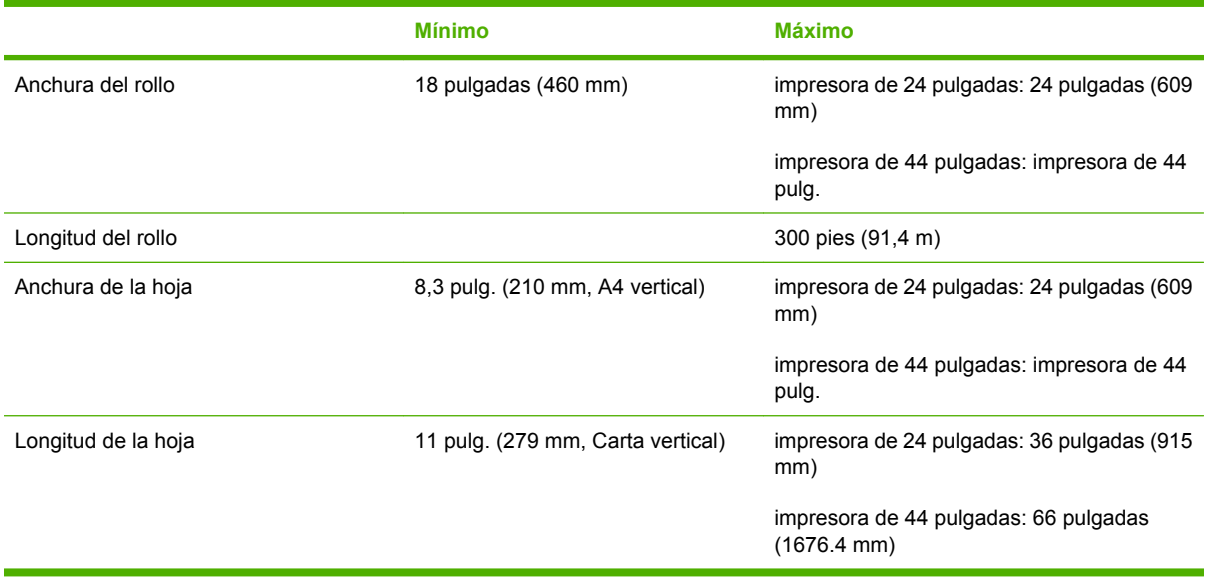

#### **Tabla 20-3 Resoluciones de impresión**

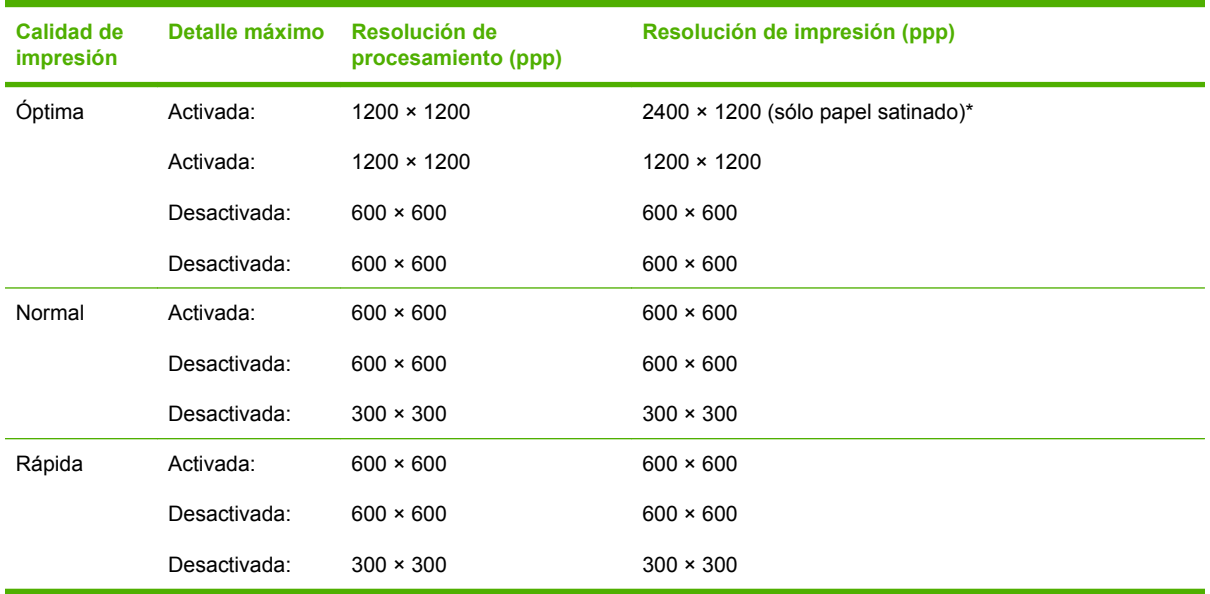

\*Para obtener una lista de papeles satinados compatibles, consulte [Pedido de papel](#page-151-0) [en la página 140](#page-151-0).

#### <span id="page-220-0"></span>**Tabla 20-4 Márgenes**

Márgenes superiores izquierdo y derecho 5 mm = 0,2 pulgadas

Margen inferior (borde posterior) 5 mm = 0,2 pulg. (rollo)

17 mm =  $0,67$  pulgadas (hoja)

#### **Tabla 20-5 Precisión mecánica**

±0.1% de la longitud del vector especificada ±0.1 mm (el que sea mayor) a 23°C (73°F), 50 a 60% de humedad relativa, en material de impresión E/A0 en modo Óptima o Normal con alimentador de papel de transparencia Mate HP.

#### **Tabla 20-6 Lenguajes gráficos admitidos**

HP PCL3 GUI, HP GL/2 RTL, CALS/G4, PDF (sólo HP Designjet T1100ps), PostScript (sólo HP Designjet T1100ps), TIFF (sólo HP Designjet T1100ps), JPEG (sólo HP Designjet T1100ps)

# **Especificaciones físicas**

#### **Tabla 20-7 Especificaciones físicas de la impresora**

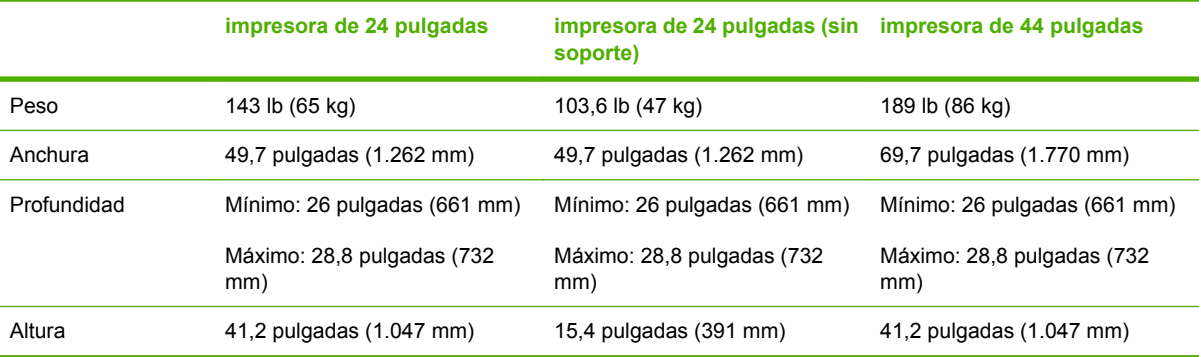

# **Especificaciones de memoria**

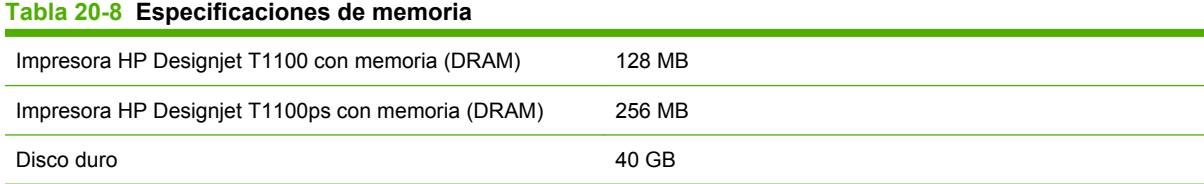

## **Especificaciones de alimentación**

#### **Tabla 20-9 Especificaciones de alimentación de la impresora**

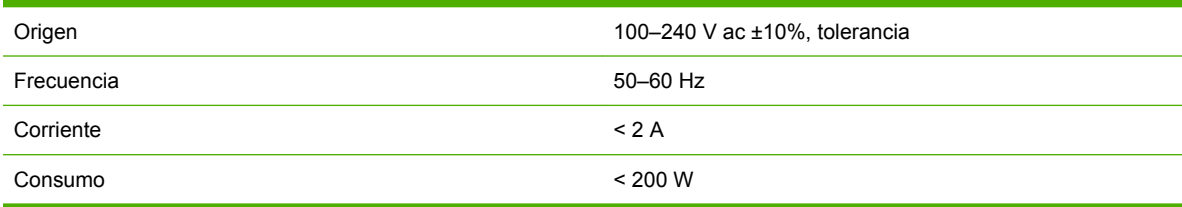

# <span id="page-221-0"></span>**Especificaciones ecológicas**

Este producto cumple con las Directivas WEEE y ROHS de la Unión Europea, así como con el programa ENERGY STAR de la Agencia de Protección Medioambiental de EE.UU.

Para ver las especificaciones ecológicas actualizadas de la impresora, vaya a <http://www.hp.com/>y busque "especificaciones ecológicas".

# **Especificaciones ambientales**

#### **Tabla 20-10 Especificaciones ambientales de la impresora**

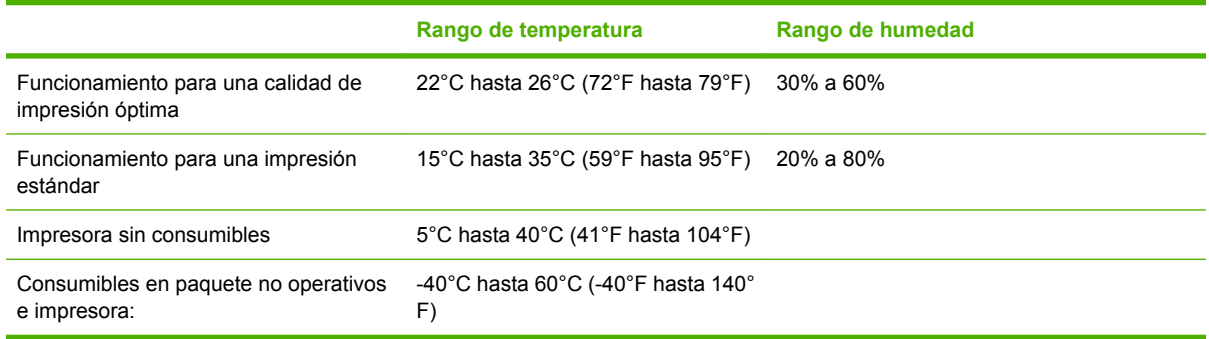

# **Especificaciones acústicas**

Especificaciones acústicas de la impresora (estipuladas según ISO 9296).

#### **Tabla 20-11 Especificaciones acústicas de la impresora**

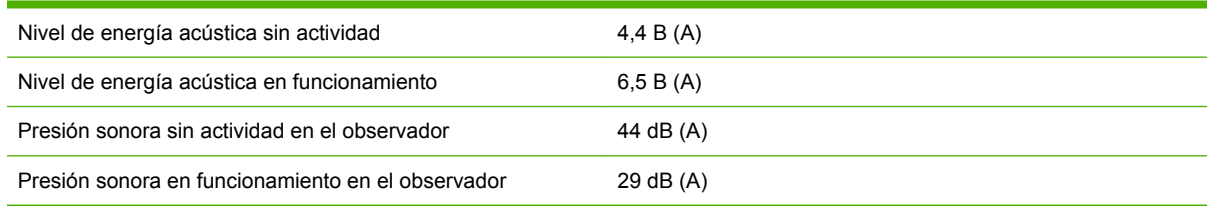

# **Glosario**

**AppleTalk** Conjunto de protocolos desarrollados por Apple Computer para redes informáticas en 1984. Apple ahora en su lugar recomienda redes TCP/IP.

**Bonjour** Nombre comercial de Apple Computer para su implementación de la estructura de la especificación IETF Zeroconf, que es una tecnología de redes informáticas utilizada por Mac OS X de Apple desde la versión 10.2 en adelante. Se utiliza para descubrir los servicios disponibles en una red de área local (LAN). Originalmente se conocía como Rendezvous.

**Cabezal de impresión** Componente extraíble de impresora que toma la tinta de uno o más colores del cartucho o cartuchos de tinta correspondientes y la deposita en el papel a través de un grupo de inyectores. En la impresora fotográfica HP Designjet serie T1100, cada cabezal imprime dos colores diferentes.

**Cartucho de tinta** Componente extraíble de impresora que almacena la tinta de un color determinado y la suministra al cabezal de impresión.

**Consistencia del color** Capacidad de imprimir los mismos colores de un trabajo en diferentes impresiones e impresoras.

**Controlador de impresora** Software que convierte un trabajo de impresión con un formato generalizado en datos adecuados para una impresora determinada.

**Cortadora** Componente de la impresora que recorre la platina hacia atrás y hacia delante para cortar el papel.

**Dirección IP** Identificador único que identifica un nodo concreto en una red TCP/IP. Consta de cuatro números enteros separados por puntos.

**Dirección MAC** Dirección de Control de acceso a medios, del inglés Media Access Control. Identificador único que se utiliza para identificar un dispositivo concreto en una red. Es un identificador de nivel inferior al de la dirección IP. De esta forma, un dispositivo puede tener a la vez una dirección MAC y una dirección IP.

**E/S** Entrada/Salida: este término describe el paso de datos entre dos dispositivos.

**Eje** Varilla que sujeta un rollo de papel mientras se está utilizando para imprimir.

**ESD** Descarga electroestática, del inglés ElectroStatic Discharge. Las descargas electroestáticas son un fenómeno común. Se producen al tocar la puerta del coche o un perchero metálico. Aunque la electricidad estática controlada tiene algunas aplicaciones útiles, las descargas electroestáticas no controladas son uno de los principales peligros de los productos electrónicos. Por lo tanto, para evitar daños son necesarias ciertas precauciones cuando se configura un producto o cuando se manipulan dispositivos sensibles a ESD. El tipo de daño puede reducir la esperanza de vida del dispositivo. Una manera de reducir las descargas electroestáticas no controladas, y en consecuencia reducir este tipo de daños, es tocar cualquier parte del producto con toma a tierra (principalmente las piezas metálicas) antes de manipular dispositivos sensibles a ESD (como los cabezales de impresión o los cartuchos de tinta). Además, para reducir la generación de carga electroestática en su propio cuerpo, evite trabajar en una zona alfombrada y muévase lo menos posible cuando manipule dispositivos sensibles a ESD. Evite también trabajar en ambientes de baja humedad.

**Espacio de colores** Modelo de color en el que cada color se representa mediante un conjunto específico de números. Muchos espacios de colores diferentes pueden utilizar el mismo modelo de color: por ejemplo, los monitores generalmente utilizan el modelo de color RGB, pero tienen diferentes espacios de color, porque un conjunto de números RGB en particular da como resultado colores distintos en monitores diferentes.

**Ethernet** Tecnología de redes informáticas muy utilizada para las redes de área local (LAN).

**Firmware** Software que controla la funcionalidad de la impresora y está almacenado de forma semipermanente en la impresora (se puede actualizar).

**Gama** Intervalo de colores y de valores de densidad que se pueden reproducir en un dispositivo de salida, como una impresora o un monitor.

**HP-GL/2** Hewlett-Packard Graphics Language 2: lenguaje definido por HP para describir gráficos de vectores.

**ICC** International Color Consortium, un grupo de empresas que han acordado un estándar común para los perfiles de color.

**Inyector** Uno de muchos pequeños orificios de un cabezal de impresión a través del que se deposita la tinta en el papel.

**Jetdirect** Nombre de marca de HP para su serie de servidores de impresión, que permiten que una impresora se conecte directamente a una red de área local.

**LED** Diodo emisor de luz, del inglés Light-Emitting Diode. Dispositivo semiconductor que emite luz cuando es estimulado eléctricamente.

**Modelo de color** Un sistema de representación de colores con números, como RGB y CMYK.

**Papel** Material fino y delgado fabricado para imprimir o escribir en él; normalmente se compone de fibras de algún tipo con las que se hace una pulpa que se seca y se prensa hasta conseguir el grosor adecuado.

**Platina** Superficie plana de la impresora a través de la que pasa el papel mientras se está imprimiendo.

**Precisión del color** Capacidad de imprimir colores de forma que coincidan lo más posible con los de la imagen original, teniendo en cuenta que todos los dispositivos disponen de una gama de color limitada y pueden no tener capacidad física de igualar ciertos colores con precisión.

**Rendezvous** Nombre original de Apple Computer para su software de redes conocido después como Bonjour.

**TCP/IP** Protocolo de control de transporte/ Protocolo Internet, del inglés Transmission Control Protocol/Internet Protocol. Protocolos de comunicaciones en los que se basa Internet.

**USB** Bus serie universal, del inglés Universal Serial Bus. Bus de serie estándar diseñado para conectar dispositivos a los ordenadores.

# **Índice**

#### **A**

accesorios pedir [144](#page-155-0) activar y desactivar la alarma [31](#page-42-0) actualizar firmware [136](#page-147-0) actualizar software [137](#page-148-0) adaptadores de cilindros [37](#page-48-0), [40](#page-51-0) agrupamiento activar y desactivar [22](#page-33-0) Ajustes de la red [31](#page-42-0) alertas activar y desactivar [24](#page-35-0) advertencias [192](#page-203-0) errores [192](#page-203-0) almacenar la impresora [135](#page-146-0) ampliaciones de garantía [200](#page-211-0) Asistencia proactiva [201](#page-212-0)

#### **B**

blanco y negro [66](#page-77-0) borrado del disco, seguro [137](#page-148-0) borrador para revisión, imprimir [84](#page-95-0) borrado seguro del disco [137](#page-148-0) borrar el disco con seguridad [137](#page-148-0)

#### **C**

cabezal reemplazar, reinsertar [179](#page-190-0) cabezal de impresión acerca de [121](#page-132-0) alinear [182](#page-193-0) estado [122](#page-133-0) insertar [125](#page-136-0) limpiar; purgar [179](#page-190-0) no se puede insertar [178](#page-189-0) pedir [140](#page-151-0) retirar [122](#page-133-0) cabezales especificación [208](#page-219-0) calibración color [72](#page-83-0)

calidad, alta [65](#page-76-0) calidad de impresión seleccionar [59](#page-70-0) cambiar la escala de una impresión [62](#page-73-0) características de la impresora [4](#page-15-0) características del controlador QuarkXPress [192](#page-203-0) características principales de la impresora [4](#page-15-0) carga del papel consejos generales [36](#page-47-0) carga de papel el papel no está en el controlador [150](#page-161-0) cargar papel carga fácil de la hoja [49](#page-60-0) cargar hoja con el menú papel [51](#page-62-0) carga sencilla del rollo en la impresora [41](#page-52-0) carga sencilla del rollo en la impresora de 44 pulgadas [45](#page-56-0) hoja [49](#page-60-0) no puede cargar [148](#page-159-0) no puede cargar rollo de 24 pulgadas [148](#page-159-0) no puede cargar rollo de 44 pulgadas [149](#page-160-0) no se carga el rollo [148](#page-159-0) no se puede cargar la hoja [149](#page-160-0) rollo en eje de 44 pulgadas [38](#page-49-0) rollo en el eje de 24 pulgadas [36](#page-47-0) rollo en impresora de 24 pulgadas [41](#page-52-0) rollo en impresora de 44 pulgadas [44](#page-55-0)

rollo en la impresora de 24 pulgadas con menú de papel [43](#page-54-0) rollo en la impresora de 44 pulgadas con menú de papel [47](#page-58-0) cartucho de tinta acerca de [118](#page-129-0) estado [118](#page-129-0) extraer [119](#page-130-0) insertar [120](#page-131-0) mantenimiento [135](#page-146-0) no se puede insertar [178](#page-189-0) pedir [140](#page-151-0) cartuchos de tinta specificación [208](#page-219-0) CD/DVD Kit de iniciación de HP [2](#page-13-0) cesta problemas de salida [154](#page-165-0) cola de trabajo Servidor Web incorporado [108](#page-119-0) vista previa de trabajo, Servidor Web incorporado [109](#page-120-0) color calibración [72](#page-83-0) CMYK [72](#page-83-0) deterioro [172](#page-183-0) emulación [77](#page-88-0) emulación de impresora [75](#page-86-0) impreciso [171](#page-182-0) opciones de ajuste [75](#page-86-0) perfil [72](#page-83-0) RGB [72](#page-83-0) ventajas [72](#page-83-0) colores mal alineados [164](#page-175-0) compensación del punto negro [80](#page-91-0) componentes de la impresora [4](#page-15-0) componentes principales de la impresora [4](#page-15-0)

comprobación del sistema de archivos [191](#page-202-0) comunicación del equipo problemas de comunicaciones de impresora/equipo [189](#page-200-0) conectar la impresora conexión directa a Mac OS [18](#page-29-0) conexión directa a Windows [13](#page-24-0) red Mac OS [14](#page-25-0) red Windows [12](#page-23-0) seleccionar un método [12](#page-23-0) configurar [31](#page-42-0) conflictos de papel, manejo [22](#page-33-0) contabilidad [114](#page-125-0) contraseña del administrador [24](#page-35-0) seguridad [24](#page-35-0) contraseña del administrador [24](#page-35-0) contraseña de seguridad [24](#page-35-0) contraste del panel frontal [31](#page-42-0) cortadora encender/apagar [55](#page-66-0) cortadora, sustituir [130](#page-141-0)

#### **D**

descargar papel extracción del papel del rollo [49](#page-60-0) hoja [52](#page-63-0) hoja con el menú papel [52](#page-63-0) hoja con la tecla Descargar papel [52](#page-63-0) rollo [48](#page-59-0) rollo con papel [48](#page-59-0) detector de gotas del cabezal de impresión limpiar [180](#page-191-0)

#### **E**

economizar papel [68](#page-79-0) tinta [70](#page-81-0) eje carga en rollo de 24 pulgadas [36](#page-47-0) carga en rollo de 44 pulgadas [38](#page-49-0) el papel no está en el controlador [150](#page-161-0) Emulación PANTONE [77](#page-88-0) encender /apagar [28](#page-39-0) enviar trabajo [58](#page-69-0)

error de memoria (AutoCAD) [191](#page-202-0) escalar una impresión [62](#page-73-0) especificación de disco duro [209](#page-220-0) especificaciones acústicas [210](#page-221-0) alimentación [209](#page-220-0) ambientales [210](#page-221-0) disco duro [209](#page-220-0) ecológicas [210](#page-221-0) físicas [209](#page-220-0) funcionales [208](#page-219-0) lenguajes gráficos [209](#page-220-0) márgenes [209](#page-220-0) memoria [209](#page-220-0) precisión mecánica [209](#page-220-0) resoluciones de impresión [208](#page-219-0) suministros de tinta [208](#page-219-0) tamaño de papel [208](#page-219-0) especificaciones acústicas [210](#page-221-0) especificaciones ambientales [210](#page-221-0) especificaciones de alimentación [209](#page-220-0) especificaciones de memoria [209](#page-220-0) especificaciones ecológicas [210](#page-221-0) especificaciones físicas [209](#page-220-0) especificaciones funcionales [208](#page-219-0) estadísticas cartucho de tinta [118](#page-129-0) uso de la impresora [114](#page-125-0) estado [111](#page-122-0) estado de la impresora [130](#page-141-0) estado de los trabajos [111](#page-122-0)

#### **F**

Falta de objetos en PDF [174](#page-185-0)

### **G**

gestión de color de los controladores PS [77](#page-88-0) opciones [74](#page-85-0) gestión del color del EWS [79](#page-90-0) de los controladores [73](#page-84-0) del panel frontal [81](#page-92-0) proceso [72](#page-83-0) grano excesivo [167](#page-178-0) grosor de la línea [163](#page-174-0)

### **H**

hoja de papel cargar [49](#page-60-0) descargar [52](#page-63-0) hojas arañadas [168](#page-179-0) hojas rasgadas [168](#page-179-0) HP Care Packs [200](#page-211-0) HP-GL/2 [32](#page-43-0) HP Proactive Support (Asistencia proactiva de HP) [201](#page-212-0)

### **I**

ID de cuenta solicitud [25](#page-36-0) idioma [29](#page-40-0) imagen cortada [173](#page-184-0) impresión de diagnóstico para imágenes [174](#page-185-0) impresiones internas [8](#page-19-0) impresión lenta [188](#page-199-0) impresora no imprime [188](#page-199-0) imprimir archivo enviar [58](#page-69-0) imprimir con métodos abreviados [61](#page-72-0) imprimir trabajo uso de papel [114](#page-125-0) uso de tinta [114](#page-125-0) imprimir un borrador [64](#page-75-0) Información de uso activar y desactivar [23](#page-34-0) ink uso [114](#page-125-0) Instalación de HP [201](#page-212-0)

### **K**

Kit de iniciación de HP [200](#page-211-0) kits de mantenimiento [137](#page-148-0) Knowledge Center [200](#page-211-0)

## **L**

lenguajes gráficos [209](#page-220-0) Libro de muestras PANTONE [80](#page-91-0) limpiador de cabezales especificación [208](#page-219-0) limpiar la impresora [130](#page-141-0) limpieza de la platina [169](#page-180-0) líneas borrosas [166](#page-177-0) líneas de recorte [67](#page-78-0) líneas escalonadas [163](#page-174-0) líneas superpuestas [63](#page-74-0) los colores se deterioran [172](#page-183-0)

### **M**

márgenes especificación [209](#page-220-0) ninguno [66](#page-77-0)

mensajes de error, panel frontal [195](#page-206-0) métodos abreviados [61](#page-72-0) Microsoft Office imprimir desde [101](#page-112-0)

#### **N**

no puede cargar papel [148](#page-159-0) números de teléfono [202](#page-213-0)

### **O**

opción del panel frontal activar alarma [31](#page-42-0) activar combinación [64](#page-75-0) activar detalle máximo [66](#page-77-0) activar económico [65](#page-76-0) activar la cuchilla [55](#page-66-0) activar líneas de recorte [67](#page-78-0) ajustar avance de papel [156](#page-167-0) alinear cabezales [183](#page-194-0) avanza y corta hoja [43,](#page-54-0) [44](#page-55-0), [47](#page-58-0), [48,](#page-59-0) [55](#page-66-0), [154](#page-165-0) calibrar avance del papel [156](#page-167-0) calidad de impresión [59](#page-70-0) carga del rollo [43](#page-54-0), [47](#page-58-0) cargar hoja [51](#page-62-0) color/escala de grises [81](#page-92-0) descargar papel [52](#page-63-0) emulación PANTONE [82](#page-93-0) emular impresora [81](#page-92-0) escala [63](#page-74-0) información del cartucho de tinta [118](#page-129-0) limpiar cabezales [179](#page-190-0) modificar configuración [32](#page-43-0) permitir EWS [190](#page-201-0) reimprimir [111](#page-122-0) rest. contador cuchilla [130](#page-141-0) restablecer avance de papel [157](#page-168-0) selecc. lenguaje gráf. [33](#page-44-0) seleccionar contraste de pantalla [31](#page-42-0) seleccionar tamaño papel [60](#page-71-0) seleccionar tiempo de secado [54](#page-65-0) seleccionar tiempo espera [70](#page-81-0) seleccionar tipo de papel [150](#page-161-0), [151](#page-162-0) seleccionar unidades [31](#page-42-0) seleccione Tiempo de espera E/ S [172](#page-183-0) software de utilidad de la impresora [190](#page-201-0)

sustituir cabezales [123](#page-134-0) tiempo espera modo reposo [31](#page-42-0) ver configuración [15](#page-26-0) ver información de conectividad [190](#page-201-0) ver papel cargado [52](#page-63-0) opción de panel frontal avanza y corta hoja [155](#page-166-0) calibrar color [73](#page-84-0) compensación de puntos negros [82](#page-93-0) impresiones internas [9](#page-20-0) imprimir imagen de diagnóstico [174](#page-185-0) información de cabezales [163,](#page-174-0) [167](#page-178-0) Perfil de origin CMYK [82](#page-93-0) Perfil de origin RGB [81](#page-92-0) procesamiento de color [82](#page-93-0) seleccionar idioma [29](#page-40-0) sustituir cartuchos de tinta [119](#page-130-0) ver información de la impresora [202](#page-213-0) ver niveles de tinta [130](#page-141-0) ver papel cargado [130,](#page-141-0) [156,](#page-167-0) [161,](#page-172-0) [162,](#page-173-0) [163,](#page-174-0) [166,](#page-177-0) [167,](#page-178-0) [168,](#page-179-0) [169,](#page-180-0) [171,](#page-182-0) [174](#page-185-0) opción de panel principal información del cabezal de impresión [122](#page-133-0) opción panel frontal avanza y corta hoja [7](#page-18-0) descargar papel [7,](#page-18-0) [48,](#page-59-0) [52](#page-63-0) ver niveles de tinta [7](#page-18-0) ver papel cargado [7,](#page-18-0) [52](#page-63-0)

### **P**

panel frontal contraste [31](#page-42-0) idioma [29](#page-40-0) unidades [31](#page-42-0) papel alimentar y cortar [55](#page-66-0) atascado [152](#page-163-0) avance [55](#page-66-0) calibración del avance del papel [155](#page-166-0) descargar perfiles [53](#page-64-0) el papel no está en el controlador [150](#page-161-0) impreso en papel incorrecto [189](#page-200-0)

imprimir en papel cargado [54](#page-65-0), [189](#page-200-0) mantenimiento [54](#page-65-0) mensajes de error de carga [149](#page-160-0) no liso [167](#page-178-0) no puede cargar [148](#page-159-0) perfiles [53](#page-64-0) problemas de salida en la cesta [154](#page-165-0) seleccionar tipo [54](#page-65-0) tamaño [59](#page-70-0) tamaños (máximos y mínimos [208](#page-219-0) uso [114](#page-125-0) uso económico de [68](#page-79-0) ver información [52](#page-63-0) PDF cortado [174](#page-185-0) pedir accesorios [144](#page-155-0) cabezales de impresión [140](#page-151-0) cartuchos de tinta [140](#page-151-0) papel [140](#page-151-0) precauciones de seguridad [2](#page-13-0) precision de la longitud de líneas [166](#page-177-0) precisión mecánica [209](#page-220-0) preferencias, controlador de Windows [25](#page-36-0) preferencias del controlador [25](#page-36-0) presentación, imprimir [94](#page-105-0) presentar una impresión previamente [64](#page-75-0) Printer Utility acceso [29](#page-40-0) no puede acceder [190](#page-201-0) problemas de bandas [155](#page-166-0) problemas de calidad de impresión arañar [168](#page-179-0) bandas [162](#page-173-0) bordes escalonados o poco nítidos [170](#page-181-0) bordes más oscuros de lo esperado [170](#page-181-0) colores mal alineados [164](#page-175-0) general [161](#page-172-0) grano excesivo [167](#page-178-0) grosor de la línea [163](#page-174-0) la tinta negra se quita [169](#page-180-0) líneas borrosas [166](#page-177-0) líneas discontinuas [165](#page-176-0) líneas escalonadas [163](#page-174-0) líneas horizontales [162](#page-173-0)

líneas verticales de diferentes colores [171](#page-182-0) longitud de líneas inadecuada [166](#page-177-0) marcas de tinta [168](#page-179-0) papel no liso [167](#page-178-0) parte inferior de la hoja impresa [170](#page-181-0) puntos blancos [171](#page-182-0) rasgar [168](#page-179-0) problemas de carga de papel [148](#page-159-0) problemas de imagen imagen cortada [173](#page-184-0) objetos faltantes [173](#page-184-0) problemas con PDF [174](#page-185-0) recortada en la parte inferior [172](#page-183-0) Visio 2003 [192](#page-203-0) problemas en la calidad de impresión asistente [161](#page-172-0) procesamiento de color [79](#page-90-0) proyecto, imprimir [86](#page-97-0)

#### **Q**

QuarkXPress, características del controlador no disponibles [192](#page-203-0)

#### **R**

recortada en la parte inferior [172](#page-183-0) reimpresión de un trabajo [111](#page-122-0) resoluciones de impresión [208](#page-219-0) rollo de papel carga en eje de 24 pulgadas [36](#page-47-0) carga en eje de 44 pulgadas [38](#page-49-0) cargar en 24 pulgadas [41](#page-52-0) cargar en 44 pulgadas [44](#page-55-0) descargar [48](#page-59-0)

#### **S**

Servicio de atención al cliente [200](#page-211-0) Servicio de atención al cliente de HP [200](#page-211-0) servicios de asistencia HP Proactive Support (Asistencia proactiva de HP) [201](#page-212-0) Servicio de atención al cliente de HP [200](#page-211-0)

servicios de soporte ampliaciones de garantía [200](#page-211-0) HP Care Packs [200](#page-211-0) instalación de impresoras [201](#page-212-0) Kit de iniciación de HP [200](#page-211-0) Knowledge Center [200](#page-211-0) Soporte de HP [202](#page-213-0) Soporte instantáneo de HP [201](#page-212-0) servidor de impresión Jetdirect [145](#page-156-0) servidor Web incorporado acceso [30](#page-41-0) idioma [30](#page-41-0) no se puede acceder [190](#page-201-0) Servidor Web incorporado cola de trabajo [108](#page-119-0) cola de trabajo¸ vista previa de trabajo [109](#page-120-0) estadísticas de uso de la impresora [114](#page-125-0) uso de tinta y papel [114](#page-125-0) software [8](#page-19-0) software de la impresora desinstalar en Mac OS [19](#page-30-0) desinstalar en Windows [14](#page-25-0) soporte [144](#page-155-0) Soporte de HP [202](#page-213-0) soporte de impresora [144](#page-155-0) Soporte instantáneo [201](#page-212-0) Soporte instantáneo de HP [201](#page-212-0)

#### **T**

tamaño del papel [59](#page-70-0) tiempo de espera del modo de reposo [31](#page-42-0) tiempo de secado cambiar [54](#page-65-0) tinta uso económico de [70](#page-81-0) tipos de papel [140](#page-151-0) tonos de gris [66](#page-77-0) trabajo crear [58](#page-69-0) enviar [58](#page-69-0) trabajo de impresión agrupamiento [68](#page-79-0) crear [58](#page-69-0) trasladar la impresora [135](#page-146-0)

#### **U**

uso de esta guía [2](#page-13-0) Utilidad de impresora idioma [30](#page-41-0)

#### **V**

Visio 2003, no hay salida [192](#page-203-0) vista previa [64](#page-75-0)